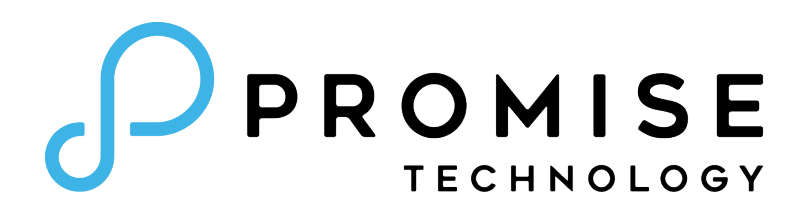

# *Vess A-Series Storage Server Appliance Vess A6120*

*Product Manual* 

*Version 1.0*

© 2016 PROMISE Technology, Inc. All Rights Reserved.

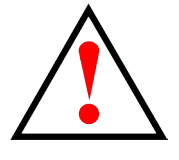

# **Warning**

This device complies with Part 15 of the FCC Rules. Operation is subject to the following two conditions: (1) this device may not cause harmful interference, and (2) this device must accept any interference received, including interference that may cause undesired operation.

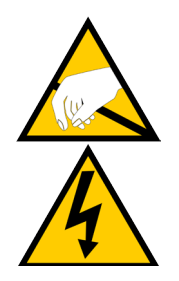

# **Warning**

The electronic components within the Vess enclosure are sensitive to damage from Electro-Static Discharge (ESD). Observe appropriate precautions at all times when handling the Vess or its subassemblies.

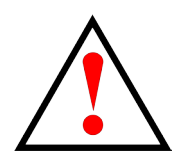

# **Warning**

Turn off the power and disconnect the power cord before servicing this device.

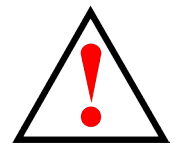

# **Warning**

Risk of Explosion if Battery is replaced by an Incorrect Type. Dispose of Used Batteries According to the Instructions. Also included are four levels of notices:

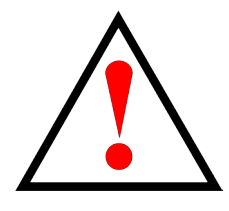

# **Warning**

A Warning notifies you of probable equipment damage or loss of data, or the possibility of physical injury, and how to avoid them.

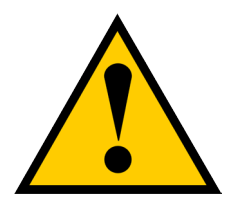

### **Caution**

**A Caution informs you of possible equipment damage or loss of data and how to avoid them.**

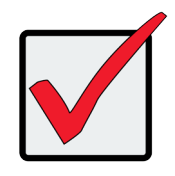

### Important

An Important message calls attention to an essential step or point required to complete a task, including things often missed.

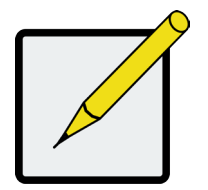

### Note

A Note provides helpful information such as hints or alternative ways of doing a task.

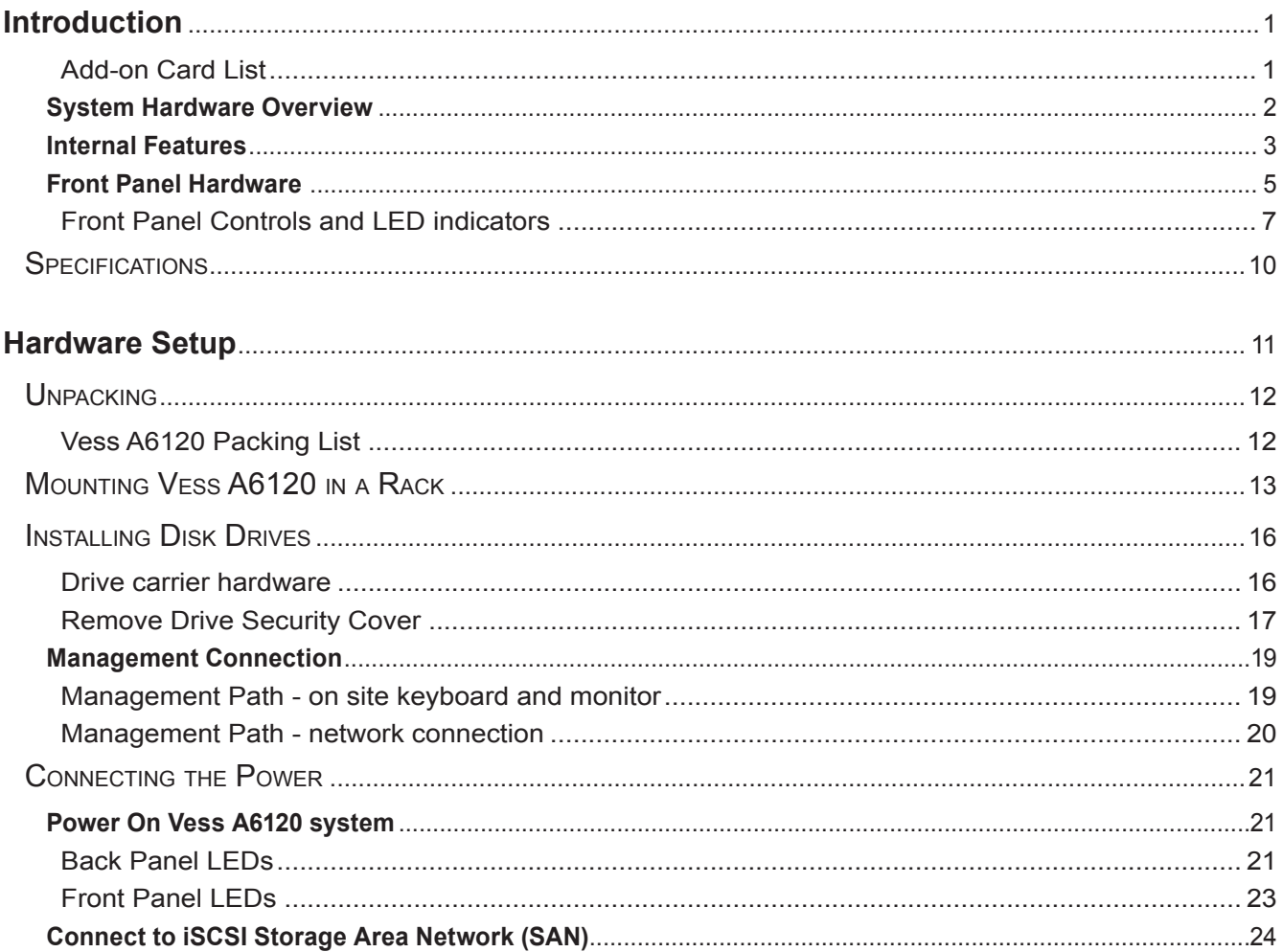

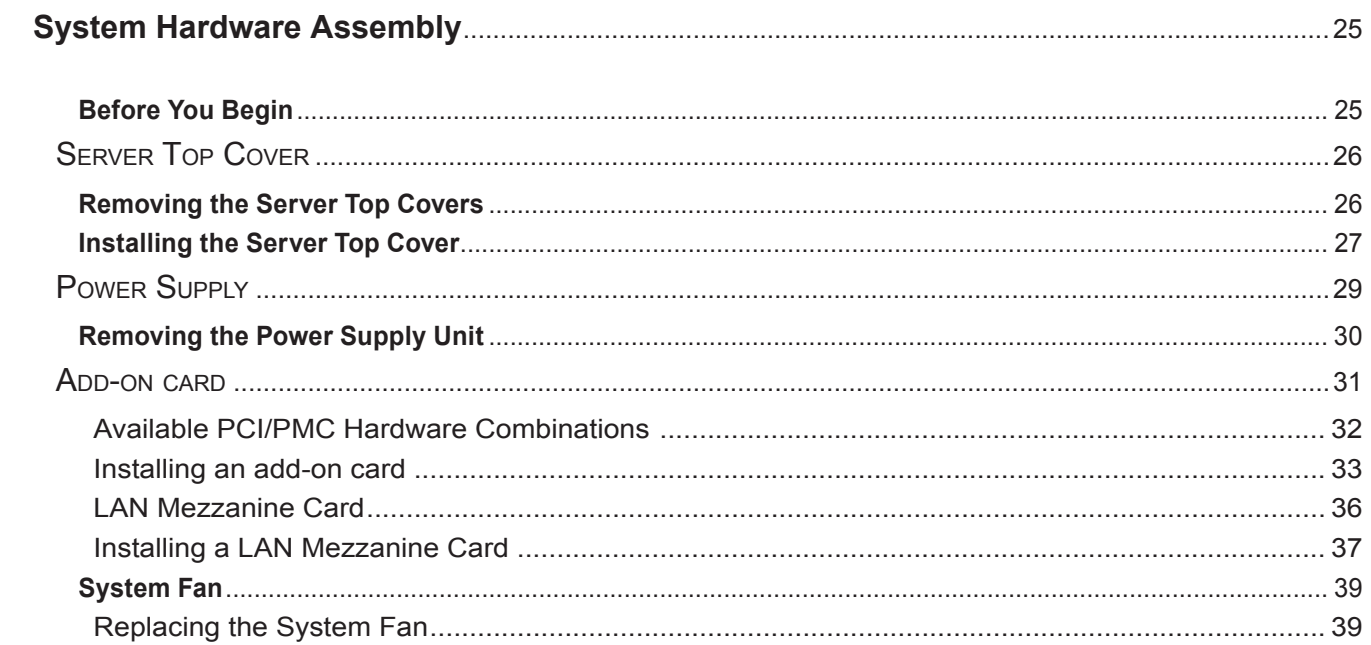

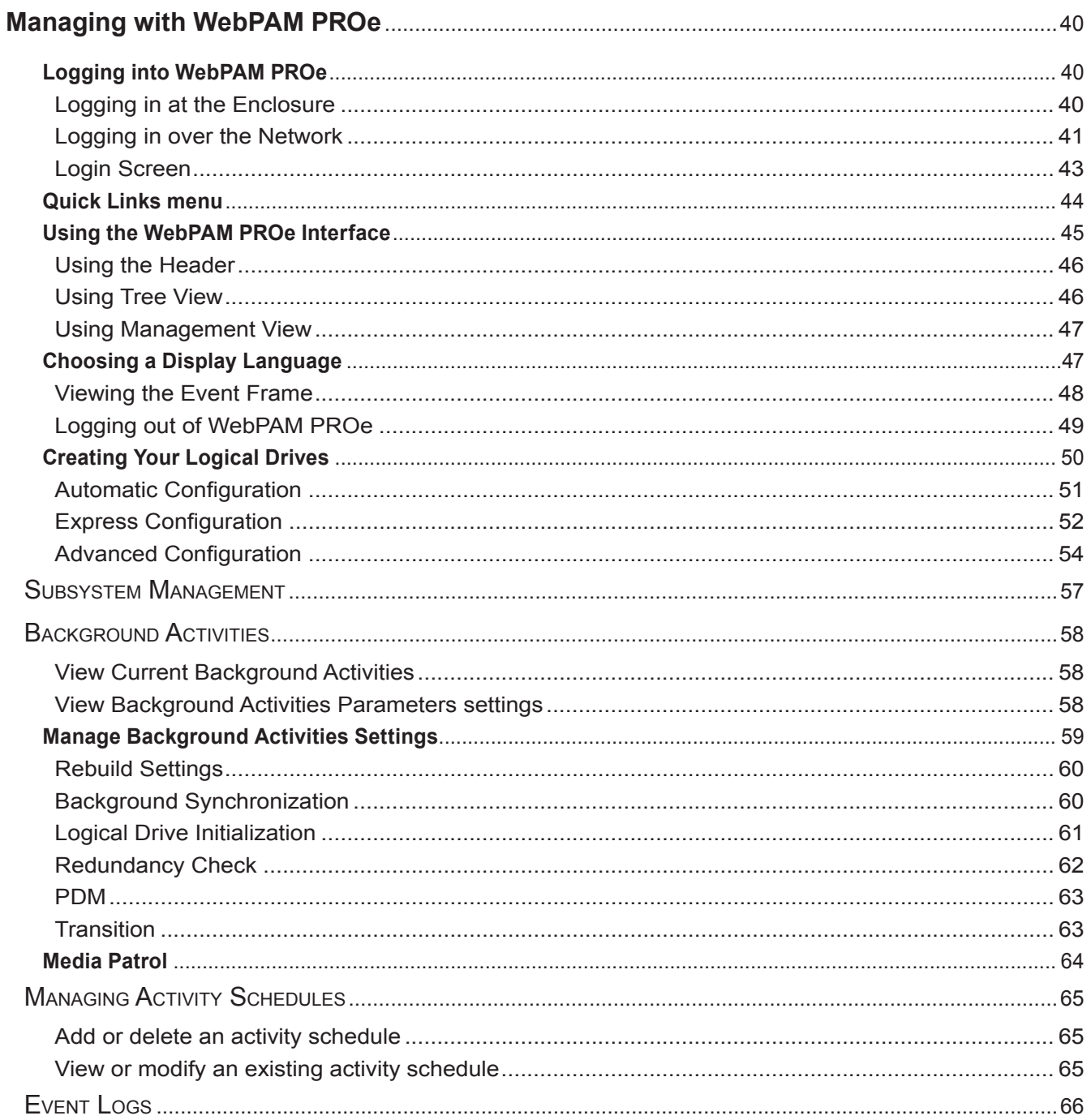

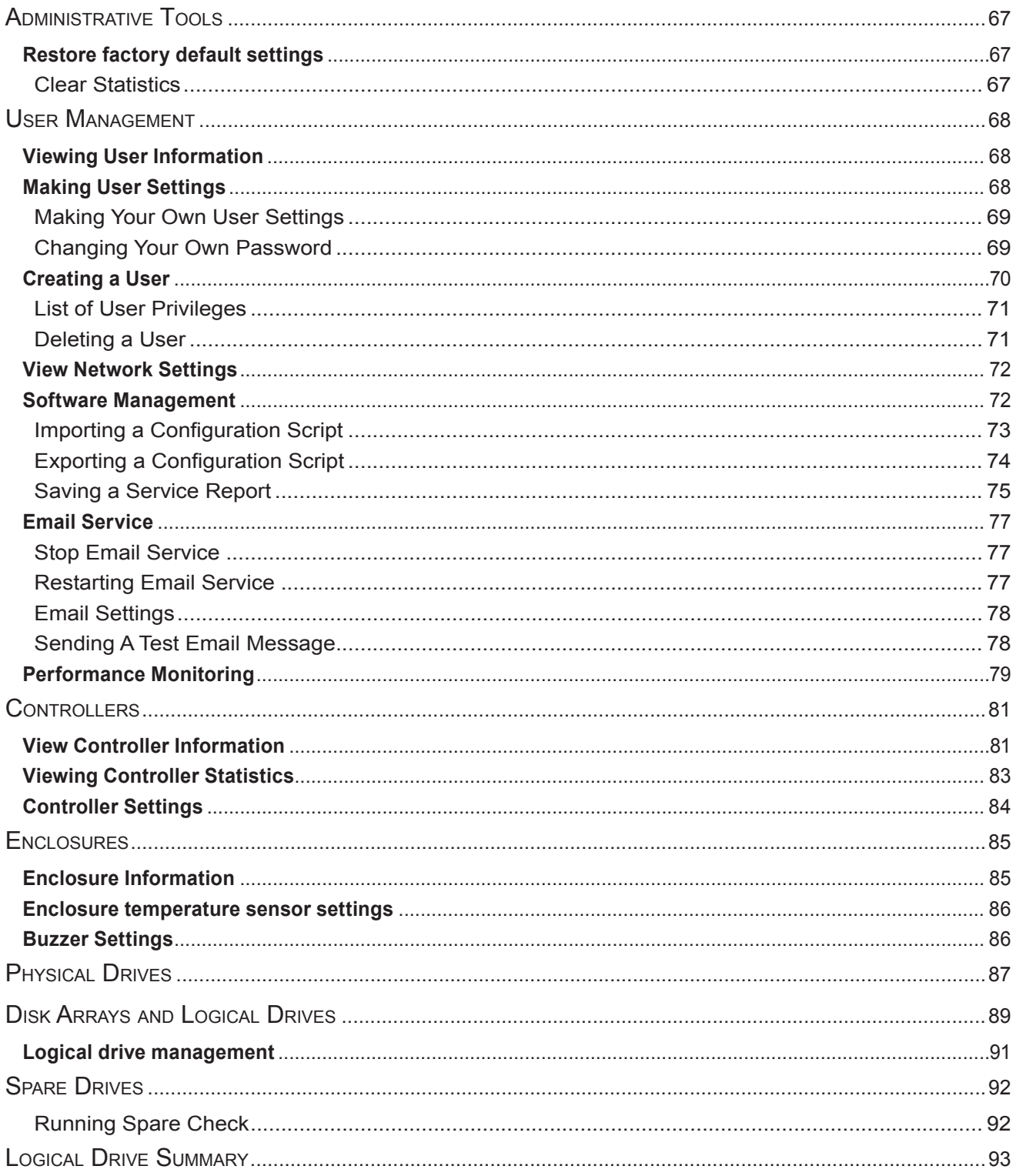

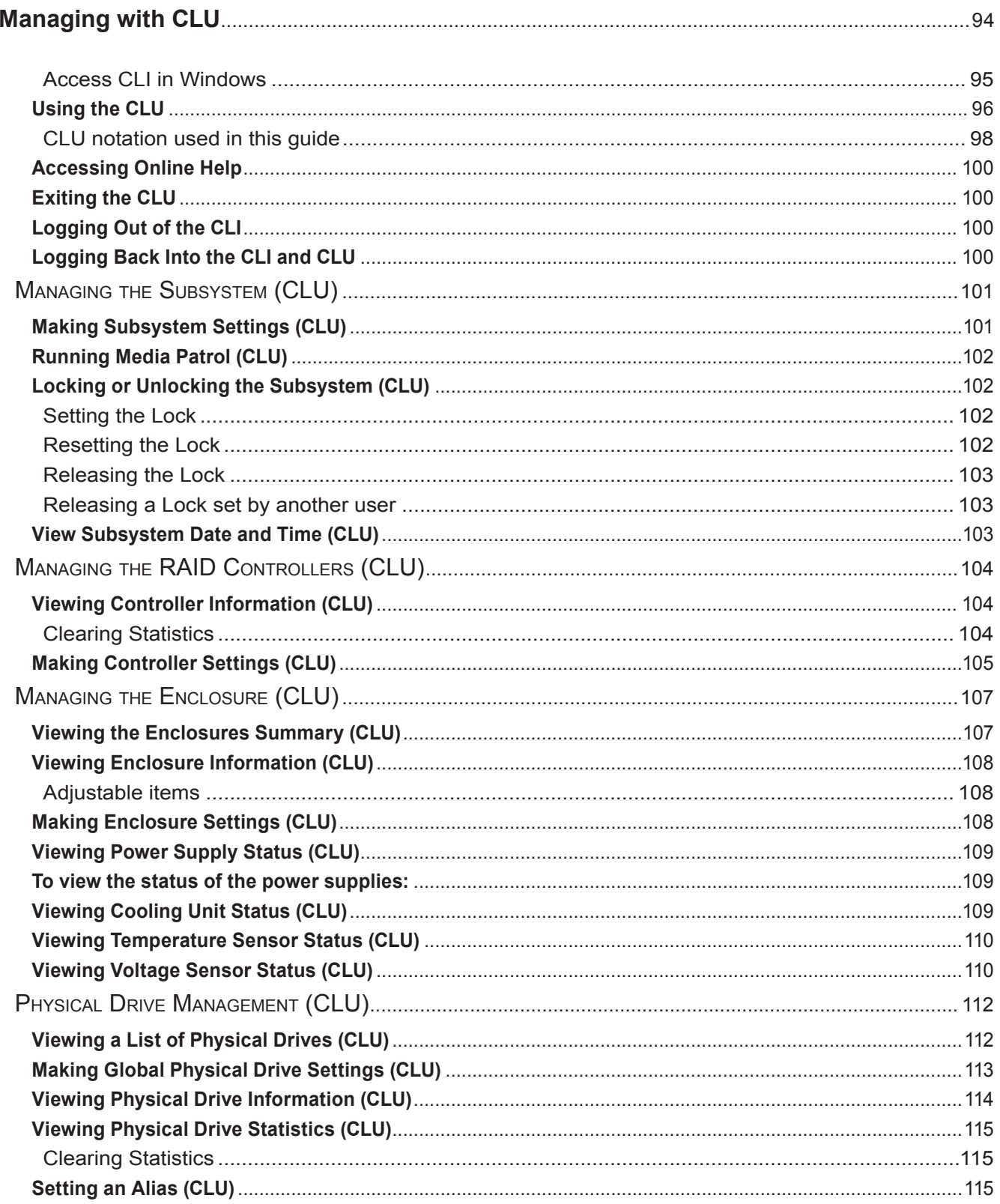

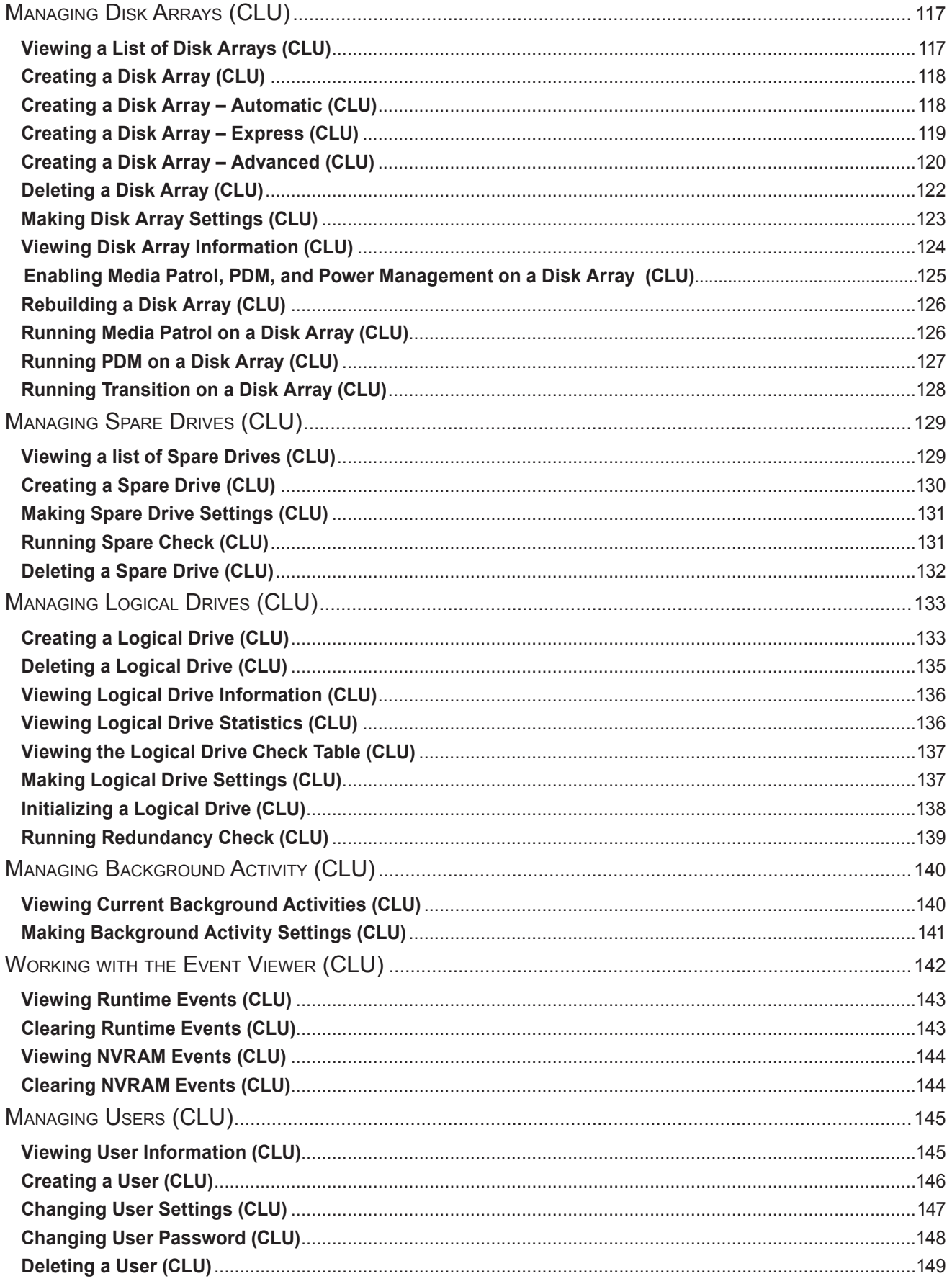

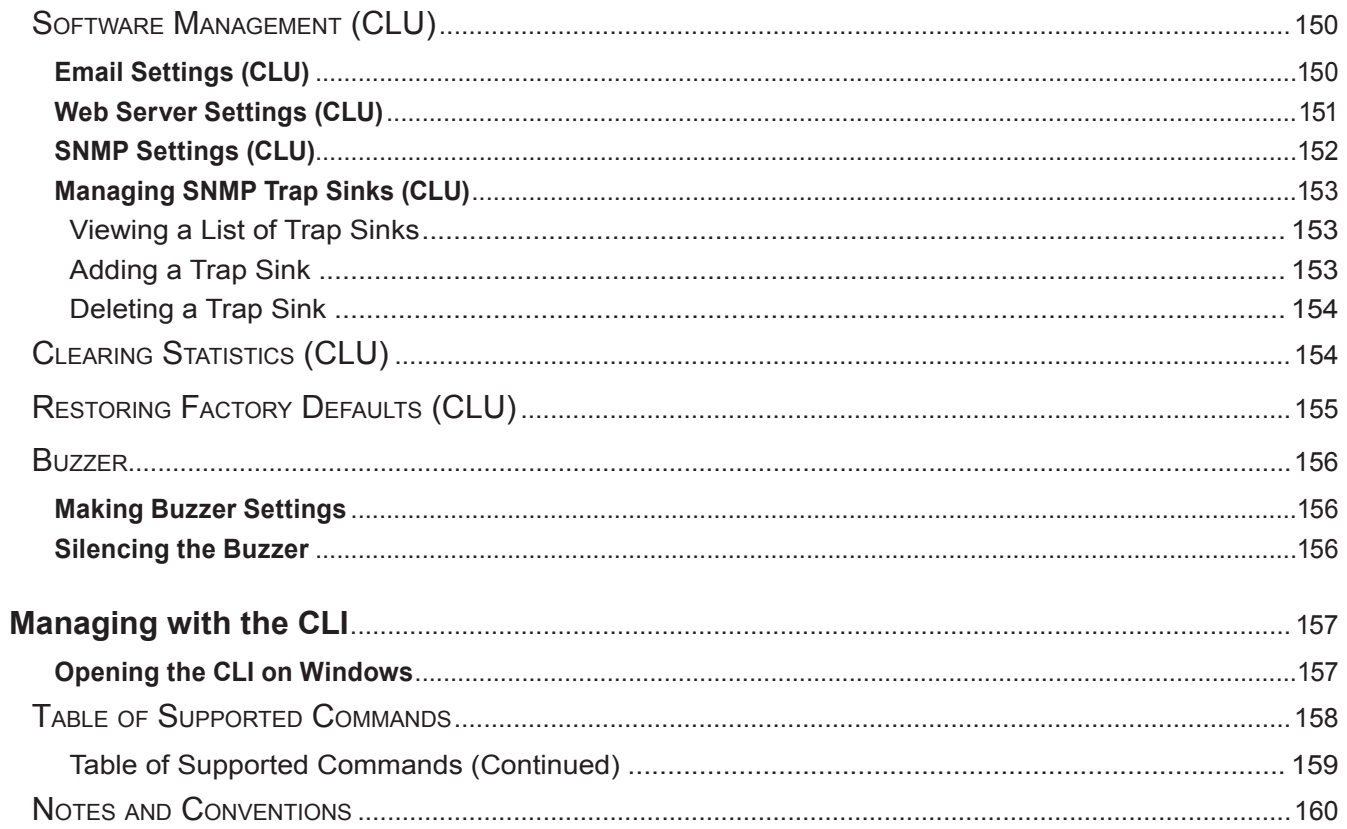

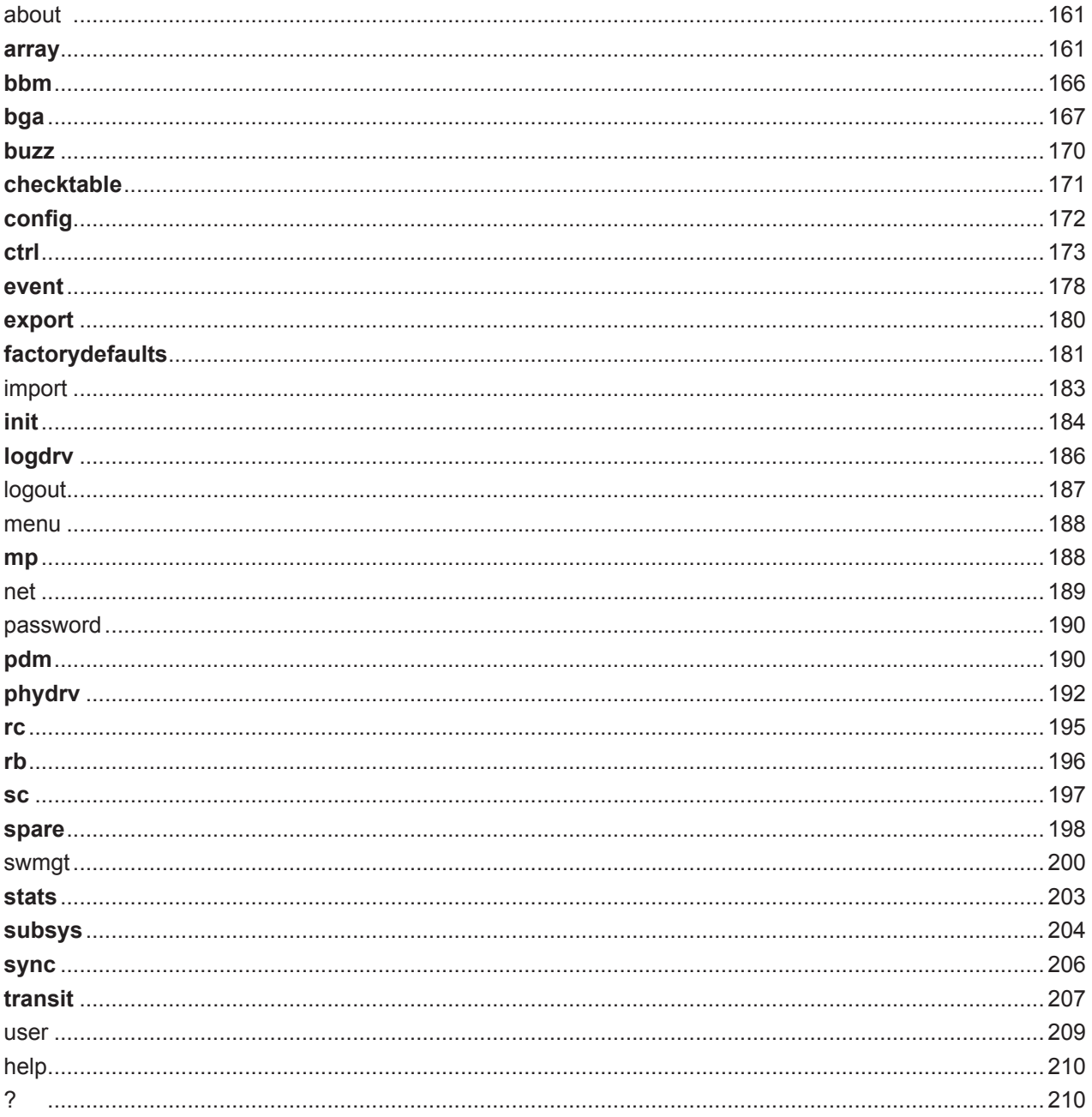

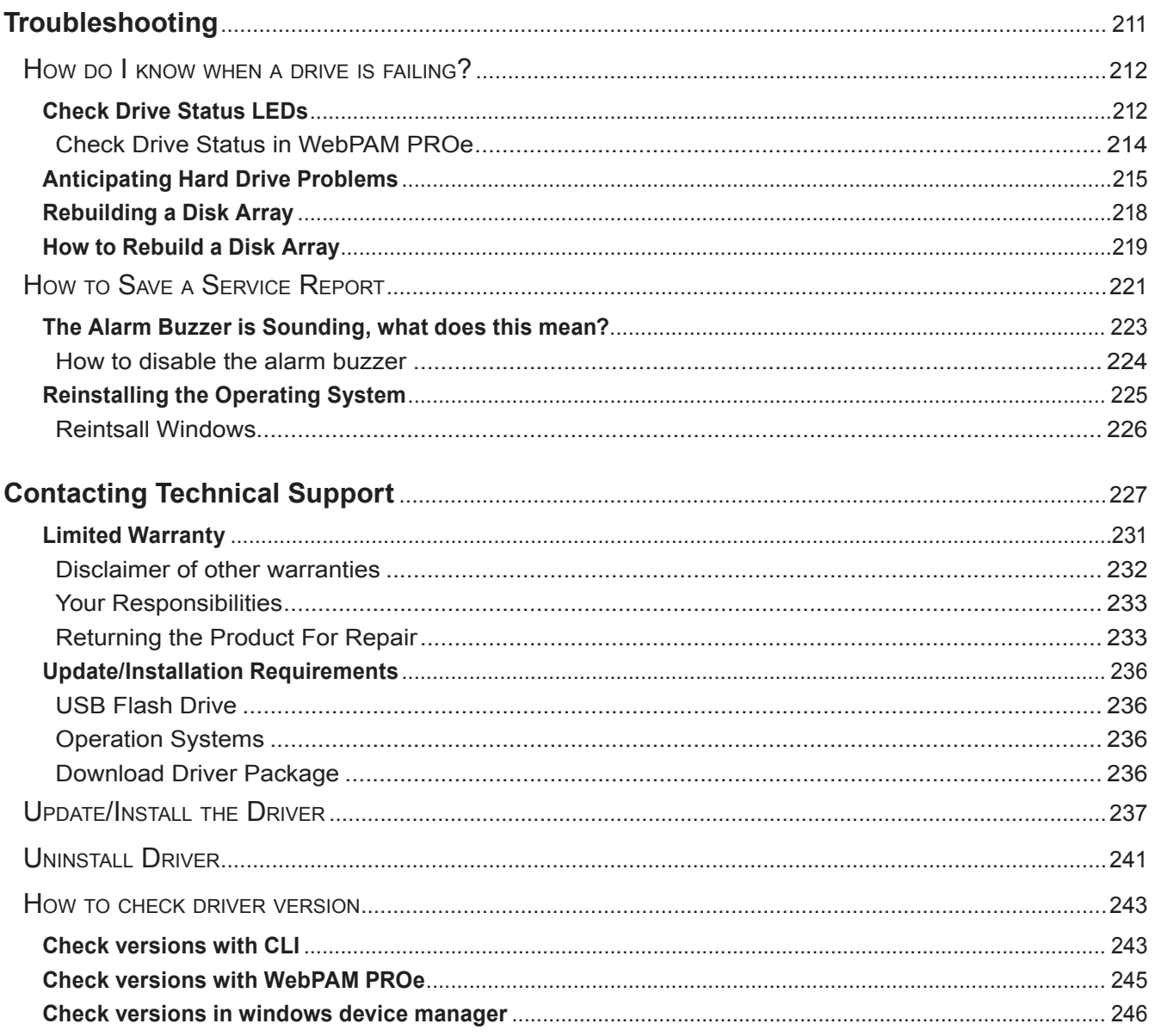

# <span id="page-12-0"></span>**Introduction**

The Promise Vess A-Series of NVR appliances are integrated and reliable servers as well as storage solutions for IP video surveillance. Vess A-Series NVR appliances are open platform solutions that can be deployed with any of the leading IP cameras, video management software (VMS) and central management software (CMS) for installations of any size – from standalone units to large-scale deployments requiring hundreds of cameras and petabytes of storage.

The Vess A6120 series are designed as building blocks for the deployment of a video surveillance system. Reliable and easy to set up, Vess A6120 is the ideal server appliance for establishing a complete surveillance system. Vess A6120 are 1U 4-bay rack-mounted solutions offering easy scalability through Promise external storage units. They are perfect for up to 60 IP cameras without extra storage and with larger scale-out storage, Vess A6120 supports up to 200 cameras.

There are three main variations for the Vess A6120 series, to be deployed based on the needs of your project:

**Vess Orange (A6120-AS)** is equipped with 2 Intel Xeon® E5-2620 v4 CPUs plus 16GB RAM (expandable to 128GB). It is suitable for analyzing huge amounts of video data (intelligent video analytics).

**Vess Black (A6120-MS)** is equipped with 1 Intel Xeon® E5-2620 v4 CPU plus 8GB RAM (expandable to 128GB). It is the best choice for running CMS and managing the whole surveillance system.

**Vess Blue (A6120-RS)** is available with 1 Intel Xeon® E5-2603 v4 CPU plus 8GB RAM (expandable up to 128GB). It meets the demands for a recording server inside the whole system.

## *Add-on Card List*

Promise also prepares a set of add-on cards for customers to choose, offering great flexibility for customizing the platform for various kinds of projects.

- A. Two port 1G BASE-T
- E. Extension RAID Board
- B. Two port 10G BASE-T F. Graphic Card
- C. Two port 10G SFP+ G. Four port 1G BASE-T
- D. SAS Expansion

These cards are available to be added to Vess A6120 servers according to the project requirements. For all possible integration possibilities, please see ["Add-on card" on page 31](#page-42-1).

# <span id="page-13-0"></span>**System Hardware Overview**

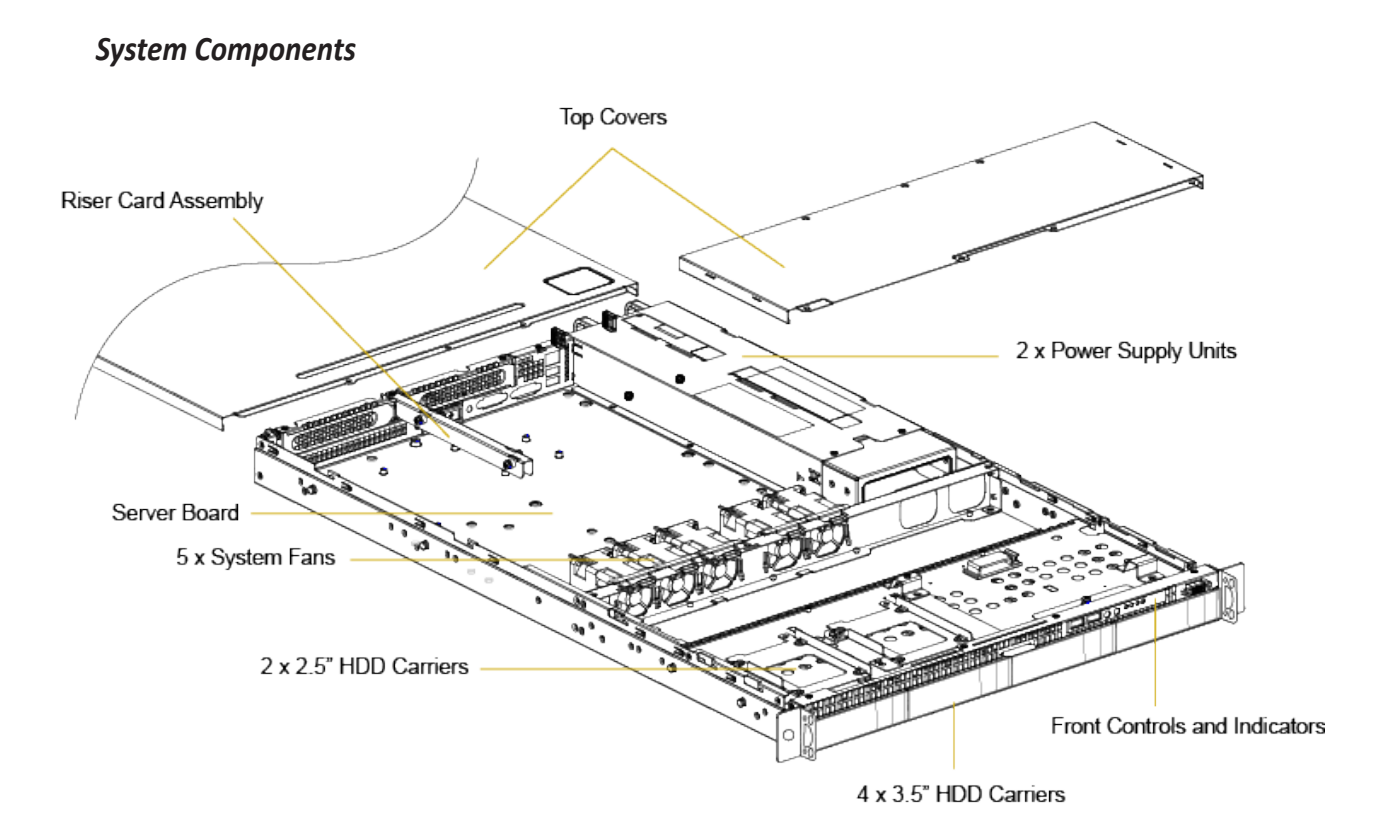

# <span id="page-14-0"></span>**Internal Features**

Refer to the illustration below and table on the following page to locate internal hardware components of the server.

### *Internal Hardware*

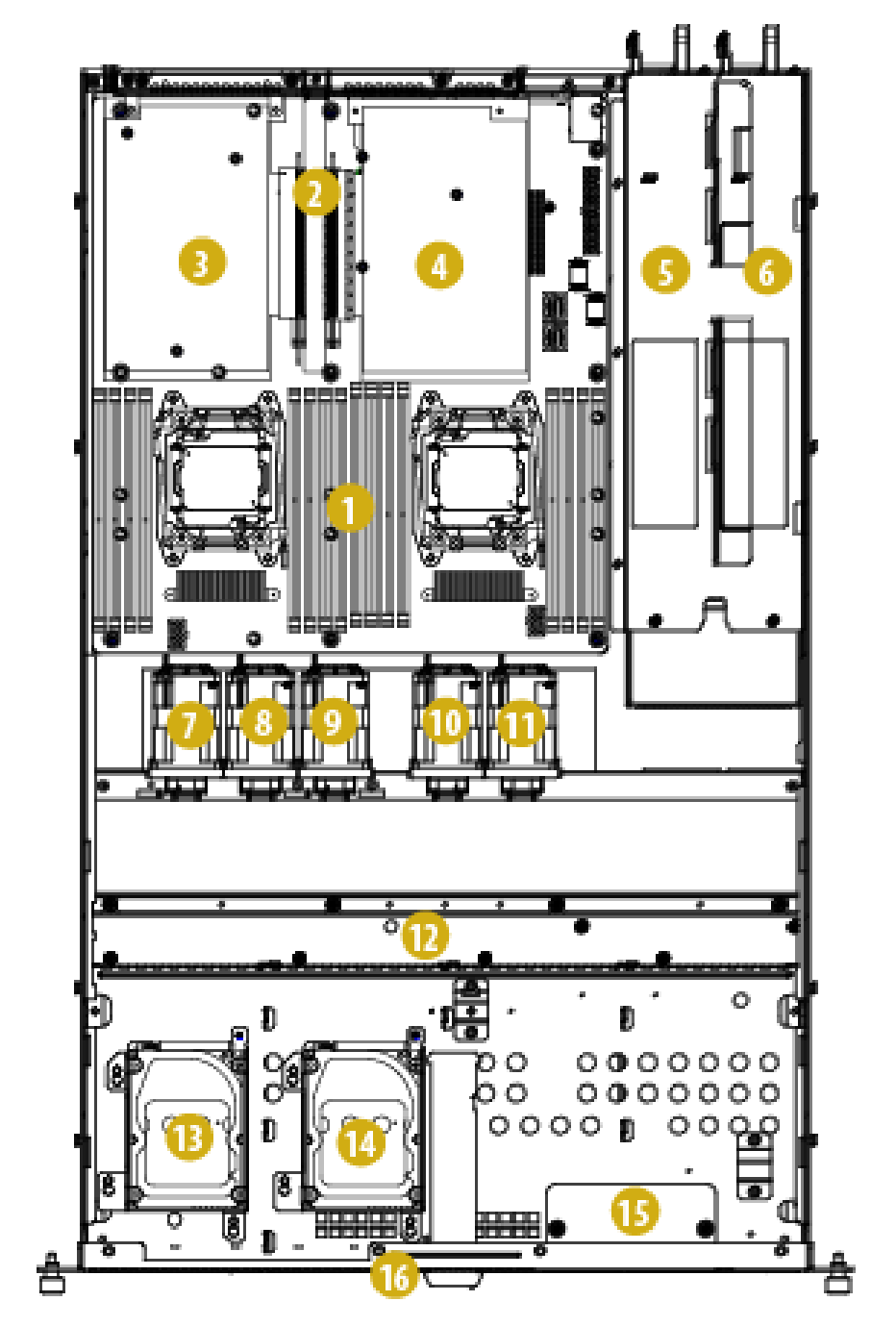

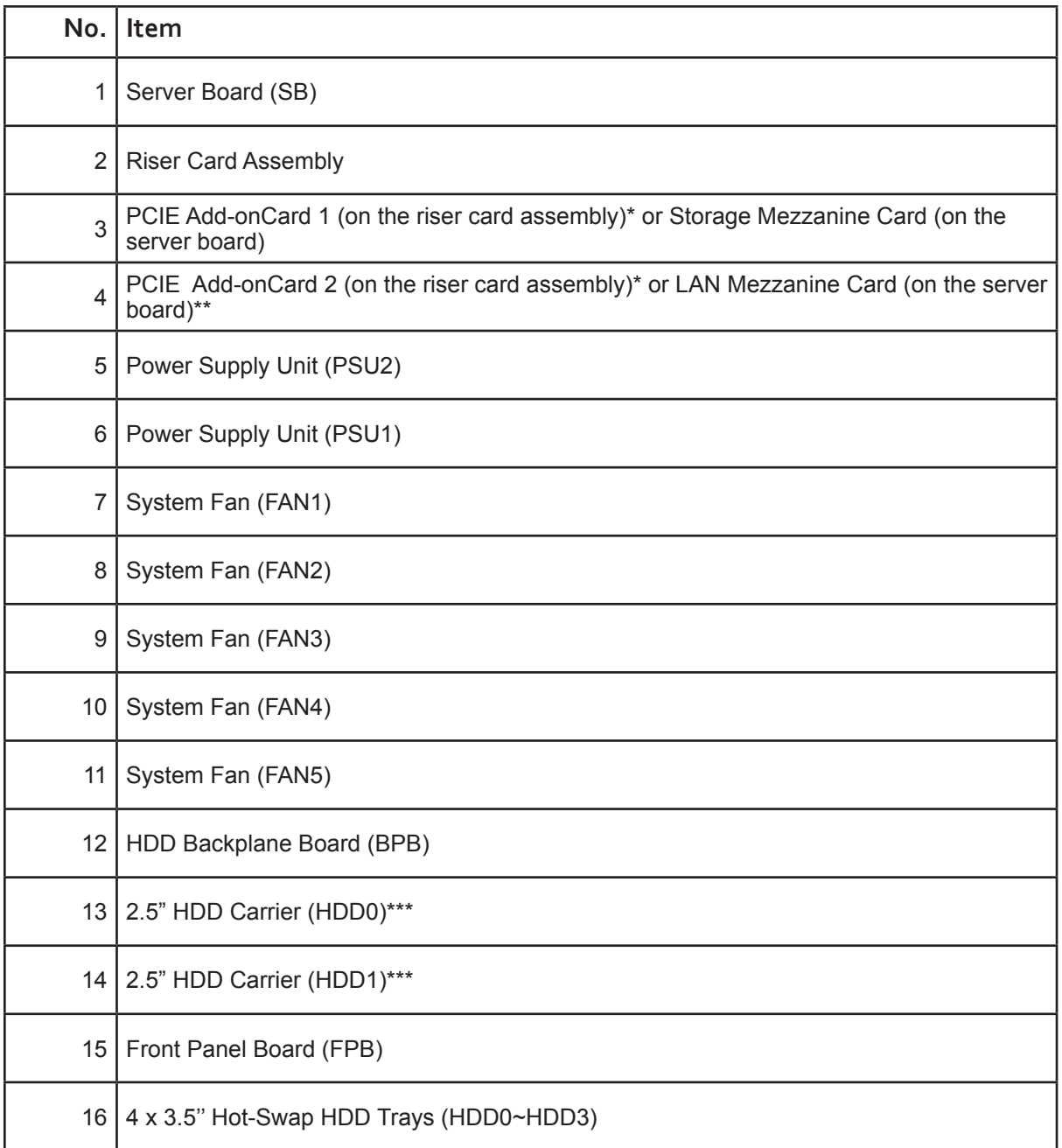

*\*Supports Low profile and FHHL (Full High Half Length) PCIe cards*

*\*\*Supports 1GbE x 2, 10GbE x2 or SFP+ mezzaine cards*

*\*\*\*Supports 7mm 2.5-inch HDD only*

# <span id="page-16-0"></span>**Front Panel Hardware**

The front panel of Vess A6120 provides access to drive carriers. It is shipped with a secure bezel cover to protect the drive carriers from being unintentionally removed.

For all Vess A-Series enclosures, defective drives can be replaced without interruption of data availability to the host computer. The self-contained hardware-based RAID logical drive provides maximum performance in a compact external enclosure.

Also on the front panel are two USB 2.0 ports, LED indicators, power button, UID button, and VGA port. See ["Front Panel Controls and LED indicators" on page 7](#page-18-1) for details about LED indicators and controls on the front panel.

#### *Front Panel without bezel cover*

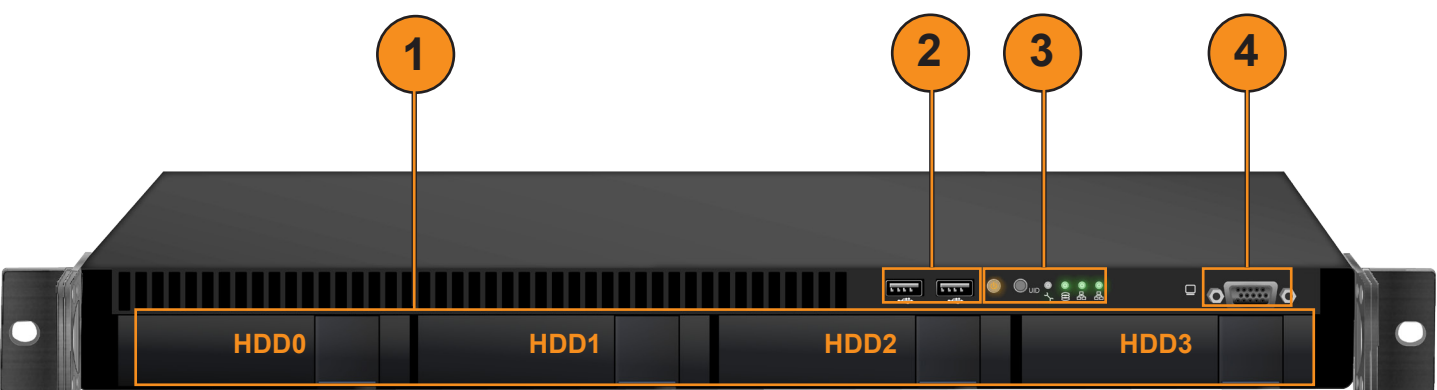

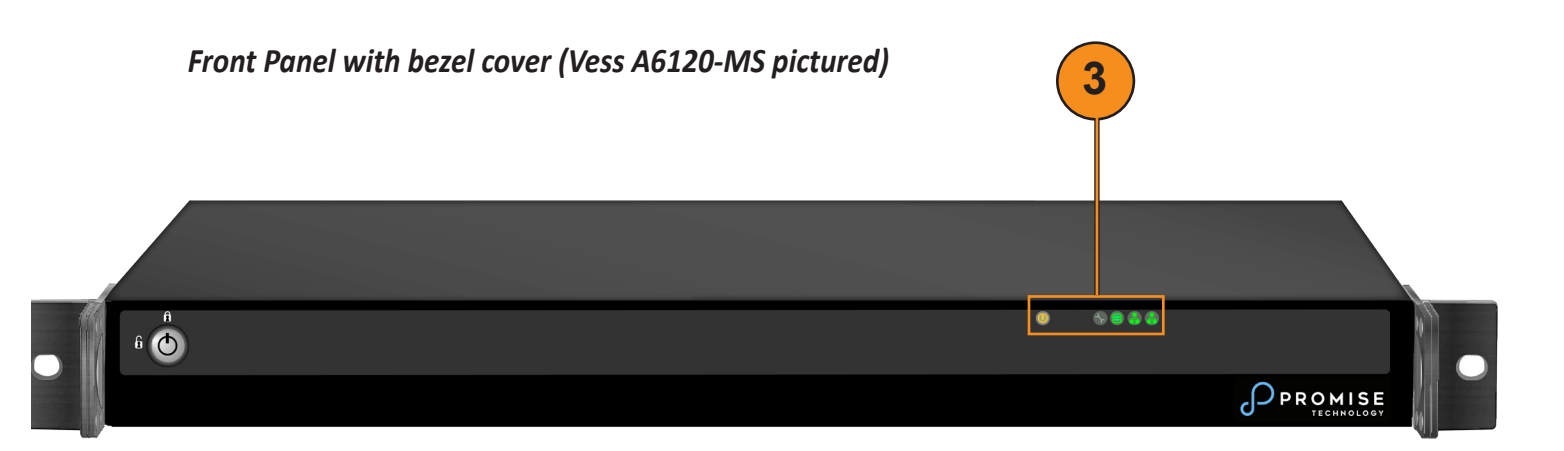

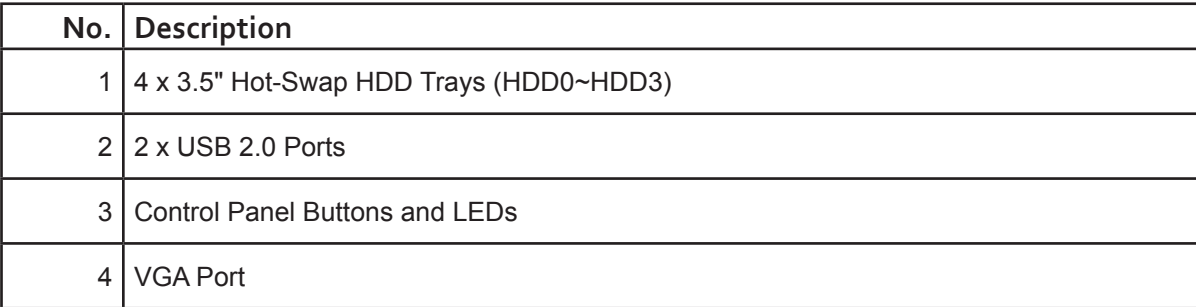

#### *Rear Panel Hardware*

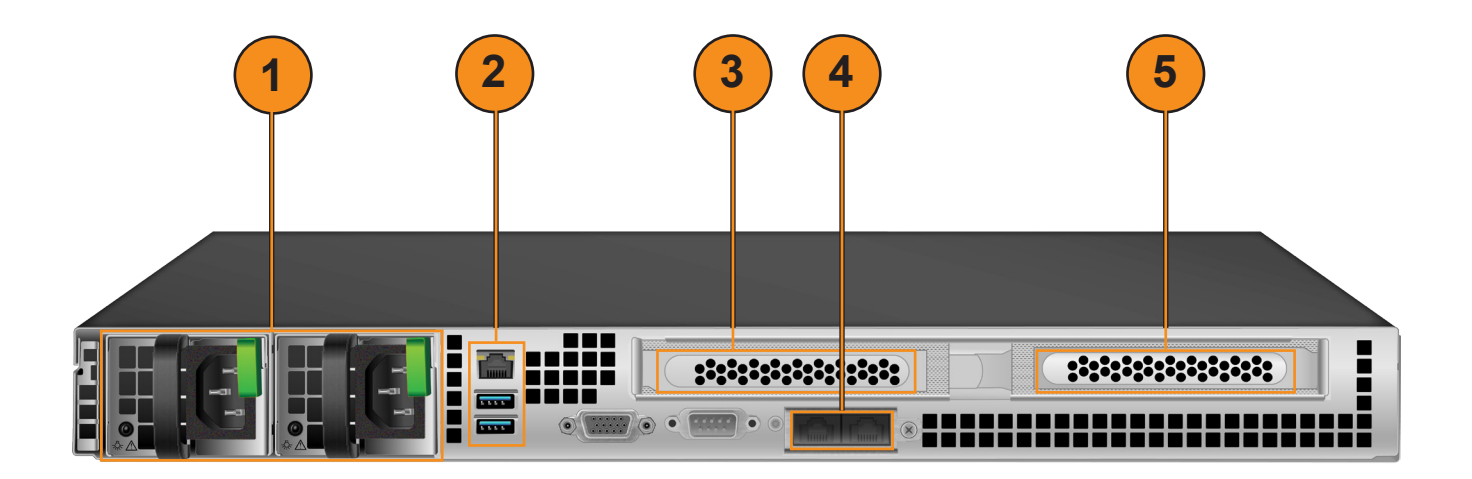

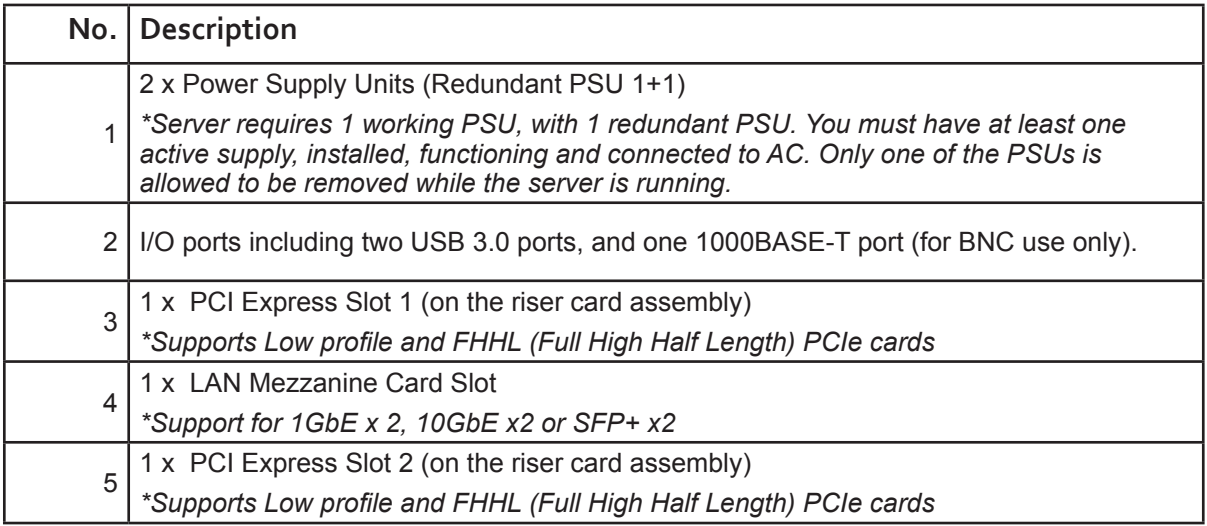

# <span id="page-18-1"></span><span id="page-18-0"></span>*Front Panel Controls and LED indicators*

The Vess A6120 is shipped with a lockable front secure cover to provide physical security for installed hard disks and cooling unit module. Use the tubular key shipped with the unit to lock or unlock this cover to access the six hard drive carrier trays and removable cooling unit in front.

The left panel contains the power button, various LEDs, USB ports and the tubular lock. Note that top illustration below represents the Vess A6120 front panel LEDs and controls with the bezel cover removed.

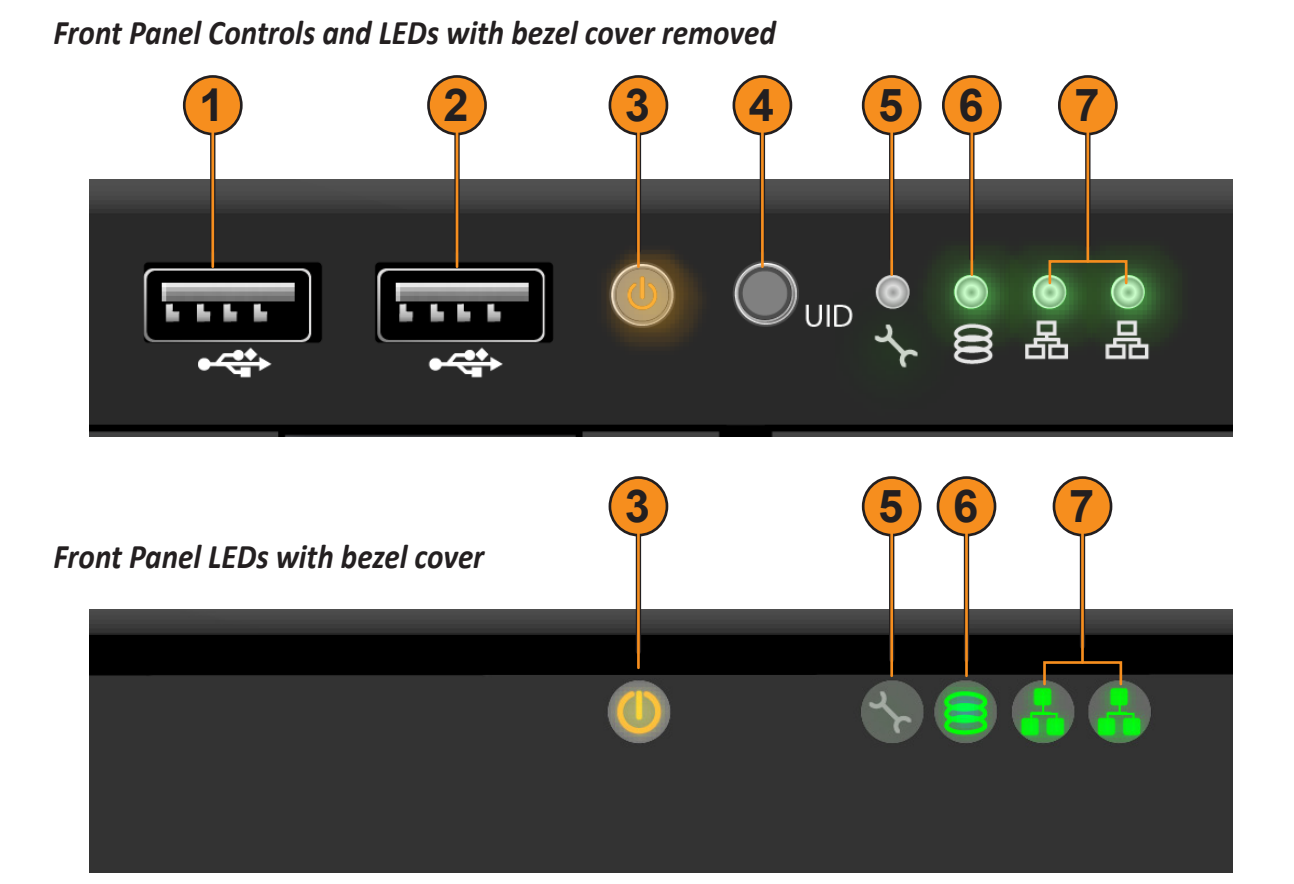

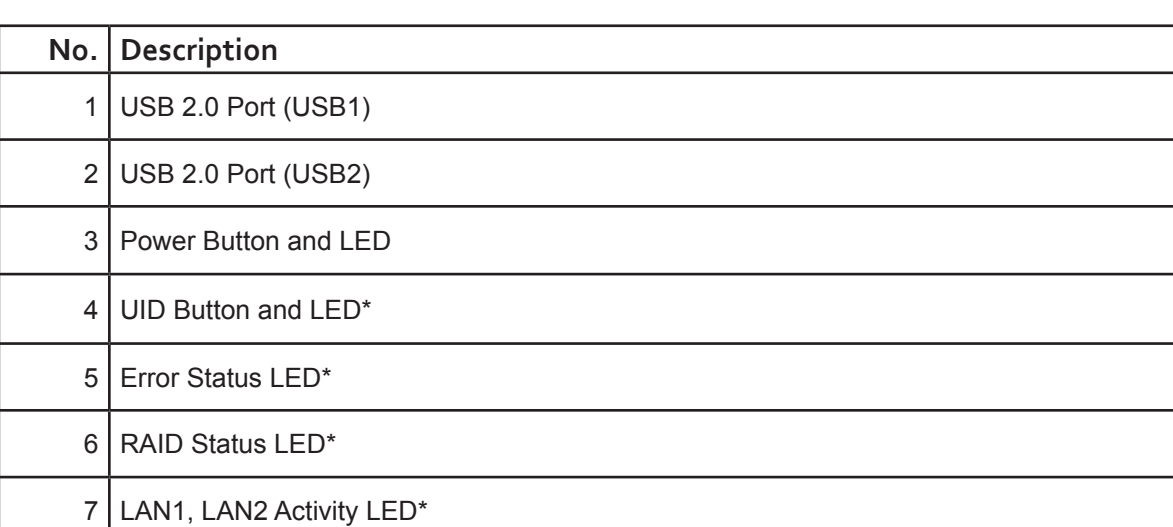

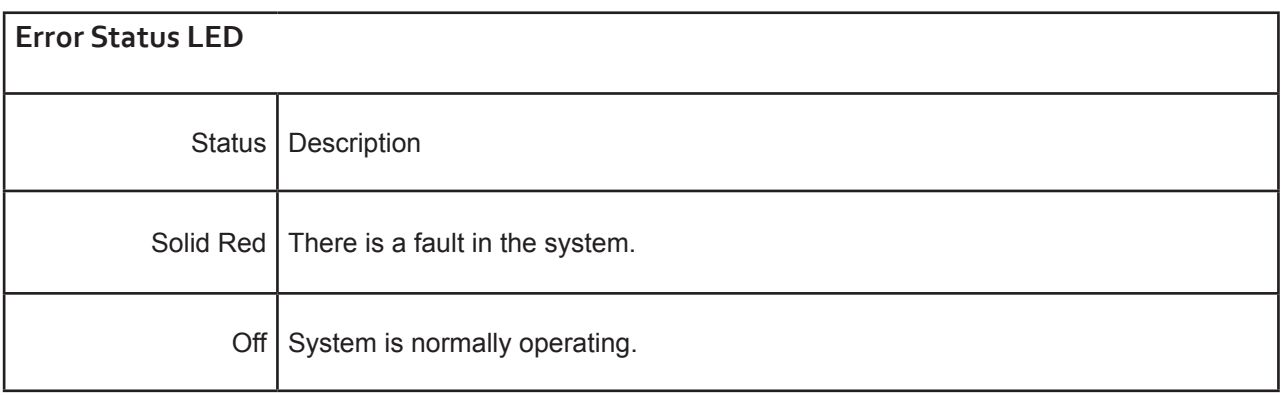

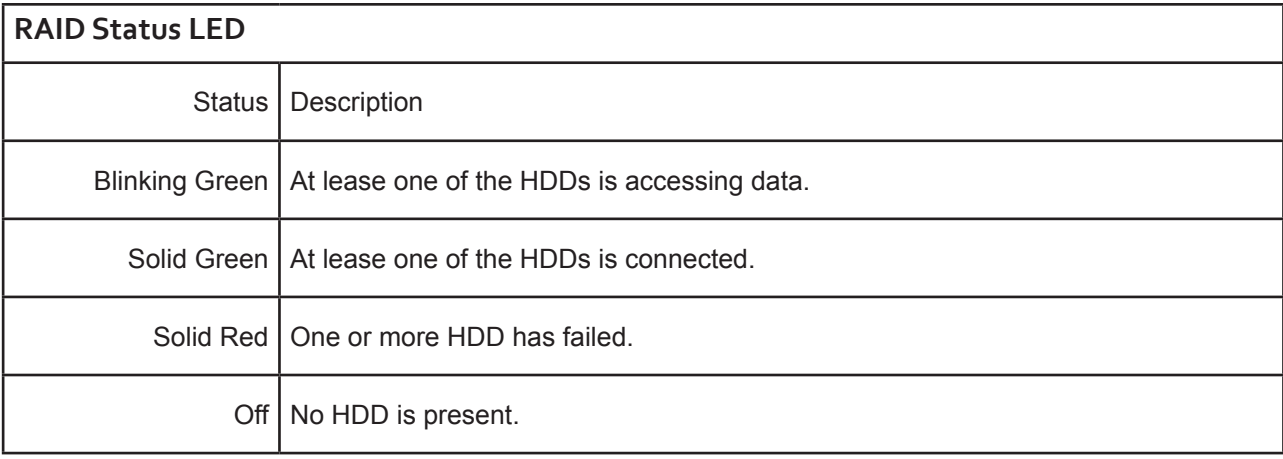

## **UID Button**

Press the UID button to toggle the front panel UID LED and the baseboard UID LED on and off. You are able to locate the server you're working on from behind a rack of servers.

## **Power Button**

Press the power switch button to toggle the system power on and standby/sleep modes.

To remove all power from the system completely, disconnect the power cord from the server.

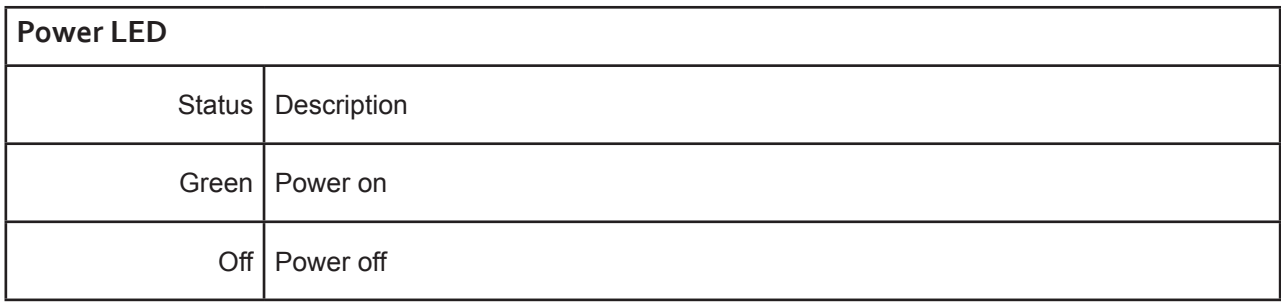

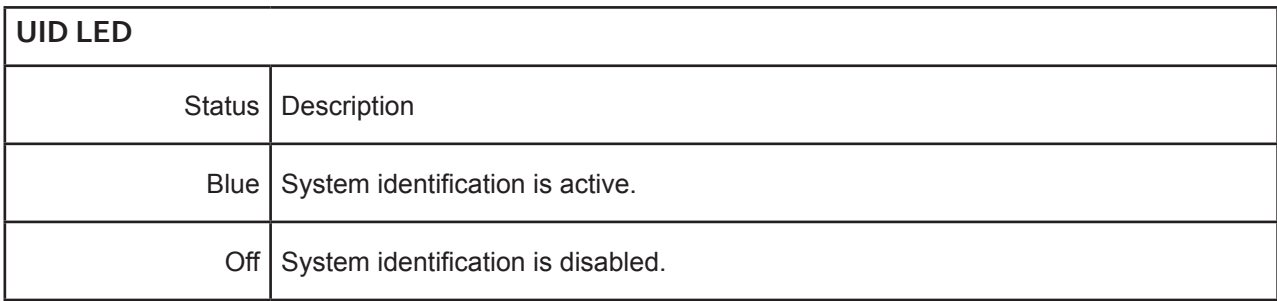

# <span id="page-21-0"></span>**Specifications**

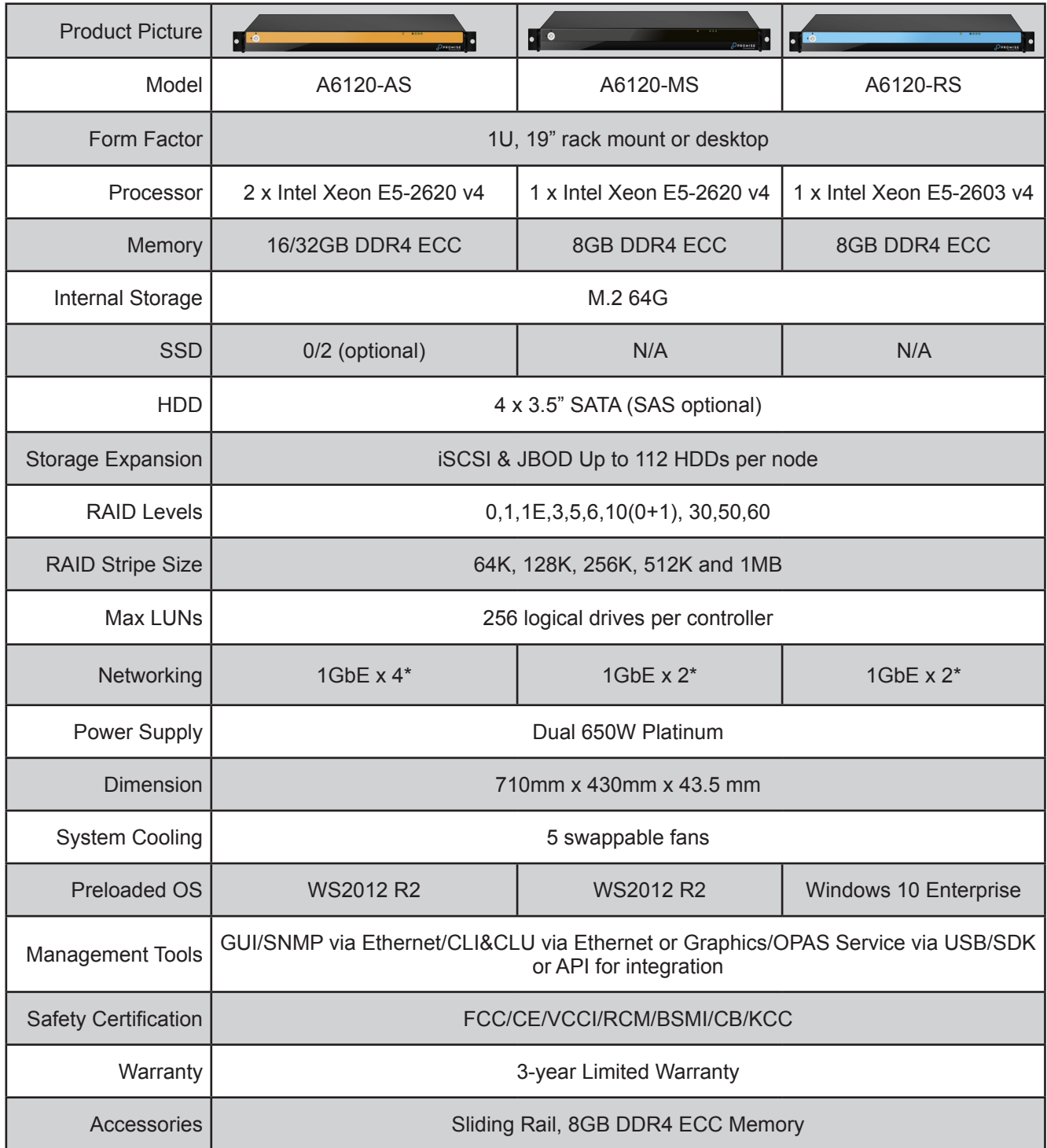

\*Optional: 10G BaseT/SFP+/FC x 2

# <span id="page-22-0"></span>**Hardware Setup**

This chapter presents the basics on unpacking, setting up hardware for the Vess A6120. Hardware installation includes installing the unit in an equipment rack, connecting the power, making network, data and management connection to the device, and installing hard drives.

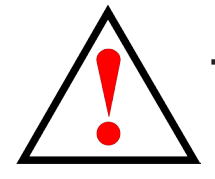

## **Warnings**

- **• Elevated Operating Ambient - If installed in a closed or multi-unit rack assembly, the operating ambient temperature of the rack environment may be greater than room ambient. Therefore, consideration should be given to installing the equipment in an environment compatible with the maximum ambient temperature (Tma) specified by the manufacturer.**
- **• Reduced Air Flow - Installation of the equipment in a rack should be such that the amount of air flow required for safe operation of the equipment is not compromised.**
- **• Mechanical Loading - Mounting of the equipment in the rack should be such that a hazardous condition is not achieved due to uneven mechanical loading.**
- **• Circuit Overloading - Consideration should be given to the connection of the equipment to the supply circuit and the effect that overloading of the circuits might have on over current protection and supply wiring. Appropriate consideration of equipment nameplate ratings should be used when addressing this concern.**
- **• Reliable Earthing - Reliable earthing of rack-mounted equipment should be maintained. Particular attention should be given to supply connections other than direct connections to the branch circuit (e.g. use of power strips).**

# <span id="page-23-0"></span>**Unpacking**

# *Vess A6120 Packing List*

The Vess A6120 box contains the following items:

- • Vess A6120 unit
- • Front bezel secure cover
- • Screws for disk drives (20 pieces for 4 bays)
- • Sliding rail assembly for rack mounting
- • 1.5m (4.9 ft) Power cord

# <span id="page-24-0"></span>**Mounting Vess A6120 in <sup>a</sup> Rack**

The instructions here apply to the all Vess A6120 Series 1U form factor models.

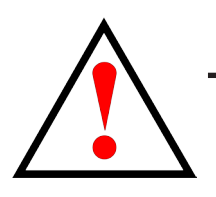

## **Warnings**

- **• Elevated Operating Ambient - If installed in a closed or multi-unit rack assembly, the operating ambient temperature of the rack environment may be greater than room ambient. Therefore, consideration should be given to installing the equipment in an environment compatible with the maximum ambient temperature (Tma) specified by the manufacturer.**
- **• Reduced Air Flow - Installation of the equipment in a rack should be such that the amount of air flow required for safe operation of the equipment is not compromised.**
- **• Mechanical Loading - Mounting of the equipment in the rack should be such that a hazardous condition is not achieved due to uneven mechanical loading.**
- **• Circuit Overloading - Consideration should be given to the connection of the equipment to the supply circuit and the effect that overloading of the circuits might have on over current protection and supply wiring. Appropriate consideration of equipment nameplate ratings should be used when addressing this concern.**
- **• Reliable Earthing - Reliable earthing of rack-mounted equipment should be maintained. Particular attention should be given to supply connections other than direct connections to the branch circuit (e.g. use of power strips).**

The Vess A6120 installs in a 19" equipment rack. Please examine the illustrations in this section to make sure you are using the correct type of rack.

In order to place the system in the rack, first attach the ear brackets to the front of the device. Then install the sliding rail system in the rack. Finally place the device on the sliding rails and secure it to the rack. Use only the screws and fasteners included with the shipment of the sliding rail system, or with the Vess A6120. This procedure is described and illustrated in the sections that follow below.

Follow these steps to install the mounting rails in an equipment rack.

1. For both sliding rail assemblies, release and detach the inner member from the slide.

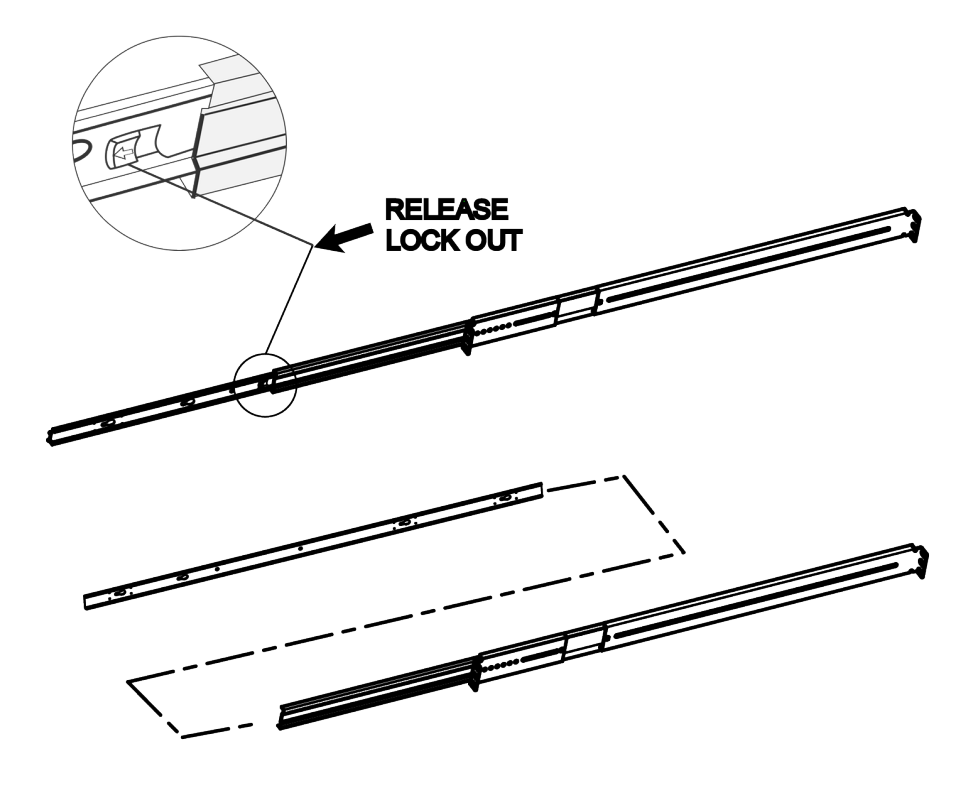

2. Attach the inner member of the sliding rail assembly to each side of the Vess A6120.

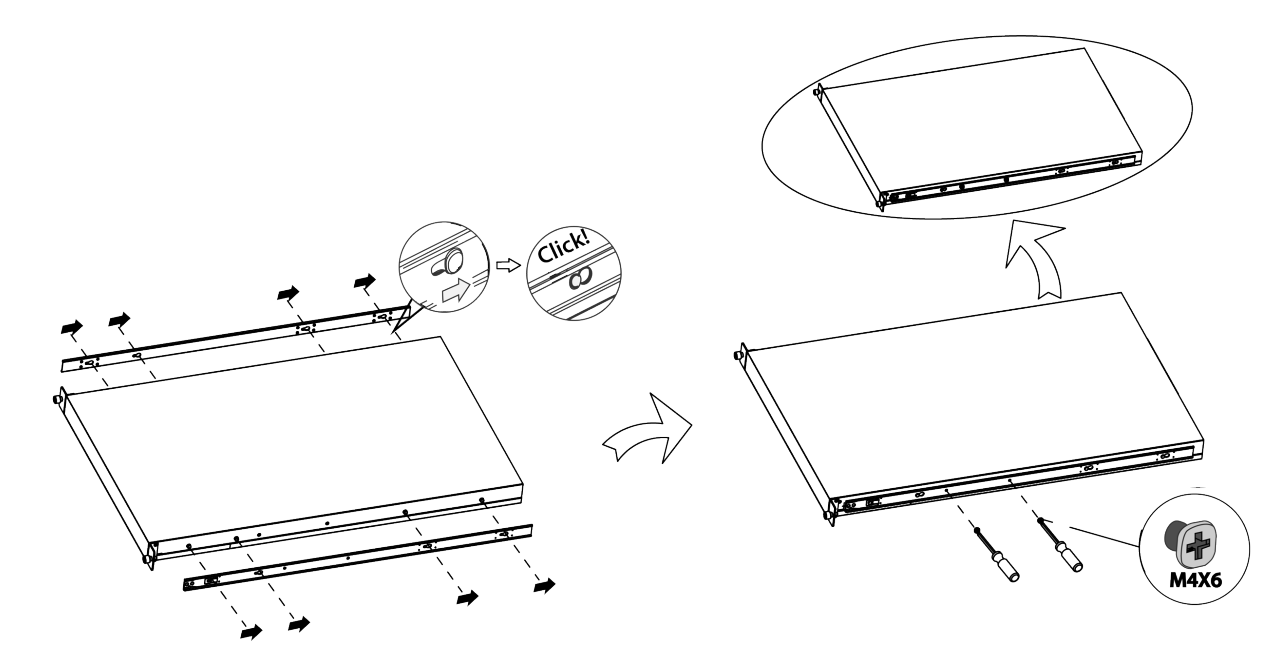

3. Fix the outer member of the rail assembly to the rack frame.

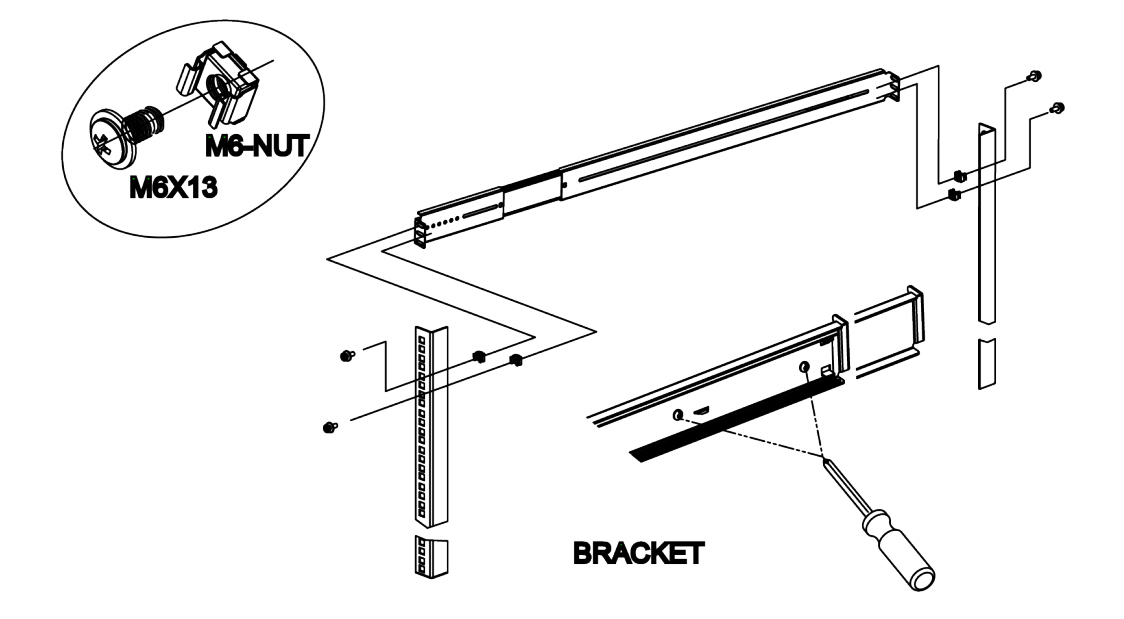

4. Carefully insert the Vess A6120 to complete the installation.

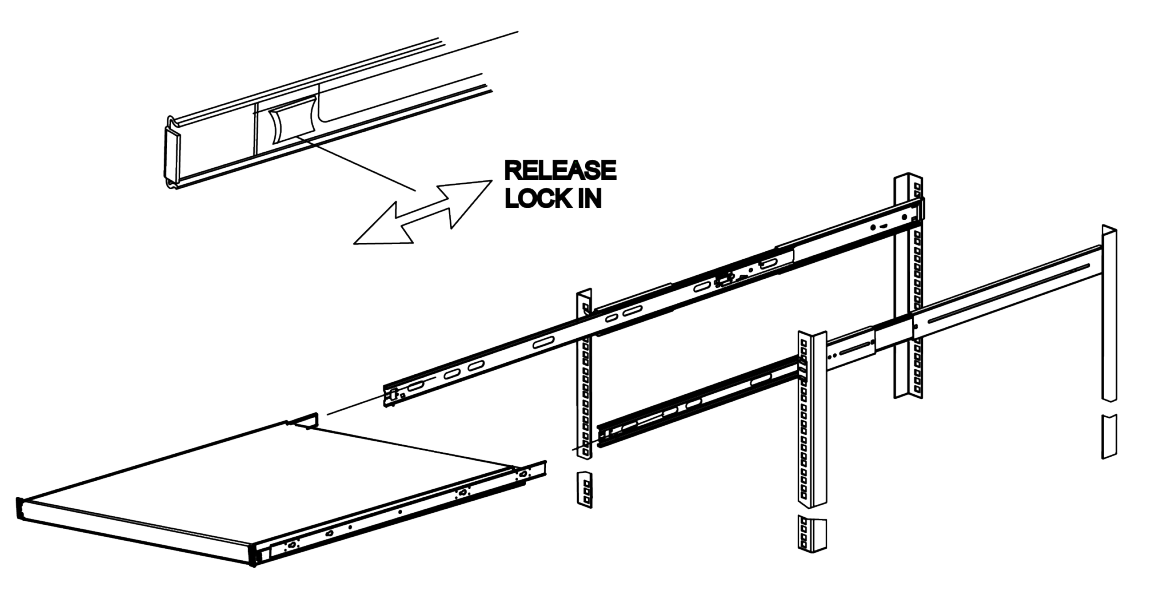

# <span id="page-27-0"></span>**Installing Disk Drives**

The Vess A6120 system supports:

- • SATA hard disks
- • 3.5-inch hard disk drives

For a list of supported physical drives, download the latest compatibility list from the PROMISE support website.

## *Drive carrier hardware*

### *Empty drive carrier side view*

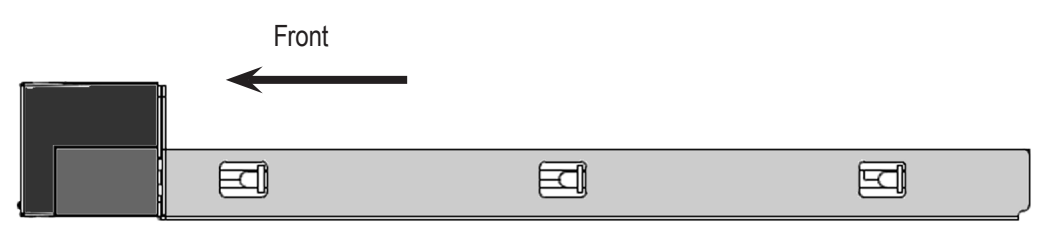

*Empty drive carrier top view*

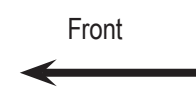

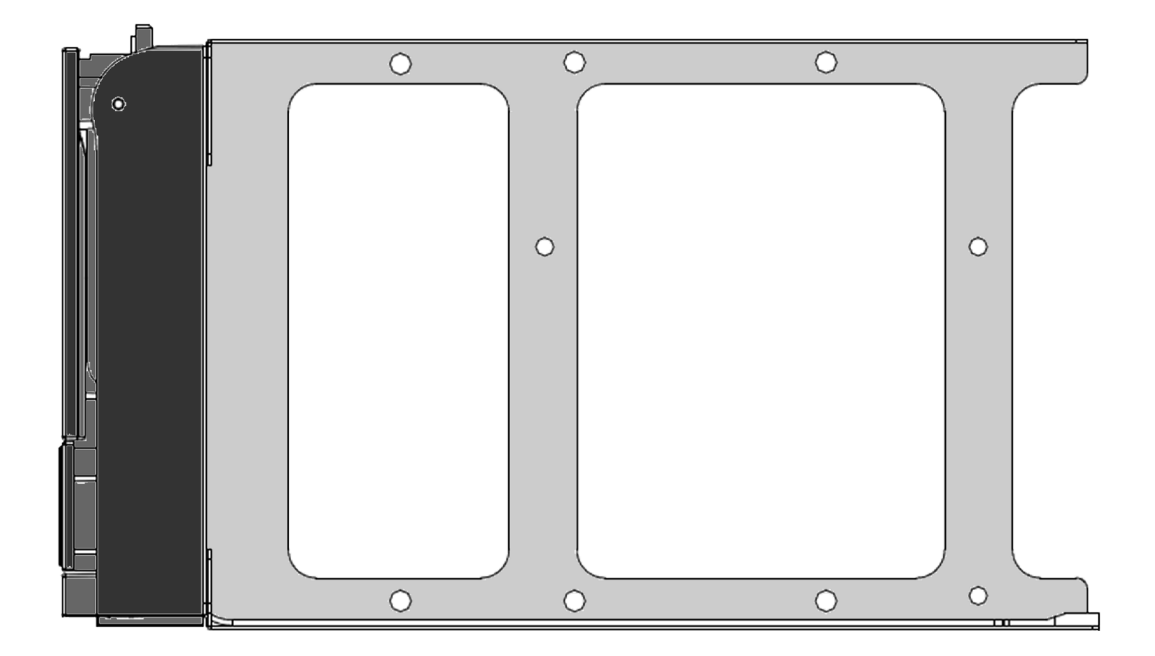

## <span id="page-28-0"></span>*Remove Drive Security Cover*

To remove the security cover in front of the drive bays:

- 1. Use the tubular key to unlock the cover. Turn counterclockwise to unlock.
- 2. Slide the cover to the left about 4 mm.
- 3. Pull the cover straight back to remove. Be careful not to drop the cover

## **Cautions**

**Swing open the drive carrier handle before you insert the drive carrier into the enclosure.**

**To avoid hand contact with an electrical hazard, remove only one drive carrier a time.**

Follow these steps to install the hard disks:

- 1. Press the drive carrier release button. The handle springs open.
- 2. Grasp the handle and gently pull the empty drive carrier out of the enclosure.

#### *Drive carrier front view*

Disk carrier release button

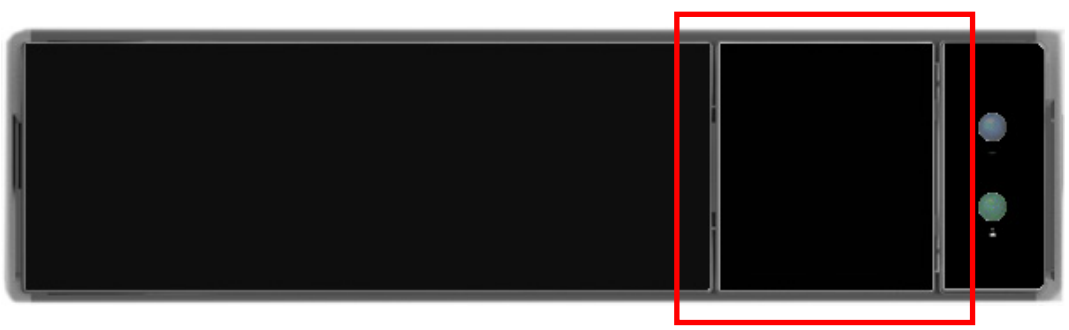

- 1. Place the physical drive on a table with the bottom side facing up.
- 2. Position the drive in the carrier over the physical drive so the mounting holes line up (see below)

Note there are different mounting screw holes for 2.5" drives.

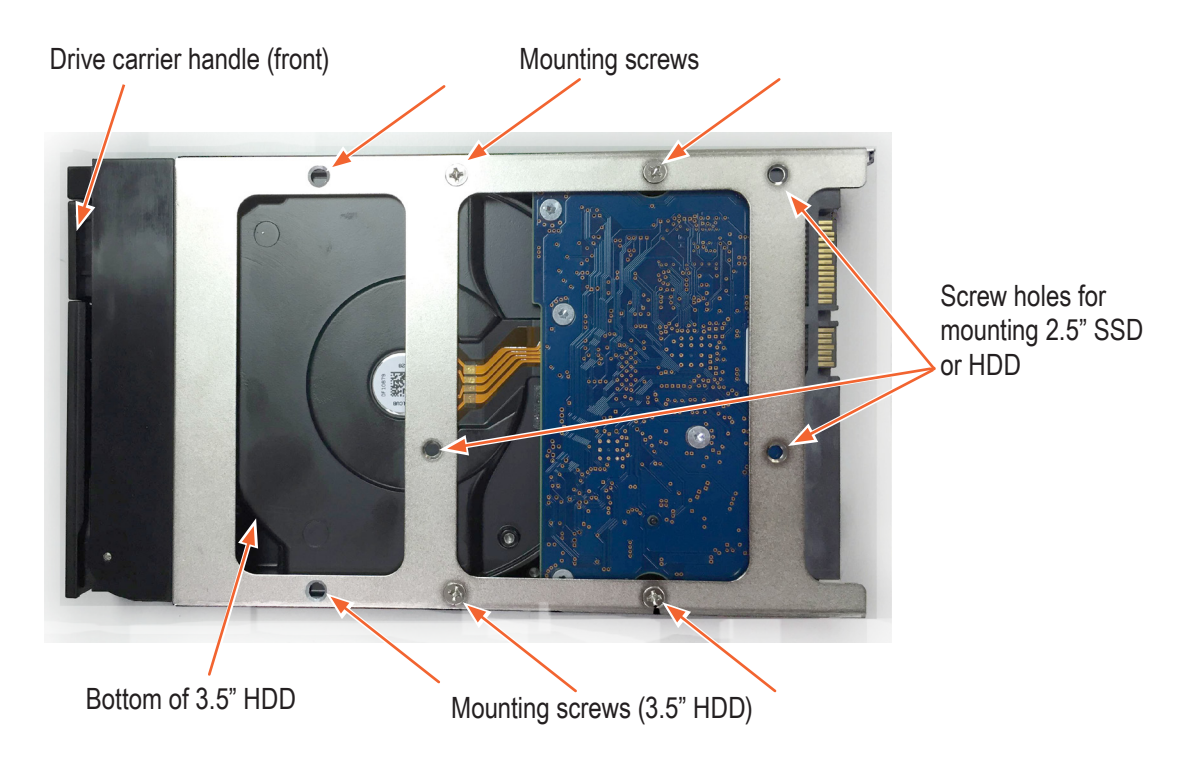

- 3. Insert the screws through the proper holes in the carrier and into the drive or adapter.
	- Install four screws per drive.
	- Snug each screw. Be careful not to over tighten.
- 4. With the drive carrier handle in open position, gently slide the drive carrier into the enclosure.

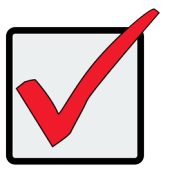

#### **Important**

**Press the release button to push the drive carrier into position.** 

**Proper drive installation ensures adequate grounding and minimizes vibration. Always attach the drive to the carrier with four screws.**

# <span id="page-30-0"></span>**Management Connection**

The Vess A6120 can be remotely managed through the IP network. The physical connection for management is provided by connecting to either of the two 1000BASE-T ports on the installed NIC. Alternatively you can attach a monitor to the VGA, and connect a USB keyboard and manage the initial setup configuration via direct connection to the device, using the Command Line Interface. This Quick Start Guide describes only the second option, connecting to the device with a monitor and keyboard.

### *Vess A6120 rear panel video monitor connections and USB ports*

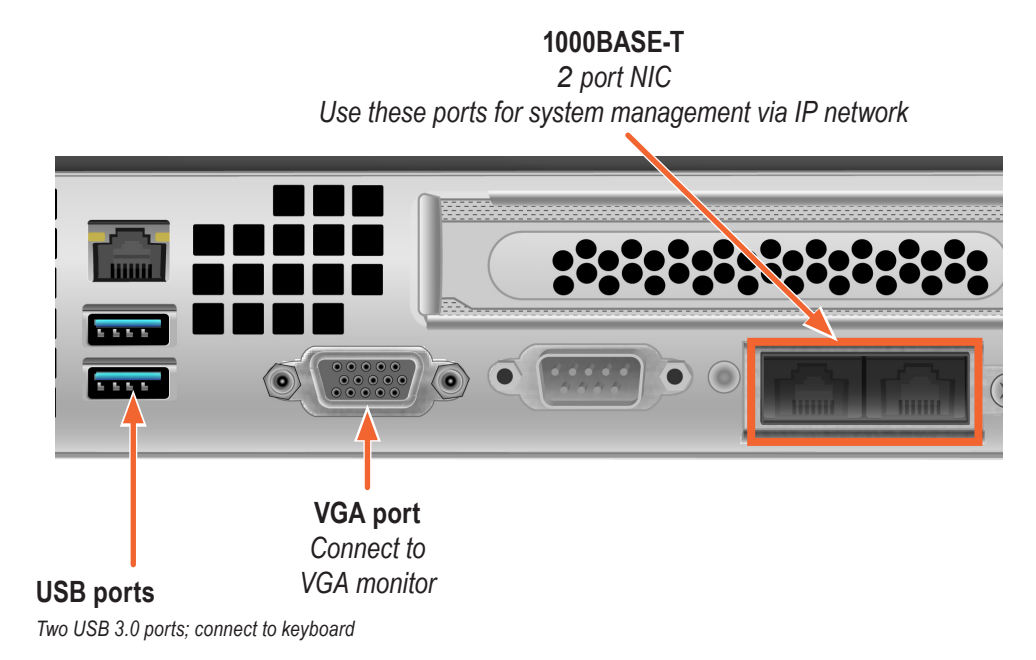

### *Management Path - on site keyboard and monitor*

Use a USB keyboard and a VGA monitor to establish a direct out-of-band connection to the management software. The VGA and USB ports are located on the back of the Vess A6120.. Connect a VGA monitor to the appropriate video monitor port, and connect a USB keyboard to any USB port on the rear panel.

Management via direct attached keyboard and monitor is done with the command line interface (CLI). See

### <span id="page-31-0"></span>*Management Path - network connection*

The Gigabit Ethernet RJ-45 ports on the rear panel for the network connection used for device administrator.

These ports must be physically and logically located in the IP subnet used by the system administrator.

To establish the management path:

- 1. Attach one end of an Ethernet cable to the network connector or standard NIC in the Host PC. Attach the other end of the Ethernet cable to one of the ports on the standard network switch on the subnet used for system administration.
- 2. Attach one end of an Ethernet cable to one of the ports on the same network switch or subnet used for system administration.

Attach the other end of the Ethernet cable to one of the 1000BASE-T ports on the back of the Vess A6120 .

If you have multiple Vess A6120 systems, Host PCs or Servers, repeat steps 1 and 2 as required.

3. Follow the instructions for connecting to, and configuring the basic settings of the Vess A6120. *Please note that you do not need to establish a network connection for the initial setup. The web-based management interface is accessible using a keyboard and monitor directly attached to the device. See the next section for instructions.* 

# <span id="page-32-0"></span>**Connecting the Power**

Insert one power cable into the power receptacle for the power supply and connect the PSU to a suitable power source.

# **Power On Vess A6120 system**

With the power supplies connected, the system can now be powered on.

To power on the Vess A6120 system , press the Power button on the front panel. Observe the LEDs on the front panel and on the back panel, to make certain the boot up proceeds smoothly and the system is connected to the network.

# *Back Panel LEDs*

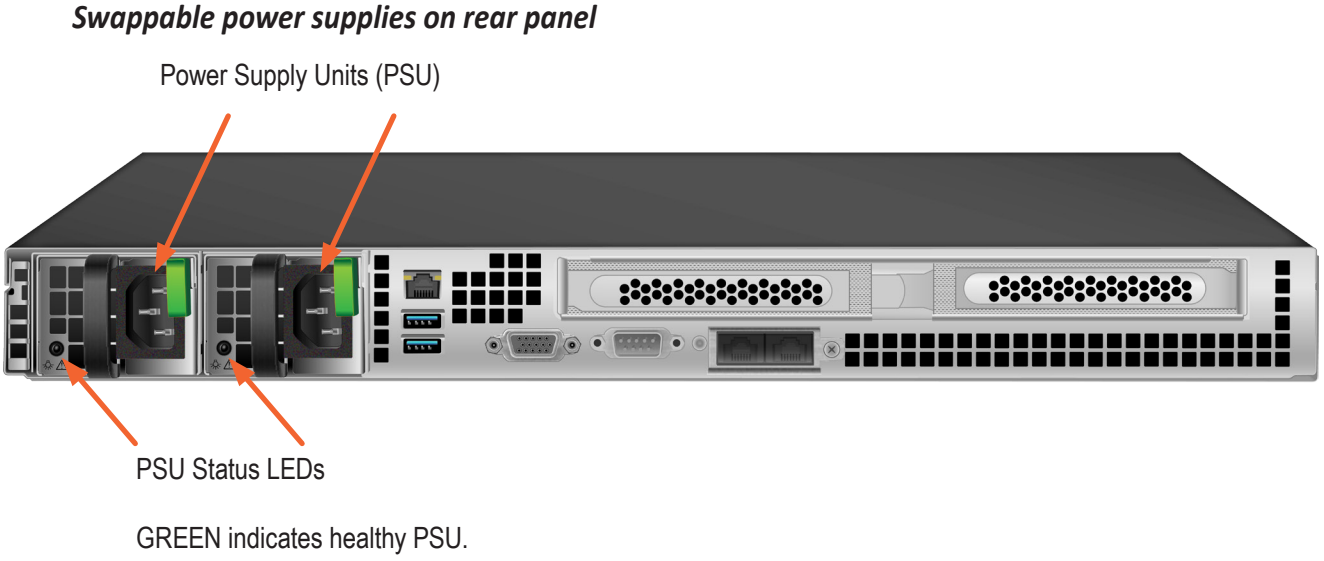

AMBER indicates a problem.

#### *Drive carrier LEDs*

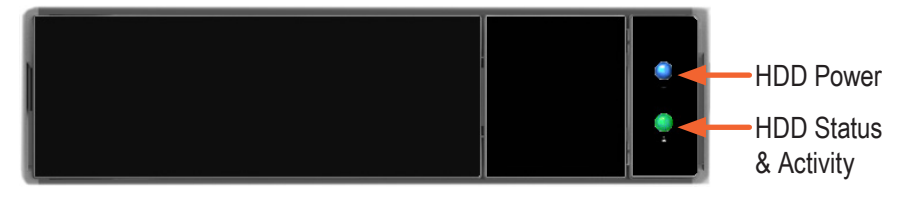

### *Management network port LEDs*

Link/Activity

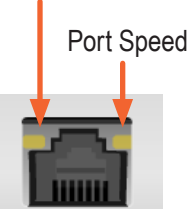

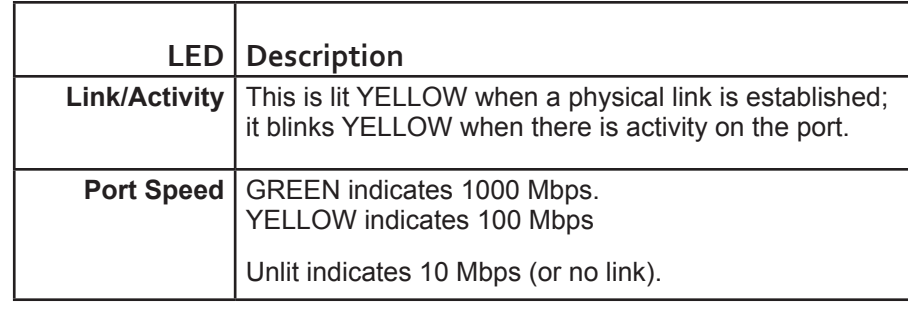

# <span id="page-34-0"></span>*Front Panel LEDs*

When boot-up is finished, check the LEDs on the front panel to make sure the system is functioning properly.

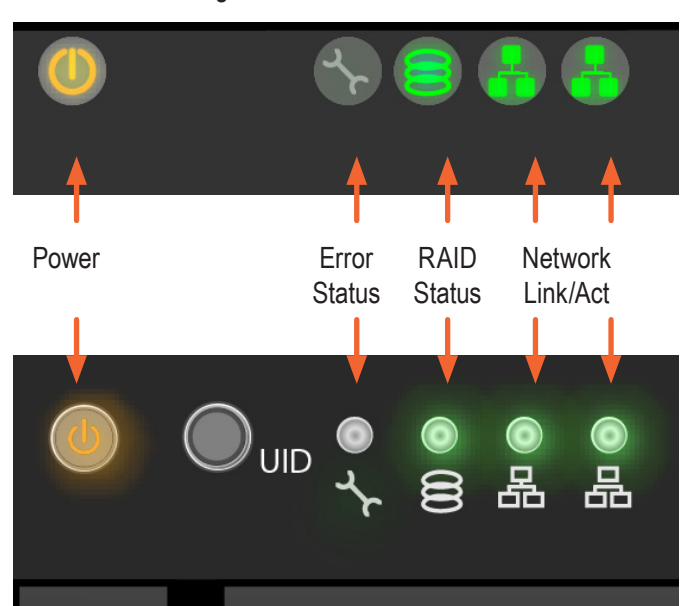

LEDs viewed through windows on front bezel

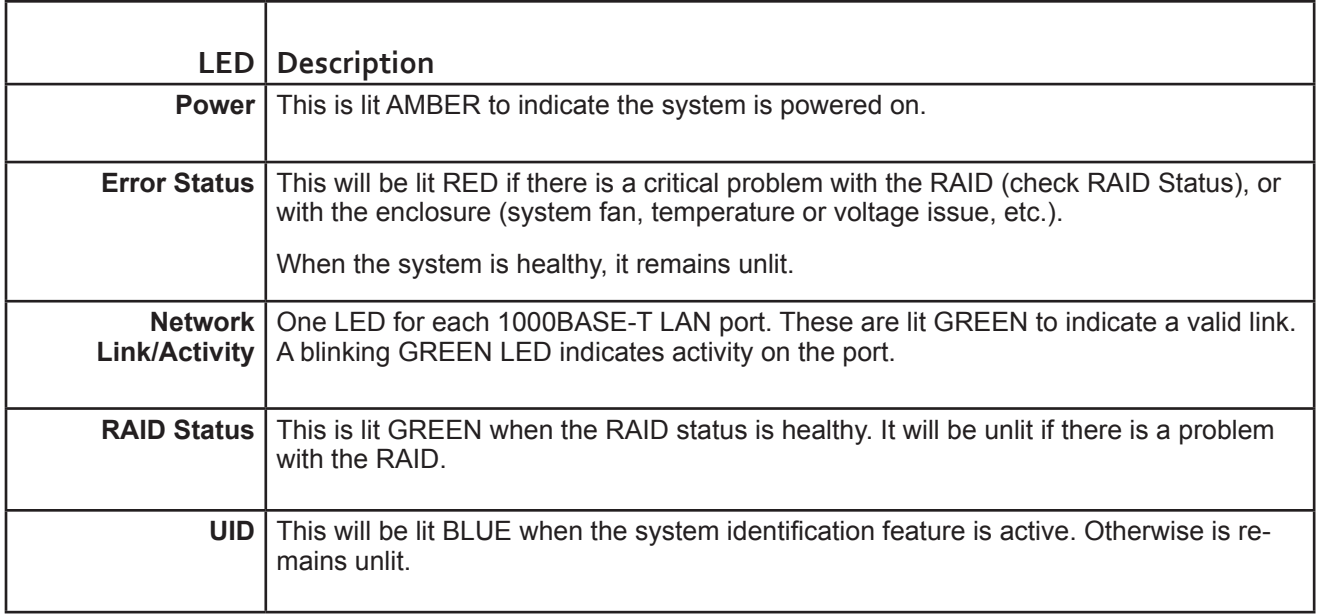

# <span id="page-35-0"></span>**Connect to iSCSI Storage Area Network (SAN)**

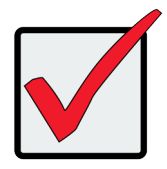

## **Important**

For a list of supported Gigabit Ethernet NICs, HBA NICs and switches, download the latest compatibility list from PROMISE support: <http://www.promise.com/support/>.

This arrangement requires:

- A GbE network interface card (NIC) or iSCSI HBA NIC in the host PC or server
- A GbE network switch
- A standard network switch

#### Gigabit ports for connection to iSCSI SAN

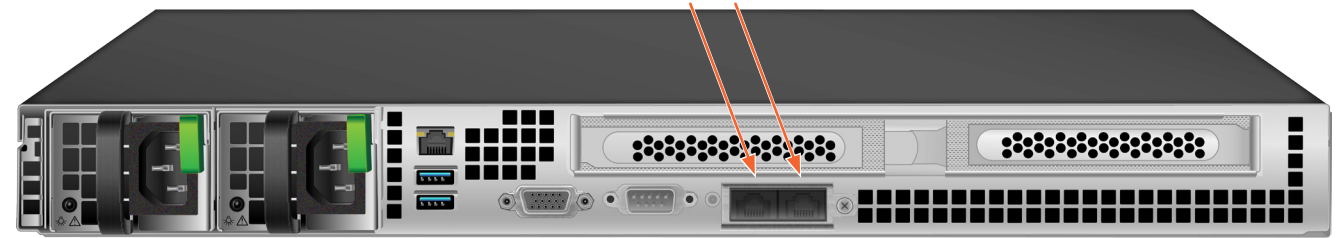

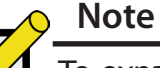

To expand physical capacity available for the Vess A6120, use the onboard iSCSI ports to connect to Vess R2000 Series storage enclosures; and each Vess R2000 can also be connected to Vess J2000 Series JBOD expansion units.
# **System Hardware Assembly**

This chapter helps you assemble the chassis and install components.

## **Before You Begin**

Pay close attention to the Safety Instructions, Warnings and Cautions in this chapter. Make sure you follow these steps before attempting to dismantle or remove any part of the server hardware.

1. Make sure the server is powered off.

Power down the server if it is still running.

- a. Press the Power button to power off the server from full-power mode to standby- power (sleep) mode. The Power LED at the front turns from solid green to blinking green.
- b. Disconnect the power cord first from the AC outlet and then from the server. The power LED turns off.

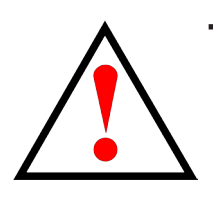

#### **WARNING**

**The server is not completely powered down when you press the Power button on the front panel. The Power button lets the server toggle between Power On and Standby (Sleep) modes. Some internal circuitry remain active in the Standby mode. To remove all power from the system completely, be sure to disconnect the power cord from the server.**

- 2. Ensure you have a clean and stable working environment. Avoid dust and dirt because contaminants may cause malfunctions.
- 3. Ground yourself properly before touching any system component. A discharge of static electricity may damage components. Wear a grounded wrist strap if available.

# **Server Top Cover**

### **Removing the Server Top Covers**

#### **WARNING**

- 
- **1. Before removing the top cover, power off the server and unplug the power cord.**
- **2. The system must be operated with the chassis top cover installed to ensure proper cooling.**

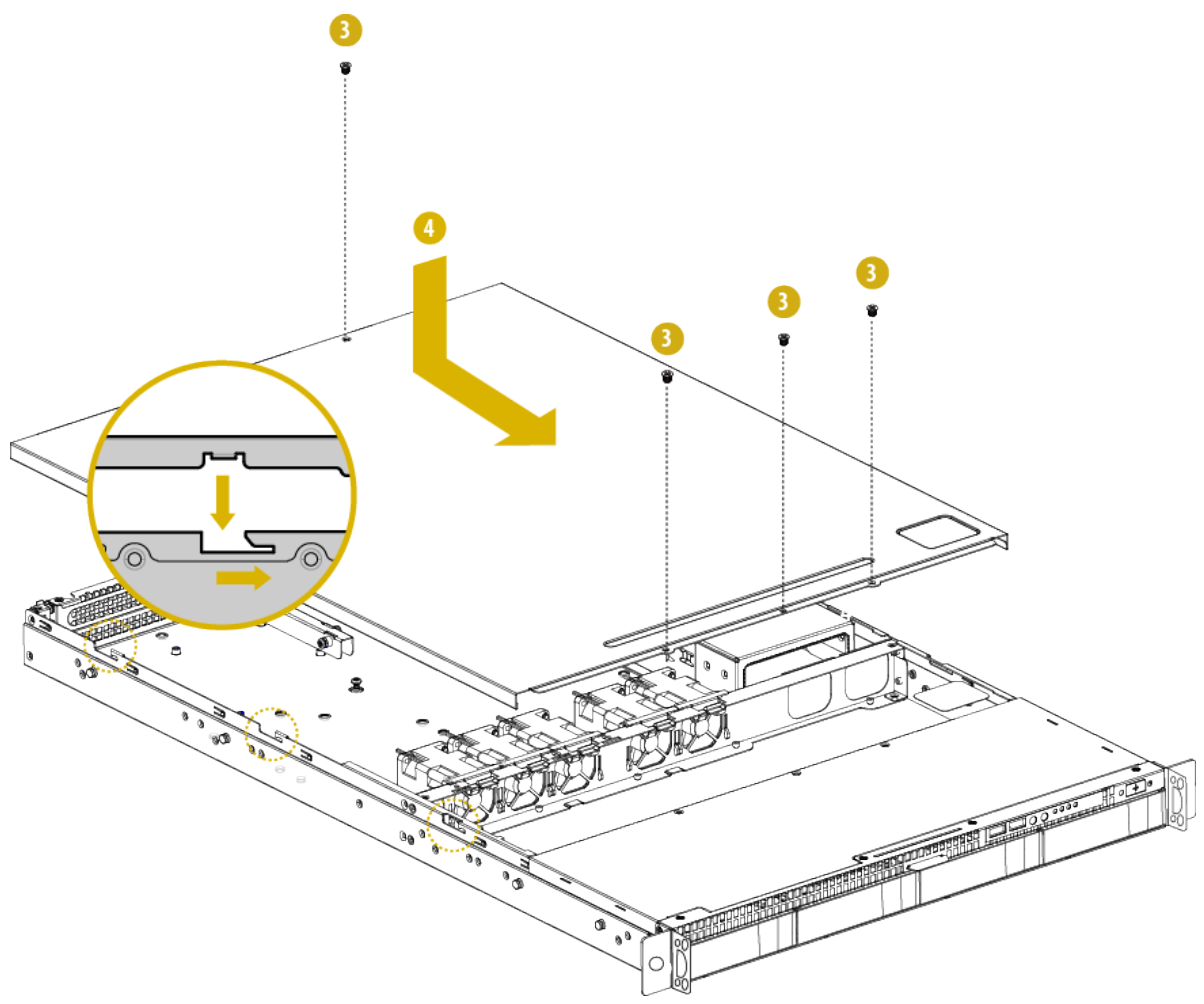

- 1. Remove the screws that secure the top rear cover to the chassis.
- 2. Push the top rear cover toward the rear of the chassis to remove the cover from the locked position. Lift up and remove the top rear cover.

3. When the top rear cover has been removed, you can also remove the top front cover by pushing the top front cover toward the rear side.

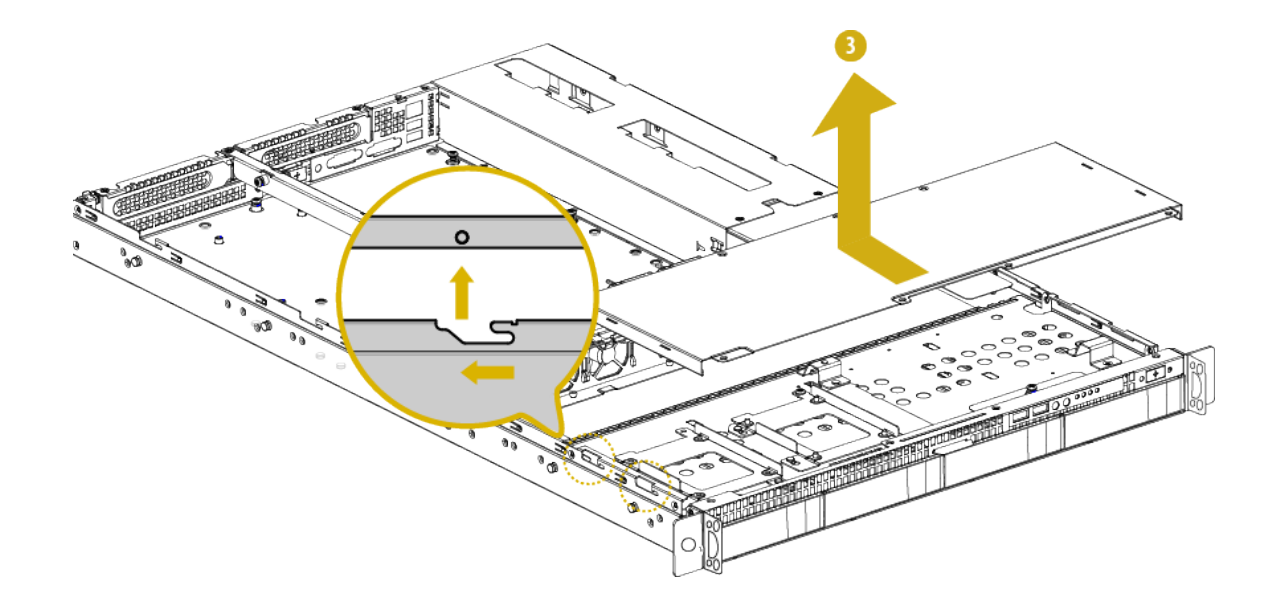

## **Installing the Server Top Cover**

- 1. Lower the top front cover on the chassis, making sure the side latches align with the cutouts. Slide the top front cover toward the front.
- 2. Lower the top rear cover on the chassis, making sure the side latches align with the cutouts. Slide the top rear cover toward the front.
- 3. Secure the both covers with the screws.

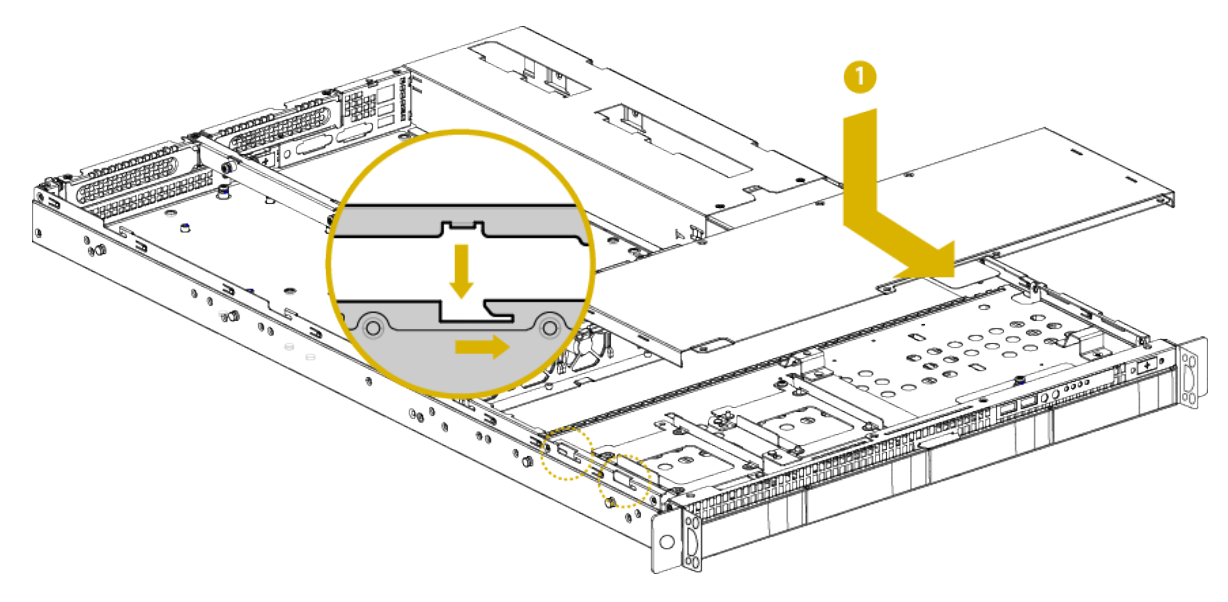

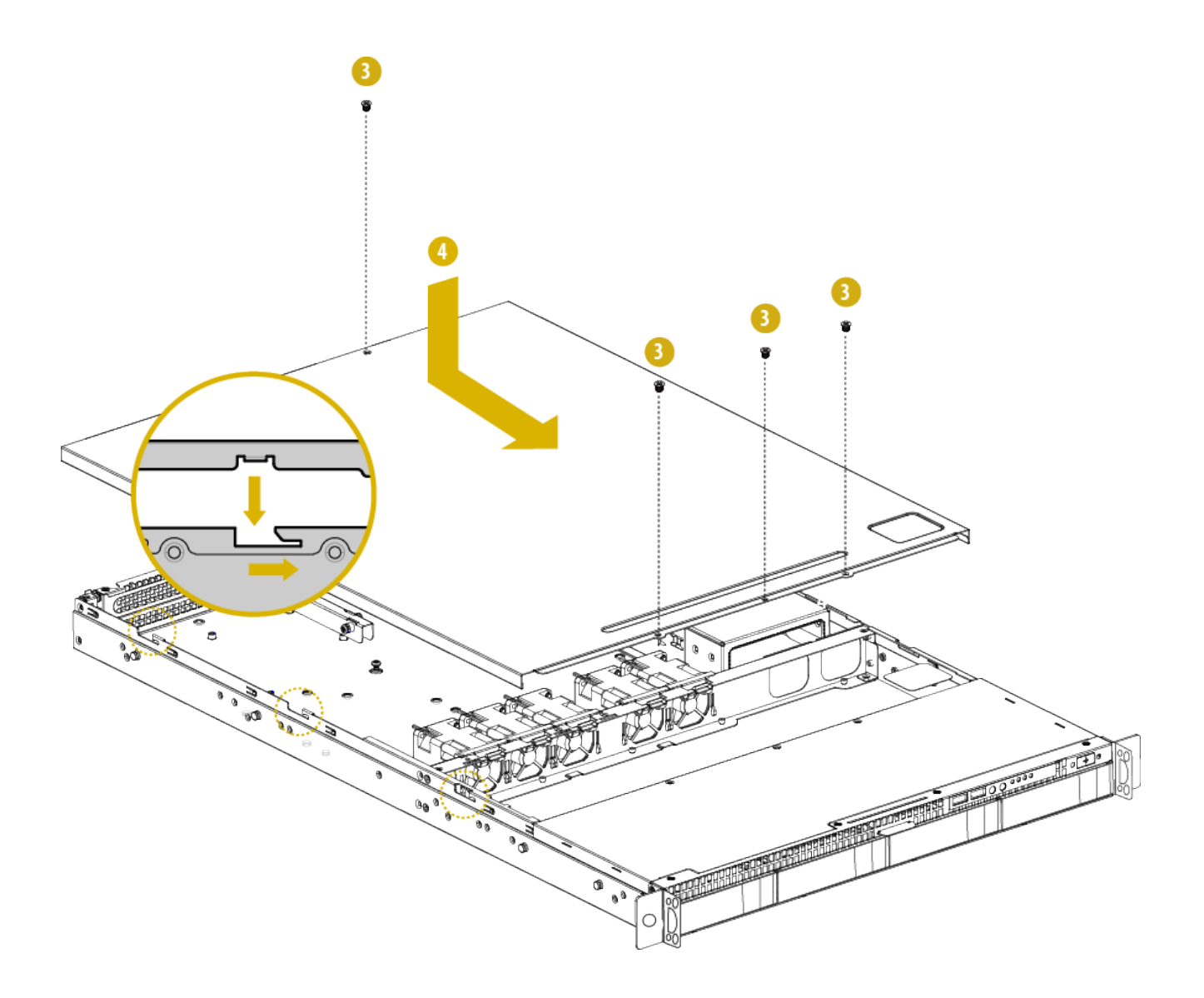

# **Power Supply**

The system can accommodate two AC or two DC power supplies in the bay at the rear of the chassis. Each unit provides up to 650 Watts of power. Only a single power supply is required for operation, with the second power supply purely as a redundant, load-sharing backup. It can be removed without affecting system operation.

Installing and Removing the Power Supply

- 1. Align the power supply unit with the power supply slot. Ensure that the LED appears on the left when you are installing the power supply unit.
- 2. Carefully slide the PSU all the way into the power supply bay until it clicks into place.

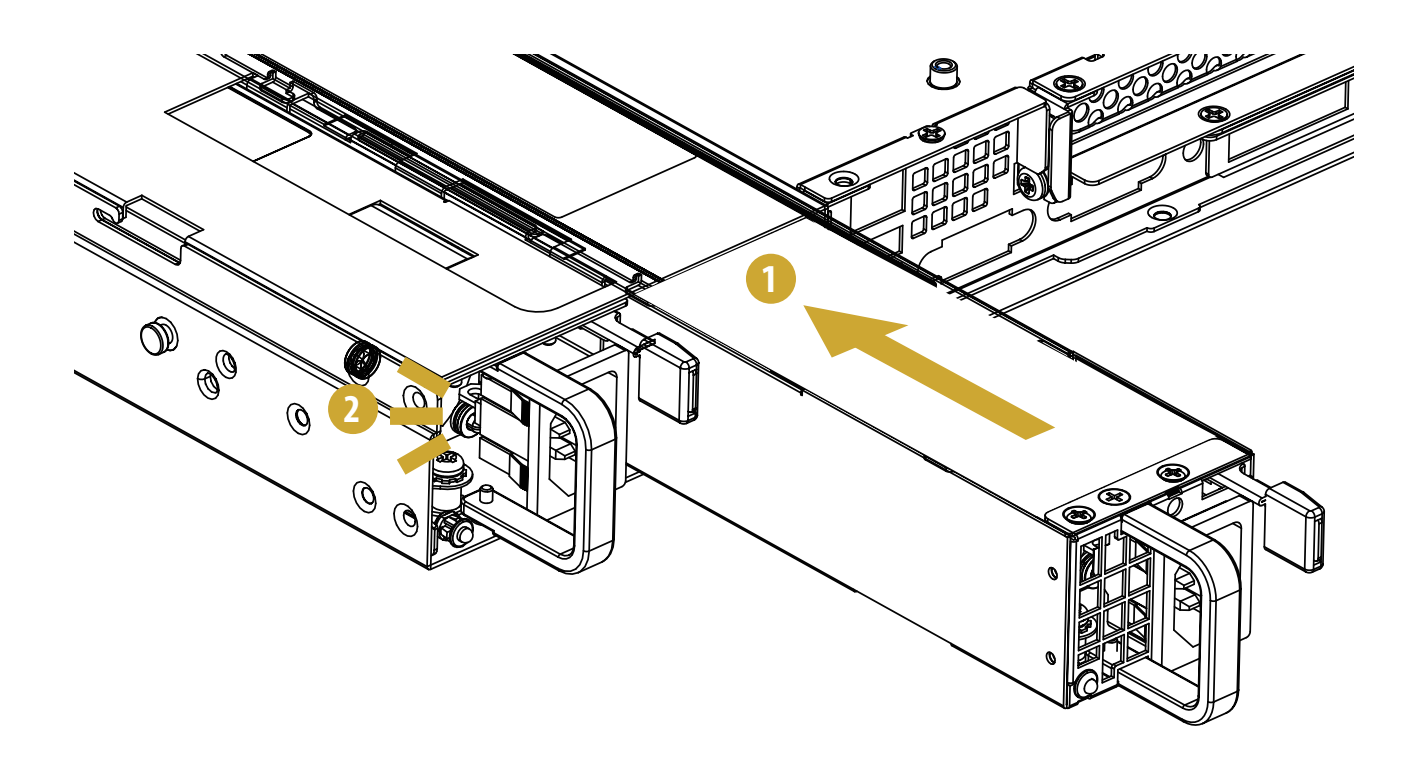

## **Removing the Power Supply Unit**

To remove a failed power supply, please first identify the failed power supply .

- 1. Hold onto the power supply handle while pressing the locking lever towards the power supply handle.
- 2. Pull to remove the power supply from the chassis.

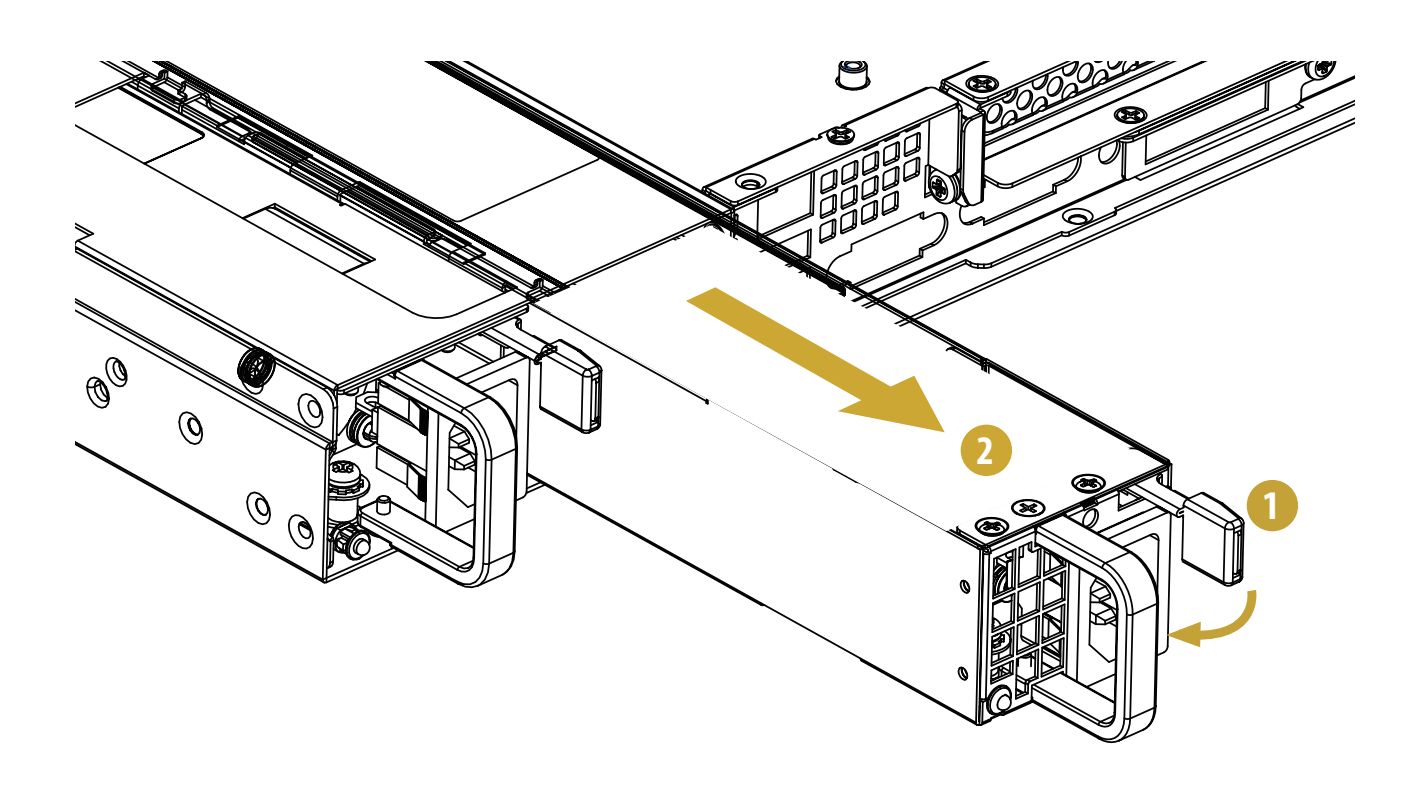

- **1. Before replacing the power supply, power off the server, unplug the power cord, and disconnect all wiring from the power supply.**
- **2. In a redundant system, you do not need to power down the server.**

# **Add-on card**

The Vess A6120 is designed to be customized to perform a variety of functions. Use the available PCI or PMC cards to create the mix of data and networks connections to suit your applications.

Below is a list of the card types. The next page lists all the possible combinations that can be setup using the Vess A6120.

- **1. You can install up to two PCIE add-on cards to the chassis when they are installed on the provided riser card assembly.**
- **2. Please be noted that you can install either a PCIE add-on card or a mezzanine card at one time only. When Add-on card 1 is installed, the storage mezzanine card cannot be installed; when Add-on card 2 is installed, the LAN mezzanine card cannot be installed.**
- **3. Before installing an add-on card, power off the server and unplug the power cord.**

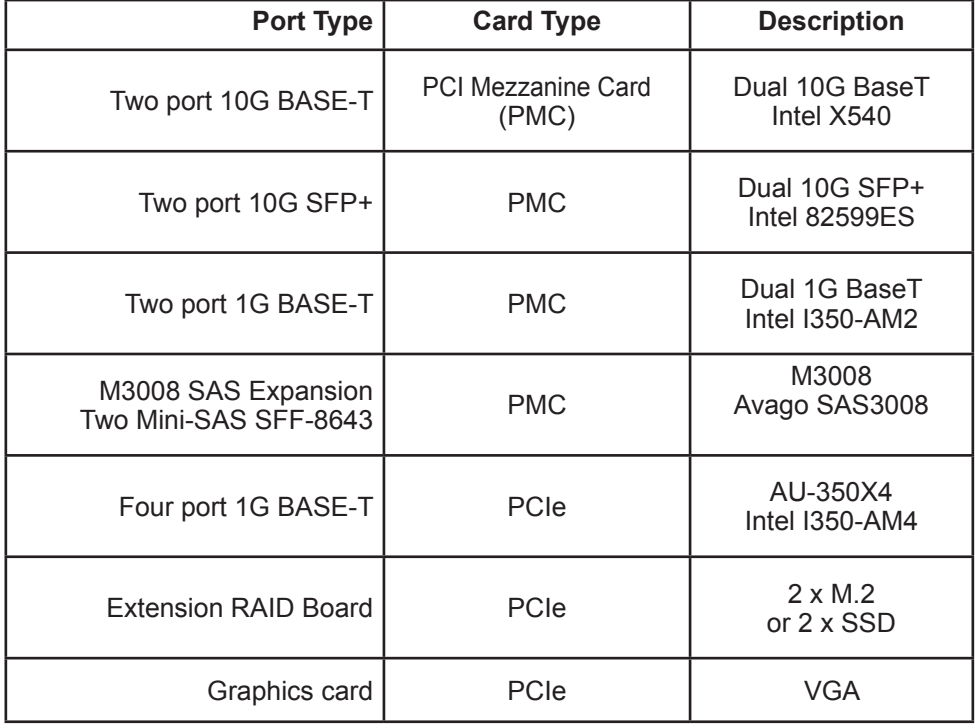

#### *Available PCI/PMC Hardware Combinations*

There are 25 different PCI/PMC hardware combinations available for installation in the Vess A6120. The columns in the table below list the location of the four slots in the table header, with the type of card installed, if any, listed in each column.

Note that the location descriptions, *Lower Left*, *Upper Left*, *Lower Right* and *Upper Right* refer to the PCI/PMC slot locations as viewed from the rear of the device.

- A. Two port 1G BASE-T
- E. Extension RAID Board
- B. Two port 10G BASE-T F. Graphic Card
- C. Two port 10G SFP+
- G. Four port 1G BASE-T
- D. SAS Expansion

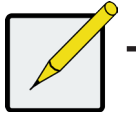

#### **Note**

The location descriptions, *Lower Left*, *Upper Left*, *Lower Right* and *Upper Right* refer to the PCI/PMC slot locations as viewed from the rear of the device.

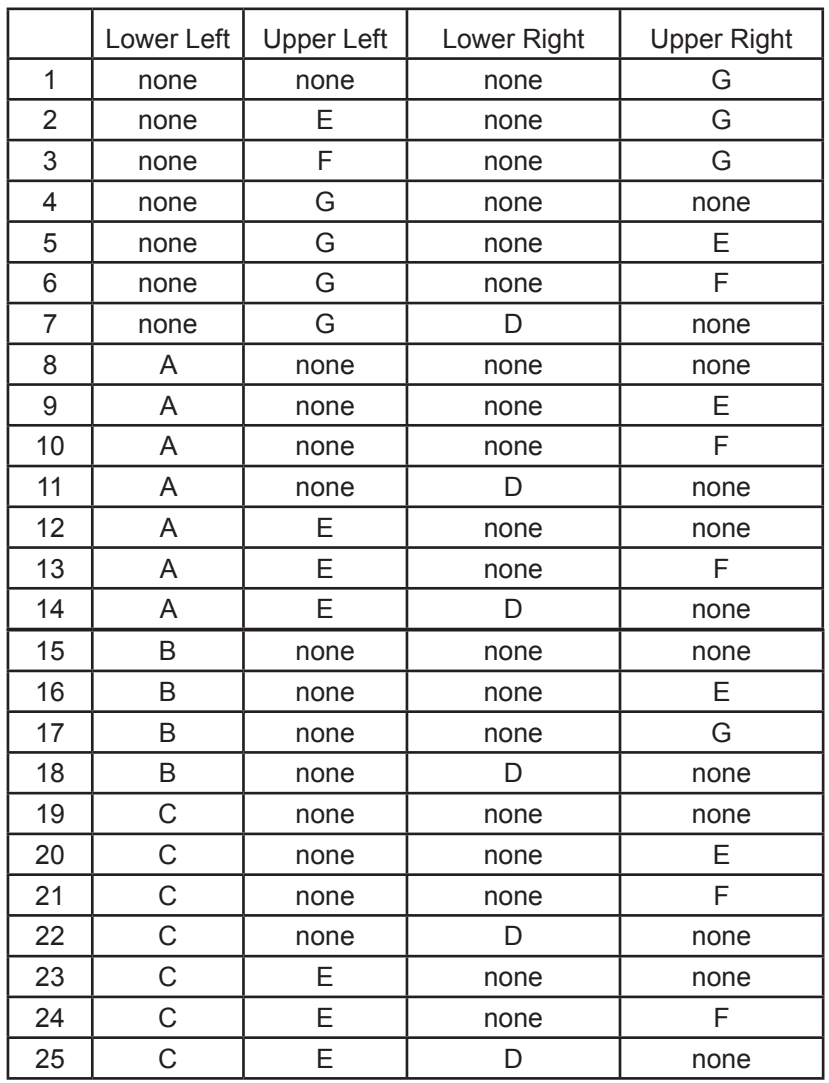

#### *Installing an add-on card*

- 1. Remove the screws securing the riser card assembly on the chassis. Keep this screw for later use.
- 2. Lift up and remove the riser card assembly from the chassis.
- 3. Remove the screw securing the filler plate.

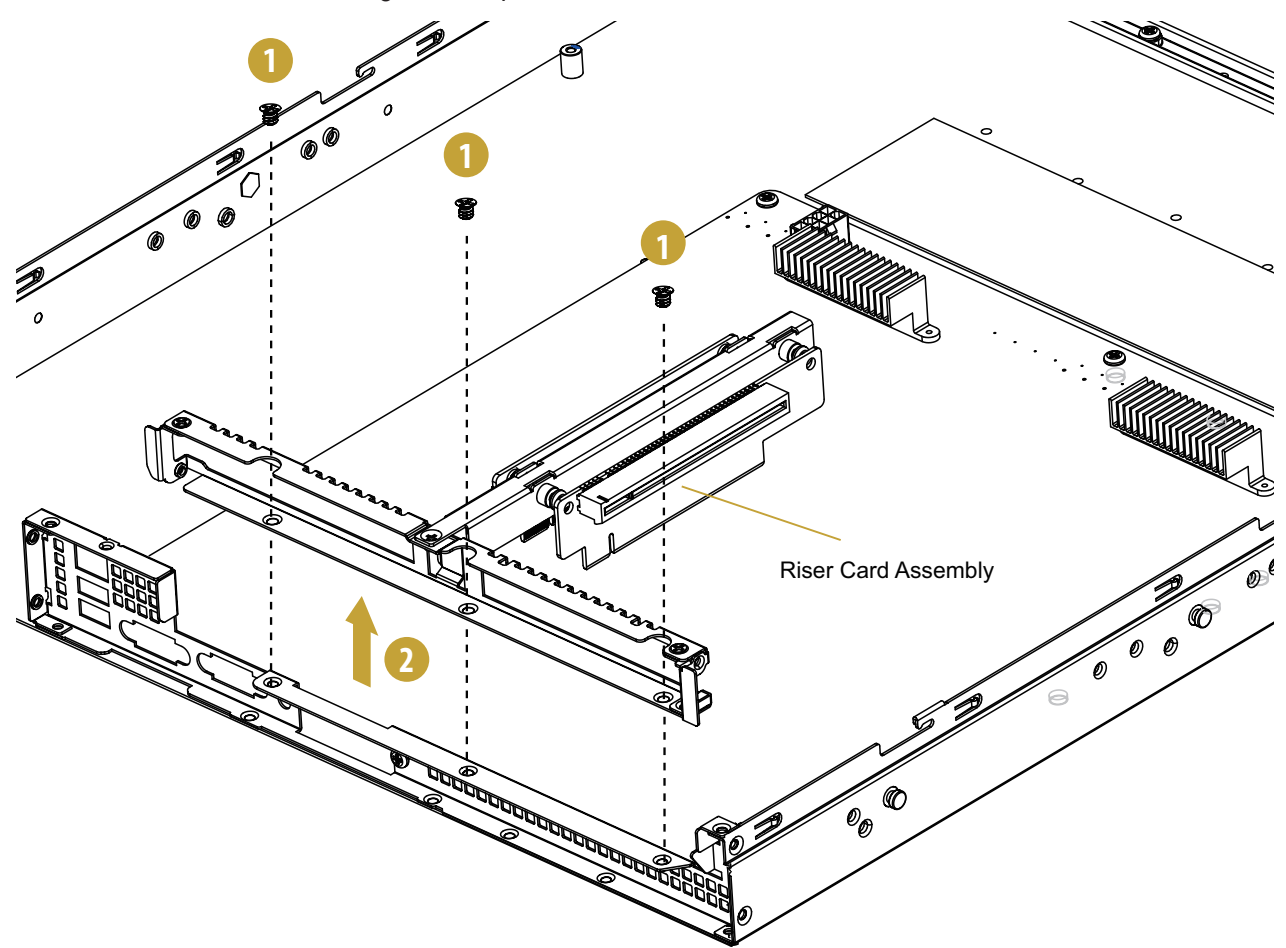

- 4. Push to release the the filler plate from the assembly.
- 5. Slide the filler plate out sideways.
- 6. Install an add-on card into the retainer plate and into the connector on the riser card assembly.

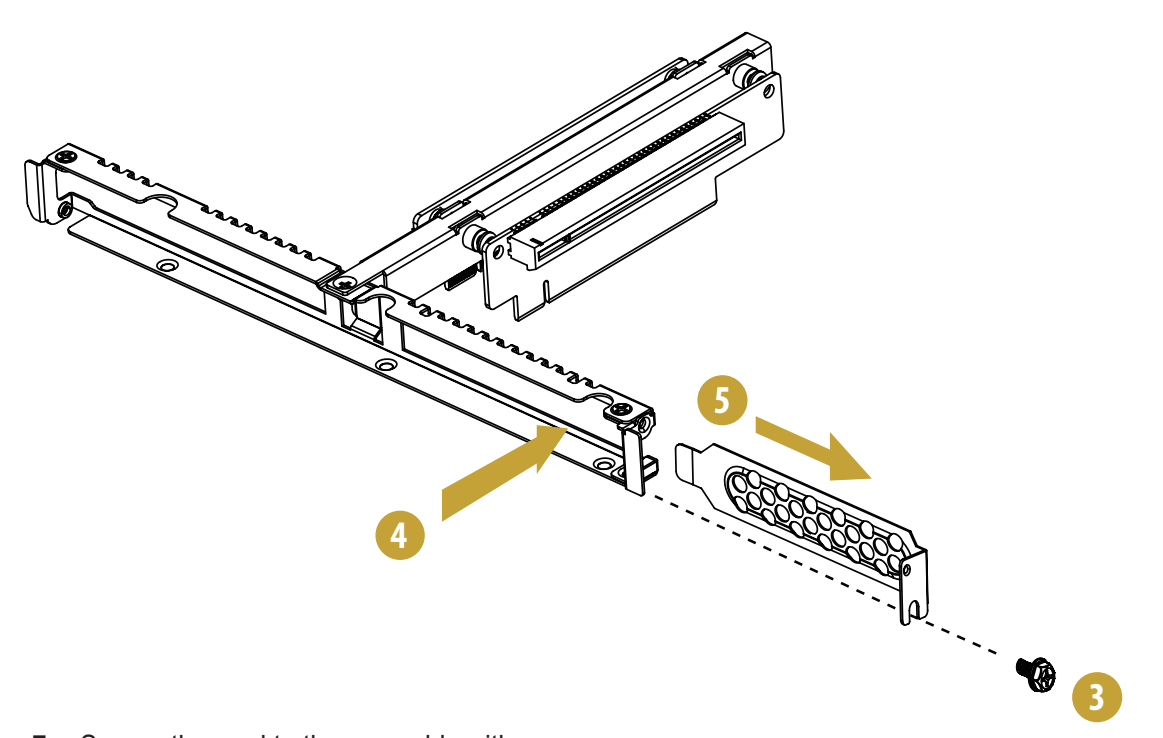

- 7. Secure the card to the assembly with a screw.
- 8. Place the assembly back into the chassis and secure it with screws.

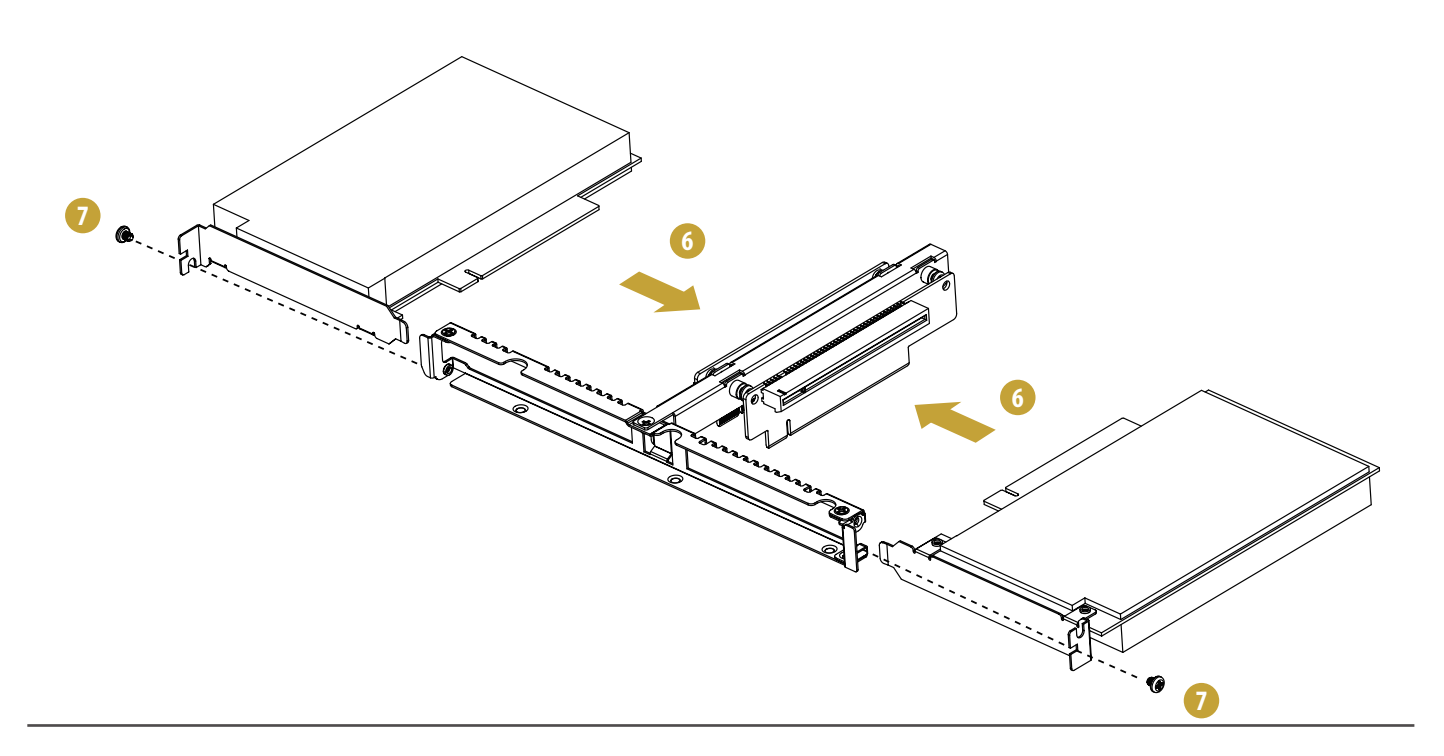

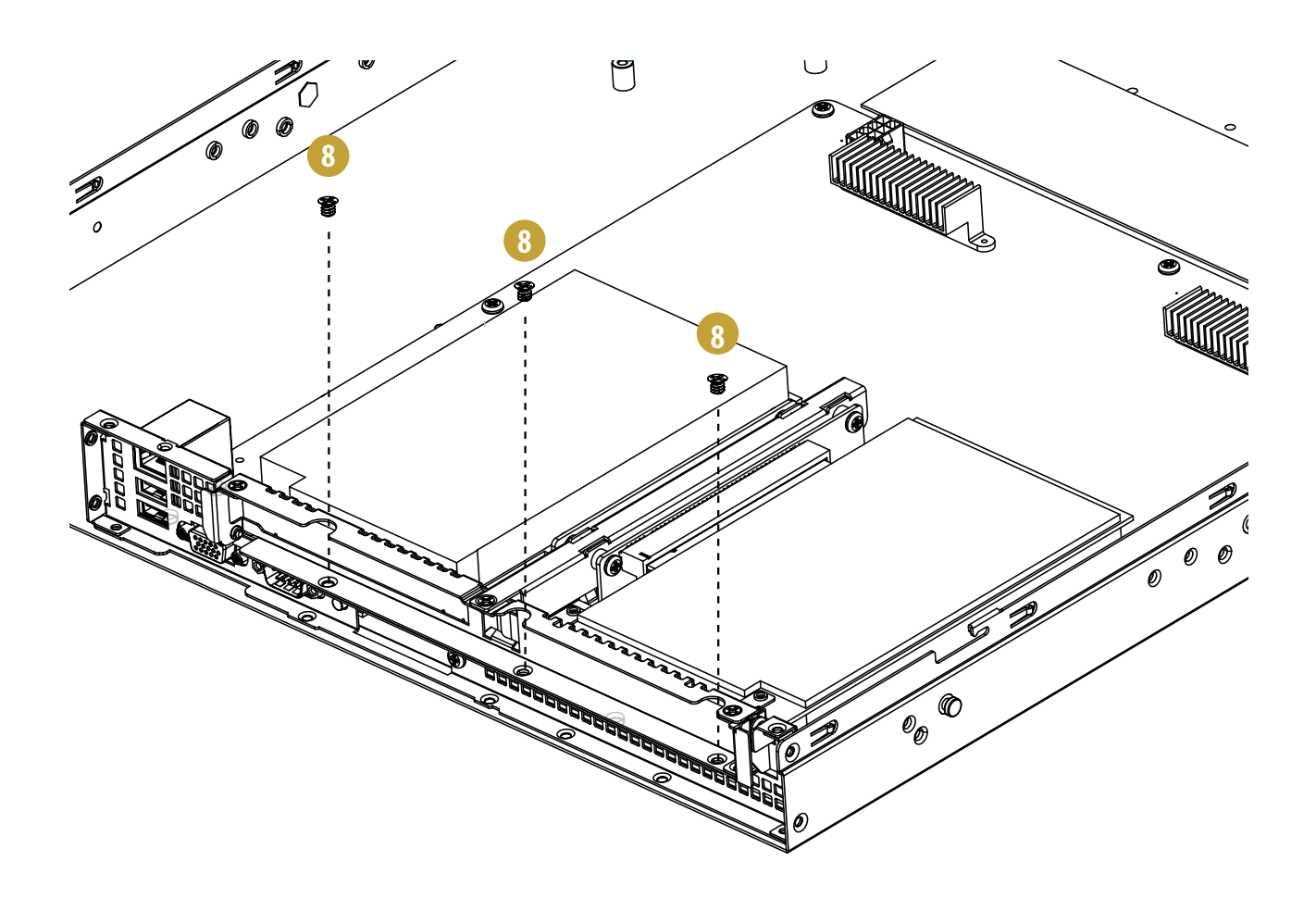

#### *LAN Mezzanine Card*

Removing the Blanking Plate for a LAN Mezzanine Card

If you need to remove the blanking plate, please remove the screws that secure the blanking plate on the chassis. Keep the screws for later use.

*\*The pre-installed blanking plate is also the RJ-45 plug release module.*

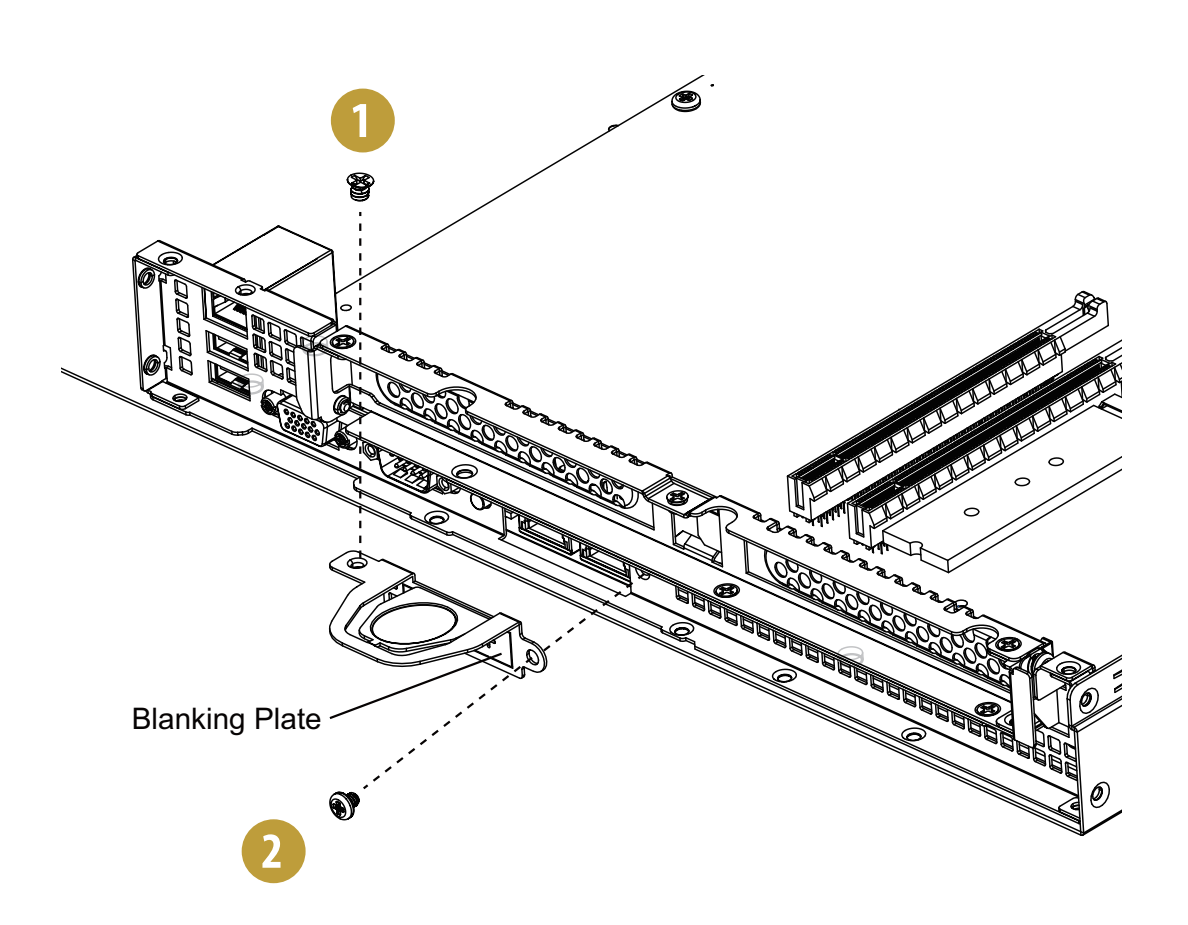

#### *Installing a LAN Mezzanine Card*

You can use an optional Ethernet mezzanine card for additional LAN ports. Please be aware that the mezzanine card must be used in conjunction with a matching I/O module.

*\*For 10G BASE-T mezzanine card, you need to install the RJ-45 plug release module instead of a regular I/O module.*

- 1. Install the four standoffs into the motherboard around the mezzanine card slot. Hand- tighten the standoffs.
- 2. Gently insert the mezzanine card into the mezzanine card slot on the motherboard.

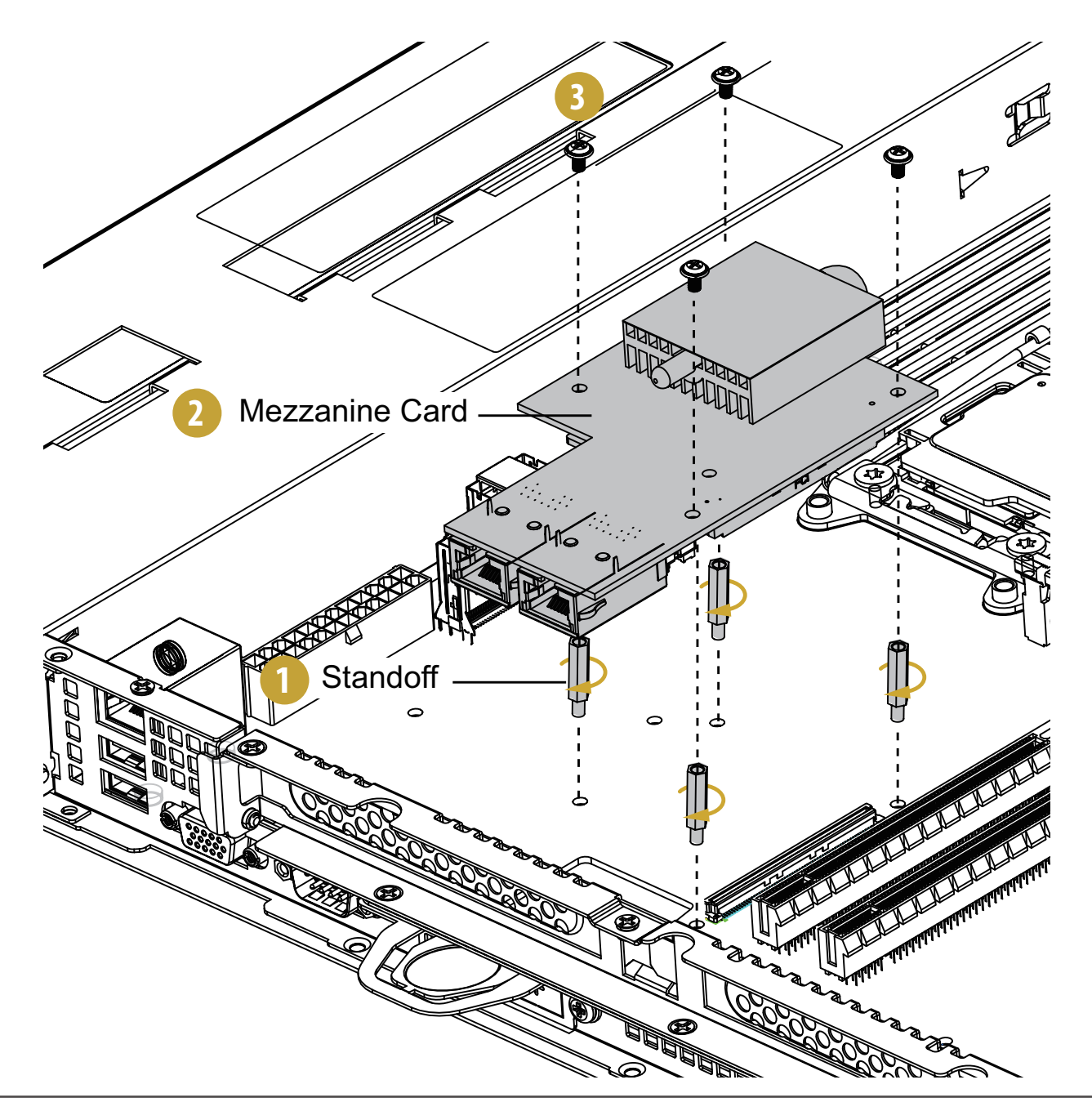

- 3. Use screws to secure the mezzanine card to the motherboard standoffs.
- 4. Tighten the screws to secure the matching I/O module to the chassis. Install the RJ-45 plug release

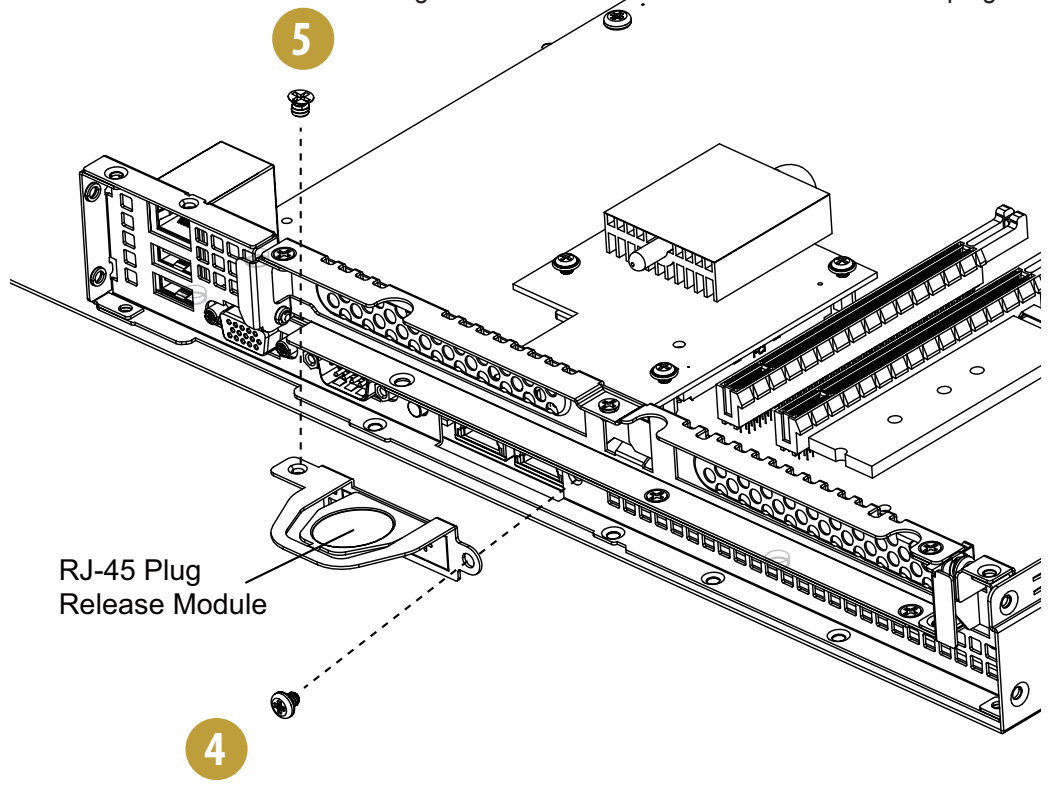

module instead for the M540 mezzanine card.

5. If you use the RJ-45 plug release module, simply press it to release plugs.

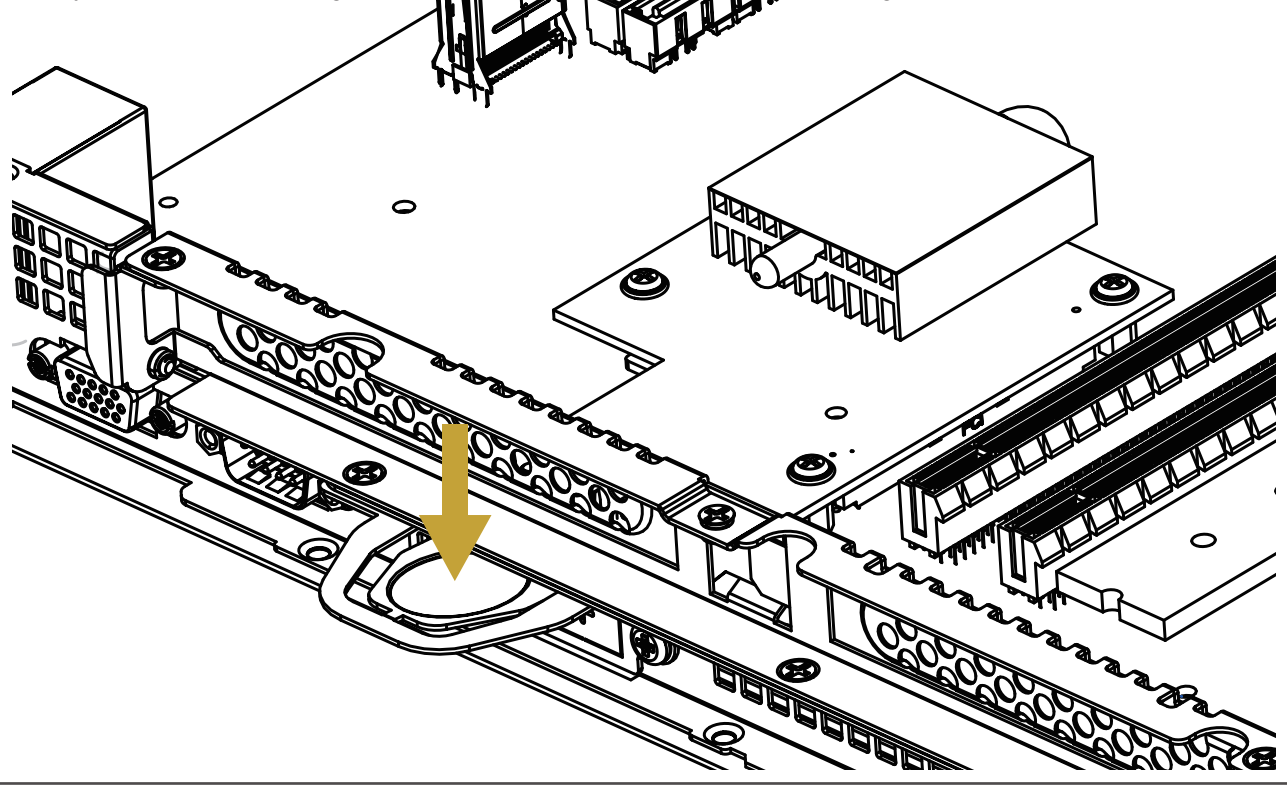

## **System Fan**

#### *Replacing the System Fan*

- 1. Unplug the fan connecter and remove the failed fan.
- 2. Align the mounting holes on the fan bar with the fan mounts on the replacement fan.
- 3. Gently place the fan on the fan bar. Make sure the fan is well seated.
- 4. Connect the end of the fan cable to the fan connector.

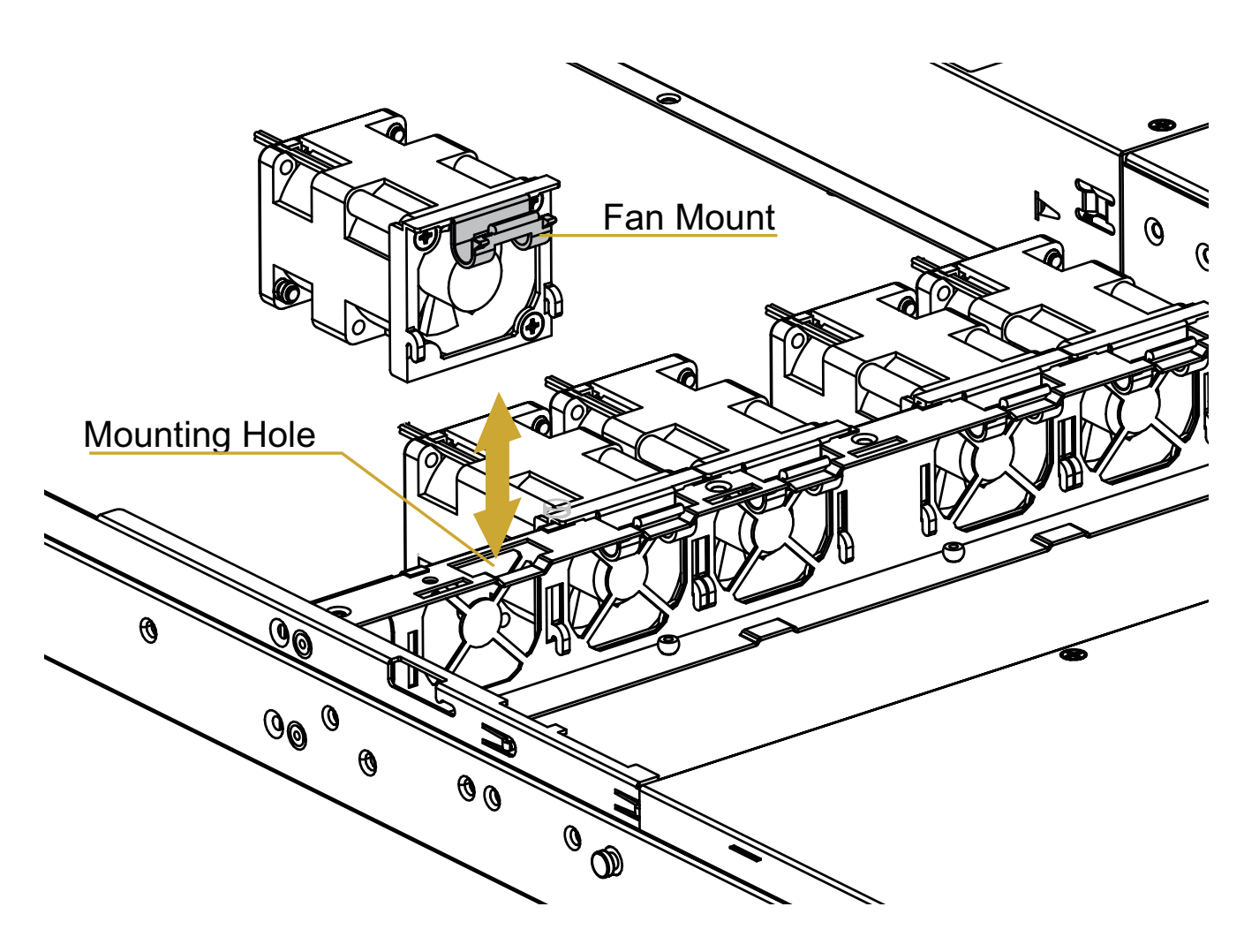

# **Managing with WebPAM PROe**

This chapter describes using WebPAM PROe to monitor and manage your RAID system.

## **Logging intoWebPAM PROe**

You can log into WebPAM PROe in either of two ways:

- • "Logging in at the [Enclosure"](#page-51-0) on page 40
- • "Logging in over the [Network"](#page-52-0) on page 41

#### <span id="page-51-0"></span>*Logging in at the Enclosure*

At the Vess enclosure to log into WebPAM PROe, do one of the following actions:

- • Double-click the WebPAM PROe desktop icon.
- Choose WebPAM PROe in the Windows Programs menu.
- Follow the steps under "Logging in over the [Network"](#page-52-0) on page 41.

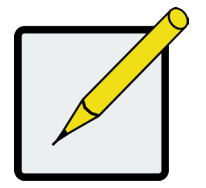

#### **Note**

The default IP settings for the Gigabit Ethernet ports are:

Port 1 = 192.168.0.1

Port 2 = 192.168.1.1 IP settings for the ports are controlled by the OS. Use the normal IP settings configuration procedure for the OS you are using if you want to change the default settings.

#### <span id="page-52-0"></span>*Logging in over the Network*

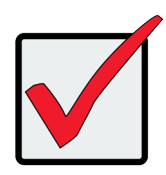

#### Important

For Vess A-Series running Windows OS, it is necessary to disable the Windows Firewall in order to allow access to WebPAM PROe through the network interface. If the Firewall is running, no management access is permitted from the network.

You can log into WebPAM PROe from any PC with a network connection to the Vess A-Series enclosure.

- 1. Launch your Browser.
- 2. In the Browser address field, type the information provided below. Then press Enter. Note that this example uses the default IP address for Port 1

If you chose External SSL Security during installation, use the Secure Connection. Otherwise, use the Regular

Connection.

#### **Regular Connection**

- WebPAM PROe uses an HTTP connection. . . . . . . . . . . . . . . . . http://
- Enter the Subsystem IP address . . . . . . . . . . . . . . 192.168.0.1
- • Enter the Port number . . . . . . . . . . . . . . . . . . . . . . . . . . . . . . . :8090

Together, your entry looks like this:

[http://192.168.0.1:8090](http://192.168.10.228:8080/promise )

#### **Secure Connection**

- WebPAM PROe uses a secure HTTP connection . . . . . . . . . . . https://
- Enter the Subsystem IP address . . . . . . . . . . . . . . 192.168.0.1
- • Enter the Port number . . . . . . . . . . . . . . . . . . . . . . . . . . . . . . . :8443

Together, your entry looks like this:

https://192.168.0.1:8443/

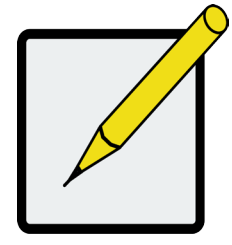

### **Note**

- You can enter the Host PC's network name in place of the IP address.
- If you are logging in at the Host PC, you can enter local Host in place of the IP address.
- Whether you select a regular or a secure connection, your login to WebPAM PROe and your user password are always secure.

#### *Login Screen*

When the opening screen appears:

- 1. Type **administrator** in the User Name field.
- 2. Type **password** in the Password field.
- 3. Click the **Login** button.

The User Name and Password are case sensitive. See Figure 1.

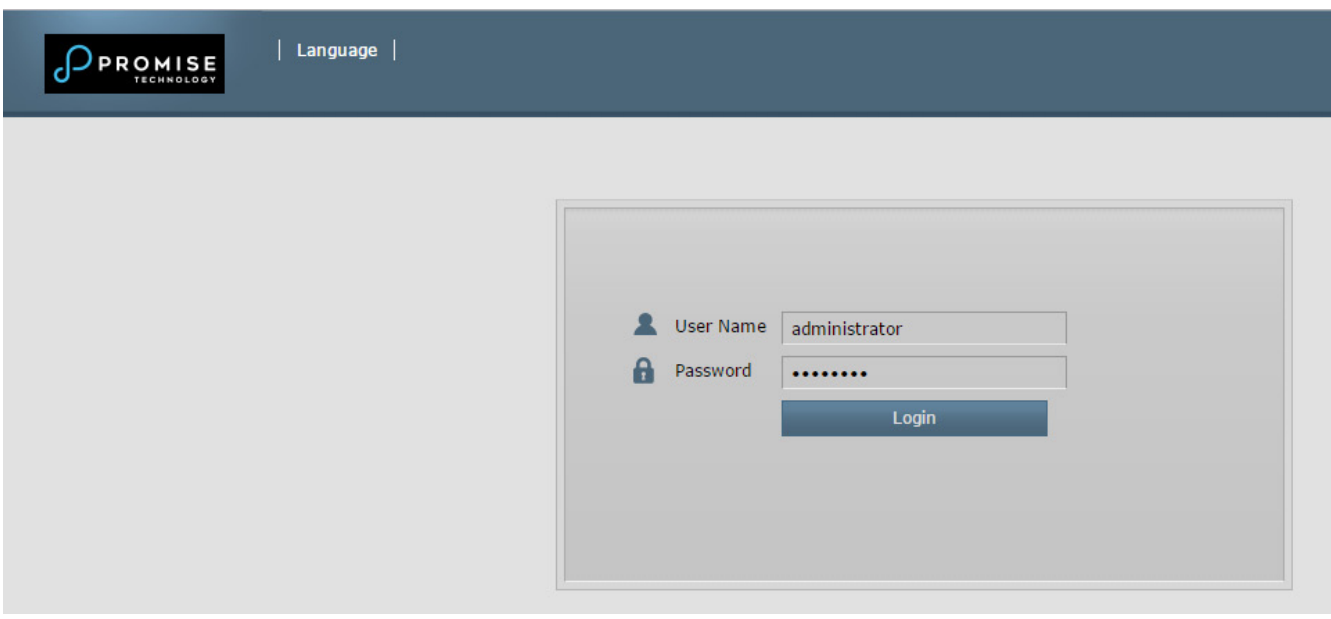

After logging in, the Quick Links menu appears.

## **Quick Links menu**

The Quick Links menu is the administrator's Home page for WebPAM PROe. Here you will find links to menus to view setting and manage logical drives, physical drives, and disk arrays. Also links to view network settings and event logs, as well as the background activities management menu.

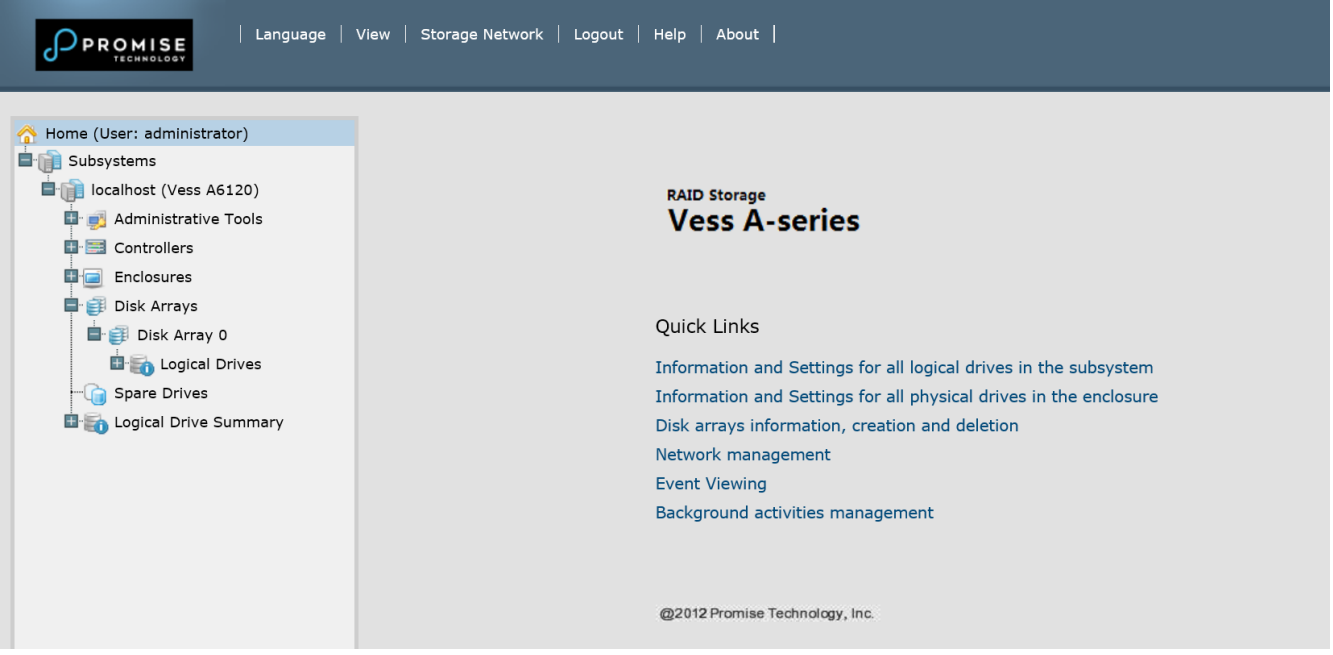

## **Using theWebPAM PROe Interface**

WebPAM PROe is browser-based RAID management software with a graphic user interface. Basic user interface components and functions include:

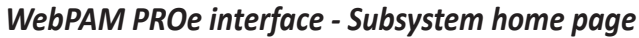

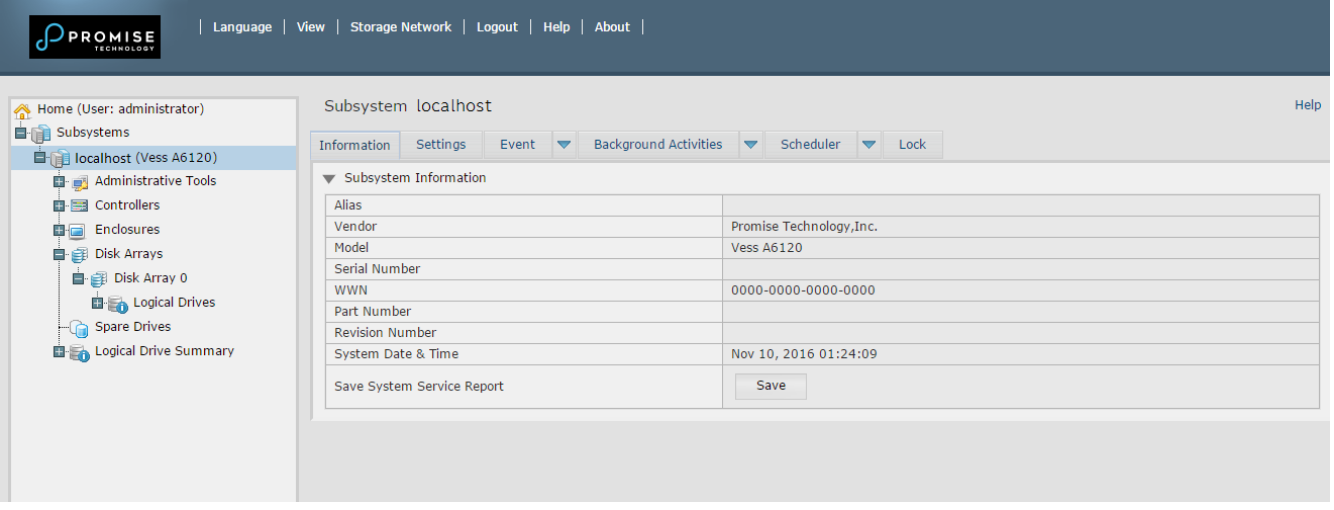

There are four major parts to the WebPAM PROe interface:

- • Header
- • Tree View
- • Event Frame

#### *Using the Header*

The Header contains the following items:

**Language** – Choose a display language

**View** – To view the Event Frame,

**Logout** – To logout

#### *Using Tree View*

Tree View enables you to navigate around all components of the Vess enclosure, software management, RAID controller, enclosure, physical drives, disk arrays, logical drives, and spare drives. The figure below shows the components of Tree View.

#### *WebPAM PROe Tree View*

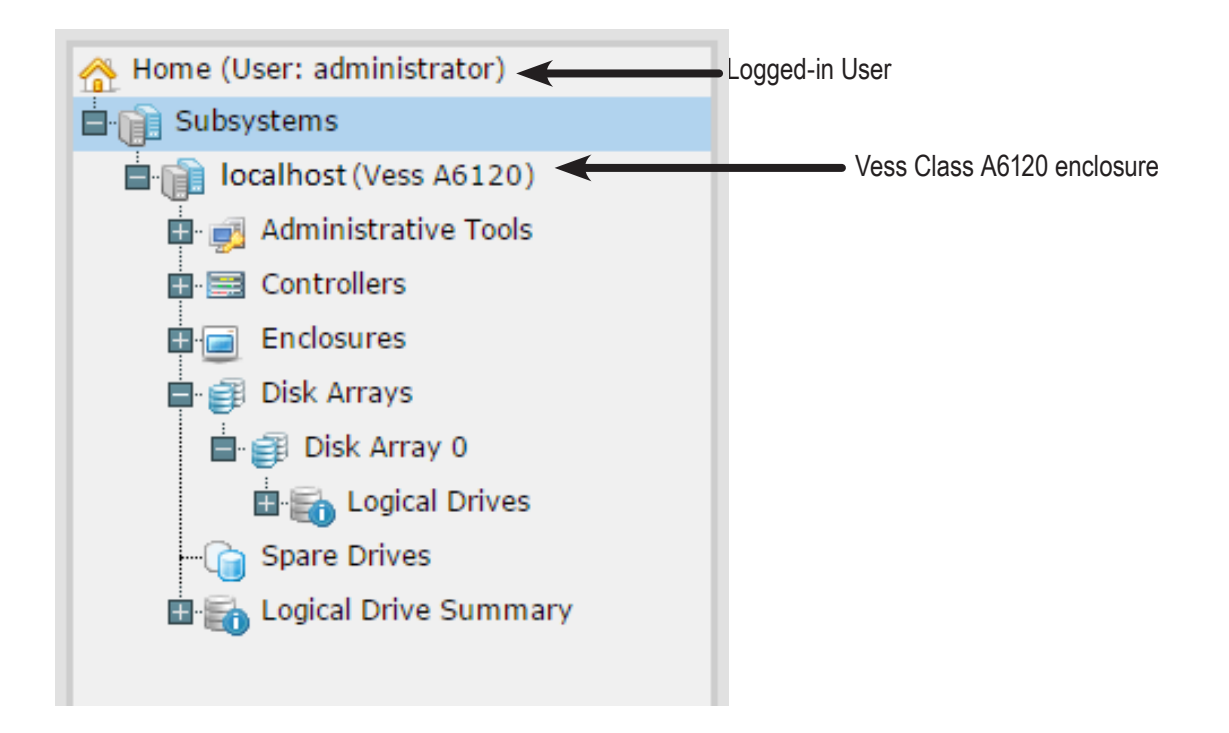

The Administrative Tools section is different for the Administrator and Super Users than for other users. The remainder of the Tree is the same for all users.

#### *Using Management View*

Management View displays information and settings menus according to the item you choose in Tree View. It presents the user interface for the Vess enclosure, including creation, maintenance, deletion, and monitoring of disk arrays and logical drives. Function tabs access menus to control specific actions and processes.

Click the **Help** link to the right of the tabs in Management View to access online help for the function currently displayed.

## **Choosing <sup>a</sup> Display Language**

WebPAM PROe displays in the following languages:

- • English
- **French**
- **German**
- **Italian**
- **Japanese**
- **Korean**
- Simplified Chinese
- **Traditional Chinese**
- **Spanish**
- **Russian**
- **Portuguese** 
	- **Turkish**
	- **Arabic**

To change the display language:

- 1. Click the **Language** drop-down menu in the Header.
- 2. Highlight the language you prefer.

WebPAM PROe displays in the chosen language.

#### *Viewing the Event Frame*

To view the Event Frame, click Show Event Frame in the Header. To hide the Event Frame, click Hide Event Frame in the Header.

In the event frame, events are listed and sorted by:

- **• Device** Disk array, logical drive, physical drive, controller, etc.
- **• Event ID** The hexadecimal number that identifies the specific type of event
- **• Severity** See below:
	- Information Information only, no action is required
	- Warning User can decide whether or not action is required
	- Minor Action is needed but the condition is not serious at this time
	- Major Action is needed now
	- • Critical Action is needed now and the implications of the condition are serious
	- • Fatal Non-Recoverable error or failure has occurred
- **• Time** Time and date of the occurrence
- **• Description** A brief description of the event

You can also view events by clicking the Subsystems icon in Tree View, then clicking the Event tab in Management View.

#### *Logging out of WebPAM PROe*

There are two ways to log out of WebPAM PROe:

- • Close your browser window
- • Click **Logout** in the WebPAM PROe Header

Clicking **Logout** brings you back to the Login Screen. After logging out, you must enter your user name and password in order to log in again.

## **Creating Your Logical Drives**

On a newly activated Vess A6120 system, there are no disk arrays or logical drives. To create a logical drive:

1. Log in to Web PAM PROe. If there are no arrays configured, you will be automatically directed to the

#### **Disk Array Configuration** menu.

*Disk Array menu (when no arrays present)*

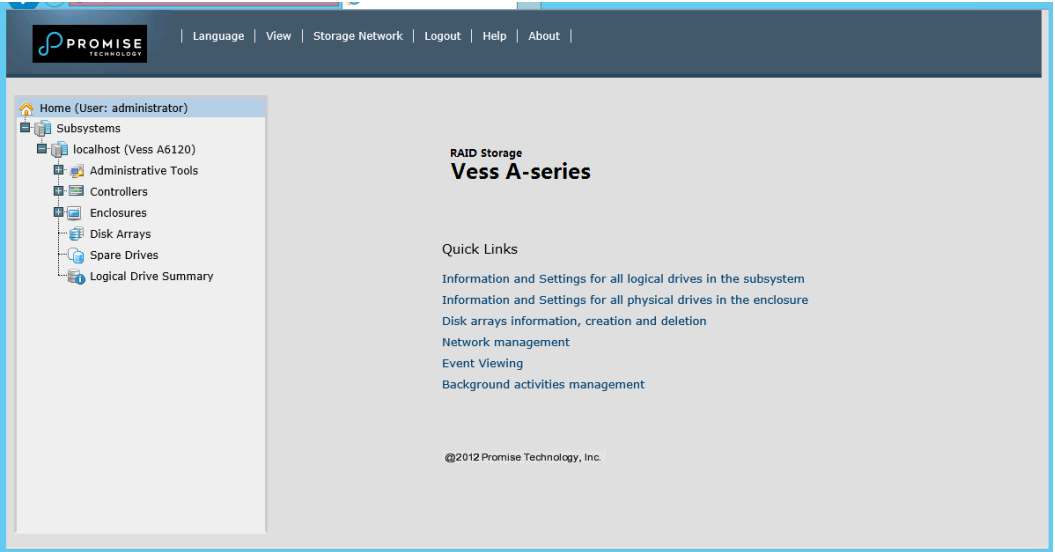

- 2. The Disk Array Configuration menu offers three options for configuration. Choose one of the options:
	- **• Automatic Configuration** Creates a new disk array following a default set of parameters. Makes one logical drive automatically. Also makes a hot spare drive for all RAID levels except RAID 0, if at least four unconfigured physical drives are available.
	- **• Express Configuration** You choose the parameters for a new disk array by specifying the characteristics you want. You can create multiple logical drives at the same time, however they will all be identical. You can choose to make a hot spare drive for all RAID levels except RAID 0, if at least four unconfigured physical drives are available
	- **• Advanced Configuration** You directly specify all parameters for a new disk array. Makes one logical drive automatically. You can create additional logical drives at a later time, if additional configurable capacity is available. Does not make a hot spare drive.
	- 3. Click the **Next** button.

#### *Automatic Configuration*

When you choose the Automatic option, the following parameters appear on the screen:

- • **Disk Arrays** The number of physical drives in the disk array, their ID numbers, configurable capacity, and the number of logical drives to be created
- • **Logical Drives** The ID number of the logical drive(s), their RAID level, capacity, and stripe size
- • **Spare Drives** The physical drive slot number of the dedicated hot spare assigned to this disk array. A hot spare drive is created for all RAID levels except RAID 0, when five or more unconfigured physical

drives are available

#### *Automatic Disk Array Configuration menu*

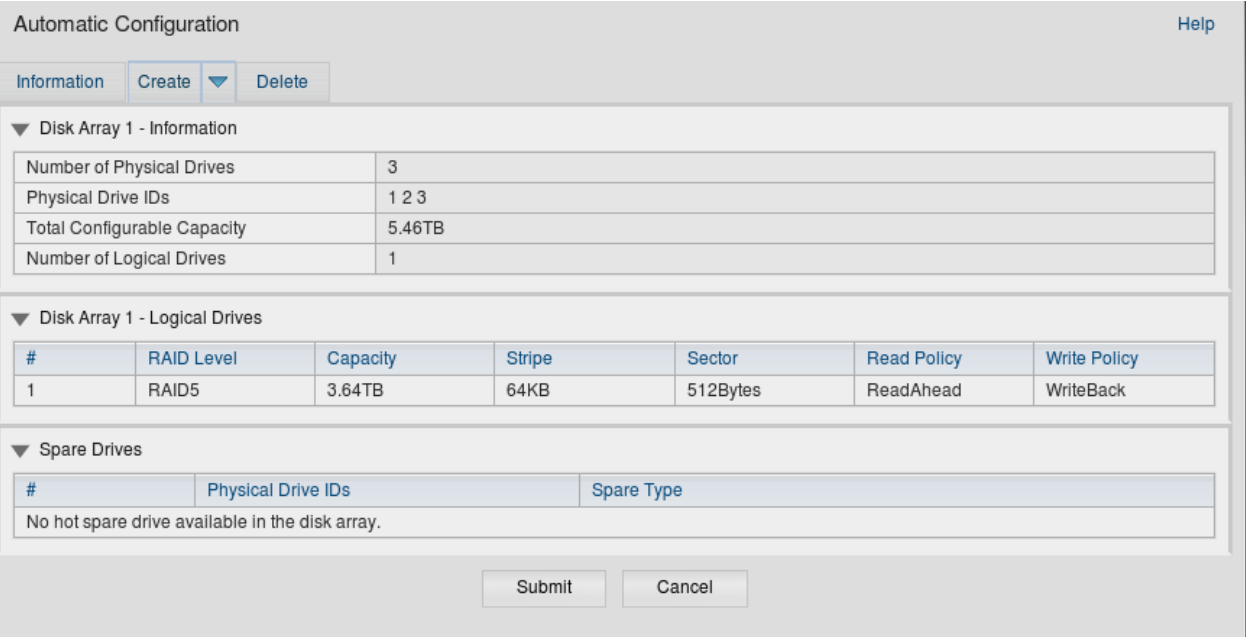

If you accept these parameters, click the **Submit** button.

The new disk array appears in the Disk Array List on the Information tab.

If you do NOT accept these parameters, use the Express or Advanced option to create your logical drive.

#### *Express Configuration*

When you choose the Express option, a set of characteristics and options appears on the screen.

#### *Express Configuration options menu*

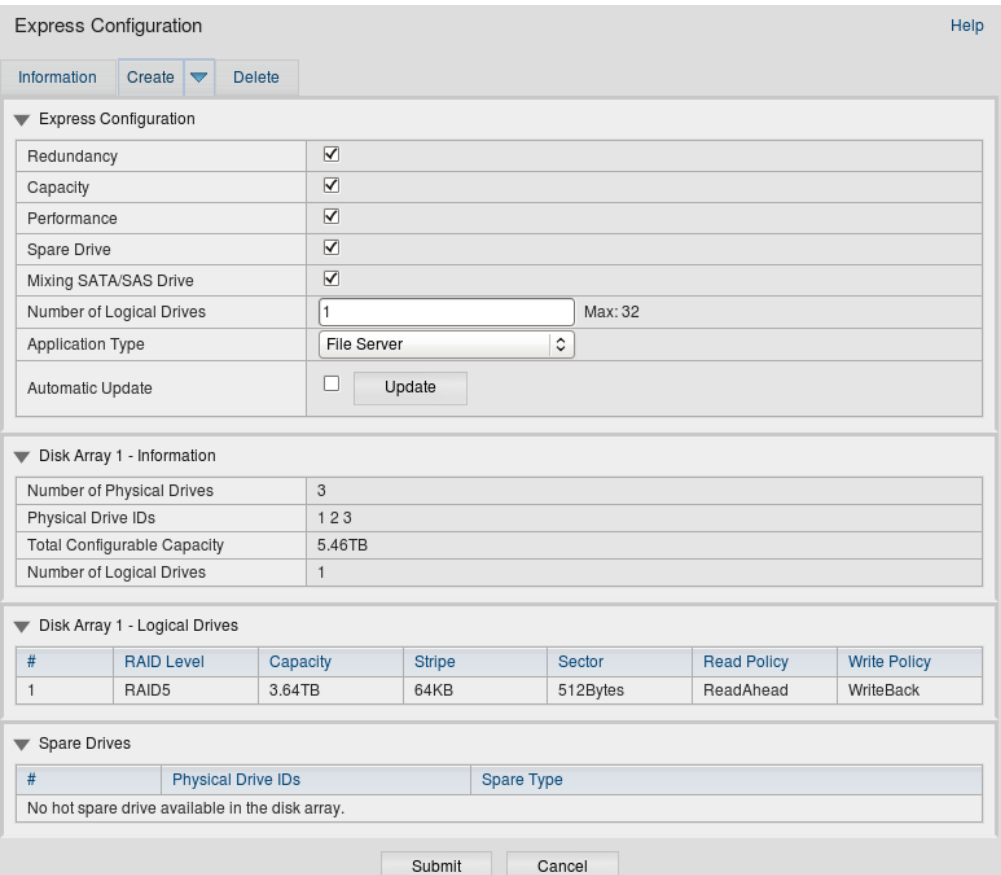

- 1. Check the boxes to choose any one or a combination of:
	- Redundancy The array will remain available if a physical drive fails
	- • Capacity The greatest possible amount of data capacity
	- • Performance The highest possible read/write speed
	- • Spare Drive A hot spare drive is created when you choose Redundancy, Spare Drive, and five or more unconfigured physical drives are available.
- 2. In the Number of Logical Drives field, enter the number of logical drives you want to make from this disk

The maximum possible number of logical drives appears to the right of this field.

- 3. From the **Application** Type menu, choose an application that best describes your intended use for this disk array:
	- • File Server
	- Video Stream
	- • Transaction Data
	- Transaction Log
	- • Other
- 4. Click the **Update** button.

Or check the Automatic Update box and updates will occur automatically.

The following parameters display:

- **• Disk Arrays** The number of physical drives in the disk array, their slot numbers, configurable capacity, and the number of logical drives to be created
- **• Logical Drives** The slot number of the logical drive(s), their RAID level, capacity, and stripe size
- **• Spare Drives** The physical drive slot number of the dedicated hot spare assigned to this disk array (all RAID levels except RAID 0)

If you accept these parameters, proceed to the next step.

If you do NOT accept these parameters, review and modify your selections in the previous steps.

5. When you are done, click the **Submit** button.

The new disk array appears in the Disk Array List on the Information tab.

#### *Advanced Configuration*

When you choose the Advanced option, the *Step 1 - Disk Array Creation* screen displays.

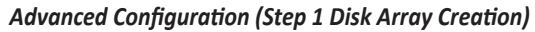

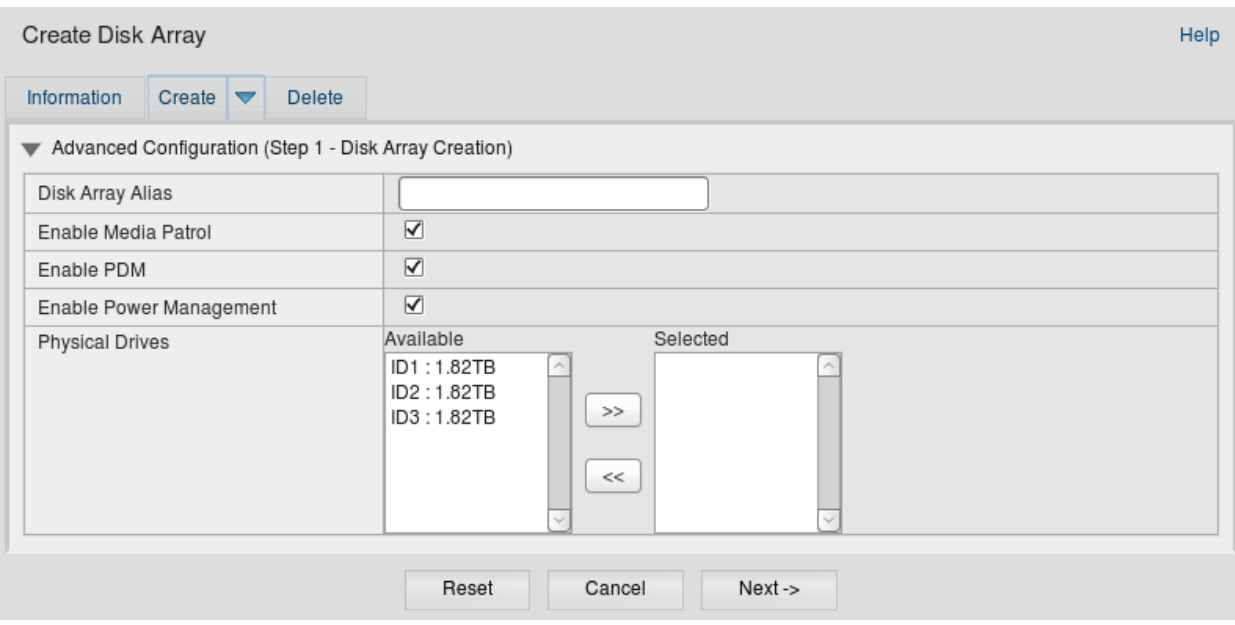

Step 1 – Disk Array Creation

1. Optional. Enter a name for the disk array in the field provided.

Maximum of 32 characters; letters, numbers, space between characters, and underline.

Uncheck the boxes if you want to disable Media Patrol or PDM.

PROMISE recommends leaving these features enabled.

Highlight physical drives you want in the disk array from the Available list and press the **>>** button to move them to the Selected list.

You can also double-click them to move them.

2. When you are done, click the **Next** button.

#### Step 2 – Logical Drive Creation

#### *Advanced Configuration (Step 2 Logical Drive Creation)*

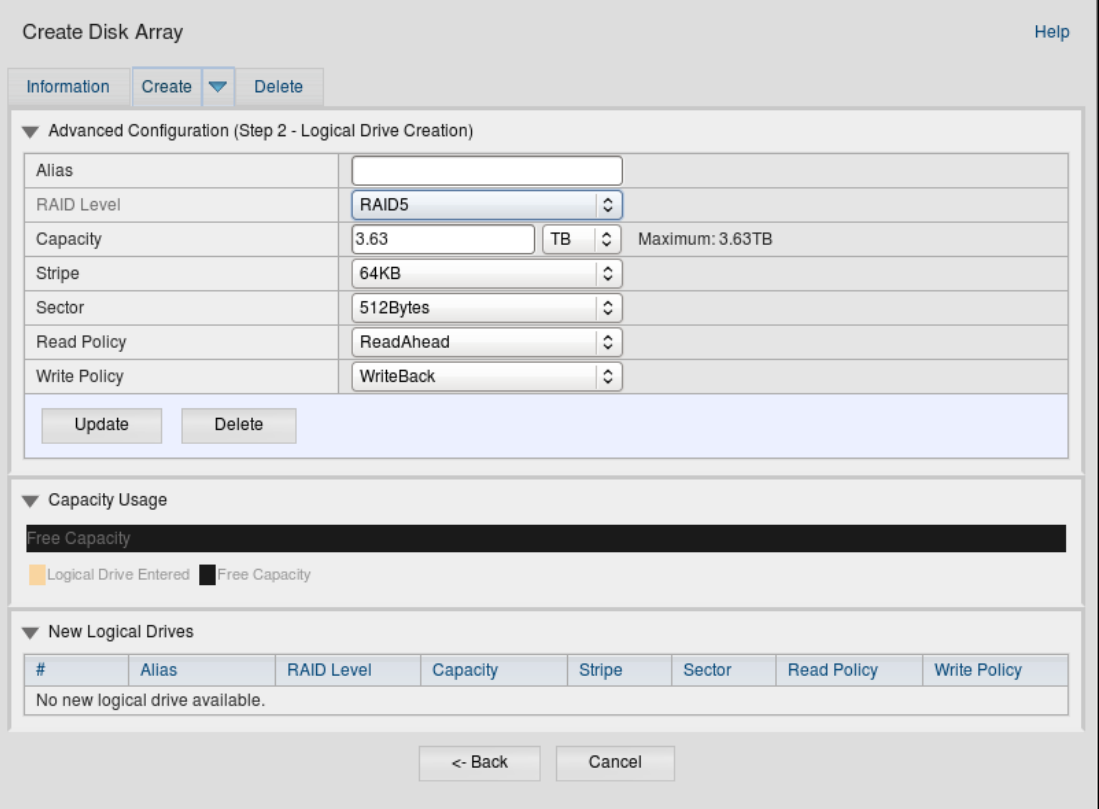

Optional. Enter an alias for the logical drive in the field provided. Maximum of 32 characters; letters, numbers, space between characters, and underline.

Choose a RAID level for the logical drive from the dropdown menu.

The choice of RAID levels depends the number of physical drives you selected.

RAID 30 and 50 only – Specify the number of axles for your array.

Specify a Capacity and the unit of measure (B, KB, MB, GB, TB).

This value will be the data capacity of the first logical drive in your new disk array. If you specify less than disk array's maximum capacity, the remaining capacity is available for additional logical drives that you can create now or later.

- 1. For the following items, accept the default or choose a new value from the dropdown menu:
- • Stripe size. 64 KB is the default.
- • 64 KB, 128 KB, 256 KB, 512 KB, and 1 MB are available.
- • Sector size. 512 B is the default.
- • 512 B, 1 KB, 2 KB, and 4 KB are available.
- • Read (cache) Policy. Read Ahead is the default.
- • Read Cache, Read Ahead, and No Cache are available.
- • Write (cache) Policy. Write Back is the default. Write Back and Write Through (Thru) are available.
- 2. Click the **Update** button.

A new logical drive is displayed under New Logical Drives. If there is free capacity remaining, you can specify another logical drive now or wait until later.

3. When you are done specifying logical drives, click the **Next** button.

Step 3 – Summary

The Summary lists the disk array and logical drive information you specified.

To proceed with disk array and logical drive creation, click the **Submit** button.

## **Subsystem Management**

The menus listed under Subsystems are all the menus used for device management. Click on the Subsystems icon to view read-only information for the Vess including the management IP address, Alias, Model and WWN.

To view the menus used for system management, click the **+** symbol of the Subsystems icon to reveal the child menu icons for the following:

- • **Administrative Tools** (includes links for User Management, View Network Settings, Performance Monitoring and Software Management)
- • **Controllers** (view controller information and manage settings)
- • **Enclosures** (view device information and virtual enclosure, set temperature thresholds for warnings and enable/disable warning buzzer)
- • **Disk Arrays** (manage disk arrays)
- • **Spare Drives** (manage spare drives)
- • **Logical Drives Summary** (read-only logical drive information display)

Click on the subsystem IP address and model name listed under the Subsystems top-level menu icon in Tree View. In the Information tab, the following information for the subsystem appears:

- • *Alias* • *Vendor*
- • *Model* • *Serial Number*
- 
- 
- • *World Wide Number* • *Part Number*
- • *Revision Number* • *System Date & Time*

Here you can also save a *System Service Report* (useful for troubleshooting) in the form of an HTML file to the computer you are using by clicking on the **Save** button. See ["Saving a Service Report"](#page-86-0).

The Subsystem home menu includes the following function tabs:

- **Information** (described above) **Settings** (assign an Alias)
- **Background Activities • Scheduler** (schedule background activities)
	- **Event** (list runtime and NVRAM events) **Lock** (lock/unlock subsystem)
		- **57**

## **Background Activities**

Background activities perform a variety of preventive and remedial functions on your physical drives, disk arrays, logical drives, and other components.

You can run a background activity immediately or schedule it to run at a later time.

Setting options for each activity are listed after the scheduling options. These settings determine how the background activity affects I/O performance.

#### *View Current Background Activities*

To view current background activities:

- 1. Click the Subsystem icon of the subsystem on which you want to view Background Activities.
- 2. In the Subsystem menu, click the Background Activities tab. Background Activities currently running are displayed in the top portion of the menu. You can also view the current Background Activities parameter settings in the lower part of the menu. Click the Background Activity Parameters menu expander to view the current parameter settings.

#### *View Background Activities Parameters settings*

To view current background parameter settings:

- 1. Click the Subsystem icon of the subsystem on which you want to view Background Activities.
- 2. Click the Background Activity Parameters menu expander to view the current parameter settings. The parameters listed are as follows:
	- • Rebuild Rate
	- • Background Synchronization Rate
	- Logical Drive Initialization Rate
	- • Redundancy Check Rate
	- Migration Rate
- • Transition Rate
- Reassigned Block Threshold
- • Error Block Threshold
- **Enable Media Patrol**
- **Enable Auto Rebuild**

**PDM Rate** 

**58**

## **Manage Background Activities Settings**

The parameters listed in the Background Activities menu are configured in the Background Activities Settings

menu. To change Background Activities settings

- 1. Click the Subsystem icon of the subsystem on which you want to view Background Activities.
- 2. Click the menu expander between the Background Activities tab and the Scheduler tab and select the

*Settings* option. The following settings can be configured:

- • Rebuild Rate *High, Medium, Low*
- • Background Synchronization Rate *High, Medium, Low*
- • Logical Drive Initialization Rate *High, Medium, Low*
- • Redundancy Check Rate *High, Medium, Low*
- • Migration Rate *High, Medium, Low*
- • PDM Rate *High, Medium, Low*
- • Transition Rate *High, Medium, Low*
- • Reassigned Block Threshold
- • Error Block Threshold
- • Enable Media Patrol
- • Enable Auto Rebuild

These settings can be also scheduled using the Scheduler. See the instructions for using schedules following the parameters descriptions below.

#### *Rebuild Settings*

To change Rebuild setting the in Background Activities Settings menu:

- 1. Use the **Rebuild Rate** drop-down menu to choose a rate:
	- **• Low** Fewer system resources to the Rebuild, more to data read/write operations.
	- **Medium** Balances system resources between the Rebuild and data read/write operations.
	- **• High** More system resources to the Rebuild, fewer to data read/write operations.
- 2. To enable Auto Rebuild (rebuilds when you swap out the failed drive with a new one) Check the **Enable**

#### **Auto Rebuild** box.

3. Click the **Submit** button.

#### Rebuild Rate

When you rebuild a disk array, you are actually rebuilding the data on one physical drive.

- When a physical drive in a disk array fails and a spare drive of adequate capacity is available, the disk array begins to rebuild automatically using the spare drive.
- If there is no spare drive of adequate capacity, but the Auto Rebuild function is ENABLED, the disk array begins to rebuild automatically as soon as you remove the failed physical drive and install an unconfigured physical drive in the same slot.
- If there is no spare drive of adequate capacity and the Auto Rebuild function is DISABLED, you must replace the failed drive with an unconfigured physical drive, then perform a **Manual Rebuild**.

#### *Background Synchronization*

Synchronization is automatically applied to redundant logical drives when they are created. Synchronization recalculates the redundancy data to ensure that the working data on the physical drives is properly in sync.
#### Background Synchronization Rate

1. To change Background Synchronization Rate setting the in Background Activities Settings menu: Click the

Synchronization Rate drop-down menu and choose a rate:

- **• Low** Fewer system resources to Synchronization, more to data read/write operations.
- **• Medium** Balances system resources between Synchronization and data read/write operations.
- **• High** More system resources to Synchronization, fewer to data read/write operations.
- 2. Click the **Submit** button.

#### *Logical Drive Initialization*

Technically speaking, **Initialization** is a foreground activity, as you cannot access a logical drive while it is initiating.

Initialization is normally done to logical drives after they are created from a disk array. Initialization sets all data bits in the logical drive to zero. The action is useful because there may be residual data on the logical drives left behind from earlier configurations. For this reason, Initialization is recommended whenever you create a logical drive.

#### Logical Drive Initialization Rate

To change Logical Drive Initialization Rate setting the in Background Activities Settings menu:

- 1. Click the Logical Drive Initialization Rate drop-down menu and choose a rate:
	- **Low** Fewer system resources to Initialization, more to data read/write operations.
	- **• Medium** Balances system resources between Initialization and data read/write operations.
	- **High** More system resources to Initialization, fewer to data read/write operations.
- 2. Click the **Submit** button.

#### *Redundancy Check*

Redundancy Check is a routine maintenance procedure for fault-tolerant disk arrays (those with redundancy)

that ensures all the data matches exactly. Redundancy Check can also correct inconsistencies.

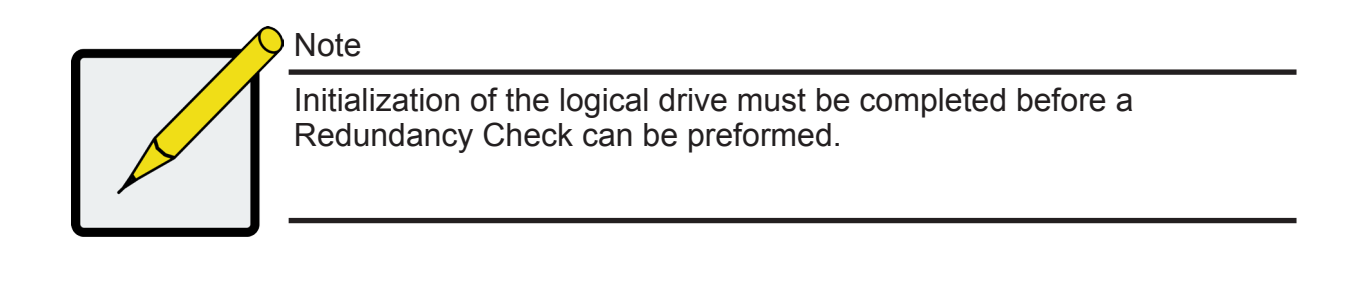

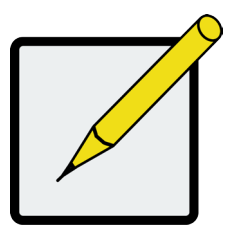

**Note** 

You can use the scheduler to set up a Redundancy Check Schedule. To set up a schedule, click the menu expander to the right of the Scheduler tab and select *Redundancy Check Schedule*.

#### Redundancy Check Rate

To change Redundancy Check Rate setting the in Background Activities Settings menu:

- 1. Click the Redundancy Check Rate drop-down menu and choose a rate:
	- **• Low** Fewer system resources to Redundancy Check, more to data read/write operations.
	- **• Medium** Balances system resources between Redundancy Check and data read/write operations.
	- **• High** More system resources to Redundancy Check, fewer to data read/write operations.
- 2. Click the **Submit** button.

#### *PDM*

Predictive Data Migration (PDM) is the migration of data from the suspect physical drive to a spare drive, similar to rebuilding a logical drive. But unlike Rebuilding, PDM constantly monitors your physical drives and automatically copies your data to a spare drive before the physical drive fails and your logical drive goes Critical.

#### PDM Settings

To change PDM setting the in Background Activities Settings menu:

- 1. Click the PDM Rate drop-down menu and choose a rate:
	- **• Low** Fewer system resources to PDM, more to data read/write operations.
	- **• Medium** Balances system resources between PDM and data read/write operations.
	- • **High** More system resources to PDM, fewer to data read/write operations.
- 2. Highlight the current values in the block threshold fields and input new values.

*Reassigned Block Threshold* range is 1 to 512 blocks.

*Error Block Threshold* range is 1 to 2048 blocks.

3. Click the **Submit** button.

#### *Transition*

Transition is the process of replacing a revertible spare drive that is currently part of a disk array with an unconfigured physical drive or a non-revertible spare drive.

#### Transition Rate

To change Transition Rate setting the in Background Activities Settings menu:

- 1. Click the Transition Rate drop-down menu and choose a rate:
	- **• Low** Fewer system resources to Transition, more to data read/write operations.
	- **Medium** Balances system resources between Transition and data read/write operations.
	- **High** More system resources to Transition, fewer to data read/write operations.
- 2. Click the **Confirm** button.

## **Media Patrol**

Media Patrol is a routine maintenance procedure that checks the magnetic media on each disk drive. Media Patrol checks are enabled by default on all disk arrays and spare drives. Media Patrol is concerned with the media itself, not the data recorded on the media. If Media Patrol encounters a critical error, it triggers PDM if PDM is enabled on the disk array.

#### Media Patrol Settings

Media Patrol is enabled or disabled using the Background Activities menu or you can create a schedule to run

Media Patrol.

- • To enable Media Patrol, click on the Subsystem in Tree View then click on the Background Activities menu tab. Click to check the *Enable Media Patrol* option. Notice also that the *Auto Rebuild* option is here as well. If you want to automatically begin rebuilding a logical drive as soon as a faulty drive is replaced, make sure this option is enabled.
- • To begin Media Patrol manually, click on the menu expander to the right of the Background Activities tab and scroll down and select *Start Media Patrol*  to see the Start Media Patrol menu. Then click on the **Start** button.
- • To schedule Media Patrol, click on the menu expander to the right of the Scheduler tab and scroll down and select *Add Media Patrol Schedule* to open the schedule menu. Use this menu to add a Media Patrol schedule.

## **Managing Activity Schedules**

Schedules for **Media Patrol**, **Redundancy Check** and **Spare Drive Check** can be created to run during off peak times.

#### *Add or delete an activity schedule*

To add, enable or delete an activity schedule, click on the Subsystem in Tree View, then click on the Scheduler menu expander to the right of the Scheduler tab. Scroll down to the schedule option you want to view that menu. Schedule options are *Add Media Patrol Schedule*, *Add Redundancy Check Schedule*, *Add Spare Check Schedule* and *Delete Schedule*.

#### *View or modify an existing activity schedule*

To view existing schedules including the recurrence, start time and status of existing schedules, click on the Scheduler tab. Here you can then modify any listed schedule by clicking on the name of the schedule in the list.

## **Event Logs**

Event logs are useful for troubleshooting, tracking functions and monitoring subsystems. To view, save or clear subsystem event logs, click on the subsystem in Tree View, then click on the Event menu expander. Choose to display *Runtime Events* or *NVRAM Events*. Event logs can be saved as a simple text file by clicking the **Save** button in either menu. To clear the log and start fresh, click the **Clear Event Log** button.

## **Administrative Tools**

Click the **+** symbol of the Administrative Tools icon reveal subsystem administrative tools menu links for User Management, View Network Settings, Performance Monitoring and Software Management. The Administrative Tools menu lists text hyperlinks to these same menus, plus links to menus to Restore Factory Default settings, Clear Statistics and Save System Service Report.

### **Restore factory default settings**

To restore any firmware or software settings to the default values:

- 1. Click on the Administrative Tools icon.
- 2. Click on the *Restore Factory Defaults* link to reveal a new menu.
- 3. Check mark the option boxes for the settings you want to return to the factory default values. Default Settings options include:

#### **Firmware Default Settings**

- • Background Activities
- • Controller Settings
- • Enclosure Settings
- • Physical Drive Settings
- • Subsystem Settings
- 4. Click the **Submit** button to return the selected settings to default values. To deselect all options and start over, click the **Reset** button.

#### *Clear Statistics*

To clear all subsystem statistics for controllers, ports physical drives and logical drives:

- 1. Click on the Administrative Tools icon.
- 2. Click on the *Clear Statistics* link to reveal a new menu.
- 3. Click on the **Submit** button to clear all device statistics.

#### **Software Default Settings**

- **Service Settings**
- **Web Server Settings**
- **Email Settings**

## **User Management**

User Management deals with user accounts.

## **Viewing User Information**

The view a list of users, their status, access privileges, display name, and email address:

- 1. Click the Administrative Tools icon.
- 2. Click the User Management icon.

The Information tab appears in Management View.

### **Making User Settings**

To change settings of other users:

- 1. Log into WebPAM PROe as the Administrator or a Super User.
- 2. Click the Administrative Tools icon.
- 3. Click the User Management icon.
- 4. Click the **Information** tab.
- 5. In the list of users, click the link of the user whose settings you want to change.

The Settings screen for the chosen user displays.

- 6. Enter or change the settings for this user.
	- • Enable/disable this user
	- • Display name
	- Privilege.
- 7. Click the **Submit** button.

The Administrator or Super User can change another user's password.

#### *Making Your Own User Settings*

To change your own user settings:

- 1. Log into WebPAM PROe under your own user name.
- 2. Click the Administrative Tools icon.
- 3. Click the User Management icon.
- 4. Click the **Settings** tab in Management View.
- 5. Enter or change the display name or mail address.
- 6. Click the **Submit** button.

#### *Changing Your Own Password*

To set or change your own password:

- 1. Log into WebPAM PROe under your own user name.
- 2. Click the Administrative Tools icon.
- 3. Click the User Management icon.
- 4. Click the **Password** tab in Management View.
- 5. Enter the current password in the Old Password field.
- 6. If you do not have a password, leave this field blank.
- 7. Enter the new password in the New Password field.
- 8. Enter the new password in the Retype Password field.
- 9. Click the **Submit** button.

## **Creating <sup>a</sup> User**

To create a user:

- 1. Log into WebPAM PROe as the Administrator or a Super User.
- 2. Click the Administrative Tools icon.
- 3. Click the User Management icon.
- 4. Click the **Create** tab in Management View.
- 5. Enter a user name in the User Name field.
- 6. Enter a password for this user in the New Password and Retype Password fields.
- A password is optional. If you do not assign password, tell this user to leave the password field blank when he/

she logs into to WebPAM PROe.

- 7. Check the *Enabled* box to enable this user on this subsystem.
- 8. Enter a display name in the Display Name field.

A display name is optional but recommended.

9. Choose a privilege level from the Privilege drop-down menu.

For definitions of each privilege level, see the List of User Privileges below.

10. Click the **Submit** button.

#### *List of User Privileges*

- • **View** Allows the user to see all status and settings but not to make any changes
- Maintenance Allows the user to perform maintenance tasks including
- • Rebuilding, PDM, Media Patrol, and Redundancy Check.
- • **Power** Allows the user to create (but not delete) disk arrays and logical drives, change RAID levels, change stripe size; change settings of components such as disk arrays, logical drives, physical drives, and the controller.
- • **Super** Allows the user full access to all functions including create and delete users and changing the settings of other users, and delete disk arrays and logical drives. The default "administrator" account is a Super User.

#### *Deleting <sup>a</sup> User*

There is always at least one Super User account. You cannot delete the user account you used to log in. To delete a user:

- 1. Log into WebPAM PROe as the Administrator or a Super User.
- 2. Click the Administrative Tools icon.
- 3. Click the User Management icon.
- 4. Click the **Delete** tab in Management View.
- 5. Check the box to the left of the user you want to delete.
- 6. Click the **Submit** button.
- 7. Click **OK** in the confirmation box.

## **View Network Settings**

To view network settings for the Ethernet ports, including the port used for access to WebPAM PROe, click on

the View Network Settings icon under Administrative Tools. Information listed for each port includes: • IP address

- If the port is enabled/disabled
- If the link is up/down
- IP type IPv4/IPv6
- • Subnet mask
- MAC address
- • Maximum port speed

### **SOFTWARE MANAGEMENT**

The Software Management menu is used to manage settings for Email, SNMP settings and Web services. The Email function is used for sending notifications of events. The Web service is used for remote network connection to the WebPAM PROe management interface. This is also where you can export and import configuration script files and user database files.

#### *Importing a Configuration Script*

You can write a CLI configuration script to automatically configure your Vess subsystem. The script must be a plain, non-encrypted text file. From there, you can import the script from the Host PC and perform the configuration automatically.

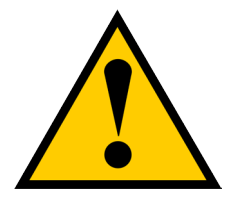

#### **Cautions**

**Do NOT attempt to write or modify a configuration script until you receive guidance from Technical Support.** 

**Importing a configuration script overwrites the current settings on your Vess subsystem.**

Or you can save the configuration from one Vess subsystem, export it, and then import it to automatically

configure your other Vess subsystems. To import a configuration script:

- 1. Click the **Administrative Tools** icon.
- 2. Click the **Software Management** icon.
- 3. Click the **Import** tab in the Service Management menu.
- 4. Choose *Configuration Script* from the **Type** drop-down menu.
- 5. Click the **Choose File** button and select the configuration script on the Host PC. The file will be listed in the Local File Name row of the menu.

The system verifies that the file is a valid configuration script and displays any errors or warnings.

- 6. Click the **Submit** button to continue.
- 7. In the **Confirmation** box, type the word "**confirm**" in the field provided and click the **Confirm** button.

The configuration script is imported and applied automatically.

#### *Exporting a Configuration Script*

You can save the configuration from one Vess subsystem, export it, and then import it to automatically configure

your other Vess subsystems.

To export a configuration script:

- 1. Click the **Administrative Tools** icon.
- 2. Click the **Software Management** icon.
- 3. Click the **Export** tab in the Service Management menu.
- 4. Choose *Configuration Script* from the **Type** drop-down menu.
- 5. Click the **Export** button.
- 6. Select a location on the Host PC for the downloaded file and save the file.

The file is saved to your PC as "Configscript.txt".

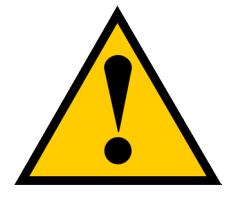

#### **Cautions**

**Do NOT attempt to write or modify a configuration script until you receive guidance from Technical Support.**

#### <span id="page-86-0"></span>*Saving <sup>a</sup> Service Report*

A Service Report is a detailed report covering the configuration and status of all components in your RAID system. A support technician or field engineer might request a service report for the purpose of diagnosis and troubleshooting.

To save a system configuration file:

- 1. Click on the Subsystem icon (IP address and device name) in Tree View to open the Subsystem Information display.
- 2. Click the **Save** button in the Save System Service Report row of the information display.

Information for the report is gathered and compiled. This action takes up to a few minutes, depending on the size of your RAID system.

3. Determine where you want to store the file on the Host PC, then click the **Save** button in the pop-up menu.

The report saves to your Host PC as a compressed HTML file.

- 4. Double-click the downloaded file to decompress it.
- 5. Double-click the report to open it in your default browser.

The Service Report includes the following topics:

- About Report utility
- • BBM Info Bad Block Manager
- • BGA Summary Status and settings
- • Buzzer Info
- • Controller Info
- Disk Array Info
- • Disk Array Dump info
- • Disk Array Verbose Info
- Enclosure Info
- • Error Table Info
- • Event Info NVRAM
- • Event Info Runtime
- LogDrive Info Basic logical drive information
- • LogDrive Dump Info Diagnostic information
- Logical Drive Verbose Info Full logical drive information
- • Network Info Virtual port
- • Phydriv Info Basic physical drive information
- • Phydriv Verbose Info Full physical drive
- SWMGT Info Software management
- Service Setting Email
- Service Setting Webserver
- • Spare Info Basic spare drive information
- • Spare Dump Info Diagnostic information
- • Spare Verbose Info Full spare Drive information
- Statistic Info
- Subsystem info
- User Info

### **Email Service**

Email service enables the RAID subsystem to send you Email messages about events and status changes. By default, Email service is set to Automatic.

#### *Stop Email Service*

To stop the Email service:

- 1. Click the **Administrative Tools** icon.
- 2. Click the **Software Management** icon.
- 3. Click on **Email** in the Service List of the Service Management menu.
- 4. Click the **Stop** button under *Service Status -- Email*.
- 5. Click the **Confirm** button.

To start the Email service after stopping it:

- 1. Click the **Administrative Tools** icon.
- 2. Click the **Software Management** icon.
- 3. Click on **Email** in the Service List of the Service Management menu.
- 4. Click the **Start** button under *Service Status -- Email*.
- 5. Click the **Confirm** button.

#### *Restarting Email Service*

To restart the Email service:

- 1. Click the **Administrative Tools** icon.
- 2. Click the **Software Management** icon.
- 3. Click on **Email** in the Service List of the Service Management menu.
- 4. Click the **Restart** button under *Service Status -- Email*.
- 5. Click the **Confirm** button.

#### *Email Settings*

To change Email service settings:

- 1. Click the **Administrative Tools** icon.
- 2. Click the **Software Management** icon.
- 3. Click on **Email** in the Service List of the Service Management menu.
- 4. Make settings changes as required:

Under *Service Setting -- Email* choose a startup type:

- Automatic (default) Starts and runs with the subsystem.
- Manual You start the service when you need it.

#### Under *Email Server Settings*

- • SMTP Server IP address
- • SMTP Authentication under *Email Server Settings* The Yes option enables authentication. The No option disables.
- • SMTP Authentication under *Email Server Settings* Username – Required if SMTP authentication is enabled. SMTP Authentication Password – Required if SMTP authentication is enabled.

#### Under *Email Content Customization*

- • Email Sender (From) Address The sender's name shown on notification messages.
- Email Subject The subject line of the notification message.
- 5. Click the **Submit** button.
- 6. Click the **Confirm** button.

#### *Sending A Test Email Message*

After email settings are completed, you can send a test email.

To send a test email message, complete email settings as described above and check the *Send a test email*  option box, then click the **Submit** button. A test email message is sent to the address you specified.

### **PERFORMANCE MONITORING**

The Performance Monitor displays real-time performance statistics for logical drives and physical drives. The vertical scale adjusts dynamically to accommodate the statistical data.

Because it reports performance in real-time, to see data in the monitor, there must be I/O data activity taking place between the subsystem and the Host.

To monitor performance:

- 1. Click the **Administrative Tools** icon.
- 2. Click the Performance Monitoring icon.
- 3. Click the Information tab for aggregated statistics; or choose the Read/Write tab to view specific Read and Write performances separately.
- 4. Under Logical Drive, choose the metric you want to see from the Measurement drop-down menu.

#### Information

- **Bandwidth in MB/s**
- Cache usage by %
- Dirty cache usage by %
- Maximum latency in ms
- Average latency in ms
- • Minimum latency in ms
- I/Os per second
- 5. Check the boxes for the logical drives you want to see.
	- Total of all logical drives
	- Up to 4 devices

#### Read/Write

- **Read bandwidth**
- Write bandwidth
- • Maximum Read latency in ms
- Maximum Write latency in ms
- • Average Read latency in ms
- Average Write latency in ms
- Minimum Read latency in ms
- Minimum Write latency in ms

6. Under Physical Drive, choose the metric you want to see from the Measurement drop-down menu.

Information

- • Bandwidth in MB/s
- • Maximum latency in ms
- • Average latency in ms
- • Minimum latency in ms
- I/Os per second

Read/Write

- • Read bandwidth
- Write bandwidth
- • Maximum Read latency in ms
- • Maximum Write latency in ms
- • Average Read latency in ms
- • Average Write latency in ms
- Minimum Read latency in ms
- Minimum Write latency in ms

7. Check the boxes for the physical drives you want to see.

- • Total of all physical drives
- • Up to 4 devices
- • I/Os per second

Since the performance monitor is a real-time display, it does not accumulate information and there is no clear or save function.

To save performance statistics for analysis or troubleshooting, save a Service Report. See ["Saving a Service](#page-86-0)  [Report"](#page-86-0).

## **Controllers**

Click on a specific controller in Tree view to display information or statistics for a controller. Or to change controller settings. See the following sections:

• "View Controller Information"

- • "Viewing Controller Statistics"
- • "Controller Settings"

## **View Controller Information**

To view controller information:

- 1. Click the **Controllers** icon.
- 2. Click the specific **Controller** icon of the controller for which you want to view information.
- 3. The Information tab will present basic controller information.

Controller information includes:

- • Cache Usage
- • Dirty Cache Usage
- • Part Number
- • Serial Number
- • Hardware Revision
- • WWN
- • Install Package Version
- Install Package Build Date

1. Click the **Advanced Information** menu expander to view advanced information.

Advanced controller information includes:

- • Memory Type
- **Memory Size**
- Flash Type
- • Flash Size
- Preferred Cache Line Size
- • Cache Line Size
- • Coercion *Enabled/Disabled\**
- Coercion Method\*
- • SMART Log *Enabled/Disabled\**
- SMART Polling Interval \*
- • Write Back Cache Flush Interval\*
- • Enclosure Polling interval
- • Host Cache Flushing *Enabled/Disabled\**
- • Forced Read Ahead *Enabled/Disabled\**
- Spin Down Type
- • HDD Power Levels\*
- • HDD Idle Time\*
- • HDD Standby Time\*
- • HDD Stopped Time\*
- • Physical Drive Temperature Threshold\*
- Physical Drive Critical Temperature Threshold\*

Items with an asterisk (\*) are adjustable under Controller Settings.

## **Viewing Controller Statistics**

To view controller statistics:

- 1. Click the **Controllers** icon.
- 2. Click the specific **Controller** icon of the controller for which you want to view statistics.
- 3. At the top of the Information display menu, between the Information and Settings tabs, click on the menu expander to reveal the Statistics link.

#### *Reveal Statistics link*

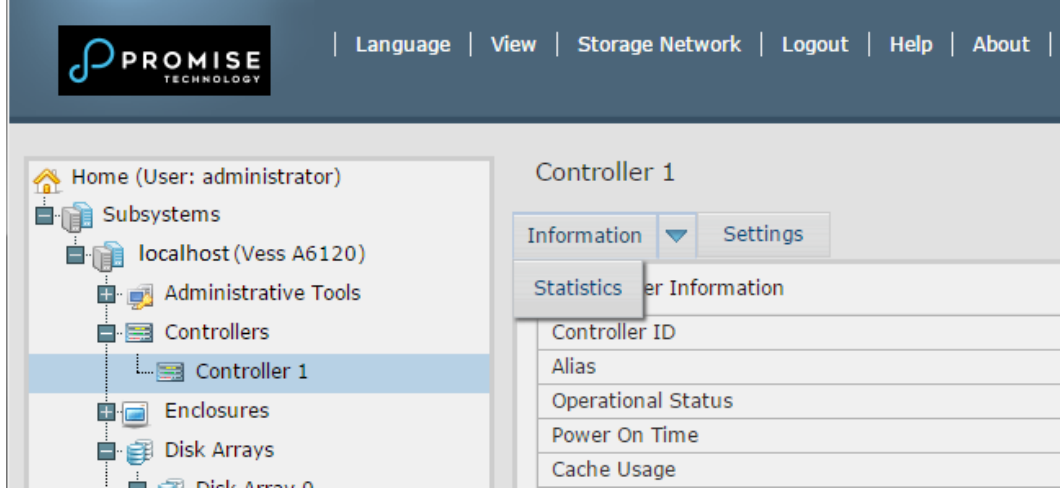

Controller statistics include:

- • Data Transferred
- • Read Data Transferred
- • Errors
- • Read Errors
- • I/O Requests
- **Read IO Requests**
- • Statistics Start Time
- • Write Data Transferred
- • Non-Read/Write Errors
- • Write Errors
- Non-Read/Write Requests
- • Write I/O Requests
- • Statistics Collection Time

## **CONTROLLER SETTINGS**

To make controller settings:

- 1. Click the **Controllers** icon.
- 2. Click the specific **Controller** icon of the controller you want to manage.
- 3. Click the **Settings** tab.
- 4. Make settings changes as required:
	- • Enter, change or delete the alias in the **Alias** field.
	- **• Coercion** Check the box to enable or uncheck to disable.
	- **• Coercion Method** Choose a method from the drop-down menu:

**GBTruncate** 

10GBTruncate

**GrpRounding** 

**TableRounding** 

- **• Write Back Cache Flush Interval Enter** a value into the field, 1 to 12 seconds.
- **• HDD Power Saving** Choose time periods from the drop-down menus. After an HDD has been idle for the set period of time:

**Power Saving Idle Time** – Parks the read/write heads.

**Power Saving Standby Time** – Lowers disk rotation speed.

**Power Saving Stopped Time** – Spins down the disk (stops rotation).

- **• Host Cache Flushing** Check the box to enable or uncheck to disable.
- **• Forced Read Ahead** (cache) Check the box to enable or uncheck to disable.
- **• Physical Drive Temperature Threshold** Type a temperature (50-55 ºC) to trigger an event notice and email alert.
- **• Physical Drive Critical Temperature Threshold** Type a temperature (58-65 ºC) to trigger system shutdown.
- 5. Click the **Submit** button.

## **Enclosures**

The Enclosure menus are used to provide information for and monitor the status about the various components of the enclosure unit. Click on a specific enclosure in Tree view or in the Enclosures list to display information or settings menus for an enclosure. See the following sections:

- • "Enclosure [Information"](#page-96-0)
- • "Enclosure [temperature](#page-97-0) sensor settings"
- • "Buzzer [Settings"](#page-97-1)
- • "Physical Drives"

### <span id="page-96-0"></span>**Enclosure Information**

The Enclosure Information read-only display menu provides key real-time information about current hardware status of the enclosure. Click on the expanders buttons to reveal current conditions and status of the enclosure, power supplies, fans, blowers, temperature sensors and voltage sensors. Move the cursor over the icons in the virtual enclosure displayed at the top of the menu to see current status and relevant conditional statistics for the fans, power supplies, and temperature sensors.

#### *Enclosure Information display*

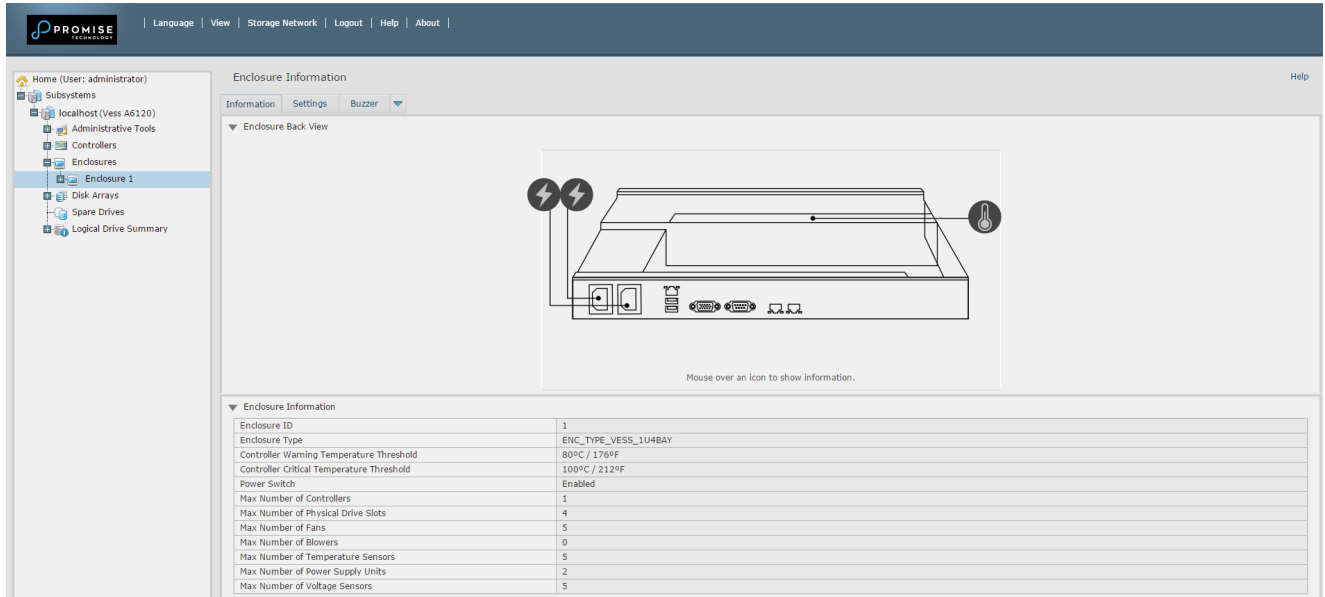

### <span id="page-97-0"></span>**Enclosure temperature sensor settings**

The temperature threshold settings are used to send event notices when the internal temperature reaches

a high level. To set enclosure temperature thresholds, click on the enclosure in Tree View, then click on the

**Settings** tab to view the Enclosure Settings menu. There are two thresholds to configure:

- • *Controller Warning Temperature Threshold [90-95 C°]* If the enclosure temperature reaches this threshold, a warning message is sent and an event is recorded in the event log.
- • *Controller Critical Temperature Threshold [100-105 C°]* If the enclosure temperature reaches this threshold, a warning message is sent, an event recorded is recorded in the event log.

### <span id="page-97-1"></span>**Buzzer Settings**

The audible enclosure alarm buzzer can be enabled or disabled.

To enable or disable the buzzer, click on the enclosure in Tree View, then click on the Buzzer menu expander,

scroll to *Settings* and click the check **Enable Buzzer** option box. Click the **Subm**it button.

## **Physical Drives**

The Physical Drives menus are used to view information and statistics about physical hard drives installed in the enclosure and to set Global Settings for hard drives. To see the Physical Drives List, expand the individual Enclosure icon in Tree View to see the Physical Drives icon for the enclosure. To display the information for any populated slot, you can expand the Physical Drives icon in Tree View to reveal links to each slot, or click on the slot in the Physical Drives List, or click on the populated slot in the virtual enclosure displayed in the menu.

*View individual physical drive information*

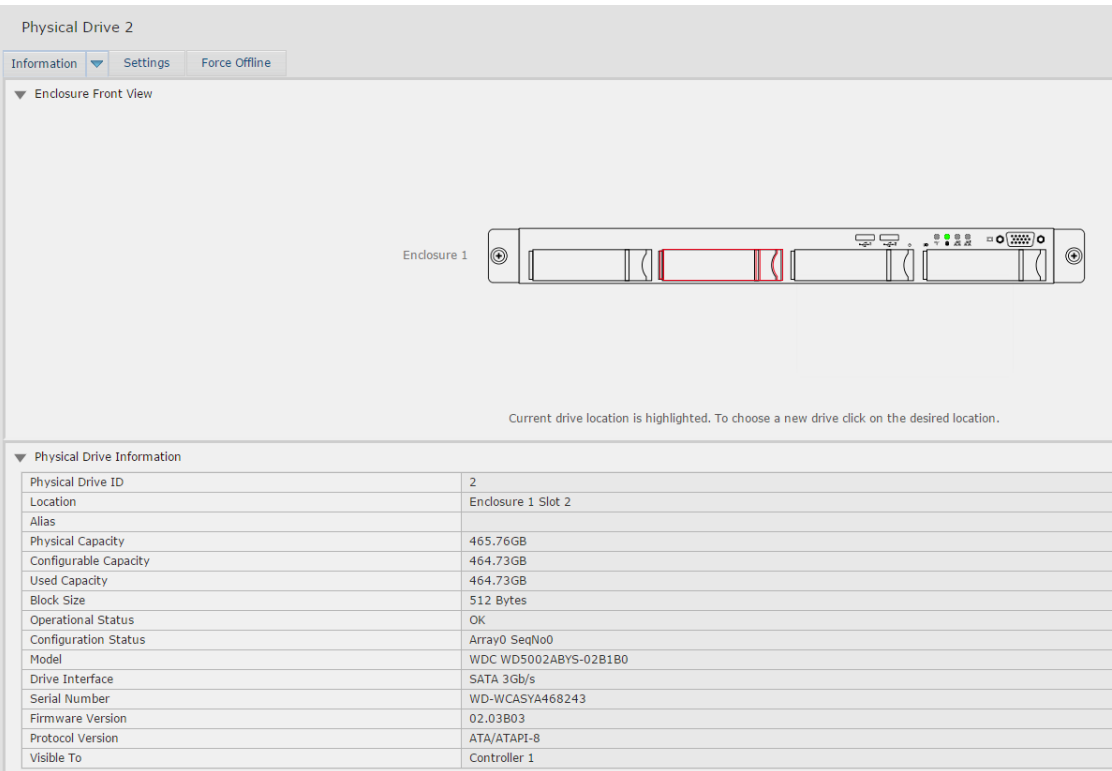

The information listed for individual physical drives includes:

#### **Physical Drive Information**

- • Physical Drive ID
- Location [Enclosure # Slot #]
- • Alias
- • Physical Capacity
- • Configurable Capacity
- Used Capacity
- • Block Size [Bytes]
- • Operational Status

#### **Advanced Physical Drive Information**

- • Write Cache [*Enabled/Disabled*]
- Read Look Ahead Cache
	- [*Enabled/Disabled*]
- • SMART Feature Set
- • SMART Self Test
- • SMART Error Logging
- • Command Queuing Support
- • Configuration Status
- **Model**
- Drive Interface
- Serial Number
- • Firmware Version
- Protocol Version
- • Visible To [Controller #]

- • Command Queuing [*Enabled/Disabled*]
- Queue Depth
- • Maximum Multiple DMA Mode Supported
- Maximum Ultra DMA Mode Supported
- • DMA Mode
- Drive Temperature [C°/F°]
- • Reference Drive Temperature
- • Power Saving Mode

## **Disk Arrays and Logical Drives**

Disk arrays and logical drives are created and managed using the **Disk Arrays** menu. Use the Array Configuration menu to view the Disk Array List, and to create and delete disk arrays on the enclosure. Expand the Disk Arrays icon in Tree View to view menu links for existing arrays. Each array icon can be expanded again to see the Logical Drives icon, and this can be expanded to see each logical drive icon.

For a detailed description of how to create disk arrays and logical drives using WebPAM PROe, please refer to the Quick Start Guide.

Use the top-level Disk Arrays menu to view the **Disk Array List**, to delete existing arrays, and to create new disk arrays using the Automatic, Express, or Advanced disk array creation menus. Note that there must be physical drives available in order to use any of the disk array creation menus.

View information for existing disk arrays by clicking on the icon in Tree View or the array name in the Disk Array List. Each individual array menu is used to create and delete logical drives, to change settings (Alias and enable/ disable PDM, Media Patrol and Power Management) for the array, or to start Background Activities including PDM, Rebuild and Transition.

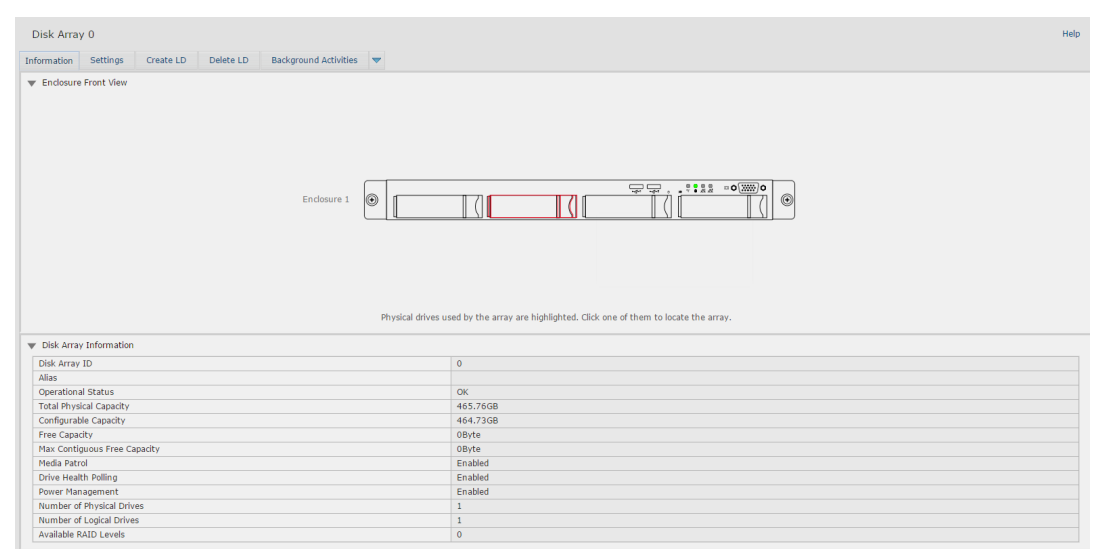

#### *Individual Disk Array menu*

Information in the Disk Array menu includes:

- Disk Array ID [#]
- **Alias**
- Operational Status (see below)
- **Total Physical Capacity**
- Configurable Capacity
- Free Capacity [Bytes]
- Max Contiguous Free Capacity [Bytes]

Other lists in this menu:

- • Physical Drives in the Disk Array
- • Logical Drives in the Disk Array
- • Available Spare Drives to the Disk Array

#### **Disk Array Operational Status**

- Media Patrol [*Enabled/Disabled*]
- **Drive Health Polling**
- Power Management [*Enabled/Disabled*]
- **Number of Physical Drives**
- **Number of Logical Drives**
- Available RAID Levels

*OK* – This is the normal state of a logical drive. When a logical drive is Functional, it is ready for immediate use. For RAID Levels other than RAID 0, the logical drive has full redundancy.

*Synchronizing* – This condition is temporary. Synchronizing is a maintenance function that verifies the integrity of data and redundancy in the logical drive. When a logical drive is Synchronizing, it will function and your data is available. However, access will be slower due to the synchronizing operation.

*Critical / Degraded* – This condition arises as the result of a physical drive failure. A degraded logical drive will still function and your data is still available. However, the logical drive has lost redundancy (fault tolerance). You must determine the cause of the problem and correct it.

*Rebuilding* – This condition is temporary. When a physical drive has been replaced, the logical drive automatically begins rebuilding in order to restore redundancy (fault tolerance). When a logical drive is rebuilding, it will function and your data is available. However, access will be slower due to the rebuilding operation.

### <span id="page-102-0"></span>**Logical drive management**

Logical drives are made from disk arrays. In the Tree, you can see a graphic representation of the logical drives that belong to each array. The Logical Drive List can be accessed in Tree View by expanding the under Disk Arrays and clicking on the Logical Drives icon for any existing disk array, or simply click on the **Logical Drive Summary**  icon for the Subsystem.

Click on any Logical Drive (LD) in the list to view Information and Statistics, to change Settings (Alias, Read Policy,Write Policy), to start Background Activities (Initialization, Redundancy Check), or to view the Check Table for the LD.

Information displayed in the menu includes:

- **Logical Drive ID**
- **Alias**
- **Raid Level**
- **Operational Status**
- • Capacity
- • Physical Capacity
- • Number of Axles [#]
- Number of Used Physical Drives [#]
- • Stripe Size
- Sector Size [Bytes]
- Disk Array ID
- **Read Policy**
- **Write Policy**
- **Current Write Policy**
- Serial Number
- **WWN**
- Synchronized [Yes/No]
- Tolerable Number of Dead Drives Per Axle
- Parity Pace
- Codec Scheme

## **Spare Drives**

When a physical drive in a disk array fails and a spare drive of the same type and adequate capacity is available, the disk array will begin to rebuild automatically using the spare drive.

In Tree View, click on the Spar Drive icon to see the Spare Drives List, or to create or delete an existing spare drive. Click on any spare drive in the list to information about the drive. Spare Drive Information includes:

- Spare Drive ID
- • Operational Status
- • Physical Drive ID
- Capacity
- • Revertible [*Yes/No*]
- **Type**
- • Dedicated to Disk Arrays

#### *Running Spare Check*

A Spare Check verifies the operational status of your spare drives. You can also schedule a Spare Check.

To check a spare drive:

- 1. Click the Spare Drives icon.
- 2. Click the Spare Check tab.
- 3. From the Physical Drive drop-down menu, choose the spare drive you want to check. Or choose All to check all the spare drives at the same time.
- 4. Click the **Submit** button.

The results of the Spare Check appear under Spare Check Status in the Information tab. "Healthy" means normal condition.

## **Logical Drive Summary**

The Logical Drive Summary displays a list of all logical drives in the Subsystem. This list does not arrange the logical drives under the disk array to which they belong nor under the enclosure in which they are located. The menu functions in the same way as the Logical Drives menu discussed in ["Logical drive management" on page](#page-102-0)  [91](#page-102-0)

# **Managing with CLU**

CLU and CLI management both use a text-based terminal user interface.

In order to access the terminal program interface used for CLI and CLU management on the Vess A6120 subsystem, insert a USB keyboard into any USB port, and connect a monitor using the VGA port on the front panel.

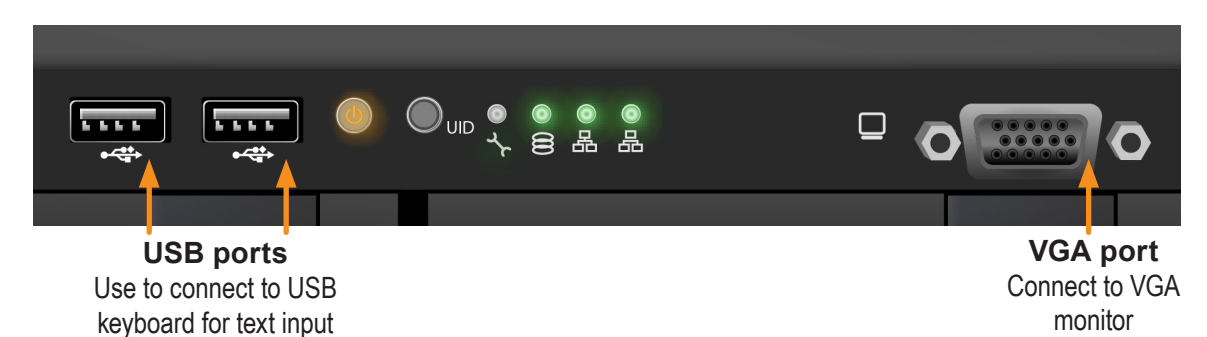

 *Vess A6120 video monitor connections and USB ports on front panel*

#### *Access CLI in Windows*

For Windows installations, once the system has booted up it will be necessary to choose various options to complete the OS setup. You will be prompted to select a default language and other user interface preferences. Follow the instructions on screen to complete your preferences selection and to establish a user name and password for the administrator. After completing these final tasks, the Windows desktop appears.

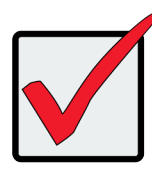

#### **Important**

DO NOT move any files from or copy any files to the PromiseApp folder on the C Drive [C:\PromiseApp] in the Windows OS.

To use the CLU interface, first open the CLI terminal interface:

- 1. Go to **Start > Run** and click the **Browse** button.
- 2. Navigate to the **C:\PromiseApp\clitest f**older*.*
- 3. Click **clitest.exe** file then click the Open button.
- 4. Click the **OK** button in the **Run** dialog box.

The CLI window opens. See ["Using the CLU"](#page-107-0) below for instructions for instructions on how to

access the CLU interface.

## <span id="page-107-0"></span>**Using the CLU**

In the CLI terminal interface, login first, then access the CLU interface. Follow the instructions below.

1. At the CLI Login prompt, type the user name and press **Enter**.

The default user name is *administrator*.

2. At the Password prompt, type the password and press **Enter**.

The default password is *password*.

The CLI screen appears.

3. At the *administrator@cli>* prompt, type **menu** and press **Enter**.

The CLU **Main Menu** appears.

4. Use the arrow keys or tab key on your keyboard to scroll the highlighted text to a command, then select or activate that command by pressing **Enter**.
#### *CLU Main Menu*

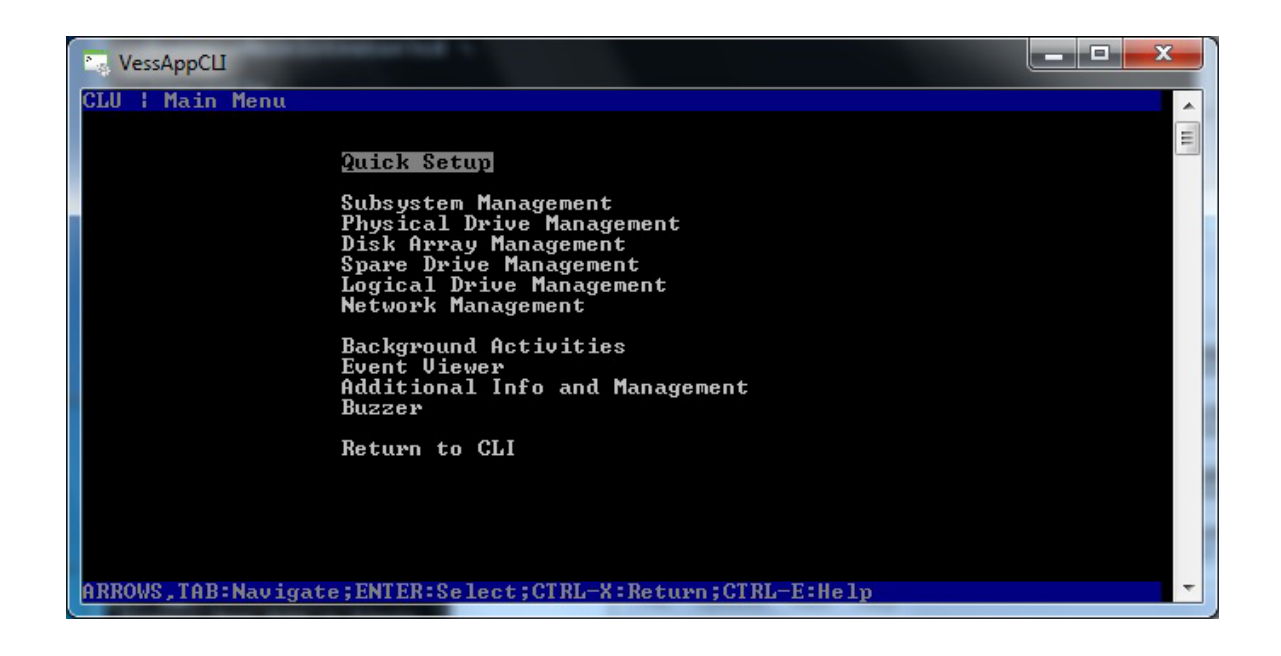

Notice at the bottom of the CLU interface there are on-screen reminders of keyboard actions used for CLU interface. The keyboard inputs to use the CLU are as follows:

- **Arrow Keys** Use the up and down arrow keys to move the text selector, indicated by the highlighted line of text.
- Tab Key Use the tab key to scroll down the list of text options.
- **Enter Key** Press the Enter key to select or activate the highlighted text action, command or option.
- **CTRL + X** Press the Control key and "X" key to return to the previous menu.
- **CTRL + E** Press the Control key and "E" key to bring up the Help menu

#### *CLU notation used in this guide*

The CLU command descriptions in this chapter use abbreviated descriptions of CLU navigation. It is assumed the user will understand that movement from one CLU menu item to another involves using the arrow keys to highlight the given command then pressing enter to view another list of CLU command selections or parameter options. For example, listed below are the steps used to create a new user account. Notice that Step 1 lists the path of CLU menu items to get to the Create New User menu, while Step 2 presents the various parameters to configure for the newly created user. It is implied in Step 1 that the user knows to highlight the menu item and then press the Enter key to move to the next menu item listed. This format is used throughout this chapter.

Example notation from Create New User menu item:

To create a new user account:

1. **Main Menu** >>*Additional Info and Management >> User Management >>* 

#### *Create New User*

- 2. Highlight each field and type in the appropriate information:
	- • *User name* (Maximum 31 characters. Use letters, numbers, and underscore. No spaces.)
	- • *Password* (Optional. Maximum 31 characters. Use letters, numbers, and underscore.)
	- • *Display name* (Optional)
	- • *User's email address*
- 3. Highlight *Privilege* and press the space bar to toggle though the options.
- 4. Press **Control-A** to save the user.

Step 1 tells the user to start in the Main Menu, then highlight "Additional Info and Management" and press Enter; this brings up a new list of CLU menu items from which to choose "User Management" and then press Enter again bringing up another list of CLU menu items, and so on.

Use the table below for reference of the CLU interface.

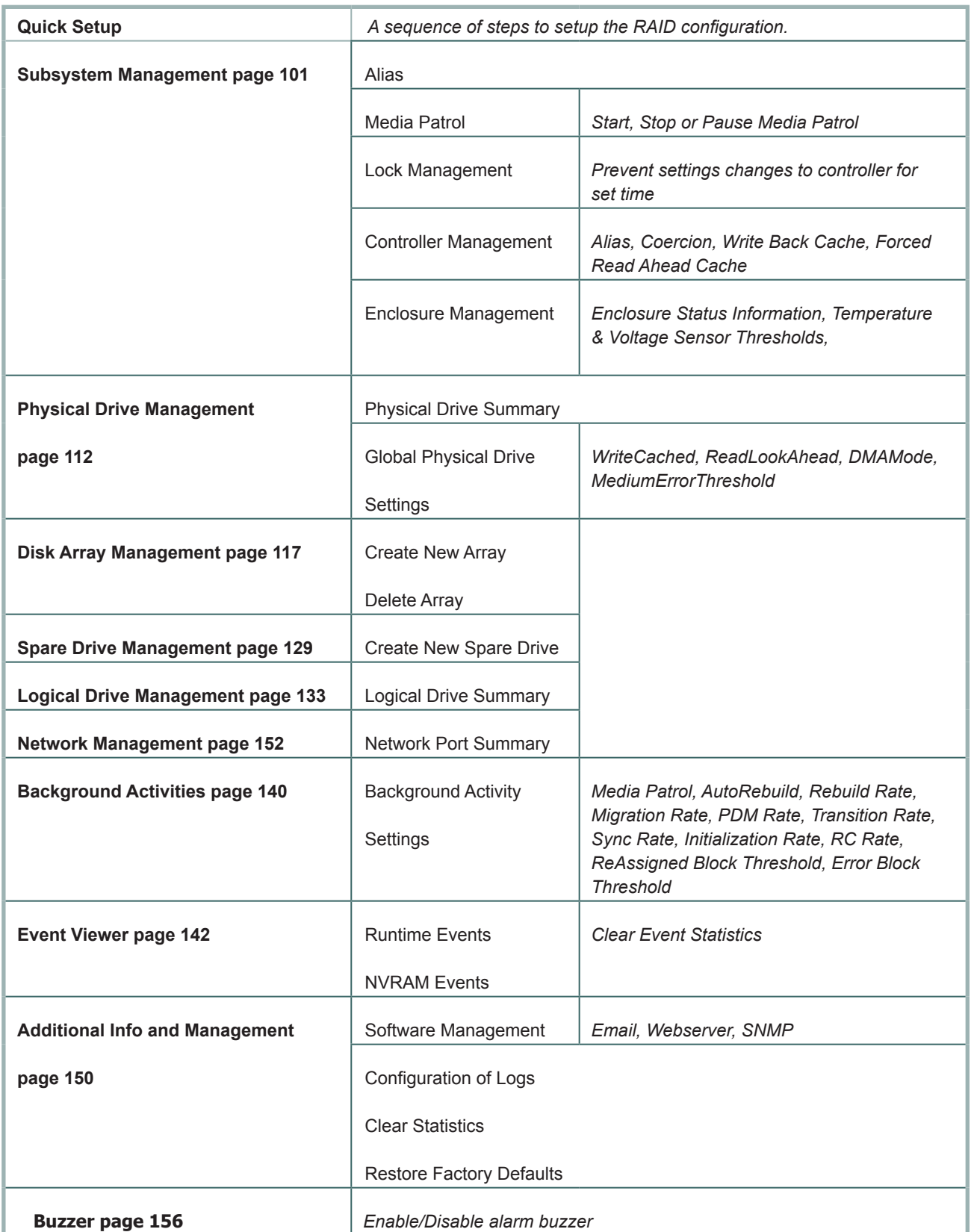

### **Accessing Online Help**

To access online help on any CLU screen, press **Control-E**.

To return to the CLU, press **Enter**.

## **Exiting the CLU**

1. Highlight *Return to Previous Menu* and press **Enter**.

Repeat this action until you arrive at the **Main Menu**.

- 2. **Main Menu**, highlight *Return to CLI* and press **Enter** to exit
- 3. Close the terminal emulation, Telnet, SSH, or terminal window.

# **Logging Out of the CLI**

When you shut down or restart the Vess A-Series subsystem, you are automatically logged out of the CLI.

To manually log out of the CLI (no shut down or restart):

At the *username@cli>* prompt, type logout and press **Enter**.

The prompt changes to *cli>*.

### **Logging Back Into the CLI and CLU**

To log into the CLI and CLU after a manual logout:

- 1. At the *cli:>* prompt, type login followed by your user name and press **Enter**.
- 2. At the Password: prompt, type your password and press **Enter**.
- 3. At the *username@cli>* prompt, type **menu** and press **Enter** to open the CLU.

# <span id="page-112-0"></span>**Managing the Subsystem (CLU)**

Subsystem Management includes the following functions:

- "Making [Subsystem](#page-112-1) Settings (CLU)" on page 101
- "Locking or Unlocking the [Subsystem](#page-113-0) (CLU)" on page 102

# <span id="page-112-1"></span>**Making Subsystem Settings (CLU)**

An alias is optional. To set an Alias for this subsystem:

- 1. **Main Menu** >> **Subsystem Management** >> **Subsystem Settings**.
- 2. Make changes as required:
	- • Type and alias into the Alias field. Maximum of 48 characters. Use letters, numbers, space between words and underscore
- 3. Press **Control-A** to save your settings.

### **Running Media Patrol (CLU)**

Media Patrol is a routine maintenance procedure that checks the magnetic media on each disk drive. Media Patrol checks all physical drives assigned to disk arrays and spare drives. It does not check unconfigured drives.

To start, stop, pause or resume Media Patrol - **Main Menu** >> *Subsystem Management >> Media Patrol* >> [*Start, Stop, Pause,* or *Resume*]. If you choose *Stop*, press **Y** to confirm.

## <span id="page-113-0"></span>**Locking or Unlocking the Subsystem (CLU)**

The lock prevents other sessions (including sessions with the same user) from making a configuration change to the controller until the lock expires or a forced unlock is done. When the user who locked the controller logs out, the lock is automatically released.

#### *Setting the Lock*

To set the lock:

- 1. **Main Menu** >> **Subsystem Management** >> *Lock Management*
- 2. In the **Lock Time** field, type a lock time in minutes.

1440 minutes  $= 24$  hours

3. Highlight *Lock* and press **Enter**.

#### *Resetting the Lock*

To reset the lock with a new time:

- 1. **Main Menu** >> *Subsystem Management* >> *Lock Management*
- 2. In the **Lock Time** field, type a lock time in minutes.
	- 1 to 1440 minutes (24 hours)
- 3. Highlight *Renew* and press **Enter**.

#### *Releasing the Lock*

**Main Menu** >> *Subsystem Management* >> *Lock Management* >> *Unlock*

#### *Releasing a Lock set by another user*

To release somebody else's lock:

- 1. **Main Menu** >> *Subsystem Management* >> *Lock Management* >> *Force Unlock*
- 2. Press the **Spacebar** to toggle to *Yes* >> **Unlock**

### **View Subsystem Date and Time (CLU)**

This is a display only screen to view current Date and Time:

**Main Menu** >> *Subsystem Management* >> *System Date & Time* 

# **Managing the RAID Controllers (CLU)**

RAID controller management includes the following functions:

- "Viewing Controller [Information](#page-115-0) (CLU)" on page 104
- "Making [Controller](#page-116-0) Settings (CLU)" on page 105

## <span id="page-115-0"></span>**Viewing Controller Information (CLU)**

Controller Management includes information, settings and statistics.

To access Controller Management:

1. **Main Menu** >> *Subsystem Management* >> *Controller Management* 

The Controller summary information includes:

- **• Alias** if assigned
- **• Operational Status** OK means normal. Might show BGA running. Not present indicates a malfunction or no controller is installed
- **• Readiness Status** Active or Standby is normal. N/A means not accessible
- 2. Highlight the controller you want and press **Enter**.

To access additional controller information, highlight *Advanced Information* and press **Enter**.

To access controller statistics, highlight *Controller Statistics* and press **Enter**.

#### *Clearing Statistics*

To clear controller statistics, see ["Clearing Statistics \(CLU\)" on page 154.](#page-165-0)

### <span id="page-116-0"></span>**Making Controller Settings (CLU)**

If your subsystem has two controllers, any settings you make to one controller automatically apply

to the other controller.

To make Controller settings:

- 1. **Main Menu** >> *Subsystem Management* >> *Controller Management*
- 2. Highlight the controller you want and press **Enter**.
- 3. Highlight *Controller Settings* and press **Enter**.
- 4. Make the following settings as required:
	- • Type an alias into the **Alias** field.

Maximum of 48 characters. Use letters, numbers, space between words and underscore. An alias is optional.

• Highlight *Coercion* and press the spacebar to toggle between *Enabled* and *Disabled*.

For more information, see "Capacity Coercion".

• Highlight *Coercion Method* and press the spacebar to toggle through:

*GB Truncate* – Reduces the capacity to the nearest 1 GB boundary.

*10 GB Truncate* – Reduces the capacity to the nearest 10 GB boundary.

*Grp (group) Rounding* – Uses an algorithm to determine truncation. Results in the maximum amount of usable drive capacity.

*Table Rounding* – Applies a predefined table to determine truncation.

- • Highlight *SMART* and press the spacebar to toggle between **Enable** and **Disable**.
- • Highlight *SMART Poll Interval* and press the backspace key to erase the current value. Type a new interval value (1 to 1440 minutes).
- Highlight Poll Interval and press the backspace key to erase the current value. Type a new interval value (15 to 255 seconds).
- Highlight Adaptive Writeback Cache and press the spacebar to toggle between Enabled and Disabled.
- • Highlight *Forced Read Ahead Cache* and press the spacebar to toggle between **Enabled** and *Disabled*.
- • Highlight *HDD Power Saving* and the spacebar to choose a time period. After an HDD has been idle for a set period of time:

*Power Saving Idle Time* – Parks the read/write heads

*Power Saving Standby Time* – Lowers disk rotation speed

*Power Saving Stopped Time* – Spins down the disk (stops rotation)

You must also enable Power Management on the disk array. See ["Creating](#page-131-0) a Disk Array – [Advanced](#page-131-0) (CLU)" on page 120 and ["Enabling](#page-136-0) Media Patrol, PDM, and Power Management on a Disk [Array \(CLU\)"](#page-136-0) on page 125.

1. Press **Control-A** to save your settings.

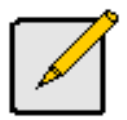

#### **Notes**

Power Management must be enabled on the disk array for the HDD Power Saving settings to be effective. See ["Making Disk Array Settings \(CLU\)" on page 123](#page-134-0).

Power management is limited to the features your HDDs actually support.

# **Managing the Enclosure (CLU)**

Enclosure Management includes the following functions:

- "Viewing the [Enclosures](#page-118-0) Summary (CLU)" on page 107
- "Viewing Enclosure [Information](#page-119-0) (CLU)" on page 108
- • "Making [Enclosure](#page-119-1) Settings (CLU)" on page 108
- • ["Viewing](#page-120-0) Power Supply Status (CLU)" on page 109
- • ["Viewing](#page-120-1) Cooling Unit Status (CLU)" on page 109
- "Viewing [Temperature](#page-121-0) Sensor Status (CLU)" on page 110
- ["Viewing](#page-121-1) Voltage Sensor Status (CLU)" on page 110

## <span id="page-118-0"></span>**Viewing the Enclosures Summary (CLU)**

Enclosure Management includes information, status, settings and location. To access Enclosure Management:

#### 1. **Main Menu** >> **Subsystem Management** >> *Enclosure Management*

The following information is shown:

- • **Enclosure ID number**
- **Enclosure Type**
- • **Operational Status**
- • **Status Description** (specific components in need of attention, if any)

#### <span id="page-119-0"></span>**Viewing Enclosure Information (CLU)**

To view enclosure information:

- 1. **Main Menu** >> *Subsystem Management* >> *Enclosure Management*
- 2. Highlight the enclosure you want and press **Enter**.

You can monitor power supplies, cooling units, enclosure temperatures and voltages.

#### *Adjustable items*

You can set or adjust the following items:

Enclosure Warning and Critical temperature thresholds

See "Making Enclosure Settings" below.

### <span id="page-119-1"></span>**Making Enclosure Settings (CLU)**

To make Enclosure settings:

- 1. **Main Menu** >> *Subsystem Management* >> *Enclosure Management*
- 2. Highlight the enclosure you want and press **Enter**.
- 3. Highlight *Enclosure Settings* and press **Enter**.
- 4. Highlight the **Temperature Warning** threshold you want to change.
- 5. Press the backspace key to erase the current value.
- 6. Type a new interval value in degrees C.
- 7. Press **Control-A** to save your settings.

#### <span id="page-120-0"></span>**Viewing Power Supply Status (CLU)**

To view the status of the power supplies:

- 1. **Main Menu** >> *Subsystem Management* >> *Enclosure Management*
- 2. Highlight the enclosure you want and press **Enter**.
- 3. Highlight *Power Supplies* and press **Enter**.

The screen displays the operational and fan status of the power supply or supplies. If any status differs from normal or the fan speed is below the Healthy Threshold value, there is a fan/power supply malfunction.

### <span id="page-120-1"></span>**Viewing Cooling Unit Status (CLU)**

To display the status of the power supply fans:

#### **Main Menu** >>*Subsystem Management* >> *Enclosure Management*

This is a read-only menu. The screen displays the status and speed of cooling units. If fan speed is below the Healthy Threshold, there is a malfunction.

#### <span id="page-121-0"></span>**Viewing Temperature Sensor Status (CLU)**

To display the status of the temperature sensors:

#### **Main Menu** >> *Subsystem Management* >> *Enclosure Management*

This is a read-only menu. If any temperature exceeds the Healthy Threshold value, there is an overheat condition in the enclosure.

### <span id="page-121-1"></span>**Viewing Voltage Sensor Status (CLU)**

To display the status of the voltage sensors:

#### **Main Menu** >>**Subsystem Management** >> E**nclosure Management**

This is a read-only menu. If any voltage is outside the Healthy Threshold values, there is a voltage malfunction in the enclosure.

# <span id="page-123-0"></span>**Physical Drive Management (CLU)**

Physical Drive Management includes the following functions:

- • ["Viewing](#page-123-1) a List of Physical Drives (CLU)" on page 112
- • "Making Global [Physical](#page-124-0) Drive Settings (CLU)" on page 113
- • "Viewing Physical Drive [Information](#page-125-0) (CLU)" on page 114
- ["Setting](#page-126-0) an Alias (CLU)" on page 115

## <span id="page-123-1"></span>**Viewing a List of Physical Drives (CLU)**

To view a list of physical drives:

**Main Menu** >> *Physical Drive Management*

The list of physical drives displays.

### <span id="page-124-0"></span>**Making Global Physical Drive Settings (CLU)**

All physical drive settings are made globally, except for setting an alias, which applies to individual drives.

To make global physical drive settings:

- 1. **Main Menu** >> *Physical Drive Management* >> *Global Physical Drives Settings*
- 2. Change the following settings as required.
	- • Highlight *Write Cache* and press the spacebar to toggle between *Enabled* and *Disabled*.
	- • Highlight *Read Look Ahead Cache* and press the spacebar to toggle between *Enabled* and *Disabled*.
	- • Highlight *MediumErrorThreshold* and press the backspace key to remove the current value, then type a new smaller value.
	- • Highlight *DMA Mode* and press the spacebar to toggle through UDMA 0 to 6 and MDMA 0 to 2.
- 3. Press **Control-A** to save your settings.

See "Viewing Physical Drive Information" below to determine which functions your physical drives support.

Medium Error Threshold is the number of bad blocks tolerated before the controller marks

the drive as Dead. The default setting is 64 blocks. A setting of zero disables the function.

When disabled, no drives are marked offline even when errors are detected.

## <span id="page-125-0"></span>**Viewing Physical Drive Information (CLU)**

To view information about a physical drive:

- 1. **Main Menu** >> *Physical Drive Management*
- 2. Highlight the physical drive you want and press **Enter**.

Basic information displays.

3. Highlight *Advanced Information* and press **Enter**.

Advanced information displays.

### **Viewing Physical Drive Statistics (CLU)**

To view the statistics for the selected physical drive:

- 1. **Main Menu** >> *Physical Drive Management*
- 2. Highlight the physical drive you want and press **Enter**.
- 3. Highlight *Physical Drive Statistics* and press **Enter**.

#### *Clearing Statistics*

To clear physical drive statistics, see ["Clearing Statistics \(CLU\)" on page 154.](#page-165-0)

## <span id="page-126-0"></span>**Setting an Alias (CLU)**

An alias is optional. To set an Alias for a physical drive:

- 1. **Main Menu** >> *Physical Drive Management*
- 2. Highlight the physical drive you want and press **Enter**.
- 3. Type an alias into the field provided.

Maximum of 32 characters. Use letters, numbers, spaces and underscores.

4. Press **Control-A** to save your settings.

# <span id="page-128-0"></span>**Managing Disk Arrays (CLU)**

Disk Array Management includes the following functions:

- ["Viewing](#page-128-1) a List of Disk Arrays (CLU)" on page 117
- • ["Creating](#page-129-0) a Disk Array (CLU)" on page 118
- • ["Deleting](#page-133-0) a Disk Array (CLU)" on page 122
- • "Making Disk Array [Settings](#page-134-0) (CLU)" on page 123
- • "Viewing Disk Array [Information](#page-135-0) (CLU)" on page 124
- • "Enabling Media Patrol, PDM, and Power Management on a Disk [Array \(CLU\)"](#page-136-0) on page 125
- • ["Rebuilding](#page-137-0) a Disk Array (CLU)" on page 126
- ["Running](#page-137-1) Media Patrol on a Disk Array (CLU)" on page 126

# <span id="page-128-1"></span>**Viewing a List of Disk Arrays (CLU)**

To view a list of disk arrays:

#### **Main Menu** >> *Disk Array Management*

The list of disk arrays displays.

## <span id="page-129-0"></span>**Creating a Disk Array (CLU)**

The CLU provides three methods of creating a disk array:

- **Automatic** Creates a new disk array following a default set of parameters. Creates a hot spare drive for all RAID levels except RAID 0, when five or more unconfigured physical drives are available. You can accept or reject the proposed arrangement but you cannot modify it. See "Creating a Disk Array – Automatic"
- **Express** You choose the parameters for a new disk array by specifying the characteristics you want. You can create multiple logical drives at the same time, however they are all identical. Creates a hot spare drive for all RAID levels except RAID 0. See "Creating a Disk Array – Express"
- **Advanced** Enables you to specify all parameters for a new disk array, logical drives and spare drives. See "Creating a Disk Array – Advanced"

### **Creating a Disk Array – Automatic (CLU)**

To create a disk array using the Automatic feature:

- 1. **Main Menu** >> *Disk Array Management* >> *Create New Array* >> *Configuration Method*
- 2. Press the spacebar to toggle to *Automatic*.
- 3. Press **Control-A** to save your settings and move to the next screen.
- 4. Review the proposed configuration of disk array and logical drives.
	- • To accept the proposed configuration and create the disk array and logical drives, highlight *Save settings and Continue* and press **Enter**.
	- • To reject the proposed configuration, highlight *Return to previous menu*  and press **Enter**. You return to the Disk Arrays Summary screen.

To create a disk array with different characteristics, repeat the steps above specifying different parameters but choose the **Express** or **Advanced** option.

#### **Creating a Disk Array – Express (CLU)**

To create a disk array using the Express feature:

1. **Main Menu** >> *Disk Array Management* >> *Create New Array* >> *Configuration* 

*Method* and press the spacebar to toggle to **Express**.

- 2. Highlight the following options and press to spacebar to choose *Yes* or *No*:
	- Redundancy
	- **Capacity**
	- • Performance
	- Spare Drive
- 3. Highlight *Number of Logical Drives* and press the backspace key to erase the current value, then enter the number of logical drives you want.
- 4. Highlight *Application Type* and press the spacebar to toggle though the applications and choose the best one for your disk array.
	- • **File Server**
	- • **Video Stream**
	- • **Transaction Data**
	- **Transaction Log**
	- • **Other**
- 5. Press **Control-A** to save your settings and move to the next screen.
- 6. Review the proposed configuration of disk array and logical drives.

To accept the proposed configuration and create the disk array and logical drives, highlight *Save Configuration* and press **Enter**.

To reject the proposed configuration, highlight *Return to previous menu* and press **Enter**.

You return to the Disk Arrays Summary screen.

To create a disk array with different characteristics, highlight *Create New Array* and press

**Enter**. Repeat the steps above specifying different parameters. Or choose the *Advanced* option.

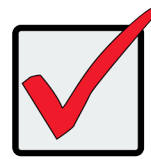

#### **Important**

A logical drive cannot be expanded once it has been created. To add capacity, you can either add another logical drive, or, delete the existing logical drive and create a larger one.

#### <span id="page-131-0"></span>**Creating a Disk Array – Advanced (CLU)**

To create a disk array using the Advanced feature:

- 1. **Main Menu** >> *Disk Array Management* >> *Create New Array*
- 2. Highlight *Configuration Method* and press the spacebar to toggle to *Advanced*.

#### *Step 1 – Disk Array Creation*

1. If you want to specify an alias to the disk array, highlight *Alias* and type a name.

Maximum of 32 characters (letters, numbers, spaces and underscores).

- 2. Choose whether to enable Media Patrol , PDM, and Power Management.
- 3. Choose a Media Type, HDD or SSD.
- 4. Highlight *Save Settings* and Continue and press **Enter**.

#### *Step 2 –Select Physical Drives*

1. Highlight a physical drive you want to add to your array and press the spacebar to choose it.

Repeat this action until you have selected all the physical drives for your array.

2. Highlight *Save Settings and Continue* and press **Enter**.

#### *Step 3 – Logical Drive Creation*

1. If you want to specify an alias to the logical drive, highlight **Alias** and type a name.

Maximum of 32 characters (letters, numbers, spaces and underscores).

- 2. Highlight *RAID Level* and press the spacebar to toggle though a list of available RAID levels.
- 3. If you want to create multiple logical drives, highlight *Capacity*, press the backspace key to remove the current value, then type a new smaller value.
- 4. RAID 30, 50 and 60 only. Highlight *Number of Axles* and press the spacebar to choose the number of axles.
- 5. For the following items, accept the default value or highlight and press the spacebar to choose a new value:
	- Highlight *Stripe* and press the spacebar to toggle through stripe sizes and choose 64 KB, 128 KB, 256 KB, 512 KB, or 1 MB.
	- Highlight **Sector** and press the spacebar to toggle through sector sizes and choose 512 B, 1 KB, 2 KB, or 4 KB.
	- • Highlight *Write Policy* and press the spacebar to toggle write cache policy between *WriteBack* and *WriteThru* (write through).
	- • Highlight **Read Policy** and press the spacebar to toggle read cache policy though [*ReadCache*, *ReadAhead*, and *NoCache*].
- 6. Highlight *Save Logical Drive* and press **Enter**.

#### *Step 4 – Summary*

Review logical drives you are about to create for your new array. Then do one of the following actions:

- If you agree with the logical drives as specified, highlight **Complete Disk Array Creation** and press **Enter**.
- If you specified less than the full capacity for the logical drive in the previous screen, and you want to add another logical drive now, highlight *Create New Logical Drive* and press **Enter**.
- If you do not agree with the logical drives, highlight **Return to Previous Screen** and press **Enter** to begin the process again.

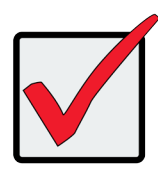

#### **Important**

A logical drive cannot be expanded once it has been created. To add capacity, you can either add another logical drive, or, delete the existing logical drive and create a larger one.

# <span id="page-133-0"></span>**Deleting a Disk Array (CLU)**

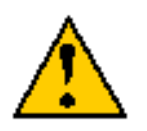

#### **Caution**

**When you delete a disk array, you delete all the logical drives and the data they contain. Back up all important data before deleting a disk array.**

- 1. **Main Menu** >> *Disk Array Management* and press **Enter**.
- 2. Highlight the disk array you want to delete and press the spacebar to mark it.

The mark is an asterisk  $(*)$  to the left of the listing.

- 3. Highlight *Delete Marked Arrays* and press **Enter**.
- 4. Press Y to confirm the deletion.
- 5. Press Y again to reconfirm.

### <span id="page-134-0"></span>**Making Disk Array Settings (CLU)**

To make disk array settings:

1. **Main Menu** >> *Disk Array Management*

The list of disk arrays appears.

- 2. Highlight the disk array you want and press the **Enter**.
- 3. Make settings changes as required:
	- • **Enter**, change or delete the alias in the **Alias** field Maximum of 32 characters (letters, numbers, spaces, and underscores).
	- • *Media Patrol* Highlight and press the spacebar to toggle between enable and disable.
	- **PDM** Highlight and press the spacebar to toggle between enable and disable.
	- • *Power Management*  Highlight and press the spacebar to toggle between enable and disable.
- 4. Press **Control-A** to save your settings.

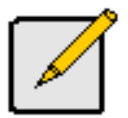

#### **Notes**

You can also enable or disable Media Patrol for the entire RAID system.

Power Management must be enabled on the disk array for the HDD Power Saving settings to be effective.

Power management is limited to the features your HDDs actually support.

### <span id="page-135-0"></span>**Viewing Disk Array Information (CLU)**

- 1. **Main Menu** >> *Disk Array Management*
- 2. Highlight the disk array you want and press **Enter**.

The information and settings screen appears.

- 3. Highlight any of the following and press **Enter** to view a list of:
	- • Physical drives in this array
	- • Logical drives in this array
	- • Spare drives of the disk array

# <span id="page-136-0"></span>**Enabling Media Patrol, PDM, and Power Management on a Disk Array (CLU)**

Media Patrol checks the magnetic media on physical drives. Predictive Data Migration (PDM) migrates data from the suspect physical drive to a spare drive **before** the physical drive fails. Power Management parks the heads, spins down, and stops rotation after a set period of time to reduce power consumption.

Media Patrol, PDM, and Power Management are enabled by default. Enabled is the recommended setting for both features.

To enable Media Patrol, PDM, and Power Management on a disk array:

#### 1. **Main Menu** >> *Disk Array Management*

- 2. Highlight the disk array you want and press **Enter**.
- 3. Highlight *Media Patrol* and press the spacebar to toggle between *Enable* and *Disable*.
- 4. Highlight *PDM* and press the spacebar to toggle between *Enable* and *Disable*.
- 5. Highlight *Power Management* and press the spacebar to toggle between *Enable* and *Disable*.
- 6. Press **Control-A** to save your settings.

## <span id="page-137-0"></span>**Rebuilding a Disk Array (CLU)**

Before you can rebuild, you must have a replacement or target physical drive of adequate capacity for your disk array.

To rebuild a disk array:

- 1. **Main Menu** >> *Disk Array Management*
- 2. Highlight the disk array you want and press **Enter**.
- 3. Highlight *Background Activities* >> **Rebuild**

Default source and target drives are shown with possible alternative choices.

- 4. To choose different drive, highlight the drive, press the backspace key to remove the current number, then type a new number.
- 5. Highlight **Start** and press **Enter**.

### <span id="page-137-1"></span>**Running Media Patrol on a Disk Array (CLU)**

Media Patrol is a routine maintenance procedure that checks the magnetic media on each disk drive. If Media Patrol encounters a critical error, it triggers PDM if PDM is enabled on the disk array.

#### **Running PDM on a Disk Array (CLU)**

Predictive Data Migration (PDM) migrates data from the suspect physical drive to a spare drive **before** the physical drive fails.

Before you can run PDM, you must have a replacement or target physical drive of adequate capacity for your disk array.

To run PDM on a disk array:

- 1. **Main Menu** >> *Disk Array Management*
- 2. Highlight the disk array you want and press **Enter**.
- 3. Highlight *Background Activities* >> *Predictive Data Migration* and press **Enter**.

Default source and target drives are shown with possible alternative choices.

- 4. To choose different drive, highlight the drive, press the backspace key to remove the current number, then type a new number.
- 5. Highlight *Start* and press **Enter**.

See ["Enabling Media Patrol, PDM, and Power Management on a Disk Array \(CLU\)" on page 125](#page-136-0).

For PDM rate, see ["Making Background Activity Settings \(CLU\)" on page 141.](#page-152-0)

### **Running Transition on a Disk Array (CLU)**

Transition is the process of replacing a revertible spare drive that is currently part of a disk array with an unconfigured physical drive or a non-revertible spare drive.

In order to run Transition:

- The spare drive must be Revertible.
- You must have an unconfigured physical drive of the same or larger capacity to replace the spare drive.

To run Transition on a disk array:

- 1. **Main Menu** >> *Disk Array Management*
- 2. Highlight the disk array you want and press **Enter**.
- 3. Highlight *Background Activities* >> *Transition*

Default source and target drives are shown with possible alternative choices.

- 4. To choose different drive, highlight the drive, press the backspace key to remove the current number, then type a new number.
- 5. Highlight *Start* and press **Enter**.

For transition rate, see ["Making Background Activity Settings \(CLU\)" on page 141.](#page-152-0)

# <span id="page-140-0"></span>**Managing Spare Drives (CLU)**

Spare Drive Management includes the following functions:

- ["Viewing](#page-140-1) a list of Spare Drives (CLU)" on page 129
- ["Creating](#page-141-0) a Spare Drive (CLU)" on page 130
- "Running [Redundancy](#page-150-0) Check (CLU)" on page 139
- ["Deleting](#page-143-0) a Spare Drive (CLU)" on page 132

### <span id="page-140-1"></span>**Viewing a list of Spare Drives (CLU)**

To view a list of spare drives:

#### **Main Menu** >> **Spare Drive Management**

A list of the current spare drives appears, including the following parameters:

- **ID number**
- **• Operational Status**
- **• Physical Drive ID number**
- **• Configured Capacity**
- **• Revertible** The spare drive returns to spare status after you replace the failed drive in the disk array.
- **Type** Global (all disk arrays) or Dedicated (to specified disk arrays)
- **• Dedicated to Array** The array to which a dedicated spare is assigned

### <span id="page-141-0"></span>**Creating a Spare Drive (CLU)**

Only unconfigured physical drives can be used to make spares. Check your available drives under Physical Drive Management. See ["Physical Drive Management \(CLU\)" on page 112](#page-123-0).

1. **Main Menu** >> *Spare Drive Management* >> *Create New Spare Drive*

A default physical drive is shown with possible alternative choices.

- 2. To choose different drive, highlight the drive, press the backspace key to remove the current number, then type a new number.
- 3. Highlight R**evertible** and press the spacebar to toggle between *Yes* and *No*.

A revertible drive can be returned to spare status after you replace the failed drive in a disk array.

4. Highlight *Spare Type* and press the spacebar to toggle between *Dedicated* and *Global*.

Dedicated means this spare drive can only be used with the specified disk arrays. Global means this spare drive can be used by any disk array.

If you chose Dedicated, a default disk array is shown with possible alternative choices.

To choose different array, highlight the array and press the backspace key to erase the current number, then type the new number.

5. Press **Control-A** to save the spare drive.

#### **Making Spare Drive Settings (CLU)**

To change spare drive settings:

1. **Main Menu** >> *Spare Drive Management*

A list of the current spare drives appears, including the following parameters:

- 2. Highlight the spare drive you want to change and press **Enter**.
- 3. Highlight the setting you want to change:
	- **Revertible** A revertible drive can be returned to spare status after you replace the failed drive in a disk array.
	- • *Type* Dedicated means this spare drive can only be used with the specified disk arrays. Global means this spare drive can be used by any disk array.
- 4. Press the spacebar to toggle between the choices.
- 5. For dedicated spares, type the array number the spare is assigned to.
- 6. Press **Control-A** to save your settings.

### **Running Spare Check (CLU)**

To run Spare Check:

1. **Main Menu** >> *Spare Drive Management* 

A list of the current spare drives appears.

- 2. Highlight the spare drive you want to check and press **Enter**.
- 3. Highlight *Start Spare Check* and press **Enter**.

The results appear next to Spare Check Status in the same window. Healthy means normal.

### <span id="page-143-0"></span>**Deleting a Spare Drive (CLU)**

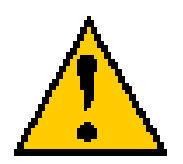

#### **Caution**

If the spare drive you delete is the only spare, the controller does not rebuild a critical array until you provide a new spare drive.

To delete a spare drive:

1. **Main Menu** >> *Spare Drive Management* 

A list of the current spare drives appears.

2. Highlight the spare drive you want to delete and press the spacebar to mark it.

The mark is an asterisk  $(*)$  to the left of the listing.

- 3. Highlight **Delete Marked Spare Drives** and press **Enter**.
- 4. Press Y to confirm the deletion.
# <span id="page-144-1"></span>**Managing Logical Drives (CLU)**

Logical drive management includes:

- ["Creating](#page-144-0) a Logical Drive (CLU)" on page 133
- ["Deleting](#page-146-0) a Logical Drive (CLU)" on page 135
- ["Viewing](#page-148-0) the Logical Drive Check Table (CLU)" on page 137
- • "Making Logical Drive [Settings](#page-148-1) (CLU)" on page 137
- ["Initializing](#page-149-0) a Logical Drive (CLU)" on page 138
- "Running [Redundancy](#page-150-0) Check (CLU)" on page 139

## <span id="page-144-0"></span>**Creating a Logical Drive (CLU)**

You can create logical drives on existing disk arrays if there is available space in the array.

To create a logical drive from an existing disk array:

#### 1. **Main Menu** >> *Disk Array Management*

2. Highlight the disk array in which you want to create a logical drive and press **Enter**.

#### 3. *Logical Drives in the Disk Array* >> *Create New Logical Drive*

The Disk Array ID number and Maximum capacity available for the new logical drive are displayed.

- 4. Highlight the following parameters and press the backspace key to erase the current value:
	- • *Alias* Type an alias into the field, if desired. Maximum of 32 characters (letters, numbers, spaces and underscore).
	- **RAID Level** Press the spacebar to toggle though a list of available RAID levels.
	- • *Capacity* Maximum capacity shown. **Enter** a smaller capacity if desired.
- 5. Highlight the following parameters and press the spacebar to toggle though the available

choices:

- • *Stripe size* Press the spacebar to choose: 64 KB, 128 KB, 256 KB, 512 KB, or 1 MB.
- • *Sector size* Press the spacebar to choose: 512 B; 1 KB, 2 KB, or 4 KB.
- Write Policy Press spacebar to choose: Write Back or Write Through.
- • *Read Policy* Press spacebar to choose: No Cache, Read Cache, or Read Ahead Cache.
- 6. RAID 30, 50 and 60 only. Highlight **Number of Axles** and press the spacebar to choose the number of axles.
- 7. Highlight *Save Logical Drive* and press **Enter**.

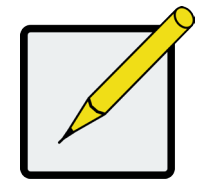

### **Note**

If you did not use all of the available capacity of the disk array, you can create an additional logical drive at this point.

### <span id="page-146-0"></span>**Deleting a Logical Drive (CLU)**

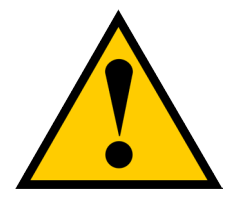

### **Caution**

**When you delete a logical drive, you delete all the data it contains. Back up all important data before deleting a logical drive.**

To delete a logical drive from a disk array:

- 1. **Main Menu** >> *Disk Array Management*
- 2. Highlight the disk array that contains the logical drive you want to delete and press **Enter**.
- 3. Highlight *Logical Drives in the Disk Array* and press **Enter**.
- 4. Highlight the logical drive you want to delete and press the spacebar to mark it.

The mark is an asterisk  $(*)$  to the left of the listing.

- 5. Highlight *Delete Marked Logical Drives* and press **Enter**.
- 6. Press Y to confirm the deletion.

Press Y again to re-confirm.

### **Viewing Logical Drive Information (CLU)**

To view logical drive information:

- 1. **Main Menu** >> *Logical Drive Management*
- 2. Highlight the logical drive you want and press **Enter**.

The information and settings screen appears.

- 3. Highlight any of the following and press **Enter** to view more information:
	- • *Check Table* Read Check, Write Check, and Inconsistency Check Tables
	- **Logical Drive Statistics**
	- **Background Activities**

### **Viewing Logical Drive Statistics (CLU)**

To view logical drive information:

- 1. **Main Menu** >> *Logical Drive Management*
- 2. Highlight the logical drive you want and press **Enter**.

The information and settings screen appears.

3. Highlight *Logical Drive Statistics* and press **Enter**.

The statistics screen appears.

To clear logical drive statistics, see ["Clearing Statistics \(CLU\)" on page 154](#page-165-0).

### <span id="page-148-0"></span>**Viewing the Logical Drive Check Table (CLU)**

To view logical drive information:

- 1. **Main Menu** >> *Logical Drive Management*
- 2. Highlight the logical drive you want and press **Enter**.
- 3. Highlight *Check Table* and press **Enter**.
- 4. Highlight one of the following options and press **Enter**:
	- • *Show All Records*
	- • *Read Check Table*
	- • *Write Check Table*
	- **Inconsistent Check Table**

## <span id="page-148-1"></span>**Making Logical Drive Settings (CLU)**

To make Logical Drive settings:

- 1. **Main Menu** >> *Logical Drive Management*
- 2. Highlight the logical drive you want and press **Enter**.
- 3. For the following items, accept the existing setting choose a new one:
	- • Highlight *Alias* and type an alias into the field provided.
	- • Maximum of 32 characters (letters, numbers, spaces and underscores). An alias is optional.
	- • Highlight *WritePolicy* and press the spacebar to toggle between *WriteBack* and *WriteThru* (write though).
	- • Highlight *ReadPolicy* and press the spacebar to toggle though *ReadCache*, *ReadAhead* and *None*.
- 4. Press **Control-A** to save your settings.

## <span id="page-149-0"></span>**Initializing a Logical Drive (CLU)**

This function sets all data bits in the logical drive to zero.

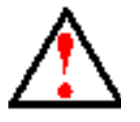

### **Warning**

### **When you initialize a logical drive, all the data on the logical drive is lost. Backup any important data before you initialize a logical drive.**

To initialize a logical drive:

- 1. **Main Menu** >> *Logical Drive Management* and press **Enter**.
- 2. Highlight the logical drive you want and press **Enter**.
- 3. Highlight *Background Activities* >> *Start Initialization*

The initialization parameters appear.

- **Initialization pattern** The default 00000000 is best for most applications
- **• Quick Initialization** Yes means only the first and last sections of the logical drives are initialized. No means the entire logical drive is initialized.

To change a parameter, highlight it and press the backspace key to erase the current value,

then type the new value.

4. Highlight *Start* and press **Enter**.

If necessary, you can pause and resume or stop and restart the Initialization. You cannot

access the logical drive until Initialization has finished.

For initialization rate, see ["Making Background Activity Settings \(CLU\)" on page 141.](#page-152-0)

### <span id="page-150-0"></span>**Running Redundancy Check (CLU)**

Redundancy Check is a maintenance procedure for logical drives in fault-tolerant disk arrays that ensures all the data matches exactly.

To run Redundancy Check:

- 1. **Main Menu** >> *Logical Drive Management*
- 2. Highlight the logical drive you want and press **Enter**.
- 3. Highlight *Background Activities* >> *Start Redundancy Check*

The redundancy check parameters appear.

- **• Auto Fix** Corrects inconsistencies automatically
- **• Pause On Error** Pauses the Redundancy Check when an error is found

To change a parameter, highlight it and press the backspace toggle between *Yes* and *No*.

4. Highlight *Start* and press **Enter**.

If necessary, you can pause and resume or stop and restart the Redundancy Check. You can use the logical drive while Redundancy Check is running.

For Redundancy Check rate, see ["Making Background Activity Settings \(CLU\)" on page 141](#page-152-0).

# **Managing Background Activity (CLU)**

Background activity refers to any of several functions that take place in the background while normal operation of the Vess A-Series continues.

Background activities work in conjunction with disk arrays and logical drives. See ["Managing Disk](#page-128-0)  [Arrays \(CLU\)" on page 117](#page-128-0) and ["Managing Logical Drives \(CLU\)" on page 133](#page-144-1)for more information about how and when to use background activities.

Background Activity Management includes the following functions:

- "Viewing Current [Background](#page-151-0) Activities (CLU)" on page 140
- "Making [Background](#page-152-0) Activity Settings (CLU)" on page 141

## <span id="page-151-0"></span>**Viewing Current Background Activities (CLU)**

#### **Main Menu** >> *Background Activities*

A count of current background activities appears, including:

- **Rebuild**
- **PDM (Predictive Data Migration)**
- • **Synchronization**
- **Redundancy Check**
- **Transition**
- **Initialization**
- **Media Patrol**

### <span id="page-152-0"></span>**Making Background Activity Settings (CLU)**

- 1. **Main Menu** >> **Background Activities** >> *Background Activity Settings*
- 2. Highlight following and press the spacebar to toggle between *Enabled* and *Disabled*.
	- **Media Patrol** Checks the magnetic media on physical drives
	- Auto Rebuild When enabled and no spare drive is available, the disk array begins to rebuild as soon as you replace the failed physical drive with an unconfigured physical drive of equal or greater size
- 3. Highlight following and press the spacebar to toggle through *Low*, *Medium*, and *High* rates:
	- **Rebuild** Rebuilds data to a replacement physical drive in a disk array
	- **PDM** Migrates data from a suspect physical drive to a replacement drive in a disk array
	- • *Transition* Returns a revertible spare drive to spare status
	- • *Synchronization* Checks the data integrity on disk arrays
	- • *Initialization* Full initialization sets all data bits in the logical drive to a specified pattern, such as all zeros
	- **Redundancy Check** Checks, reports and can correct data inconsistencies in logical drives

The rates are defined as follows:

- **• Low** Fewer resources to activity, more to data read/write.
- **Medium** Balance of resources to activity and data read/write.
- **• High** More resources to activity, fewer to data read/write.
- 4. Press **Control-A** to save your settings.

# **Working with the Event Viewer (CLU)**

Working with the Event Viewer includes the following functions:

- • ["Clearing](#page-154-0) Runtime Events (CLU)" on page 143
- • ["Clearing](#page-155-0) NVRAM Events (CLU)" on page 144

The Event Viewer displays log of subsystem events. Events are classified as:

- **Runtime Events** A list of and information about the 1023 most recent runtime events recorded since the subsystem was started
- **NVRAM Events** A list of and information about the most important events over multiple subsystem startups. NVRAM events are stored in non-volatile memory

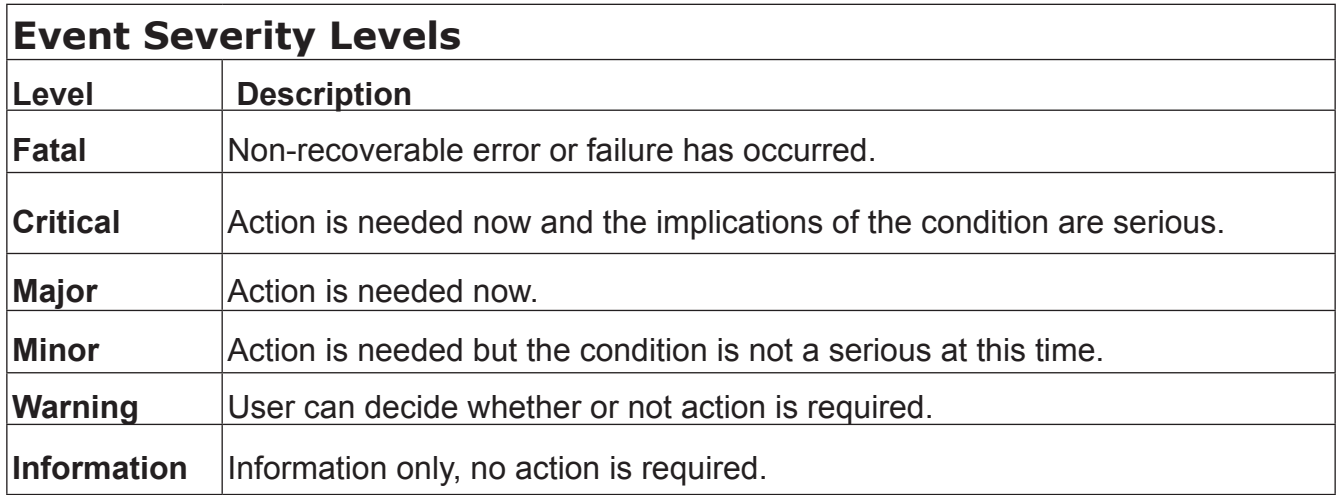

### **Viewing Runtime Events (CLU)**

To display Runtime Events:

1. **Main Menu** >> *Event Viewer* 

The log of Runtime Events appears. Events are added to the top of the list. Each item includes:

- **• Sequence number** Begins with 0 at system startup.
- **• Device** Disk Array, Logical Drive, Physical Drive by its ID number.
- **• Severity** See the table above.
- **• Timestamp** Date and time the event happened.
- **• Description** A description of the event in plain language.
- 2. Press the up and down arrow keys to scroll through the log.

### <span id="page-154-0"></span>**Clearing Runtime Events (CLU)**

To clear the Runtime Event log:

- 1. **Main Menu** >> *Event Viewer* >> *Clear Runtime Event Log*
- 2. Press Y to confirm.

### **Viewing NVRAM Events (CLU)**

This screen displays a list of and information about the most important events over multiple subsystem startups.

To display NVRAM events:

#### 1. **Main Menu** >> *Event Viewer* >> *NVRAM Events*

The log of NVRAM Events appears. Events are added to the top of the list. Each item includes:

- **• Sequence number** Begins with 0 at system startup.
- **• Device** Disk Array, Logical Drive, Physical Drive by its ID number.
- **• Severity** See the table on the previous page.
- **• Timestamp** Date and time the event happened.
- **• Description** A description of the event in plain language.
- 2. Press the up and down arrow keys to scroll through the log.

## <span id="page-155-0"></span>**Clearing NVRAM Events (CLU)**

To clear the Runtime Event log:

#### 1. **Main Menu** >> *Event Viewer* >> *NVRAM Events* >> *Clear NVRAM Event Log*

2. Press Y to confirm.

# **Managing Users (CLU)**

User Management includes the following functions:

- • "Viewing User [Information](#page-156-0) (CLU)" on page 145
- • ["Creating](#page-157-0) a User (CLU)" on page 146
- • ["Changing](#page-158-0) User Settings (CLU)" on page 147
- • ["Changing](#page-159-0) User Password (CLU)" on page 148
- ["Deleting](#page-160-0) a User (CLU)" on page 149

### <span id="page-156-0"></span>**Viewing User Information (CLU)**

Each user types their user name and password to log into the CLI.

To view a list of current user accounts:

#### 1. **Main Menu** >> *Additional Info and Management* >> *User Management*

A list of the current users appears.

## <span id="page-157-0"></span>**Creating a User (CLU)**

To create a new user account:

1. **Main Menu** >> *Additional Info and Management* >> *User Management* >> *Create* 

#### *New User*

- 2. Highlight each field and type in the appropriate information:
	- • **User name** (Maximum 31 characters; use letters, numbers, and underscores. No spaces.)
	- • **Password** (Optional. Maximum 31 characters. Use letters, numbers, and underscore.)
	- • **Display name** (Optional)
	- • **User's email address**
- 3. Highlight **Privilege** and press the space bar to toggle though the options.

See the Table on the next page.

4. Press **Control-A** to save the user.

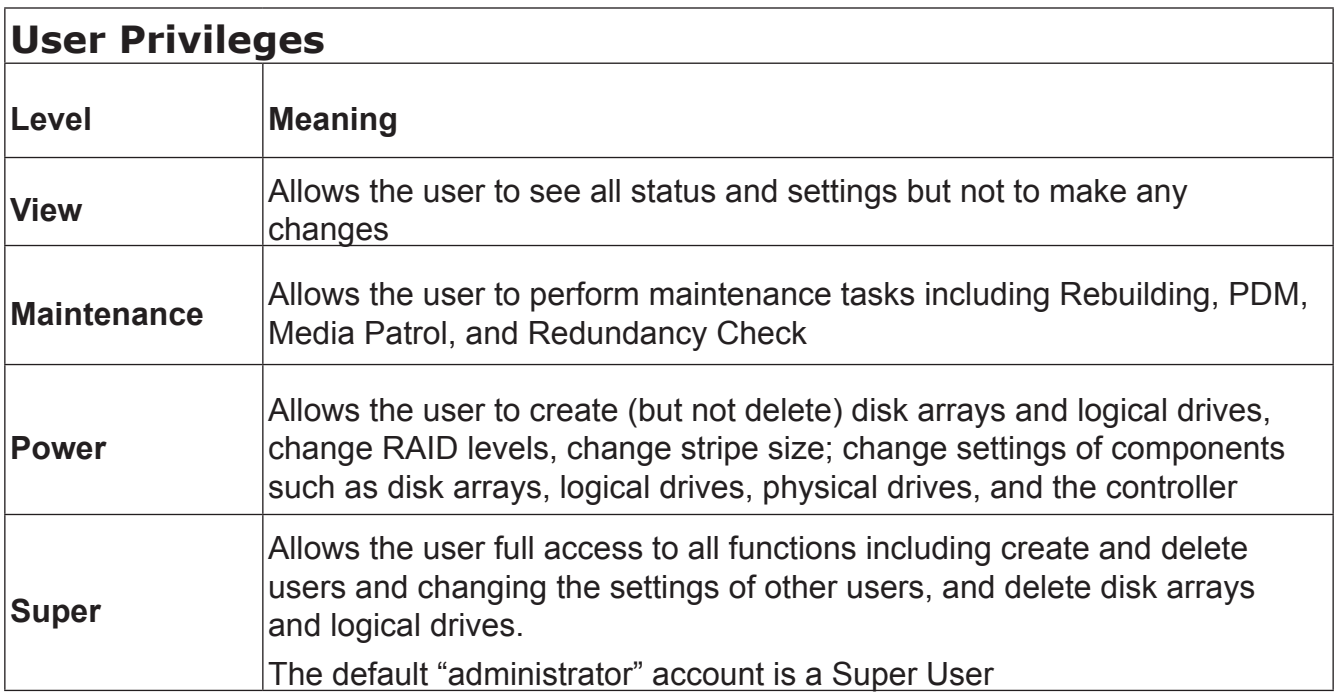

## <span id="page-158-0"></span>**Changing User Settings (CLU)**

The Administrator or a **Super User** can change other users' settings.

To change user settings:

- 1. **Main Menu** >> *Additional Info and Management* >> *User Management*
- 2. Highlight the User whose settings you want to change and press **Enter**.
- 3. Highlight **Privilege** and press the space bar to toggle though the options.

See the Table above.

- 4. Highlight **Status** and press the space bar to toggle between *Enabled* and *Disabled*.
- 5. Highlight the items you want and press the backspace key to erase the current value, then type the new value:
	- User name
	- • **Email address**
- 6. Press **Control-A** to save the settings.

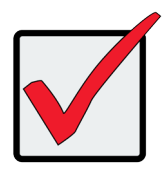

### **Important**

If a user is logged-in when his account is disabled, the user is immediately logged-out.

## <span id="page-159-0"></span>**Changing User Password (CLU)**

The Administrator or a **Super User** can change other users' passwords.

To change a password:

- 1. **Main Menu** >> **Additional Info and Management** >> **User Management**
- 2. Highlight the User whose password you want to change and press **Enter**.
- 3. Highlight **Change Password...** and press **Enter**.
- 4. Highlight **New Password** and type a new password.

Maximum 31 characters. Use letters, numbers, and underscore.

- 5. Highlight **Retype Password** and type the new password again to verify.
- 6. Press **Control-A** to save the new password.

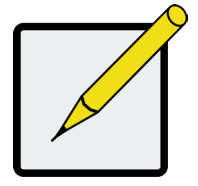

### **Note**

To reset the Administrator's password to the factory default, see ["Restoring Factory Defaults \(CLU\)" on page 155](#page-166-0).

## <span id="page-160-0"></span>**Deleting a User (CLU)**

The Administrator or a **Super User** can delete other users. You cannot delete the account you used

to log in. There must always be one **Super User** account.

Rather than deleting a user, consider disabling a user account.

To delete a user:

- 1. Log in under a user name other than the one you want to delete.
- 2. **Main Menu** >> *Additional Info and Management* >> **User Management**
- 3. Highlight the user you want to delete and press the spacebar to mark it.

The mark is an asterisk (\*) to the left of the listing.

- 4. Highlight **Delete Marked Users** and press **Enter**.
- 5. Press Y to confirm the deletion.

## **Software Management (CLU)**

Software Management includes the following functions:

- "Email [Settings](#page-161-0) (CLU)" on page 150
- "Web Server [Settings](#page-162-0) (CLU)" on page 151

## <span id="page-161-0"></span>**Email Settings (CLU)**

By default, Email service is set to Automatic and its normal status is Started.

To make Email service settings:

- 1. **Main Menu** >> *Additional Info and Management* >> **Software Management** >> *Email >> Startup Type*
- 2. Press the spacebar to toggle between *Automatic* and *Manual*.
- 3. Highlight the following and press the backspace key to erase the current value, then type the new value:
	- **SMTP server IP address or server name**
	- Server Port number (25 is the default)
- 4. Highlight *Authentication* and press the spacebar to toggle between *Yes* and *No*.

If you selected Yes, type in a User name and Password in the fields provided.

- 5. The following items are optional but recommended. Highlight and press the backspace key to erase the current value, then type the new value:
	- Sender's email address
	- • Subject Line for the email message
- 6. Press **Control-A** to save your settings.

To start, stop or restart the Email service, highlight *Start*, *Stop* or *Restart* and press **Enter**.

### <span id="page-162-0"></span>**Web Server Settings (CLU)**

By default, Web Server service is set to Automatic and its normal status is Started.

To make Web Server service settings:

- 1. **Main Menu** >> *Additional Info and Management* >> *Software Management* >> *Startup Type*
- 2. Press the spacebar to toggle between *Automatic* and *Manual*.
- 3. Highlight the following and press the backspace key to erase the current value, then type the new value:
	- HTTP Port (8090 is the default)
	- Session Time Out (24 minutes is the default. 1440 minutes = 24 hours)
- 4. Highlight *SSL* and press the spacebar to toggle between *Enabled* and *Disabled*.
- 5. Highlight *HTTPS Port* and press the backspace key to erase the current value, then type the new value. 8443 is the default.
- 6. Press **Control-A** to save your settings.
- To start, stop or restart the service, highlight *Start*, *Stop*, or *Restart* and press **Enter**.

## **SNMP Settings (CLU)**

By default, Simple Network Management Protocol (SNMP) service is set to Automatic and its normal status is Started.

To make SNMP service settings:

1. **Main Menu** >> *Additional Info and Management* >> *Software Management* >> *SNMP* 

#### >> **Startup Type**

- 2. Press the spacebar to toggle between **Automatic** and **Manual**.
- 3. Highlight the following and press the backspace key to erase the current value, then type the new value:
	- • *Port Number* 161 is the default
	- System Name (optional) Type a system name in this field
	- • *System Location* Type a country name in this field
	- System Contact Type the email address of your system administrator in this field
	- • *Read Community* Type a community name in this field
- 4. Press **Control-A** to save your settings.

To start, stop or restart the SNMP service, highlight *Start*, *Stop*, or *Restart* and press **Enter**.

### **Managing SNMP Trap Sinks (CLU)**

### *Viewing a List of Trap Sinks*

To create a trap sink:

1. **Main Menu** >> *Additional Info and Management* >> *Software Management* >> *SNMP* 

```
>> Trap Sinks
```
A list of the current trap sinks appears.

### *Adding a Trap Sink*

To add a trap sink:

1. **Main Menu** >> *Additional Info and Management* >> *Software Management* >> *SNMP* 

```
>> Trap Sinks >> Create New Trap Sink >> Trap Sink IP address
```
- 2. Press the backspace key to erase the current value, then type the new IP address in this field.
- 3. Highlight **Trap Filter** and press the spacebar to toggle through the severity levels.

See the Table below.

4. Press **Control-A** to save the Trap Sink.

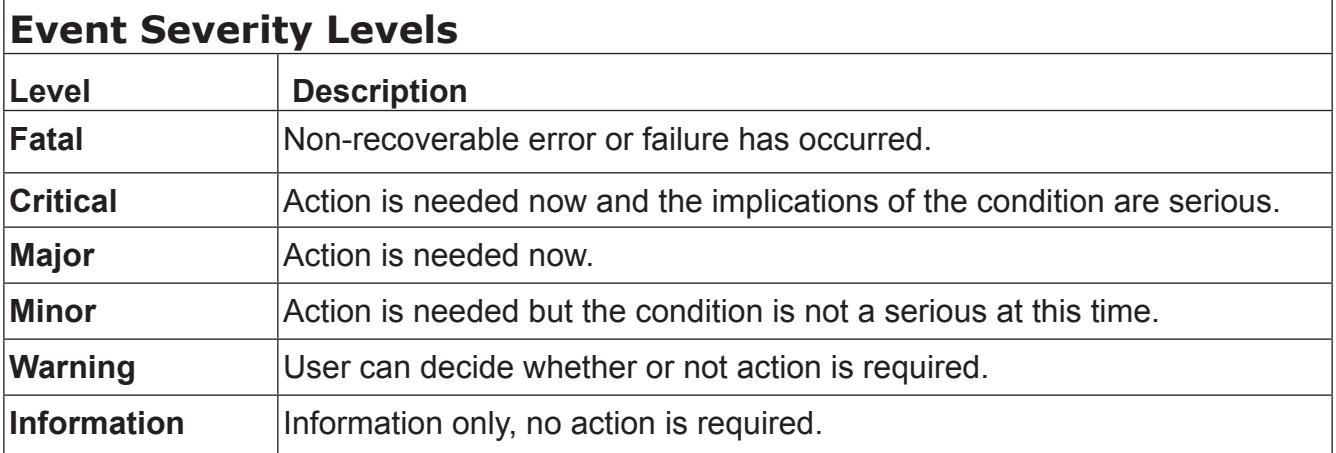

### *Deleting a Trap Sink*

To delete a trap sink:

1. **Main Menu** >> *Additional Info and Management* >> *Software Management* >> *SNMP* 

>> *Trap Sinks*

# <span id="page-165-0"></span>**Clearing Statistics (CLU)**

This function clears the statistical counts for the RAID controller, iSCSI ports, physical drives, and logical drives. To clear statistics:

- 1. **Main Menu** >> *Additional Info and Management* >> *Clear Statistics*
- 2. Press Y to confirm the deletion.

# <span id="page-166-0"></span>**Restoring Factory Defaults (CLU)**

This function restores the factory default settings to the firmware and software items you select.

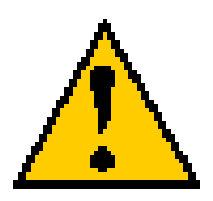

#### **Caution**

**Restoring default settings can disrupt your Vess A-Series functions. Use this feature only when necessary**

- 1. **Main Menu** >> *Additional Info and Management* >> *Restore Factory Defaults*
- 2. Highlight the setting groups you want to restore and press the spacebar to toggle between

*Yes* and *No*.

"Yes" means this setting is restored to the default value.

"No" means the current setting remains untouched.

- 3. Highlight *Restore Factory Defaults* and press **Enter**.
- 4. Press Y to confirm the reset.

## **Buzzer**

### **Making Buzzer Settings**

The buzzer sounds to inform you that the Vess A-Series needs attention.

To make buzzer settings:

1. **Main Menu** >> *Buzzer*

A list of Controllers appears with the current buzzer setting and status.

- 2. Highlight *Enabled* and press the spacebar to toggle between *Yes* and *No*.
- 3. Press **Control-A** to save your settings.

### **Silencing the Buzzer**

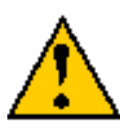

**Caution**

**This action disables the buzzer for all events.**

To silence the buzzer, follow the procedure above for disabling the buzzer.

# **Managing with the CLI**

- Opening the CLI on Windows (below)
- • Table of Supported Commands
- **Notes and Conventions**
- **List of Supported Commands**

The Command Line Interface (CLI) provides rapid setup of disk arrays and logical drives.

You can also manage your system using the CLI. However, ongoing management is much easier with the CLU or WebPAM PROe.

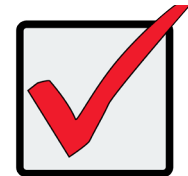

#### **Important**

DO NOT move any files from or copy any files to the PromiseApp folder on the C Drive [C:\PromiseApp] in the Windows OS.

### **OPENING THE CLI ON WINDOWS**

To open the CLI, click the CLI icon on the desktop or:

- 1. Go to **Start > Run** and click the **Browse** button.
- 2. Navigate to the **C:\PromiseApp\clitest f**older*.*
- 3. Click **clitest.exe** file then click the Open button.
- 4. Click the **OK** button in the **Run** dialog box.

The CLI window opens.

Use the default user name, **administrator**, and default password, **password**, to login.

# **Table of Supported Commands**

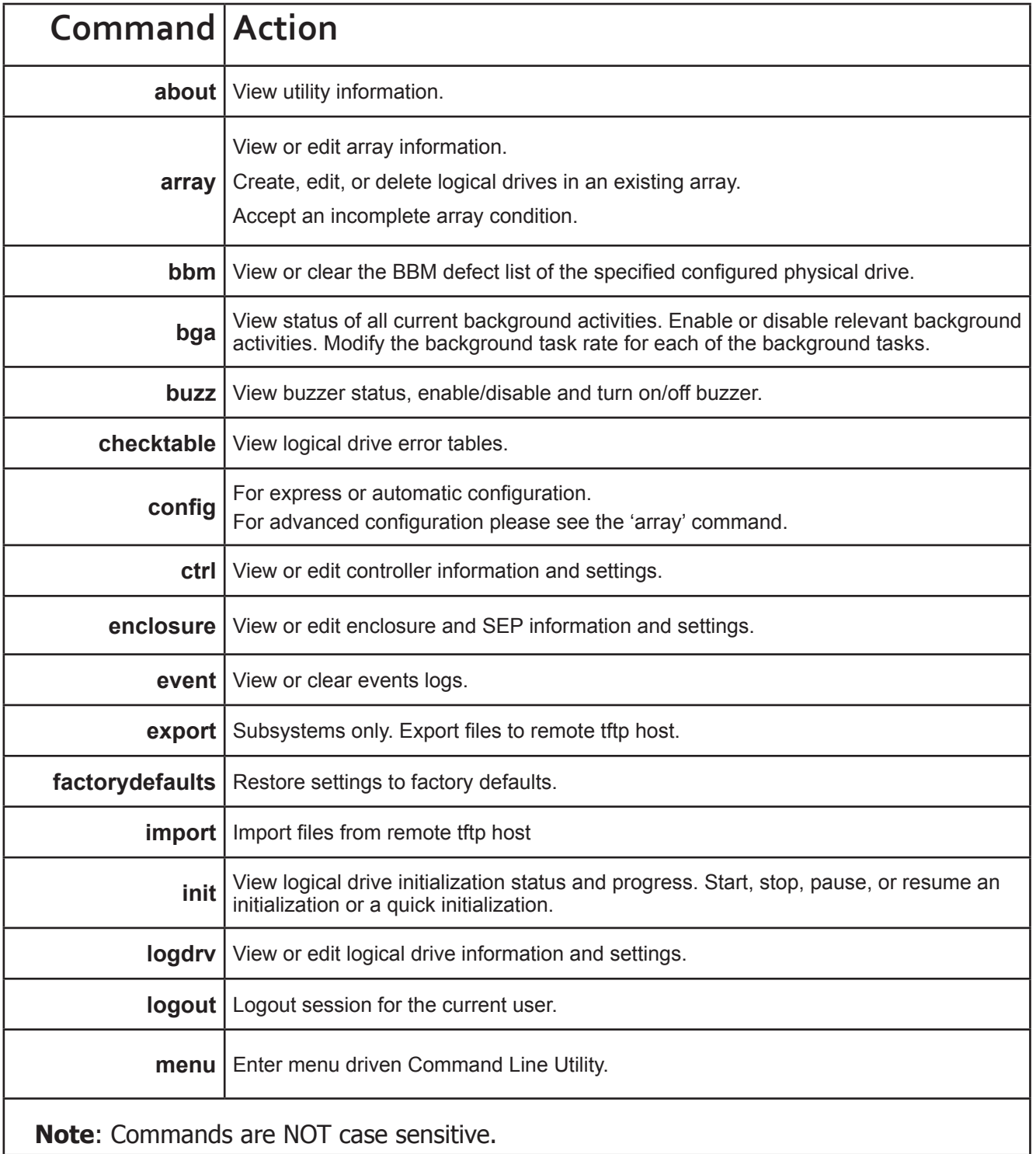

### *Table of Supported Commands (Continued)*

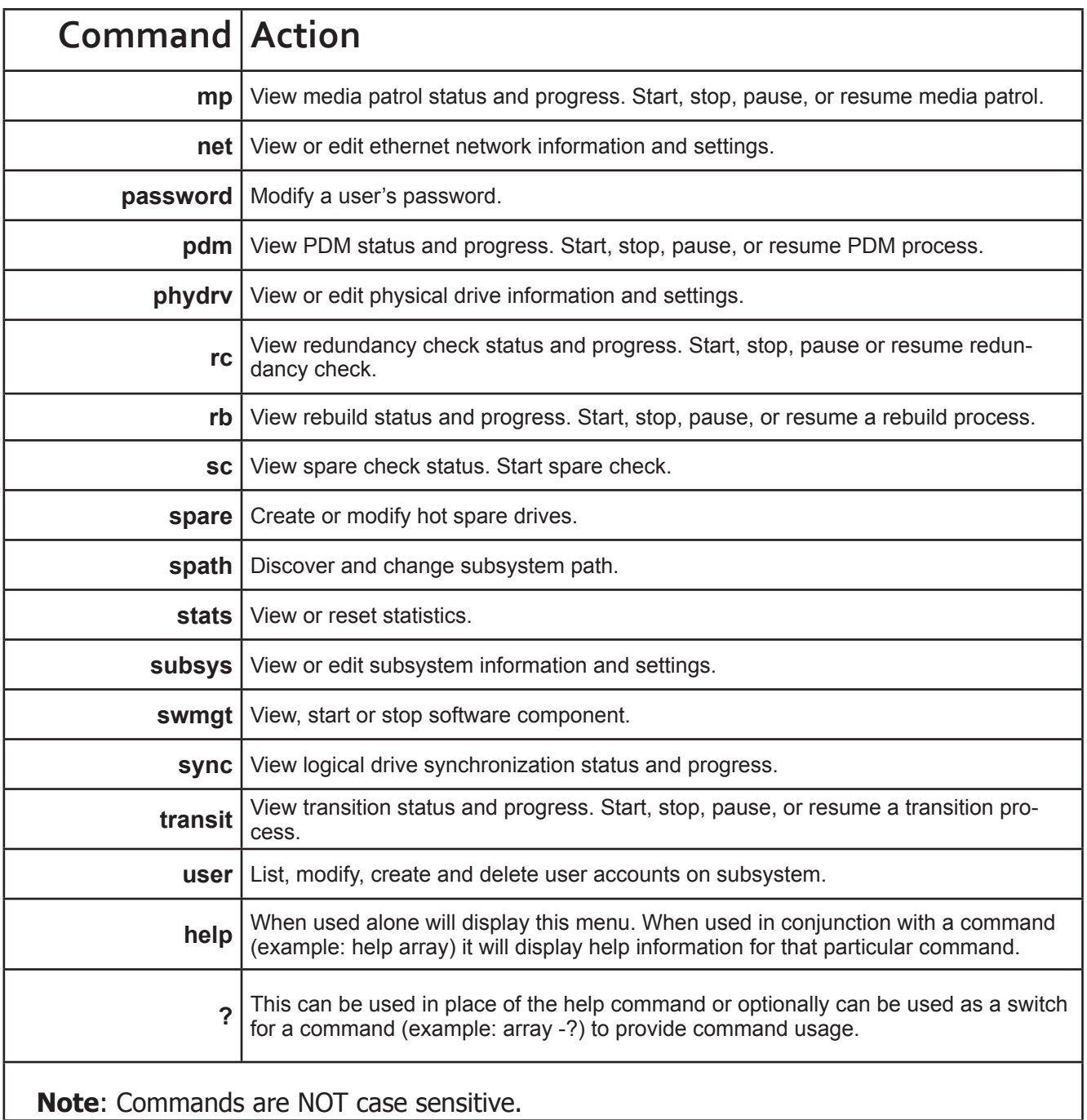

## **Notes and Conventions**

Commands and options are NOT case sensitive.

Not all extended keys are supported. However, you can use the backspace and the left and right arrow keys for command line editing. In addition, the up and down arrow keys allow scrolling through the command history buffer.

If you need context-sensitive help, type one of the following commands:

- • <command> -h
- • <command> -?
- help <command>

That action will display full context-sensitive help for the specific command. Each command when used alone, such as "array" will display a summary of relevant information. If more information is desired, the -v verbose mode can be used. This will provide information for all relevant aspects of that command.

Usage terminology is as follows:

- • [square braces] depict an optional switch
- < arrow braces> depict user input
- Type " | more" at the end of each command, to display info page by page

#### **about**

#### **Usage**

about

#### **Summary**

Displays utility information.

#### **array**

#### **Usage**

```
array [-a <action>] [-d <DaId>] [-c <array count>] [-v] array -a add [-s "<list of array
```

```
params>"] [-d <DaId>] -p <PdId list> [-c <Ld count>] [-l "<list of Ld params>"] array -a mod -d
```

```
<DaId> [-s "<list of array settings>"]
```
array -a del -d <DaId list>

array -a accept -d <DaId> [-t <condition type>]

array -a addld -d <DaId> [-c <Ld count>] -l "<list of ld settings>"

array -a delld -l <LdId list>

#### **Summary**

The array command is the main command for performing advanced configuration and maintenance tasks on disk arrays.

This command lists, creates, modifies, and deletes disk arrays. It also adds and deletes logical drives.

Note that you cannot mix Hard Disk Drives (HDD) and Solid State Drives (SSD) in the same disk array.

### **Options**

-a <action> Specifies the action to perform.

list (Default) Displays a summary of all arrays, a specified number of arrays, or a specific array.

- add Adds/creates an array. This action might also create logical drives at the same time.
- addld Adds/creates a logical drive to an existing array.
- delld Deletes a logical drive from an array.
- mod Modifies array settings.
- del Deletes an array and all its associated logical drives.

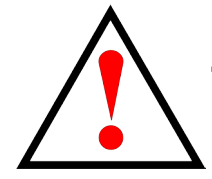

### **Warning**

**When you delete a disk array, you also delete any logical drives that belong to it, along with the data they contain.**

**When you initialize a logical drive, you delete all data on the logical drive.**

**Back up any important data before deleting a disk array or logical drive.**

- accept Accepts the condition of an incomplete array. The condition that can cause an array to be incomplete is:
	- Missing Drive: one or more drives missing in the array

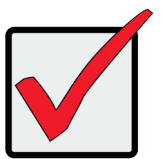

### **Important**

A logical drive cannot be expanded once it has been created. To add capacity, you can either add another logical drive, or, delete the existing logical drive and create a larger one.

-p <PD ID list> Specifies physical drives to be used in an array, with -a add option. PD IDs are specified individually or separated by comma. Sequential group of physical drives are specified by placing a  $\sim$  between numbers such as 1 $\sim$ 6. This will include physical drives 1, 2, 3, 4, 5, and 6.

-s "<option>=<value> Specifies array settings when creating (add) or modifying (mod) an array. Options are comma separated.

alias= A user-specified array name. Up to 32 characters, alpha-numeric characters, blank spaces and underscores. Beginning and ending blank spaces are discarded.

mediapatrol= Enables or disables Media Patrol for this array.

enable The default is enable.

disable

pdm= Enables or disables PDM for this array.

enable The default is enable.

disable

-l "<option>=<value>" Specifies logical drive settings when adding a logical drive to an existing array (addld) or during array creation (add). **Options** are comma separated.

<LD ID list> Specifies a list of Logical Drive IDs. Requires the -a delld option.

ID= Assigns a specific ID to an array. Overrides automatic ID assignment. Valid values are 0-255.

Alias= A user-specified name for the logical drive. Raid= Specifies logical drive RAID level.

0 Striping.

1 Mirroring on two drives.

5 Parity, requiring 3 or more drives.

10 Mirroring on even number of drives.

1e Extended mirroring, requiring 2 or more drives.

50 Striping on multiple RAID 5, requiring 6 or more drives.

6 Allow two drive failure, requiring 4 or more drives.

60 Striping on multiple RAID 6, requiring 8 or more drives.

Capacity= Specifies logical drive capacity. Can be specified in megabytes (mb), gigabytes (gb) or terabytes (tb), up to 2 decimal places. If not specified, all available capacity is used for this logical drive.

Stripe= Specifies logical drive stripe size. Options include 64KB,128 KB, 256 KB, 512 KB, and 1024 KB. If not specified, the default 64KB is used.

Sector= Specifies logical drive sector size. Options include 512 B, 1 KB, 2 KB, and 4 KB. Sector size cannot exceed Stripe size. Auto-adjusted not to exceed the maximum supported sector size of the controller. If not specified, the default 512 B is used.

WritePolicy= Specifies logical drive write policy.

writethru Writes are not cached

writeback Writes are cached

ReadPolicy= Specifies logical drive read policy.

readahead Reads extra data to help reduce read times of sequential data.

readcache Caches reads the data in case the same request is made again.

nocache No caching algorithm.

Axle= A member element when creating a RAID10 or RAID50 or RAID60.

RAID10 have 2 axles, RAID50 and RAID60 may have up to 16 axles with up to 16 drives per axle.

PreferredCtrlId= Subsystems only. Specifies which controller the LD is preferred for LUN affinity.

Valid value is 1 or 2. If value is not specified, LUN affinity is auto balanced.

-c <array count> Specifies the number of arrays to give a summary of when used with the -a list option. For example 'array -a list -c3' will give a summary for the first 3 arrays on that controller.

<Ld count> Specifies the number of logical drives to be created with the -a add option. With the -c option, all the logical drives have same settings but only one -I option=value can be specified.

-t <condition type> Specifies the type of incomplete condition to accept. If not specified, it will accept the current incomplete condition by default.

missingdrive The condition of missing drive in the array.

-v Verbose mode. Displays all array properties, requires -a list option.

#### **Examples**

array -v -c 1

array -a add -s "alias=MyArray,mediapatrol=enable" -p 1,3,5~9

-l "raid=5,capacity=50gb,stripe=256kb,sector=1kb"

array -a add -p 1,3,5~9 -l "raid=5,capacity=50gb,stripe=256kb"

array -a mod -d 1 -s "alias=YourArray,mediapatrol=disable"

array -a del -d 3

```
array -a addld -d 0 -l "raid=1e,capacity=125gb,stripe=64kb"
```
array -a delld -l 1

#### **bbm**

#### **Usage**

```
bbm [-a \prec \text{action}>][-p \prec \text{PdId}>]
```
bbm -a clear -p <PdId>

#### **Summary**

The bbm command displays and clears the Bad Block Map (BBM) for all configured SATA drives.

#### **Options**

-a <action> Specifies the action to perform.

list (Default) List the BBM information.

clear Clears the BBM list. For configured SATA drives only.

-p <PdId> Specifies the physical drive id. For the -a list option, the default is all physical drives.

For the -a clear option, you must specify a physical drive id.

#### **Examples**

bbm -p 1

bbm -a clear -p 3

#### **bga**

### **Usage**

bga  $[-a \times \text{action} >]$ 

bga -a mod -s "<list of settings>"

#### **Summary**

The bga command displays all current background activities and makes settings each background activity.

### **Options**

-a <action> Specifies the action to perform.

list (Default) Lists current background activities.

mod Makes changes to one of the settings.

-s "<option>=<value>"

Specifies which background activity settings to change.

autorebuild= Enable or disables auto-rebuild and auto-transition.

Auto-rebuild will rebuild an array when an unconfigured drive is inserted into the slot of a dead drive.

Auto-transition will start transitioning on a used revertible spare in the following condition:

- 1. When the rebuild has completed using the revertible spare, and
- 2. When an unconfigured drive is inserted into the slot of the dead drive which the was part of the array.

When a non-revertible spare has been inserted or created, and is applicable to the array. This option affects all arrays on the subsystem.

enable

disable

mediapatrol= Verifies the media of the array and/or spares to find bad blocks on physical disks before you use that block. This feature is enabled and disabled on an array basis.

enable

disable

ReassignedBlock= (1-512) Threshold value to trigger PDM, when re-assign map exceeds the threshold value.

ErrorBlock= (1-2048) Threshold value to trigger PDM, when number of medium error on the PD exceeds the threshold value.

<bg task>=<rate> Background task rates determine what percentage of the IO load on the controller should be dedicated to the background task. A lower number will mean the task takes longer to complete, a higher number will cause the task to complete faster, all other things being equal.

rebuildrate= Rebuild rate determines the rate at which rebuild will run.

(low=25, medium=50, high=75)

low medium high
```
pdmrate= PDM rate determines the rate at which PDM will run. 
                  (low=25, medium=50, high=75)
          low 
          medium 
          high
transitionrate= Transition rate determines the rate at which transition will run. 
                  (low=25, medium=50, high=75)
          low 
          medium 
          high
syncrate= Synchronization rate determines the rate at which synchronization will run. 
           (low=25, medium=50, high=75) 
          low 
          medium 
          high
initrate= Initialization rate determines the rate at which initialization will run. 
           (low=25, medium=50, high=75)
          low 
          medium 
          high
rcrate= Redundancy check rate determines the rate at which redundancy check will run. 
           (low=25, medium=50, high=75)
          low 
          medium 
          high
```
# **Examples**

## bga

bga -a mod -s "autorebuild=enable,rebuildrate=high,syncrate=low"

### **buzz**

# **Usage**

```
buzz [-a <action>]
```
buzz -a list

buzz -a enable

buzz -a disable

buzz -a on

buzz -a off

# **Summary**

The buzz command displays the status of the buzzer, and enables, disables, turns on or turns off the buzzer.

# **Options**

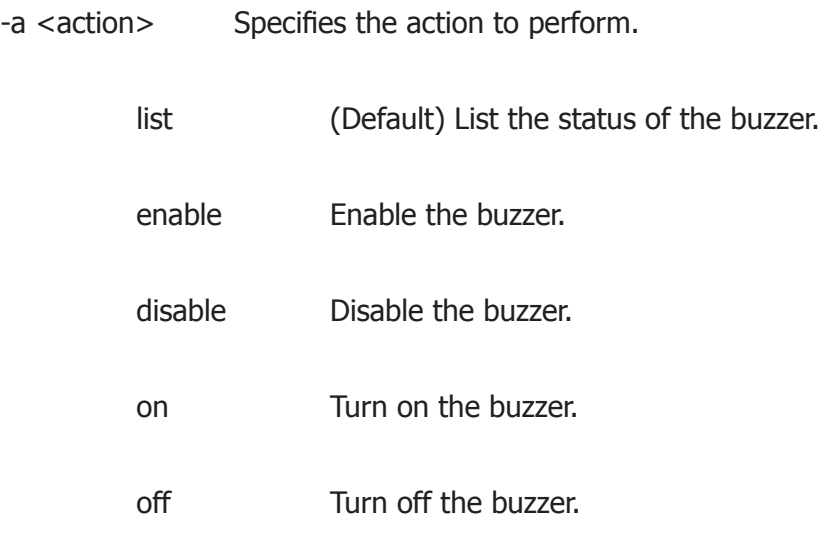

# **checktable**

# **Usage**

checktable [-t <tableType>] -l <LdId>

# **Summary**

The checktable command displays the error check tables of a logical drive.

# **Options**

- -t <tableType> Specifies which error table to display. The default displays all tables.
	- rct Displays the read check table.
	- wct Displays the write check table.
	- ibt Displays the inconsistent block table.

-l <LdId> Specifies the logical drive ID.

# **Examples**

checktable -l 10 -t rct

checktable -l 10

#### **config**

### **Usage**

config -a auto

config -a expr [-r y|n] [-c y|n] [-p y|n] [-m y|n] [-s y|n] [-t <AppType>] [-l <NumLd>]

### **Summary**

The config command has two options: Automatic and Express.

Automatic configuration takes all available unconfigured physical drives to create an optimized disk array following a default set of parameters. There are no options.

Express configuration takes your input, creates one or two arrays, and spreads their capacity evenly over all of the logical drives that you specify.

The redundancy option creates redundant logical drives (RAID 1, 10, 1E, 5, 50, 6, or 60).

The capacity option enables optimizes the logical drives for capacity. The performance option optimizes the logical drives for performance.

If you choose all three options, redundancy gets highest priority and capacity gets lowest priority.

Note that you cannot combine HDDs and SSDs in the same disk array. If your system has both type of drives, it will create separate disk array/logical drive sets for each type of physical drive.

# **Options**

-a <action> Specifies the action to perform.

- auto Automatic configuration with no options. Creates an optimized disk array. One or more logical drives are created automatically.
- expr Express configuration. RAID level is dependant on the options chosen.

-r <y|n> Selects the redundancy option.

- -p <y|n> Selects the performance option.
- -c <y|n> Selects the capacity option.
- $-s$  <y|n> Includes a spare drive in the array.

Note: Requires 5 or more unconfigured physical drives.

-t <AppType> Specifies the intended application for this array.

video Sequential large block reads.

- data Random read/write mix, small to medium sized IO.
- log Sequential small block write.

other Random read/write mix, small to medium sized IO.

- fileserver Random read/write mix, small to medium sized IO.
- -l <num of LDs> Specifies how many logical drives to include in the configuration. Array capacity is divided evenly among the logical drives.

### **Examples**

config -a auto

```
config -a expr -ry -p y -c n -sy -t data -l2
```
### **ctrl**

### **Usage**

ctrl  $[-a \quadlt; \text{action} >] [-i \quadlt; \text{ctrlId} >] [-c \quadlt; \text{ctrl count} >] [-v]$ 

ctrl -a mod [-i <ctrlId>] -s "<list of settings>"

ctrl -a clear [-i <ctrlId>] [-t <condition type>]

# **Summary**

The ctrl command displays controller information and changes controller settings.

## **Options**

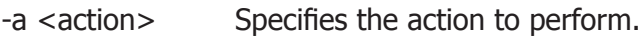

- list (Default) Lists controller information.
- mod Changes controller settings.
- clear Clears controller conditions.

-i <ctrl ID> Specifies the controller ID.

-c <ctrl count> Controller count. Required for information on multiple controllers.

-s "<option>=<value>" Specifies which settings to change.

alias= A user-specified name for the controller.

Up to 48 characters long, alpha- numeric characters, blank spaces and underscores The beginning and ending blank spaces are discarded.

coercion= Enables or disables disk coercion. Disk coercion will truncate the size of the physical drives. Makes different size drives appear to be the same size. For example, a 90.1 GB drive would appear as the same size as an 89.8 GB drive. Important when using drives of different manufacturers for rebuilds or as hot spares.

enable

disable

coercionmethod= The method of coercion.

GBTruncate Truncates the drive to the nearest 1-billion byte boundary.

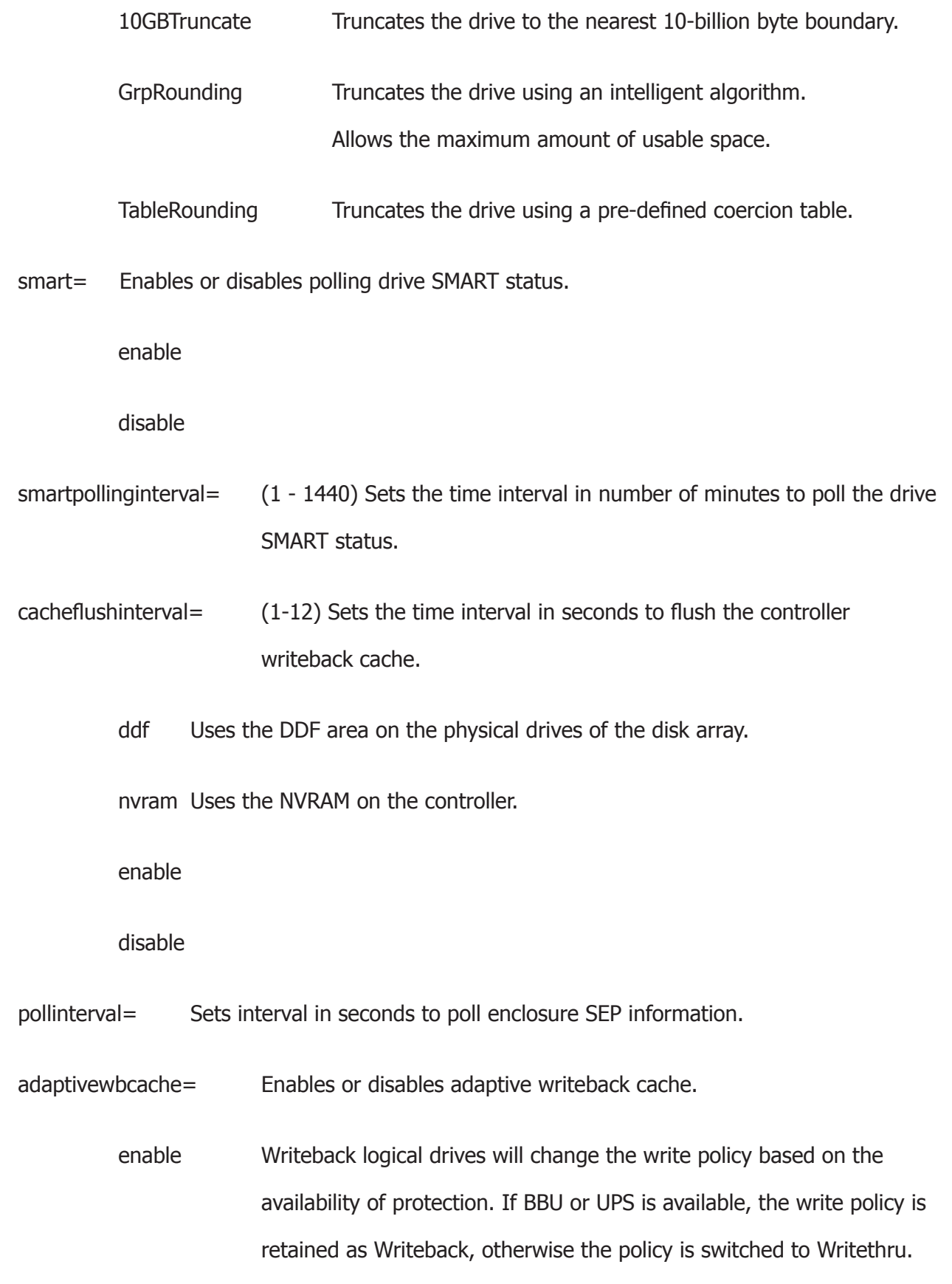

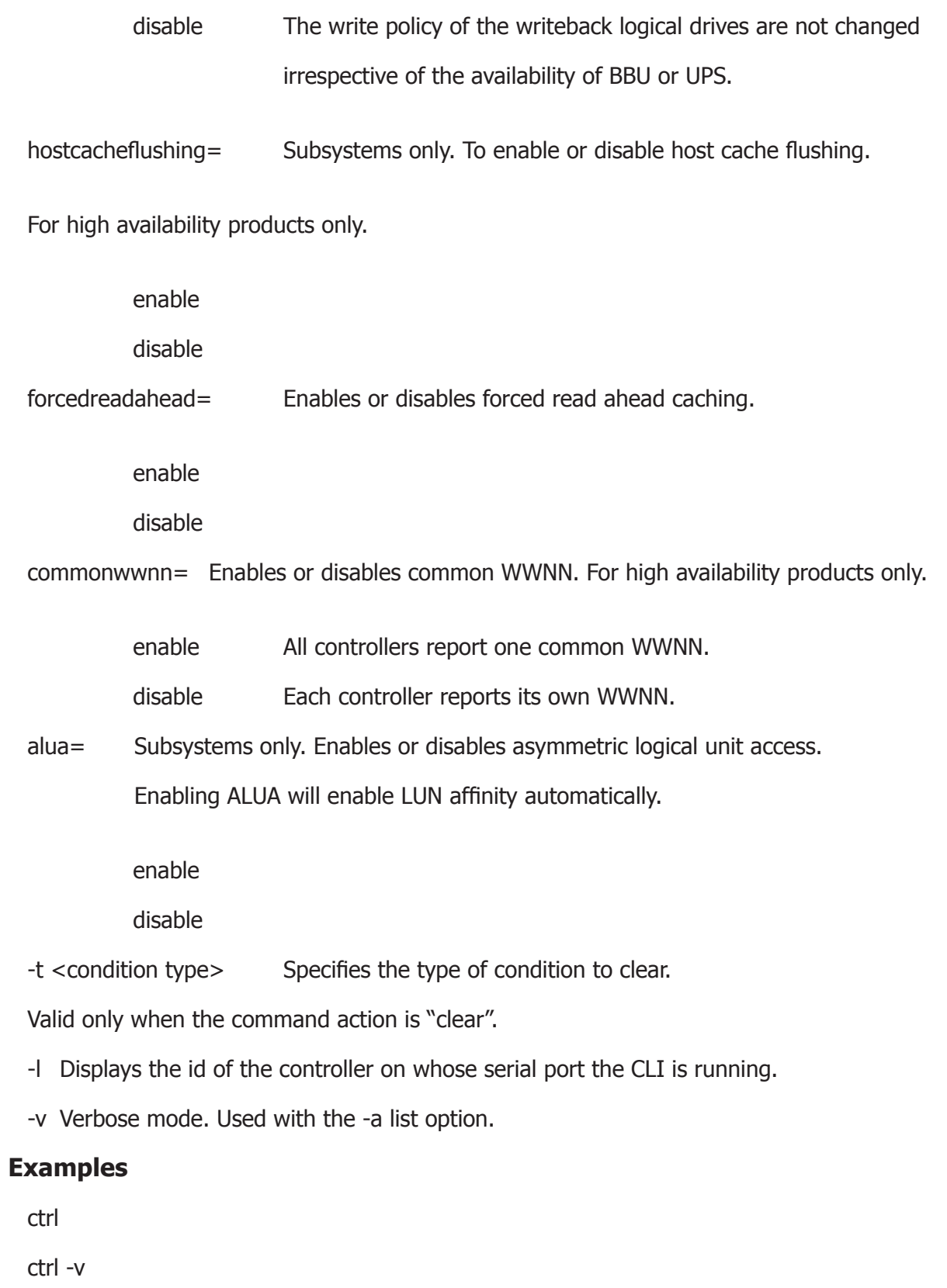

ctrl -l

```
ctrl -a mod -i 1 -s "alias=ctrl1, coercion=enable"
```
### **enclosure**

# **Usage**

```
enclosure [-a <action>] -v
```
enclosure -a mod [-e <encl id>] -s <list of settings>

```
enclosure [-t <FRU type> -f <FRU id>]
```
# **Summary**

The enclosure command provides status and information about the various components of the enclosure unit. It is also sets temperature threshold values for JBOD enclosures and displays Vendor Provided Data (VPD).

-f <FRU id> Specifies id of FRU to locate. Requires -a locate option. Valid values are 1 and 2.

-v Verbose mode. Requires -a list option. VPD information is displayed.

# **Examples**

enclosure

enclosure -v

enclosure -a mod -e 10 -s "tempwarning=35, tempcritical=45"

#### **event**

## **Usage**

```
event [-a <action>] [-l <location>] [-i <SeqNo>] [-c <event count>] [-v]
```
event -a clear [-l <location>]

### **Summary**

The event command displays and clears the RAM and NVRAM event logs.

# **Options**

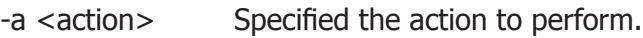

- list Displays the events for the specified location. RAM events are displayed if no location is specified.
- clear Clear events for a specified location.
- -l <location> Specifies the location from which to display or clear events.
	- ram All events are stored in RAM. These events are lost after rebooting.
	- nvram Some events are also stored in NVRAM. These events remain after rebooting and are a subset of the RAM events.
- -i <sequence ID>Specifies a specific event by its sequence number. This is a starting point. Requires the -a list option. You can use the -c option.
- -c <event count> Specifies the number of events to retrieve when displaying events.
- -v Verbose mode. Requires the -a list option.

# **Examples**

event

event -v

event -l nvram

event -a clear -lnvram

event -c 200

event -a list -i852 -c200

# **Options**

-a <action> Specifies the action to perform.

list (Default) Displays information and status of the enclosure.

mod Modifies settings. Requires the -s option.

-e <encl id> Enclosure ID. The default value is 1 if unspecified. For list action, the default is for all enclosures if unspecified.

-s "<option>=<value>" Specifies the settings to change. Applies to the JBOD enclosures only.

tempwarning= (25-45) Enclosure warning theshold temperature, in degrees Celsius.

tempcritical= (30-51) Enclosure critical theshold temperature, in degrees Celsius.

ctrltempwarning= (90-95) Controller warning theshold temperature, in degrees Celsius.

ctrltempcritical= (100-105) Controller critical threshold temperature, in degrees Celsius.

-t <FRU type> Specifies which type of FRU to locate. Requires -a locate option.

ctrl Locates the controller.

cooling Locates the cooling unit.

#### **export**

### **Usage**

```
export -t <fileType> [-s <tftpServer>] [-p <port>] -f <fileName>
```
#### **Summary**

The export command exports certain types of configuration files to a remote or local host.

This command only affects subsystems.

### **Options**

-t <file type> Specifies the type of file to export.

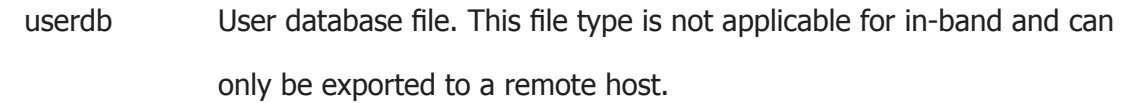

- servicereport System service report file. This file is exported to remote host for embedded and local host for in-band.
- -f <file name> Specifies the name of the file to be exported.
- -s <TFTP server> Specifies TFTP server's IP or host name. Do not specify TFTP server for in-band.
- -p <port num> The port number of the TFTP server. Default is 69. Do not specify port number for in-band.

# **Examples**

export -t userdb -s 192.168.1.1 -f userdb.bin

export -t servicereport -s 192.168.1.1 -f servicereport # for embedded

export -t servicereport -f servicereport # for in-band

# **factorydefaults**

# **Usage**

factorydefaults -a <action> -t <type>

# **Summary**

The factorydefaults command restores factory default settings.

# **Options**

- -a <action> Specifies the action to perform.
	- restore Restore the factory default settings.

-t <type> Specifies the type of settings to restore.

- all All settings.
- allfw All firmware settings.
- allsw Subsystems only. All software settings.

Following are individual Firmware settings:

- bga Background activity settings.
- ctrl Controller settings.
- encl Enclosure settings, including temperature thresholds.
- netiscsi Subsystems only. Network settings of iSCSI ports.
- netmgmt Subsystems only. Network settings of management ports.
- phydrv Physical drive settings.
- subsys Subsystem settings.

Following are individual Software settings, which only apply to Subsystems:

bgascheduler Background activity scheduler settings.

service Service startup type settings.

webserver Web server settings.

snmp SNMP settings. (Linux only)

telnet Telnet settings. (Linux only)

email Email settings.

user User settings.

# **Examples**

factorydefaults -a restore -t phydrv

factorydefaults -a restore -t all

# **import**

# **Usage**

import -t <file type> -s <TFTP server> -f <file name> -p <port num> -i

# **Summary**

The import command is used to import files from a remoter TFTP host.

# **Options**

-t <file type>

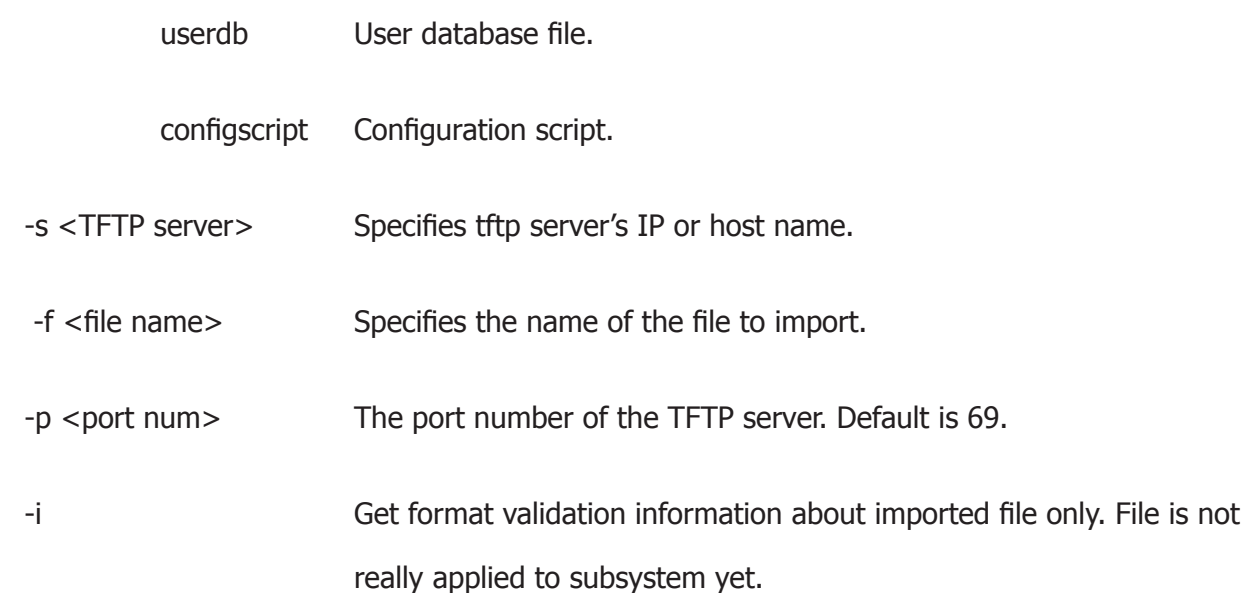

#### **init**

### **Usage**

```
init [-a \text{ <action} >] [-1 \text{ <led1}]
```

```
init -a start -l <LdId> [-q <size>] [-p <pattern>]
```
init -a stop -l <LdId>

init -a pause -l <LdId>

init -a resume -l <LdId>

### **Summary**

The init command starts, stops, pauses, and resumes a logical drive initialization. A full initialization writes to the entire logical drive space and takes several minutes, depending on the size of the logical drive.

A quick initialization writes to the first and last few megabytes of the logical drive. Typically, a quick initialization is completed in moments.

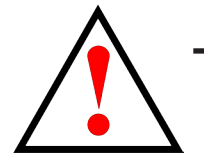

# **Warning**

**When you initialize a logical drive, you delete all data on the logical drive. Backup any important data before you initialize a logical drive!**

# **Options**

-a <action> Specifies the action to perform.

- list Displays a list of the initialization processes in progress or paused and their status. The default action.
- start Start an initialization.
- stop Stop an initialization.
- pause Pause an initialization.
- resume Resume an initialization.
- -l <LD ID> Specifies the logical drive to be initialized.
- -q <size> (1-1024) Specifies the amount of data in megabytes (MB) for a quick initialization.

-p <pattern> Specifies the pattern for a full initialization. The pattern can range from 1 to 128 bytes (HEX string), and is padded to even number of bytes, such as, fff padded to 0fff.

Pattern is not supported for quick initialization.

# **Examples**

init

init -a stop -l0

init -a start -l0 -p5a5a0101

# **logdrv**

## **Usage**

```
logdrv [-a <action>] [-l <LdId>] [-c <Ld count>] [-v]
```
logdrv -a mod -l <LdId> -s "<list of ld settings>"

### **Summary**

The logdrv command displays information about the logical drives and changes logical drive settings.

# **Options**

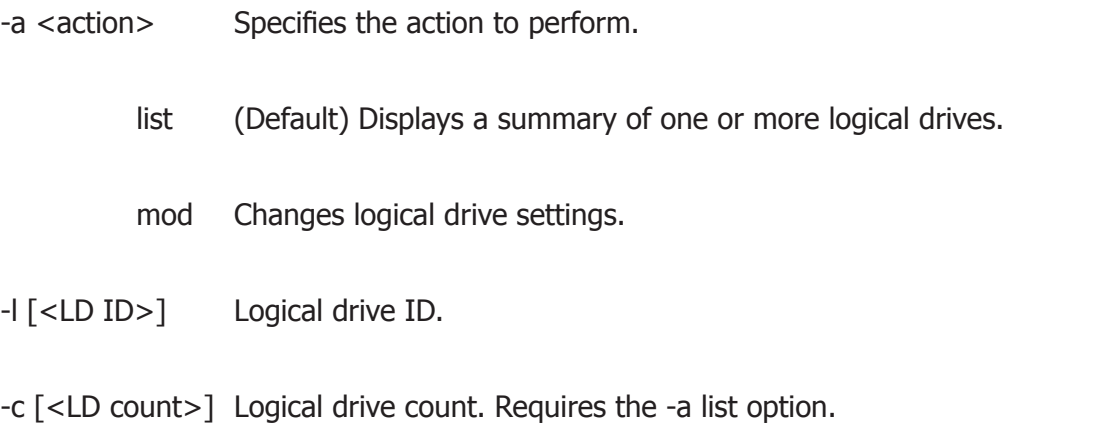

```
-s ["<option>=<value>"]
```
Specifies the logical drive settings to change.

alias= A user-specified name for the logical drive. Up to 32 characters, containing alpha-numeric characters, blank spaces and underscores. Beginning and ending blank spaces are discarded.

- WritePolicy= Specifies logical drive write policy.
	- writethru Writes are not cached.
	- writeback Writes are cached. Note: Cannot be set if ReadPolicy is set to "nocache."

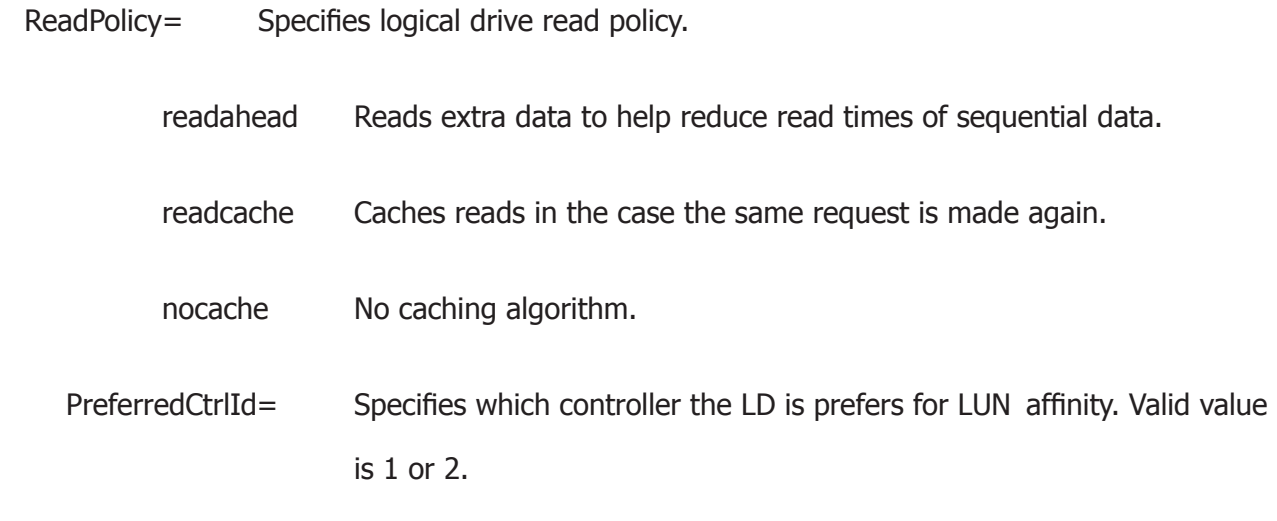

-v Verbose mode. Used with -a list.

# **Examples**

logdrv

logdrv -v

logdrv -a mod -l0 -s "readpolicy=readahead"

# **logout**

# **Usage**

logout

# **Summary**

The logout command is used to logout the current user from the session.

# **Examples**

logout

#### **menu**

#### **Usage**

menu

#### **Summary**

Use this to switch the user interface to CLU mode.

#### **mp**

### **Usage**

mp -a <action>

### **Summary**

The mp command activates Media Patrol. Media Patrol searches the physical drives for media errors. When an error is found, Media Patrol attempts to repair the error. If it fails to correct the error, Media Patrol attempts to remap the sector. Note: Sector remapping is not currently supported.

You can start, stop, pause, or resume Media Patrol and monitor its progress and status.

# **Options**

-a <action> Specifies the action to perform.

list (Default) Displays the status and progress of Media Patrol.

start Starts Media Patrol.

stop Stops Media Patrol.

pause Pauses Media Patrol.

resume Resumes a paused Media Patrol.

### **Examples**

mp

mp -a stop

mp -a resume

#### **net**

# **Usage**

```
 net [-a <action>] [-p <PortId>] [-v]
```
# **Summary**

Net is used to display the TCP/IP specific information for the Ethernet ports.

Information such as IP addresses and subnetmask can be displayed.

# **Options**

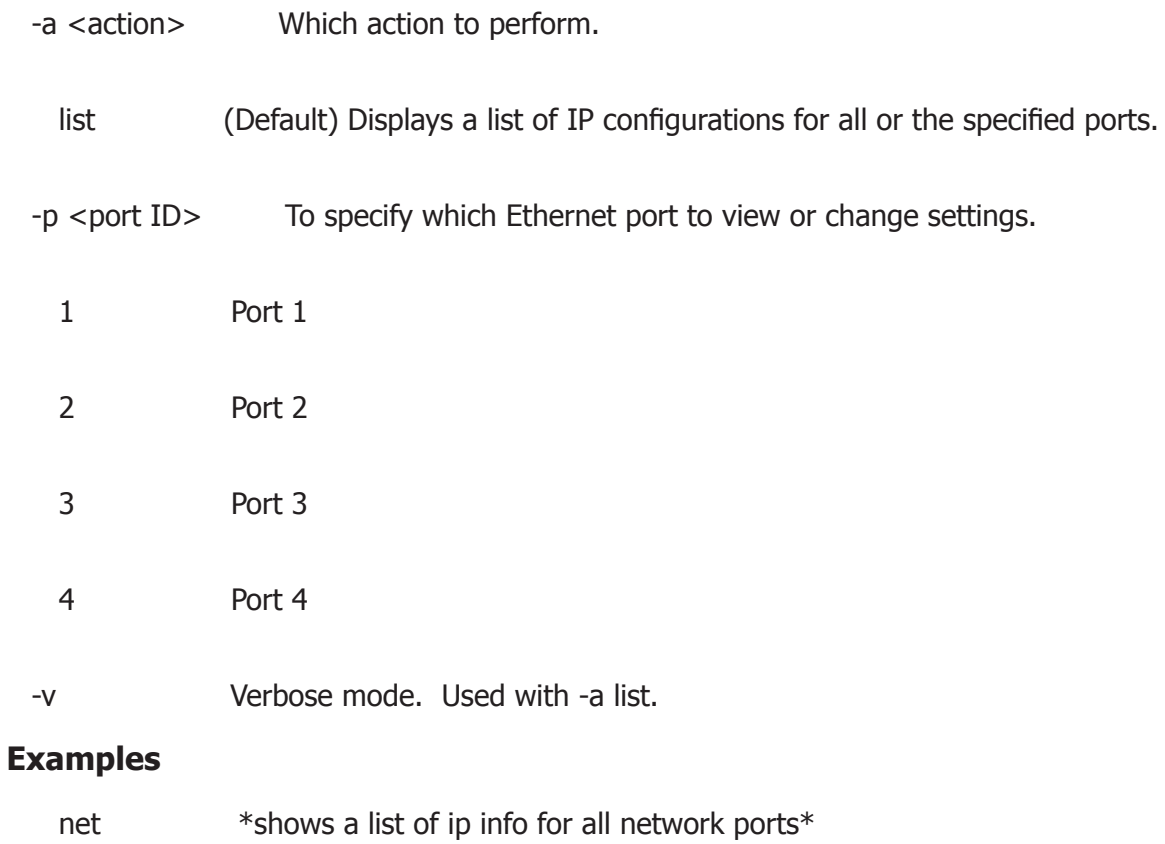

Type " | more" at the end of each command, to display info page by page.

#### **password**

#### **Usage**

password -u <username>

#### **Summary**

The password command is used to modify a user password.

#### **Options**

-u <username>

### **Examples**

password

old password:\*\*\*\*\*\*

new password:\*\*\*\*\*\*

new password:\*\*\*\*\*\*

### **pdm**

#### **Usage**

```
pdm [-a \prec action>] [-d \prec Daid>] [-s \prec SeqNo> ]
```
pdm -a start -d <DaId> -s <SeqNo> -p <PdId>

pdm -a stop -d <DaId> -s <SeqNo>

pdm -a pause -d <DaId> -s <SeqNo>

pdm -a resume -d <DaId> -s <SeqNo>

#### **Summary**

The pdm command activates Predictive Data Migration (PDM). PDM replaces a suspect physical drive, such as a drive with a PFA condition, with a different drive. The replacement drive can be an unconfigured drive, a global spare, or a dedicated spare to this disk array.

During PDM, the data on the suspect drive is transferred to the replacement drive while the logical drive remains online.

After PDM, the replacement drive becomes part of the disk array. The suspect drive become unconfigured and any PFA condition remains on it.

This command starts, stops, pauses, and resumes a PDM and monitors the progress of a running PDM.

A PFA drive cannot be used until you clear the PFA condition. To clear the PFA conditon of a physical drive, please refer to **phydrv** command. Note that the destination drive must be the same media type, HDD or SSD, as the other physical drives in the disk array.

### **Options**

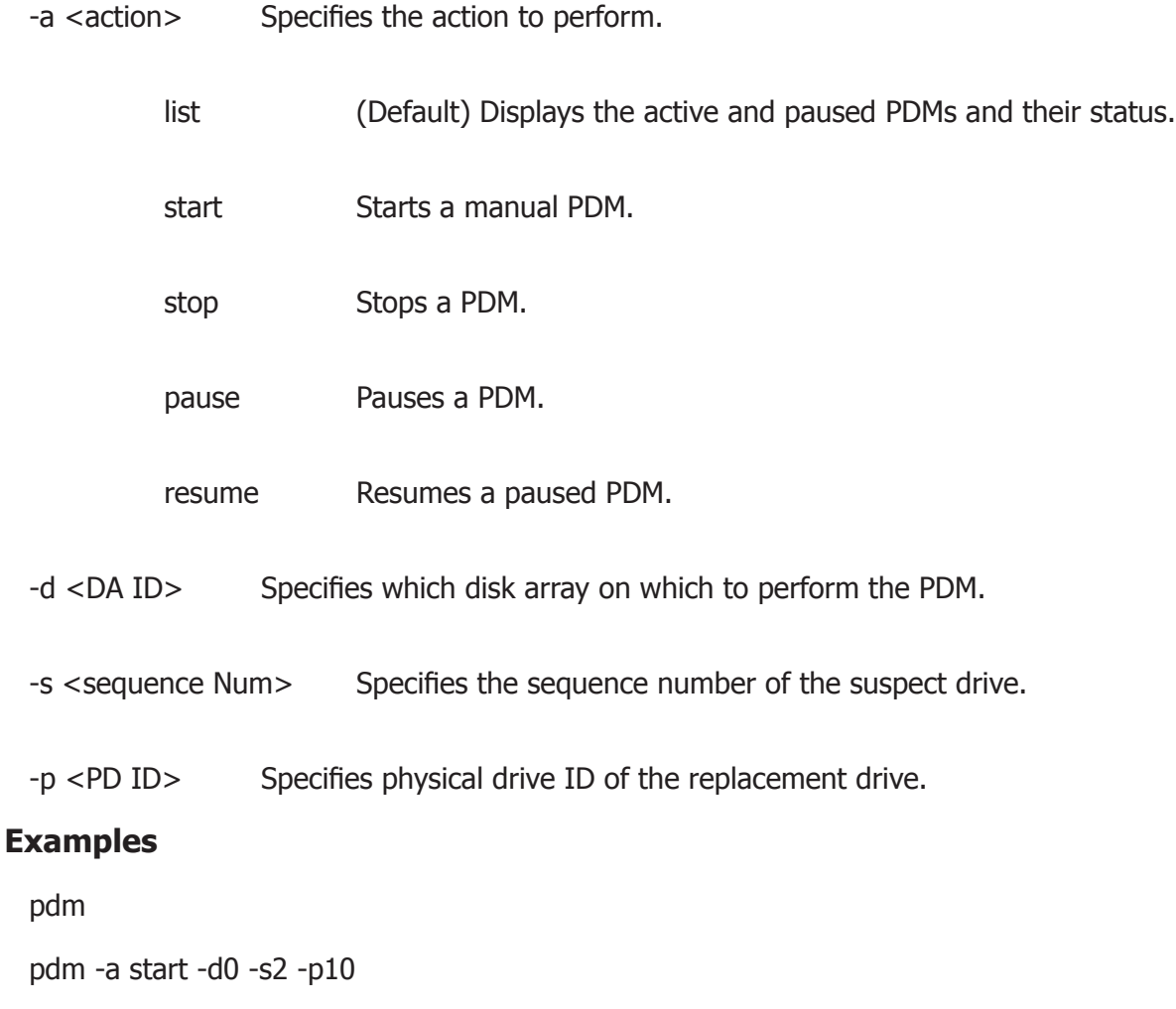

pdm -a stop -d0 -s2

### **phydrv**

### **Usage**

phydrv  $[-a \prec \text{action} >] [-p \prec \text{PdId} >] [-c \prec \text{Pd count} >] [-v]$ 

phydrv -a mod -p <PdId> -s "<list of settings>"

phydrv -a online -p <PdId>

phydrv -a offline -p <PdId>

phydrv -a clear -t <condition type> -p <PdId>

### **Summary**

The phydrv command displays physical drive information, changes physical drive settings, and forces a drive to an online or offline state.

### **Options**

-a <action> Specifies the action to perform.

- list (Default) Displays all physical drives, their make, model number, and array they belong to. Their status is also shown.
- mod Modifiies physical drive settings.

online Forces a drive from an Offline to an Online state.

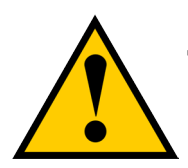

*d***ffant in the Section Constant of the State Constants of the State.** 

cleart cases a drive's condition. **Do this action only in extreme conditions. It causes data corruption in** 

-p <PD ID> Specifies the physical drive ID.

- -c <count> Specifies number of drives when their ID numbers are sequential.
- -t <condition type> Specifies type of condition to clear. Requires the -a clear option.
	- pfa Clears a PFA condition on the drive.
	- staleconfig Clears a stale configuration on the drive.
- -d <drive type> Specifies type of settings to modify. Requires the -a mod option. Defaults to be all if -d is not specified.
	- sata SATA related setting(s): writecache, rlacache, and
	- cmdqueuing. The SATA settings apply to all SATA physical drives.
	- all All drives where is applicable.
- -s "<option>=<value>" Specifies which settings to change.
	- alias= User-specified name, only for configured physical drives. Up to 32 characters, containing alpha- numeric characters, blank spaces and underscores. Beginning and ending blank spaces are discarded.
- The following global settings are for physical drives that support these features:
- writecache= Enables or disables write cache on the physical drive(s).

enable

disable

rlacache= Enables or disables read look ahead cache on the physical drive(s).

enable

disable

cmdqueuing= Enables or disables command queuing on the physical drive(s).

enable

disable

temppollint= (15-255 ) Drive temperature polling interval in seconds. If value is 0, polling is disabled. For high availability products only.

mediumerrorthreshold= (0-4294967294) Medium error threshold. If the threshold is reached, the physical drive is marked as dead. The default value is 0, indicating that physical drive is not marked as dead for medium errors. For high availability products only.

-v Verbose mode. Used with -a list.

# **Examples**

phydrv

phydrv -v

phydrv -a mod -s "writecache=enable, rlacache=enable"

phydrv -a offline -p 8

phydrv -a online -p 8

### **rc**

# **Usage**

```
rc [-a <action>] [-l <LdId>]
```

```
rc -a start -l < LdId > [-n] [-p]
```

```
rc -a stop -l <LdId>
```

```
rc -a pause -l <LdId>
```

```
rc -a resume -l <LdId>
```
# **Summary**

The rc command starts, stops, pauses and resumes a Redundancy Check and monitors the progress of a running Redundancy Check.

# **Options**

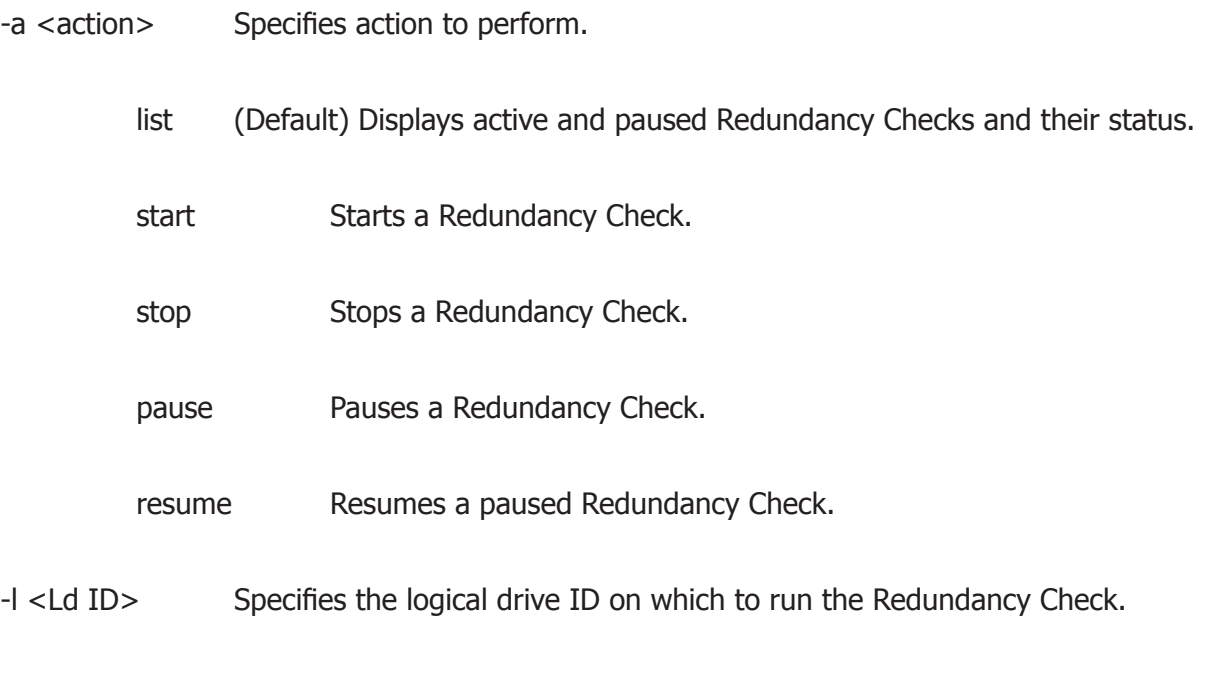

- -n Do not fix inconsistent data. This option causes Redundancy Check to run without correcting inconsistent data. All inconsistency errors are reported.
- -p Pause on error. This option causes Redundancy Check to pause when it encounters inconsistent data. The default is to continue on error.

# **Examples**

```
rc
```

```
rc -a start -l3 -n -p 
rc -a start -l3
rc -a stop -l2
```
# **rb**

### **Usage**

rb [-a <action>] [-d <DaId>] [-s <SeqNo>]

rb -a start -d <DaId> -s <SeqNo> -p <PdId>

rb -a stop -d <DaId> -s <SeqNo>

rb -a pause -d <DaId> -s <SeqNo>

rb -a resume -d <DaId> -s <SeqNo>

### **Summary**

The rb command starts, stops, pauses, and resumes a Rebuild and monitors the progress of a running Rebuild.

Note that the replacement drive must be the same media type, HDD or SSD, as the other physical drives in the disk array.

# **Options**

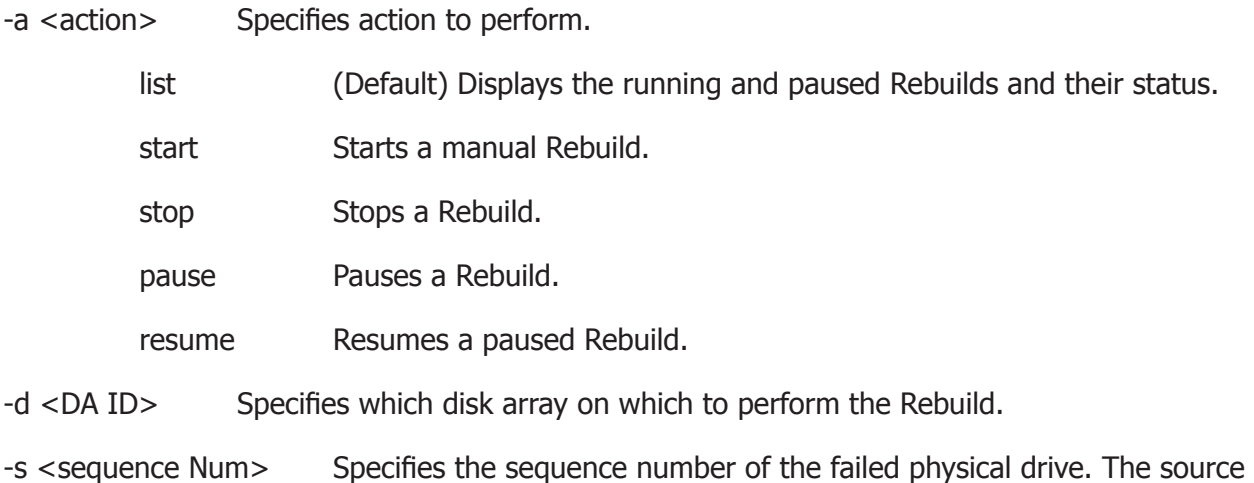

drive of the Rebuild.

-p <PD ID> Specifies the ID of the replacement physical drive. The target drive of the Rebuild.

#### **Examples**

rb

```
rb -a start -d0 -s2 -p10
```
rb -a stop -d0 -s2

## **sc**

#### **Usage**

sc [-a <action>] [-i <SpareId>]

sc -a start [-i <SpareId>]

# **Summary**

The sc command starts a Spare Check and monitors the status of a running Spare Check.

# **Options**

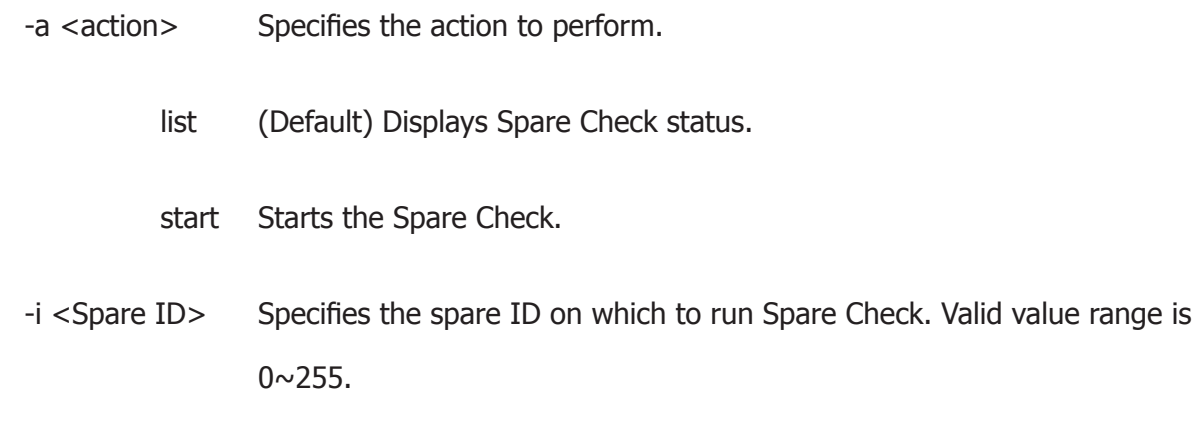

# **Examples**

sc

sc -a start -i 3

#### **spare**

#### **Usage**

```
spare [-a \times \text{action} >]
```

```
spare -a list [-i <SpareId>] [-d <DaId>] [-v]
```

```
spare -a add [-i <SpareId>] -p <PdId> [-t g|d] [-r y|n] [-d <DaId list>] [-s "<list of settings>"]
```

```
spare -a mod -i <SpareId> [-t g|d] [-r y|n] [-d <DaId list>] [-s "<list of settings>"]
```

```
spare -a del -i <SpareId>
```
#### **Summary**

The spare command displays a list of hot spare drives and creates, modifies, and deletes hot spare drives.

A global hot spare can replace a failed drive from any redundant disk array.

A dedicated hot spare is assigned to one or more redundant disk arrays, and can only replace a drive that belongs to one of the assigned arrays.

A revertible hot spare can be transitioned back to spare status after it replaces a failed drive in a disk array. See the transit command.

The hot spare drive must be of equal or greater size than the drive it replaces. The spare drive must be the same media type, HDD or SSD, as the other physical drives in the disk array.

#### **Options**

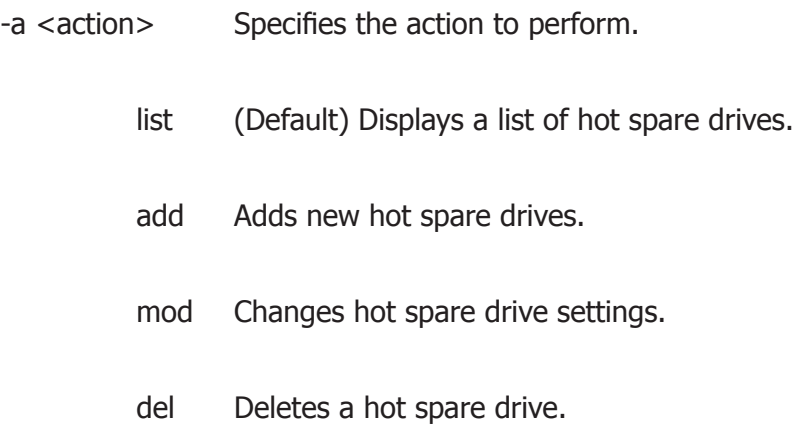

- -i <Spare Id> Specifies the ID of the spare drive.
- -p <PD ID> Specifies the ID of the physical drive. Requires the -a add option to configure a drive as a spare.

-d <DA ID or DA ID List> Specifies the disk array ID. Requires the -a list option. Displays a list of global spares and spares dedicated to this disk array.

> When used with other actions, it specifies the disk array IDs to which this spare is dedicated.

- -t <type> Specifies the type of hot spare drive.
	- g A global hot spare drive.
	- d A dedicated hot spare drive.
- -r <revertible> Specifies whether the spare drive is revertible.
	- y Yes.
	- n No.

-s "<option>=<value>" Specifies options for the spare drive.

mediapatrol= Enables or disables Media Patrol.

enable

disable

## **Examples**

spare

spare -a add -p 14 -t g -r y

spare -a mod -i 1 -t d -d 0,1 -s "mediapatrol=disable"

spare -a del -i 0

### **swmgt**

#### **Usage**

```
swmgt [-a <action>]
```
swmgt -a mod -n <component name> [-t <startup type>] [-s "<list of settings>]

swmgt -a start -n <component name>

swmgt -a stop -n <component name>

swmgt -a restart -n <component name>

#### **Summary**

The swmgt command allows a user to view and modify setting of software components.

### **Options**

-a <action> Which action to perform.

list (Default) Displays all software components.

start Start a software component.

stop Stop a software component.

restart Restart a software component.

mod Change a component's startup type when system boots.

-n <component name> Specifies the component name to view setting, modify, start or stop.

email Email notification.

webserver Web server.

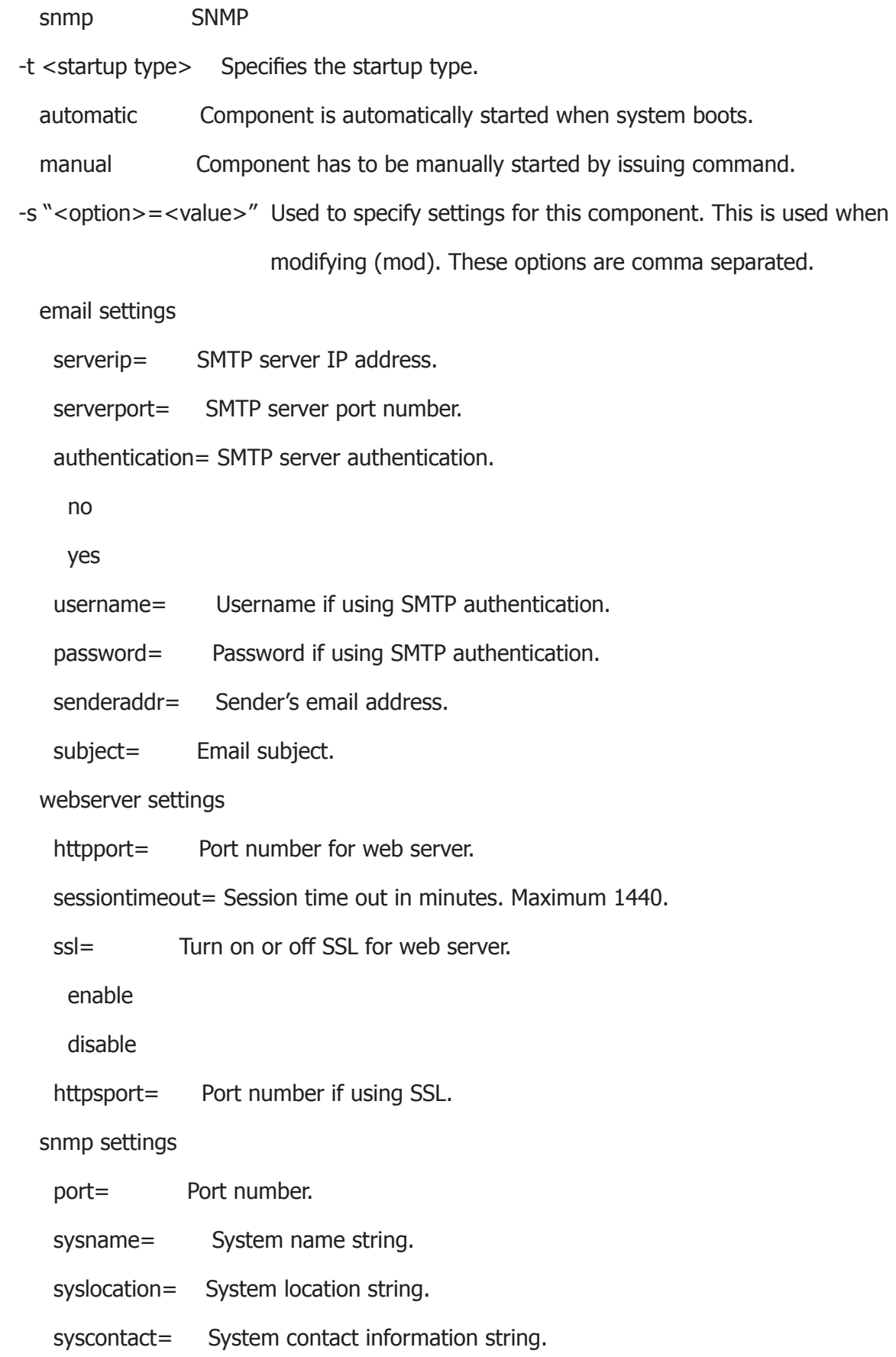

readcommunity= Read community name.

-p "<option>=<value>" Used to specify trap sinks for snmp.

Note: Modified trap sinks will over-write existing trap sinks.

trapsinkip= Trap sink IP address. For snmp only.

trapfilter= Trap filter level. It implies the level and above. For snmp only.

info

warning

minor

major

critical

fatal

### **Examples**

swmgt

swmgt -n webserver

swmgt -a start -n webserver

swmgt -a stop -n webserver

swmgt -a mod -n webserver -t automatic

swmgt -a mod -n webserver -s "httpport=8090"

Type " | more" at the end of each command, to display info page by page.

#### **stats**

### **Usage**

```
stats [-t <type>] [-i <devId>] [-c <Count>]
```
stats -a clear

### **Summary**

The stats command displays statistics of subsytem, controller, enclosure, physical drives, and logical drives; and resets the statistics count to zero.

# **Options**

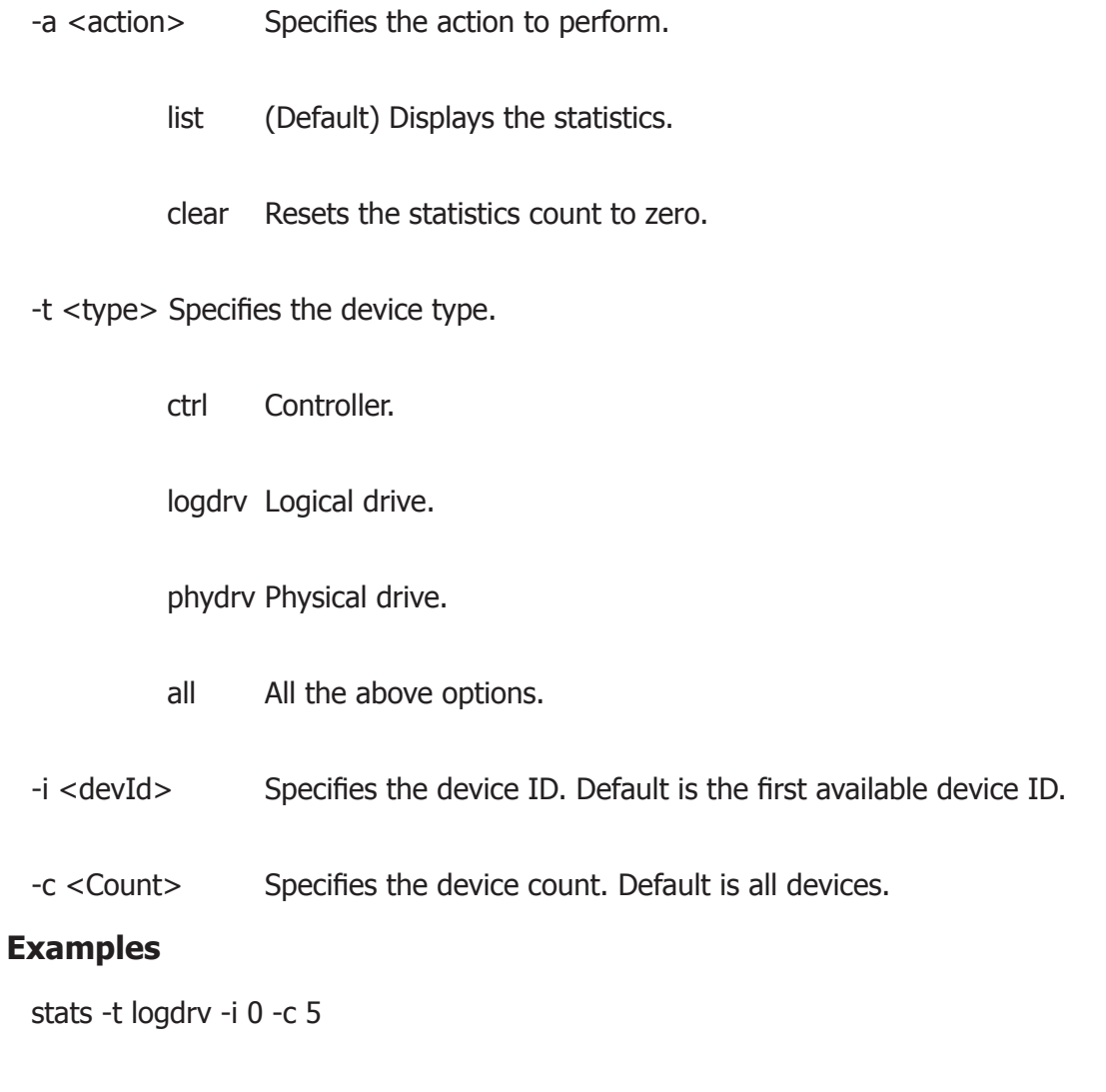

stats -a clear

stats -a list -t all

#### **subsys**

### **Usage**

```
subsys [-a \prec \text{action} > ] [-v]
```

```
subsys -a mod -s "<list of settings>"
```

```
subsys -a lock [-r] [-t <number of minutes>]
```

```
subsys -a unlock [-f]
```
subsys -a chklock

### **Summary**

The subsys command displays and changes subsystem settings and locks the subsystem so that only you can make modifications.

### **Options**

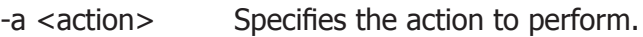

list (Default) Displays information for the specified subsystem.

mod Modifies subsystem settings.

lock Locks the subsystem so other users cannot apply changes.

Other users must wait for you to unlock the system or for your lock to expire.

- unlock Clears a subsystem lock.
- chklock Checks the status of the lock.

-s "<option>=<value>" Specifies which subsystem settings to change.

alias= User-specified name for the subsystem. Up to 48 characters, alpha-numeric characters, blank spaces and underscores. Beginning and ending blank spaces are discarded.
- -t <number of mins> Specifies the number minutes to lock the subsystem. Requires the -a lock option. Default is 30 minutes.
- -r Renews the lock timer. Requires the -a lock and -t <number of mins> options.
- -f Specifies a forced unlock. Requires super user privilege.
- -v Specifies verbose mode.

#### **Examples**

subsys subsys -v

subsys -a mod -s "alias=MySubsystem"

subsys -a lock -t 60

subsys -a lock -r -t 35

subsys -a unlock

subsys -a chklock

#### **sync**

#### **Usage**

```
sync [-a \cdot \text{action}] [-1 \cdot \text{LdId}
```
#### **Summary**

The sync command monitors the progress of background synchronization. Background synchronization makes logical drive consistent. It starts automatically when a redundant logical drive is created. But unlike initialization, background synchronization allows read and write operations on the logical drive.

If an initialization starts, the background synchronization pauses until the initialization has finished.

Since background synchronization is starts, pauses, and resumes automatically, there is no need for start, stop, pause, or resume functions.

#### **Options**

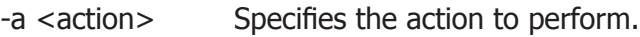

list (Default) Displays the current background synchronization activities and their status.

-l Specifies the logical drive ID on which background synchronization is running.

#### **Examples**

sync

sync -l3

sync -a list -l3

#### **transit**

#### **Usage**

```
transit [-a \text{ <action}>] [-d \text{ <bad>}] [-s \text{ <SeqNo>}]
```
transit -a start -d <DaId> -s <SeqNo> -p <PdId>

transit -a stop -d <DaId> -s <SeqNo>

transit -a pause -d <DaId> -s <SeqNo>

transit -a resume -d <DaId> -s <SeqNo>

#### **Summary**

The transit command starts, stops, pauses, and resumes a transition and monitors the progress of a running transition.

Transition is an operation to replace a revertible spare drive currently used in a disk array with an new physical drive, so the reveritible spare can be restored to spare drive status. The destination drive can be an unconfigured drive, a non- revertible global spare, or a non-revertible spare dedicated to the array.

During transition, the data on the revertible spare is transferred to the destination drive while the disk array remains online. After transition, the destination drive becomes the part of the array and the revertible spare is a spared drive once again.

Note that the destination drive must be the same media type, HDD or SSD, as the other physical drives in the disk array.

#### **Options**

-a <action> Specifies the action to perform.

list (Default) Displays the running and paused transitions and their status.

start Starts a manual transition.

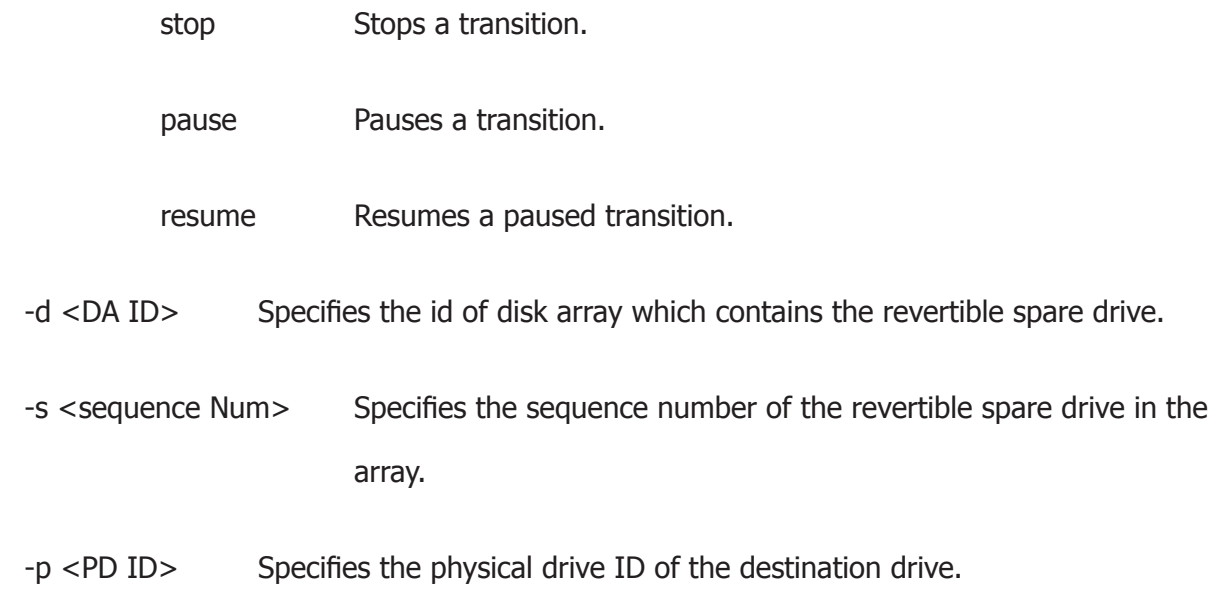

#### **Examples**

transit

transit -a start -d 0 -s 2 -p 10

transit -a stop -d 0 -s 2

#### **user**

#### **Usage**

```
-a <action> -u <username> -p <privilege> -s "<option> =<value>"
```
#### **Summary**

The user command is used to list, modify, create and delete user accounts on the subsystem.

#### **Options**

-a <action>

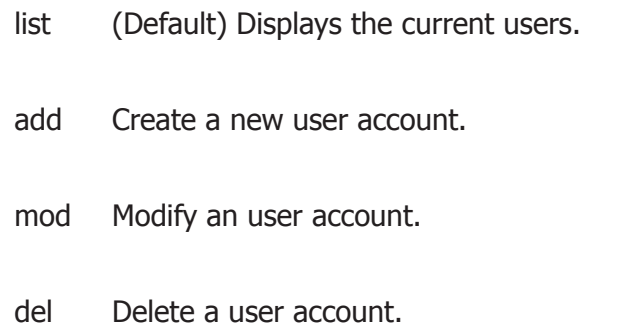

-u <username> Specify the user account to display, edit or delete.

-p <privilege> Specify the privilege lavel of the user.

super Designates user has complete administrative control.

power Designate user cannot modify user accounts or delete configurations.

maintenance Designates the user can perform background tasks only.

view Designates the user can only view information, has no administrative or write capability.

-s "<option>=<value>"

status= Enable or disable user account.

enable

disable

- name= Specify user account name.
- email= Specify user email address.

#### **help**

#### **Usage**

```
-a <action> -u <username> -p <privilege> -s "<option> =<value>"
```
#### **Summary**

The user command is used to list, modify, create and delete user accounts on the subsystem.

#### **?**

#### **Usage**

```
-a <action> -u <username> -p <privilege> -s "<option> =<value>"
```
#### **Summary**

The user command is used to list, modify, create and delete user accounts on the subsystem.

# **Troubleshooting**

This section focuses on how to address issues that might appear during the lifetime of the Vess A-Series enclosure. Common issues that customers might see include hard drive problems and how to know when there is a problem with a hard drive, and how to create and send a service report to technical support.

If a hard drive has errors, is about to fail or has already failed, it will need to be replaced. Follow the instructions in ["Installing Disk Drives" on page 16](#page-27-0) to swap out bad hard drives.

This chapter includes the following troubleshooting sections and related information:

- "How do I know when a drive is [failing?"](#page-223-0)
- "How to [Rebuild](#page-230-0) a Disk Array"
- • "The Alarm Buzzer is [Sounding,](#page-234-0) what does this mean?"
- "How to disable the alarm [buzzer"](#page-235-0)
- "How to Save a [Service](#page-232-0) Report"

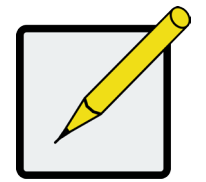

#### **Note**

Hard drives on all Vess A-Series models can be hot swapped, that is, they can be replaced without first shutting down the system.

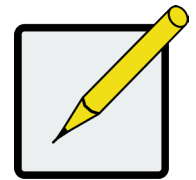

## **Note**

 Follow the instructions in ["Installing Disk Drives" on page 16](#page-27-0) to swap out bad hard drives.

# <span id="page-223-0"></span>**How do I know when <sup>a</sup> drive is failing?**

There are many options to determine the health of physical hard drives. In Web PAM PROe, you can either use the Event Frame or go to the Physical Drives information display. Or you can simply check the status LED of the drives on the device.

# **Check Drive Status LEDs**

The quickest way to check drive status if you are near the device is to simply look at the hard drive status LED indicators, then use the other LED indicators to help diagnose any problems that might exist.

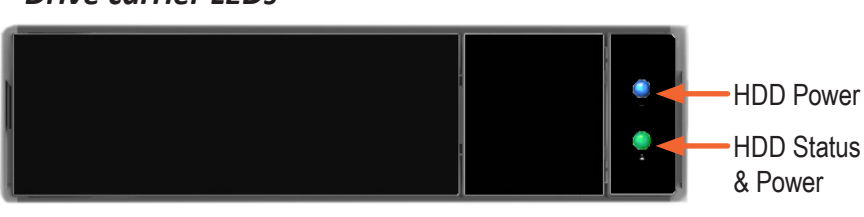

#### *Drive carrier LEDs*

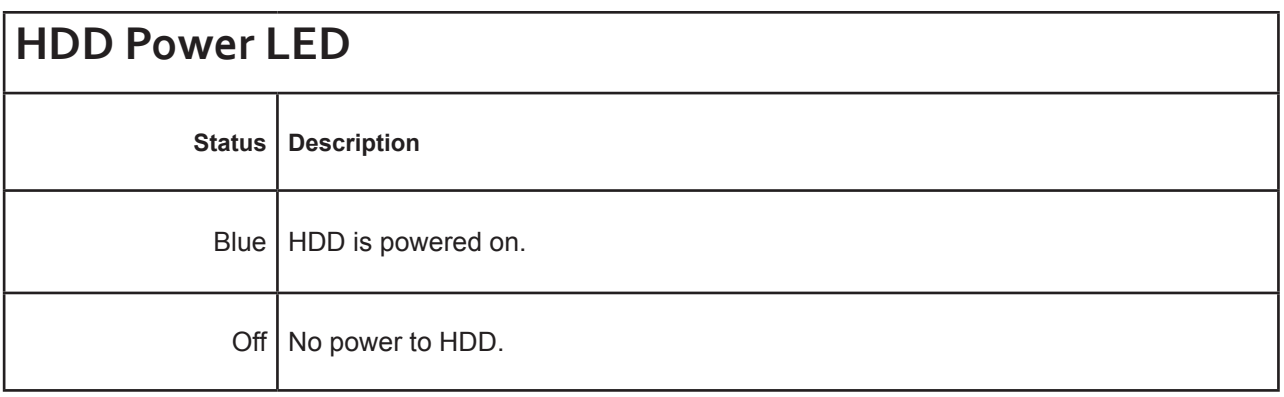

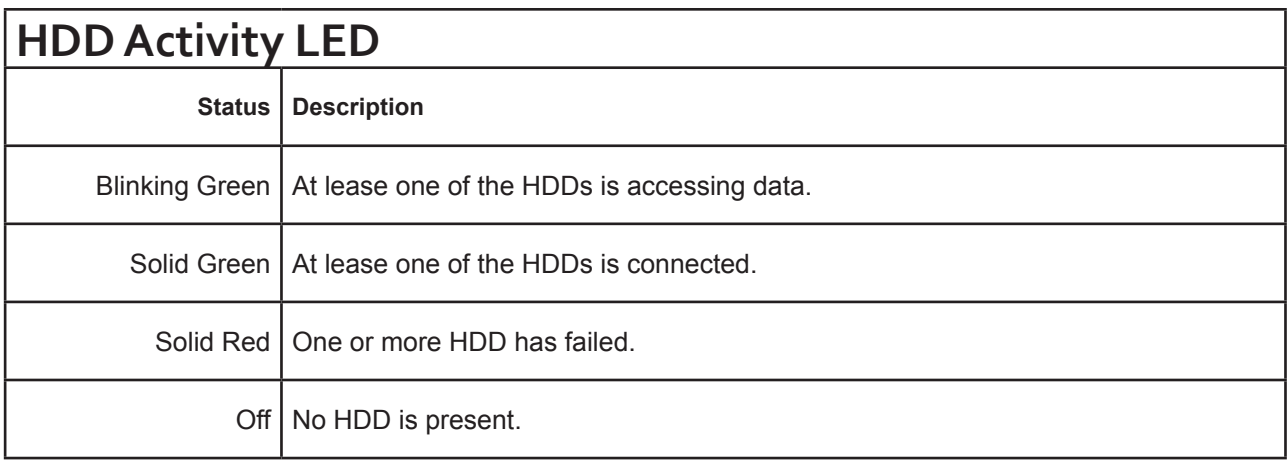

## *Check Drive Status in WebPAM PROe*

To see the Event Frame, click *Show Event Frame* in the Web PAM PROe Header and check the list under **Device**, any physical drive problems will be indicated in the right most column, the top rows of the event table list the installed physical drives.

Also, in WebPAM PROee, you can go to the **Physical Drives List**. To see the Physical Drives List, expand the individual Enclosure icon in Tree View to see the Physical Drives icon for the enclosure. To display the information for any populated slot, you can expand the Physical Drives icon in Tree View to reveal links to each slot, or click on the slot in the Physical Drives List, or click on the populated slot in the virtual enclosure displayed in the menu.

#### *View physical drive list*

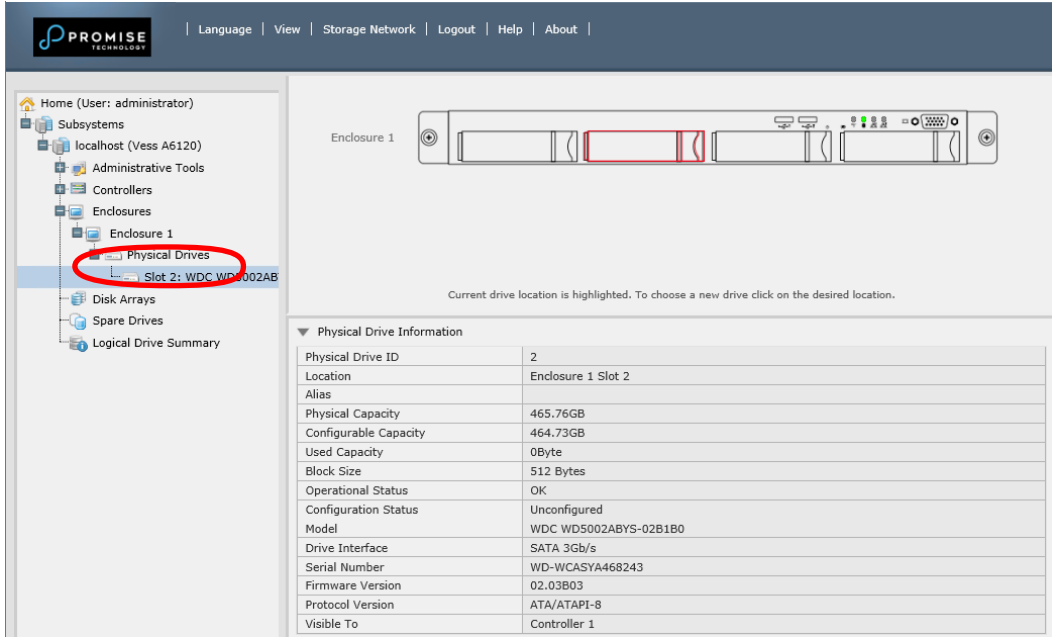

To see information about physical drives using the CLU menu:

- 1. Go to the **Main Menu** >> *Physical Drive Management*
- 2. Highlight the physical drive you want and press **Enter**. Basic information displays including the status of the physical drives.

### *View individual physical drive information*

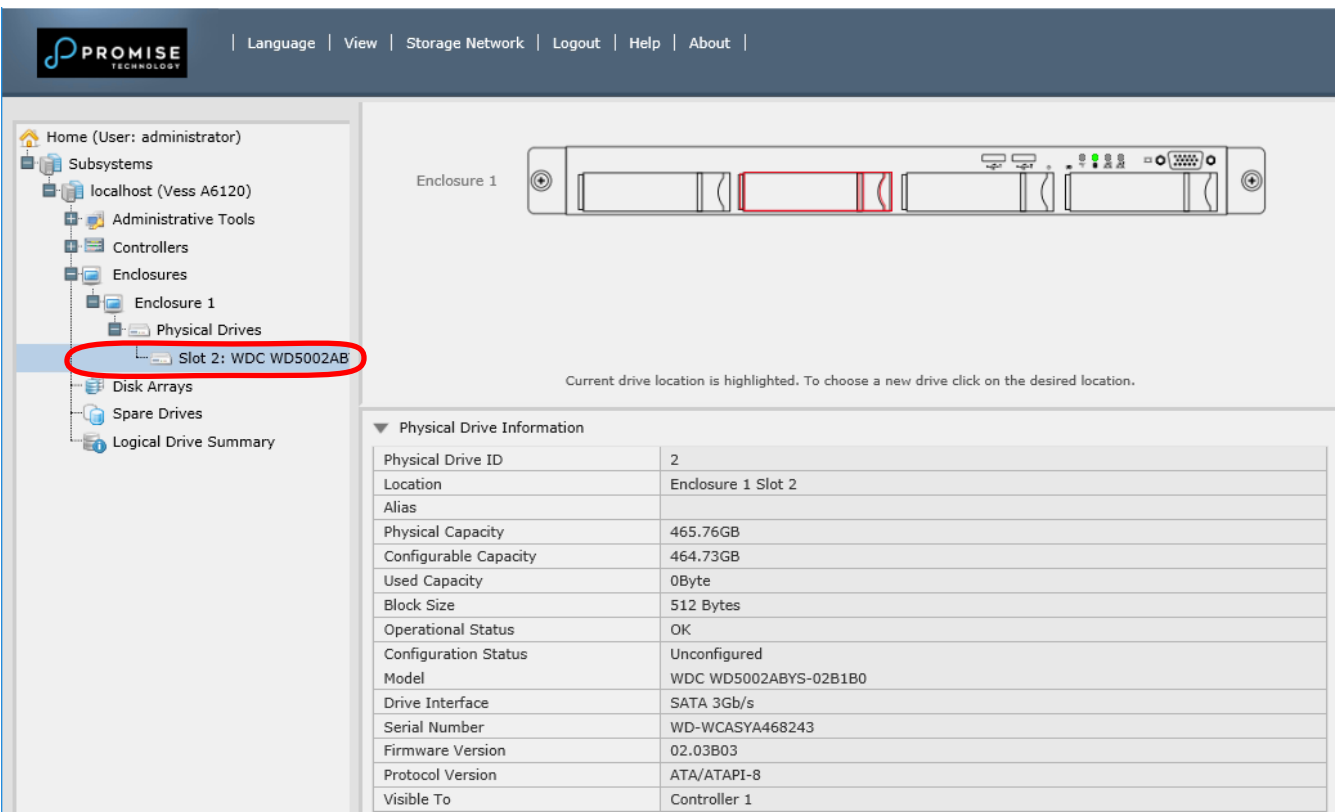

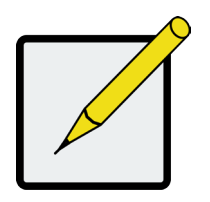

**Note**

In order that hard disk problems can be anticipated and dealt with smoothly, it is highly recommended to make sure that Media Patrol is enabled and running and Auto Rebuild is enabled if you are not using a spare drive. If using a spare drive, make sure it is healthy and available.

# **Anticipating Hard Drive Problems**

It is recommended that you always keep a healthy spare drive installed, and run Media Patrol as a background activity so a failing hard drive can migrate data to the spare before the status turns critical.

In Web PAM PROe, Media Patrol is enabled or disabled using the Background Activities menu, you can also create a schedule to run Media Patrol.

#### *Enable PDM and Media Patrol*

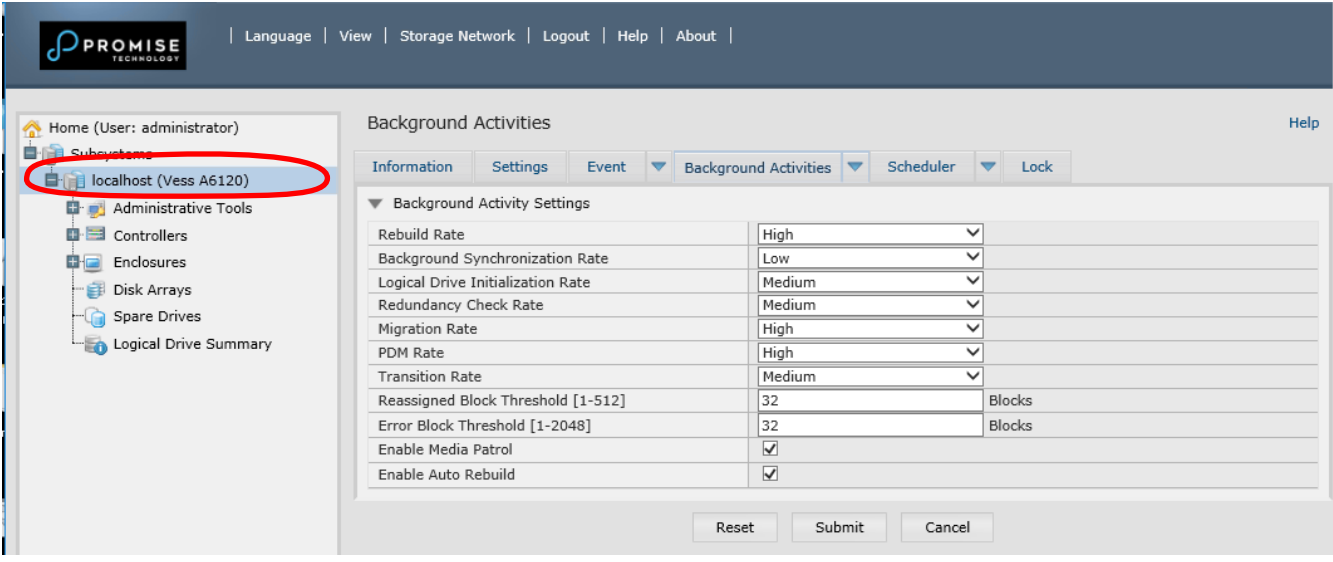

• To enable Media Patrol, click on *Background Activities* in the Quick Links menu in the **Home** page, or, click on the **Subsystem** in Tree View then click on the Background Activities menu tab. Click to check the *Enable Media Patrol* option. Notice also that the *Auto Rebuild* option is here as well. If you want to automatically begin rebuilding a logical drive as soon as a faulty drive is replaced, make sure this option is enabled.

*Start Media Patrol and Start PDM*

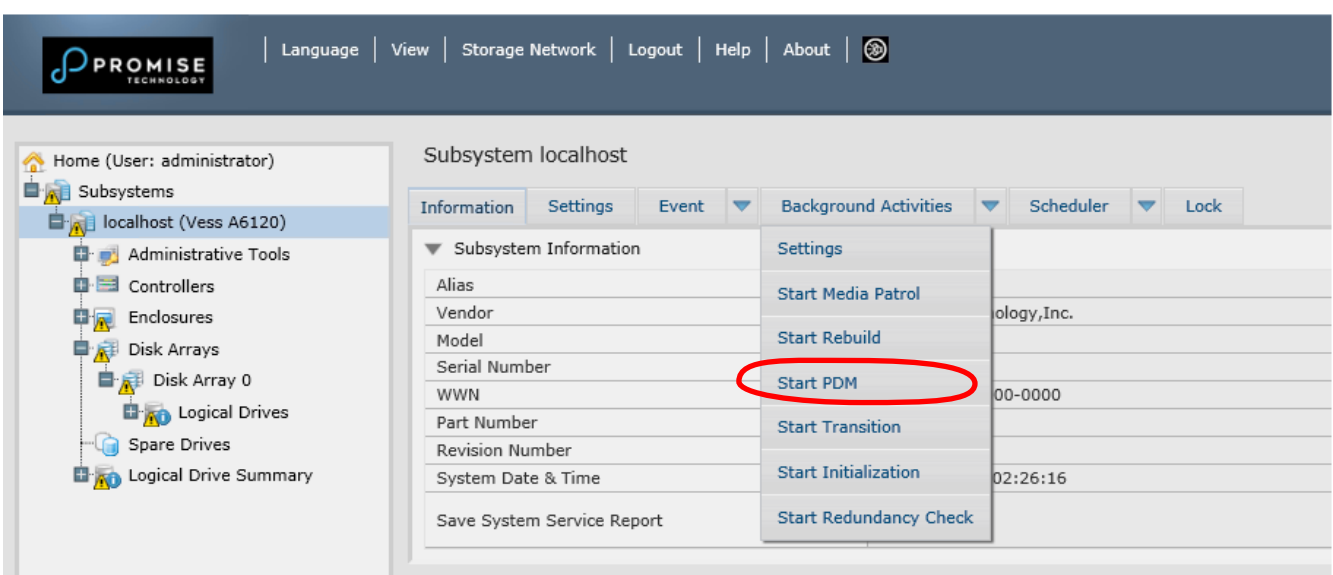

- • To begin running Media Patrol manually, click on the menu expander to the right of the Background Activities tab and scroll down and select *Start Media Patrol* to see the Start Media Patrol menu. Then click on the **Start** button.
- • To schedule Media Patrol, click on the menu expander to the right of the Scheduler tab and scroll down and select *Add Media Patrol Schedule* to open the schedule menu. Use this menu to add a Media Patrol schedule.

To run Media Patrol using the CLU menu, go to **Main Menu** >> *Subsystem Management* 

*>> Media Patrol* and choose *Start, Stop, Pause,* or *Resume*. If you choose *Stop*, press **Y**

to confirm.

# **Rebuilding <sup>a</sup> Disk Array**

When you rebuild a disk array, you are actually rebuilding the data on one physical drive.

- When a physical drive in a disk array fails and a spare drive of adequate capacity is available, the disk array begins to rebuild automatically using the spare drive.
- If there is no spare drive of adequate capacity, but the Auto Rebuild function is ENABLED, the disk array begins to rebuild automatically as soon as you remove the failed physical drive and install an unconfigured physical drive in the same slot. See "Making Rebuild Settings"
- If there is no spare drive of adequate capacity and the Auto Rebuild function is DISABLED, you must replace the failed drive with an unconfigured physical drive, then perform a Manual Rebuild.

# <span id="page-230-0"></span>**How to Rebuild <sup>a</sup> Disk Array**

When a physical drive is indicated to be degraded or in critical state, the array that contains that drive needs to be rebuilt. If you are not using Auto Rebuild (requires a Spare Drive), then you must rebuild the array manually after the affected drive has been replaced. Follow the instructions here to rebuild an array.

You will know that a logical drive is critical by looking at the **Operational Status** in the **Logical Drive Information** display.

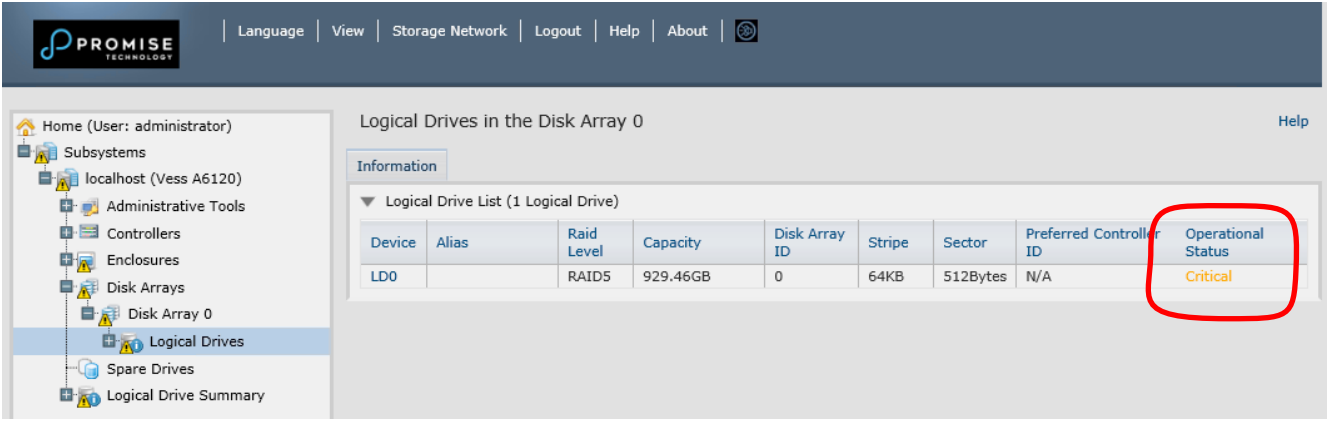

To begin rebuilding the drive, go to the *Local Host* menu, the **Background Activities** and move the cursor to select *Start Rebuild*. A new menu appears.

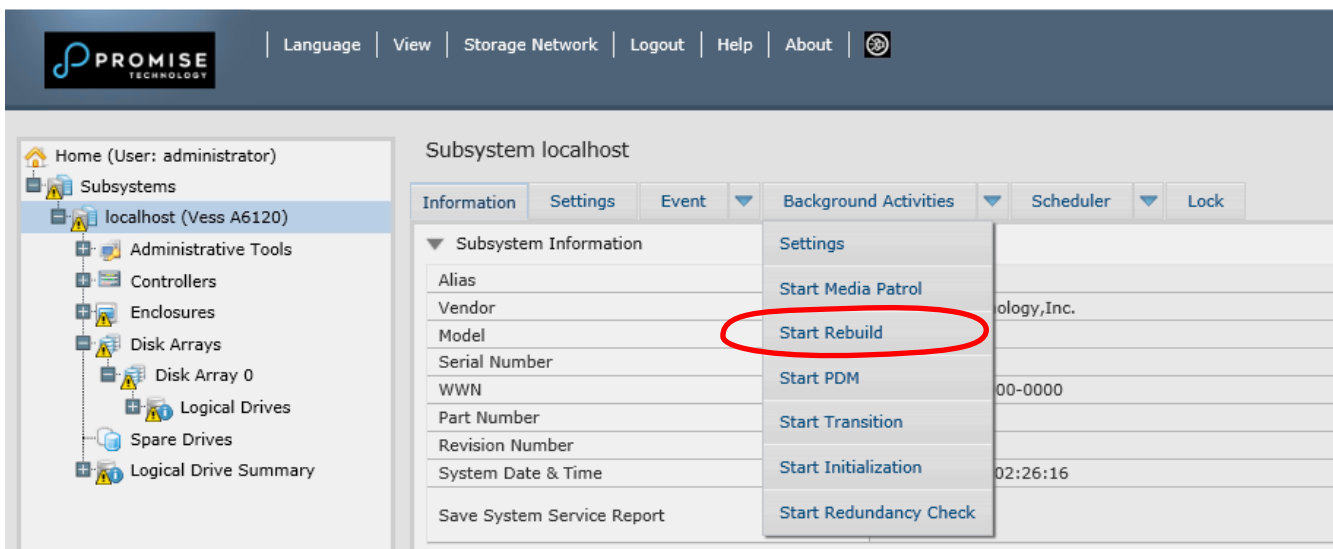

 Now determine the source and target for the rebuild. In the new menu, choose the **Source Physical Drive** and **Target Physical Drive** from the menus, and click on the **Submit** button.

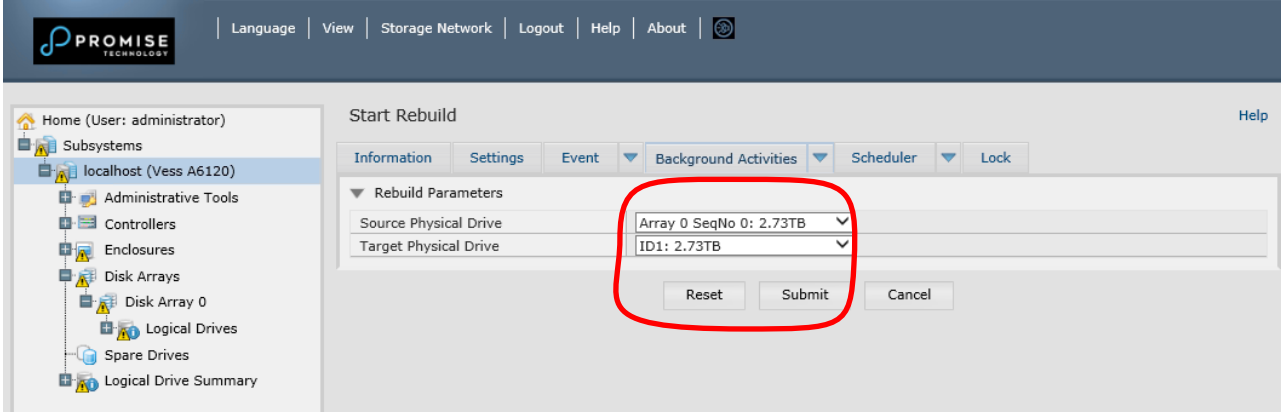

The progress of the rebuild is displayed in the Background Activities information display.

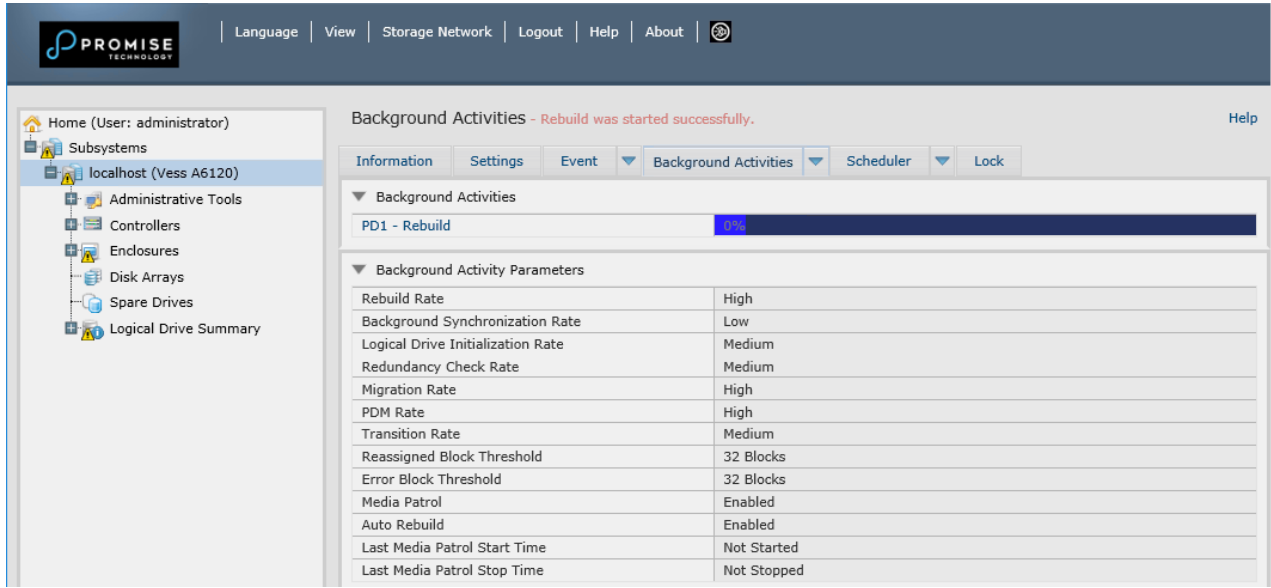

# <span id="page-232-0"></span>**How to Save a Service Report**

A Service Report is a detailed report covering the configuration and status of all components in your RAID system. A support technician or field engineer might request a service report for the purpose of diagnosis and troubleshooting.

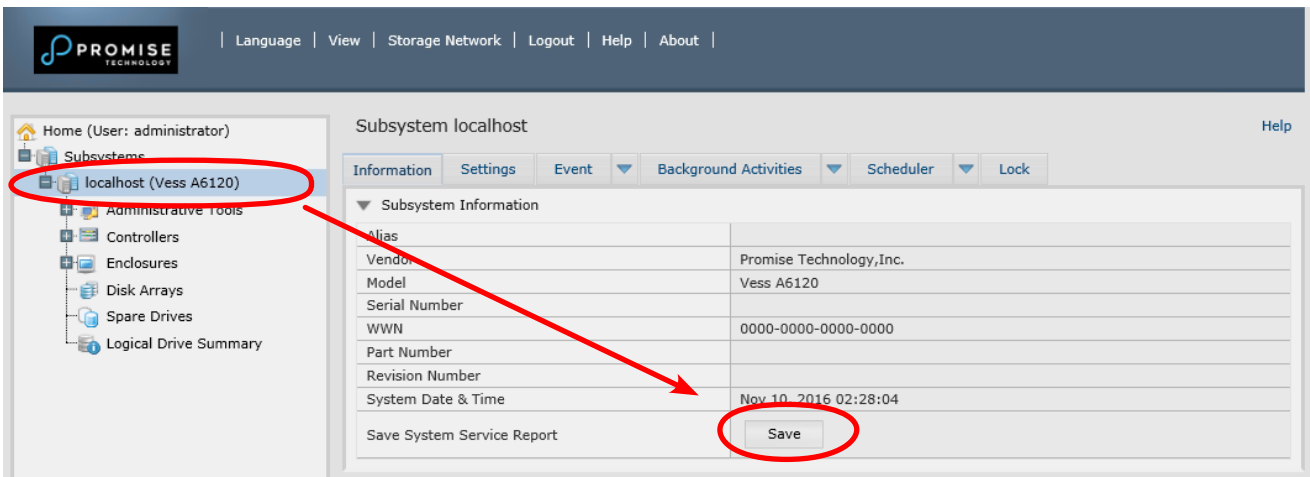

To save a system configuration file:

- 1. Click on the Subsystem icon (IP address and device name) in Tree View to open the Subsystem Information display.
- 2. Click the **Save** button in the Save System Service Report row of the information display.

Information for the report is gathered and compiled. This action takes up to a few minutes, depending on the size of your RAID system.

3. Determine where you want to store the file on the Host PC, then click the **Save**  button in the pop-up menu.

The report saves to your Host PC as a compressed HTML file.

- 4. Double-click the downloaded file to decompress it.
- 5. Double-click the report to open it in your default browser.

Once you have the service report file, you can email it to a Promise Technical Support representative.

The Service Report includes the following topics:

- About Report utility
- BBM Info Bad Block Manager
- • BGA Summary Status and settings
- **Buzzer Info**
- Controller Info
- • Disk Array Info
- • Disk Array Dump info
- • Disk Array Verbose Info
- Enclosure Info
- **Error Table Info**
- Event Info NVRAM
- • Event Info Runtime
- LogDrive Info Basic logical drive information
- LogDrive Dump Info Diagnostic information
- Logical Drive Verbose Info Full logical drive information
- Network Info Virtual port
- • Phydriv Info Basic physical drive information
- • Phydriv Verbose Info Full physical drive
- SWMGT Info Software management
- Service Setting Email
- Service Setting Webserver
- • Spare Info Basic spare drive information
- • Spare Dump Info Diagnostic information
- • Spare Verbose Info Full spare Drive information
- Statistic Info
- Subsystem info
- User Info

# <span id="page-234-0"></span>**The Alarm Buzzer is Sounding, what does this mean?**

When you first power-up the Vess system beeps twice to show normal operation.

The audible alarm sounds at other times to inform you that the system needs attention. But the buzzer alarm is not specific. Check the device LEDs and Events displays or logs for more information.

When the alarm sounds:

- Check the front and back of the enclosure for red or orange LEDs.
- If email notification is enabled, check for new messages.
- Check the event log.

When a continuous tone sounds, there are multiple alarm patterns sounding at the same time (see example number 1 illustrated below).

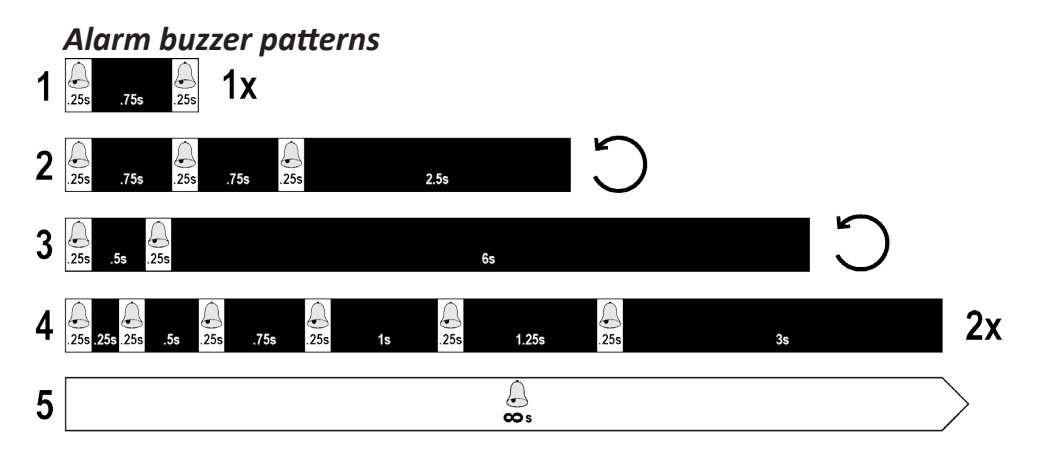

Other alarm patterns include three short buzzes followed by a longer silence, then repeated (example number 2 above). This can indicate a serious problem that requires immediate action such as high enclosure temperature or the system fan is not installed. If you hear this, check the System Status and Fan LEDs. If these are normal, it might indicate a physical drive problem, or a power supply problem. Check the event log for more information.

Pattern number 3 above might indicate an LD offline. Pattern number 4 might be an LD critical or bad sector on a physical disk.

#### <span id="page-235-0"></span>*How to disable the alarm buzzer*

To disable the buzzer with Web PAM PROe, open WebPAM PROe, click on the enclosure in Tree View, then click on the Buzzer menu expander, scroll to *Settings* and click the **Enable Buzzer** option box to remove the check mark. Click the **Submit** button.

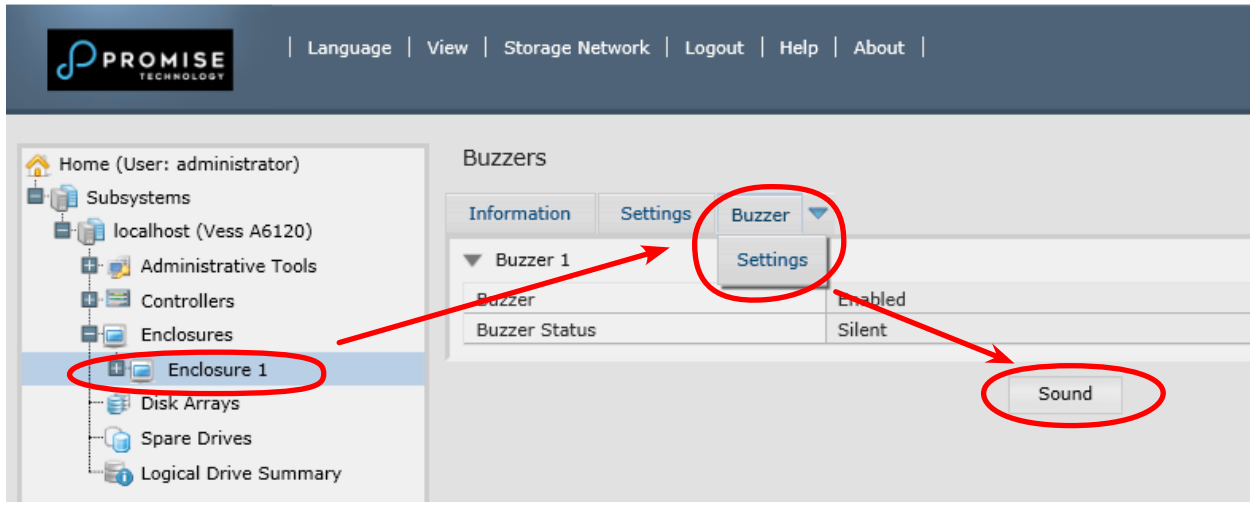

To disable the buzzer in the CLU,

- 1. From the **Main Menu** use the arrow keys to go to *Buzzer*, a list of Controllers appears with the current buzzer setting and status.
- 2. Highlight *Enabled* and press the spacebar to toggle *No*.
- 3. Press **Control-A** to save your settings.

# **Reinstalling the Operating System**

In the unlikely event that your Vess A-Series system will not boot normally, you might need to reinstall the operating system. This can be done by first creating a boot image on a USB flash memory device, then loading the Windows from that image. Note that the BIOS of the Vess A-Series is configured to first look for the boot image in a USB drive. The install image is available at the PROMISE website online.

To download the install image, go to www.promise.com, and follow these steps:

1. From the **Promise** home page, find the Vess A-Series menu page.

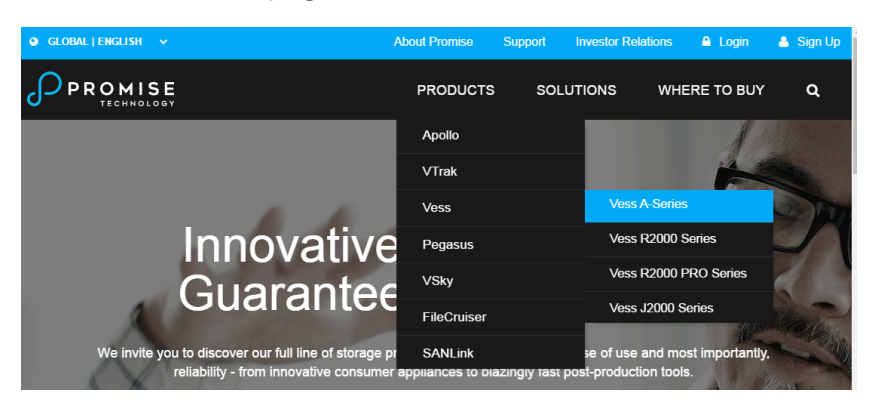

2. Scroll down the page and expand the *Resources menu*.

# Drivers / Utilities / Firmware **Drivers** Utilities Firmware

3. Under **Drivers/Utilities/Firmware**, click on the link for the *bootable restoration image*  to download.

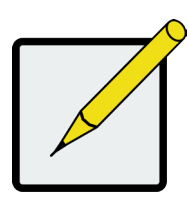

#### **Note**

You can also download an image writer utility for Vess A-Series here.

#### *Reintsall Windows*

Follow the instructions below to reinstall the Windows OS. You will need another computer running Windows to perform this procedure.

- 1. Download **ImageWriter** (see instructions on previous page).
- 2. Download latest *Vess A-Series Windows* image.
- 3. Insert the USB flash drive into your computer.
- 4. Use the **Select USB drive** menu to choose the drive letter of the USB flash memory device, then use the **Select Image** button to locate the image file you downloaded. When you have the USB drive letter and image file location selected, click **Write!** to begin. The process takes a few minutes. A boot image is written to the USB device.

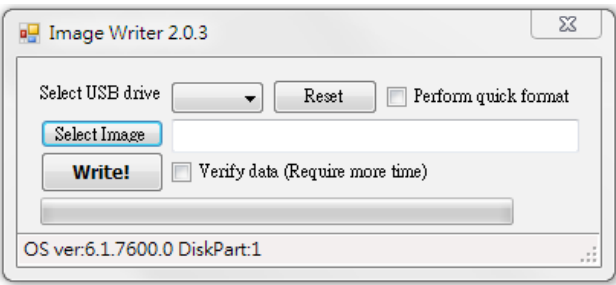

- 5. Insert the USB drive into the Windows Vess A-Series and boot up.
- 6. During the boot, a dialog menu asks if you want to reinstall Windows. Choose the option "i" to reinstall the Windows OS, you're existing RAID arrays will not be affected.
- 7. After the install is finished, remove the USB flash drive, boot the Vess A-Series, then complete Windows setup.

# **Contacting Technical Support**

PROMISE Technical Support provides several support options for PROMISE users to access information and updates. We encourage you to use one of our electronic services, which provide product information updates for the most efficient service and support.

PROMISE E-Support: [https://support.promise.co](https://support.promise.com)m

PROMISE web site[: http://www.promise.com](http://www.promise.com)

When you contact us, please have the following information available:

- Product model and serial number
- BIOS, firmware, and driver version numbers
- A description of the problem / situation
- System configuration information, including: motherboard and CPU type, hard drive models, SAS/SATA/ ATA/ATAPI drives & devices, and other controllers.

## *United States*

580 Cottonwood Drive Milpitas, Ca 95035, USA Technical Support (E-Support):<https://support.promise.com> Web site:<http://www.promise.com>

## *Australia*

Technical Support (E-Support):<https://support.promise.com> Web site:<http://www.promise.com>

## *EMEA*

# *Netherlands*

Science Park Eindhoven 5228

5692 EG Son, The Netherlands

Technical Support (E-Support):<https://support.promise.com>

Web site:<http://www.promise.com>

## *Austria*

Technical Support (E-Support):<https://support.promise.com>

Web site:<http://www.promise.com>

## *France*

Technical Support (E-Support):<https://support.promise.com> Web site:<http://www.promise.com>

## *Germany*

Europaplatz 9 44269 Dortmund, Germany Technical Support (E-Support):<https://support.promise.com> Web site:<http://www.promise.com>

#### *Sweden*

Technical Support (E-Support): <https://support.promise.com>

Web site:<http://www.promise.com>

### *Switzerland ITF*

Technical Support (E-Support): <https://support.promise.com>

Web site:<http://www.promise.com>

#### *Norway ITF*

Technical Support (E-Support): <https://support.promise.com>

Web site:<http://www.promise.com>

#### *Belguim*

Technical Support (E-Support): <https://support.promise.com>

Web site:<http://www.promise.com>

#### *Luxembourg*

Technical Support (E-Support): <https://support.promise.com>

Web site:<http://www.promise.com>

## *United Kingdom*

Technical Support (E-Support): <https://support.promise.com>

Web site:<http://www.promise.com>

#### *Taiwan*

Technical Support (E-Support): <https://support.promise.com> Web site:<http://www.promise.com>

#### *China*

Room 1108, West Wing, Shi Chuang Plaza, 22 Information Road Shangdi IT Park, Haidian District, Beijing 100085 Fax: 86-10-8857-8015 Technical Support (E-Support): <https://support.promise.com> Web site:<http://www.promise.com>

## *Korea*

Technical Support (E-Support):<https://support.promise.com>

Web site:<http://www.promise.com>

## *Hong Kong*

Technical Support (E-Support):<https://support.promise.com>

Web site:<http://www.promise.com>

#### *Singapore*

Technical Support (E-Support):<https://support.promise.com>

Web site:<http://www.promise.com>

#### *Japan*

3F, Mura Matsu Bldg, 3-8-5, Hongo Bunkyo-ku

Tokyo 113-0033, Japan

Technical Support (E-Support):<https://support.promise.com>

Web site:<http://www.promise.com>

# **Limited Warranty**

PROMISE Technology, Inc. ("PROMISE") warrants that this product, from the time of the delivery of the product to the original end user:

- a) all components for a period of three (3) years;
- b) the cache backup battery, for a period of one (1) year;
- c) will conform to PROMISE's specifications;
- d) will be free from defects in material and workmanship under normal use and service.

This warranty:

- a) applies only to products which are new and in cartons on the date of purchase;
- b) is not transferable;
- c) is valid only when accompanied by a copy of the original purchase invoice.
- d) Is not valid on spare parts.

This warranty shall not apply to defects resulting from:

- a) improper or inadequate maintenance, or unauthorized modification(s), performed by the end user;
- b) operation outside the environmental specifications for the product;
- c) accident, misuse, negligence, misapplication, abuse, natural or personal disaster, or maintenance by anyone other than a PROMISE or a PROMISE-authorized service center.

# *Disclaimer of other warranties*

This warranty covers only parts and labor, and excludes coverage on software items as expressly set above.

Except as expressly set forth above, PROMISE disclaims any warranties, expressed or implied, by statute or otherwise, regarding the product, including, without limitation, any warranties for fitness for any purpose, quality, merchantability, non-infringement, or otherwise. PROMISE makes no warranty or representation concerning the suitability of any product for use with any other item. You assume full responsibility for selecting products and for ensuring that the products selected are compatible and appropriate for use with other goods with which they will be used.

PROMISE does not warrant that any product is free from errors or that it will interface without problems with your computer system. It is your responsibility to back up or otherwise save important data before installing any product and continue to back up your important data regularly.

No other document, statement or representation may be relied on to vary the terms of this limited warranty. PROMISE's sole responsibility with respect to any product is to do one of the following:

a) replace the product with a conforming unit of the same or superior product;

b) repair the product.

PROMISE shall not be liable for the cost of procuring substitute goods, services, lost profits, unrealized savings, equipment damage, costs of recovering, reprogramming, or reproducing of programs or data stored in or used with the products, or for any other general, special, consequential, indirect, incidental, or punitive damages, whether in contract, tort, or otherwise, notwithstanding the failure of the essential purpose of the foregoing remedy and regardless of whether PROMISE has been advised of the possibility of such damages. PROMISE is not an insurer. If you desire insurance against such damage, you must obtain insurance from another party.

Some states do not allow the exclusion or limitation of incidental or consequential damages for consumer products, so the above limitation may not apply to you.

This warranty gives specific legal rights, and you may also have other rights that vary from state to state. This limited warranty is governed by the State of California.

# *Your Responsibilities*

You are responsible for determining whether the product is appropriate for your use and will interface with your equipment without malfunction or damage. You are also responsible for backing up your data before installing any product and for regularly backing up your data after installing the product. PROMISE is not liable for any damage to equipment or data loss resulting from the use of any product.

# *Returning the Product For Repair*

If you suspect a product is not working properly, or if you have any questions about your product, contact our Technical Support staff, and be ready to provide the following information:

- Product model and serial number (required)
- Return shipping address
- Daytime phone number
- Description of the problem
- Copy of the original purchase invoice

The technician helps you determine whether the product requires repair. If the product needs repair, the technician issues an RMA (Return Merchandise Authorization) number.

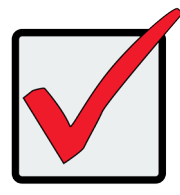

## **Important**

Obtain an RMA number from Technical Support **before** you return the product and write the RMA number on the label. The RMA number is essential for tracking your product and providing the proper service.

Return ONLY the specific product covered by the warranty. Do not ship cables, manuals, CDs, etc.

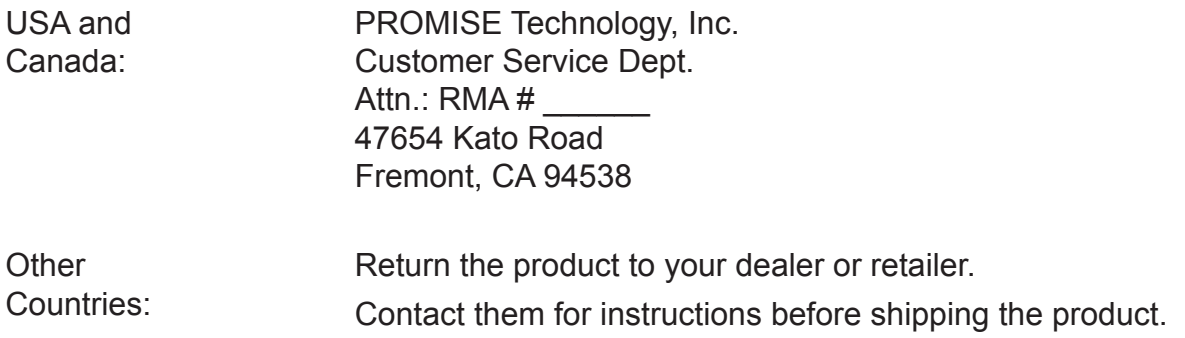

You must follow the packaging guidelines for returning products:

- Use the original shipping carton and packaging
- Include a summary of the product's problem(s)
- Write an attention line on the box with the RMA number
- Include a copy of your proof of purchase

You are responsible for the cost of insurance and shipment of the product to PROMISE. Note that damage incurred due to improper transport or packaging is not covered under the Limited Warranty.

When repairing returned product(s), PROMISE may replace defective parts with new or reconditioned parts, or replace the entire unit with a new or reconditioned unit. In the event of a replacement, the replacement unit is under warranty for the remainder of the original warranty term from purchase date, or 30 days, whichever is longer.

PROMISE pays for standard return shipping charges only. You must pay for any additional shipping options, such as express shipping.

# **Appendix: Driver Installation and Update**

This appendix provides instructions for installing or updating the driver for the PROMISE RAID engine, as well as WebPAMPROe, the management GUI for the PROMISE Vess A-Series.

Follow these step-by-step instructions to install the latest hardware driver for the RAID and the latest WebPAMPROe version. These are available for download from the PROMISE website <www.promise.com> in a single compressed file package.

Instructions for uninstalling the driver and how to check the driver version are included after the update instructions.

Note, if you are using this procedure to update the driver and software, I/O operations will cease during the update procedure, so make sure any clients that are using the Live DB or video archive are alerted and prepared prior to starting the update.

# **Update/Installation Requirements**

# *USB Flash Drive*

A USB flash drive containing the update package is needed. Follow the instructions below to download the compressed file package and place a copy of the uncompressed file on the USB flash drive.

# *Operation Systems*

The instructions in this document apply to Vess A6120 units running the Windows operating system.

# *Download Driver Package*

1. Go to the PROMISE website and click on **Products** near the top of the page, select the **Vess** option, then choose **Vess A-Series**. Scroll down and expand the **Resources** menu, scroll down more for the **Drivers / Utilities / Firmware** links menu. Find the driver or driver package listed under **Drivers**, and click the link to download.

2. Uncompress the file and place it on the USB flash drive used for the update.

# **Update/Install the Driver**

Follow these steps to complete the installation or update of the driver. If you have not yet downloaded the compressed files needed for updating the driver, see the previous page for download instructions.

For simplicity, variations of the terms "update" and "install" are used interchangeably in the following description to mean driver update or driver installation. The procedure for both updating or installing the driver are identical.

1. Launch the **Driver Update Package** install application.

To launch, double-click on this icon:

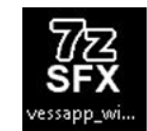

2. The first dialog menu to appear is a standard warning. Press the **Run** button to proceed.

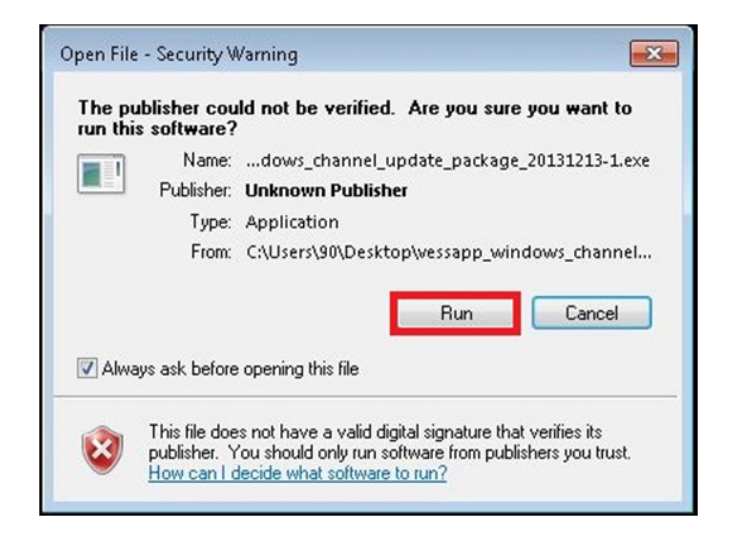

3. A new dialog asks if you want to install the package. Click on **Yes**.

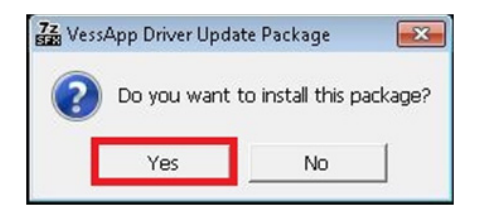

4. It is necessary to reboot the Vess A-Series during the update process.

Click **Yes** to proceed with the update.

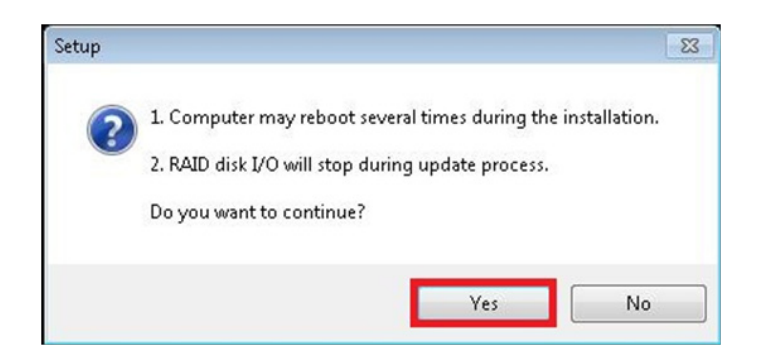

5. In the Setup Wizard menu, click on the **Next** button to proceed.

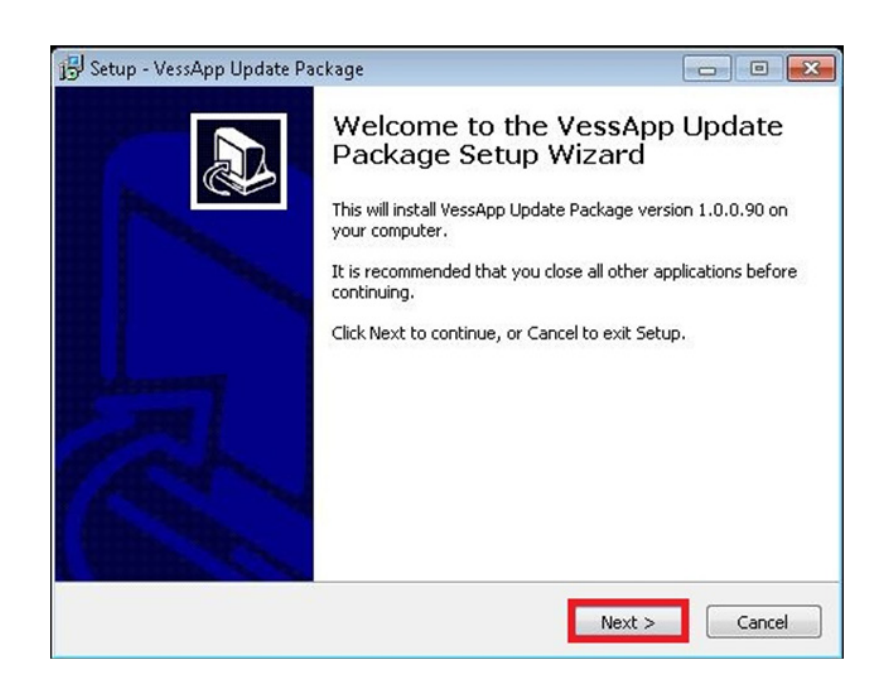

6. The driver update resumes, press the **Install** button to proceed.

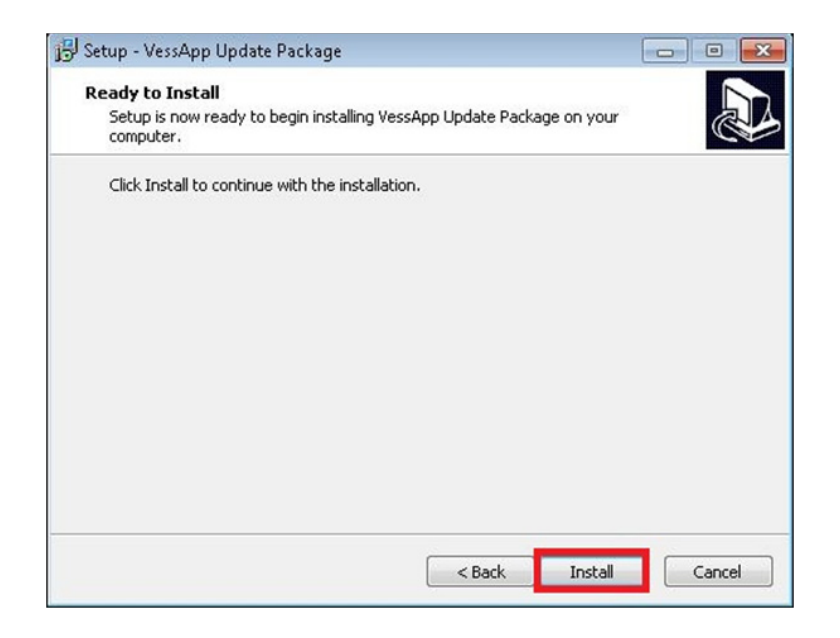

7. In the **Driver Installation Wizard** menu, press the **Next** button

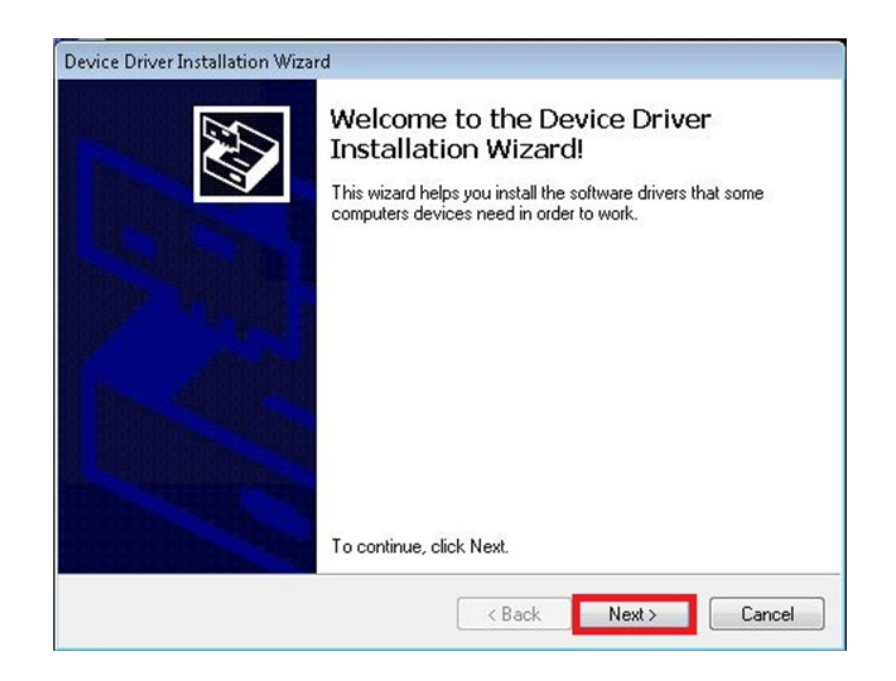

8. The Driver Installation Wizard menu informs you that the driver is now installed. Press the **Finish** button to continue.

> Device Driver Installation Wizard Completing the Device Driver **Installation Wizard** The drivers were successfully installed on this computer. Driver Name Status Promise Technologies In... Device Updated Promise Technologies In... Device Updated Promise Technologies In... Device Updated  $\langle$  Back Finish Cancel

9. The final Setup menu appears. Click on **Finish**.

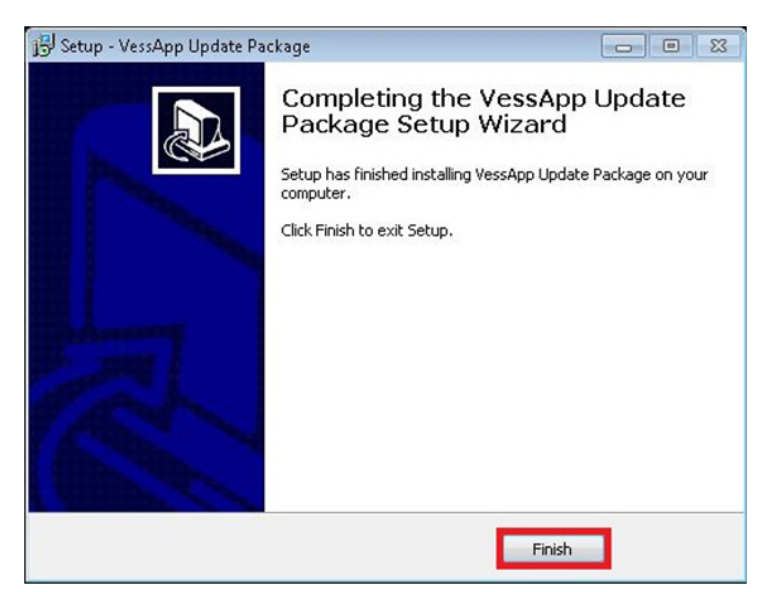

10. A restart is required for the new driver to begin operating. Press the **OK** button to restart the

system.

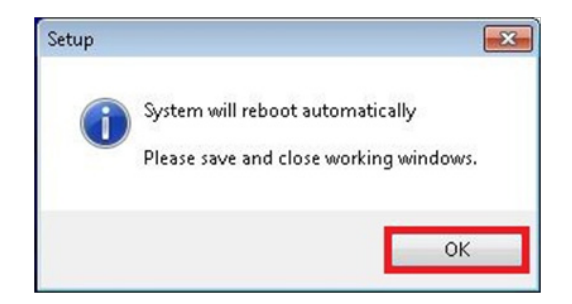
# **Uninstall Driver**

If you need to uninstall the driver for the RAID engine or undo installation of the Update Package,

follow these steps.

1. Open **Programs and Features** to uninstall the driver.

Go to **Control Panel>All Control Panel Items>Programs and Features**, choose the **Unistall** option. Get the most recent version of the **VessApp Update Package** listed in the menu.

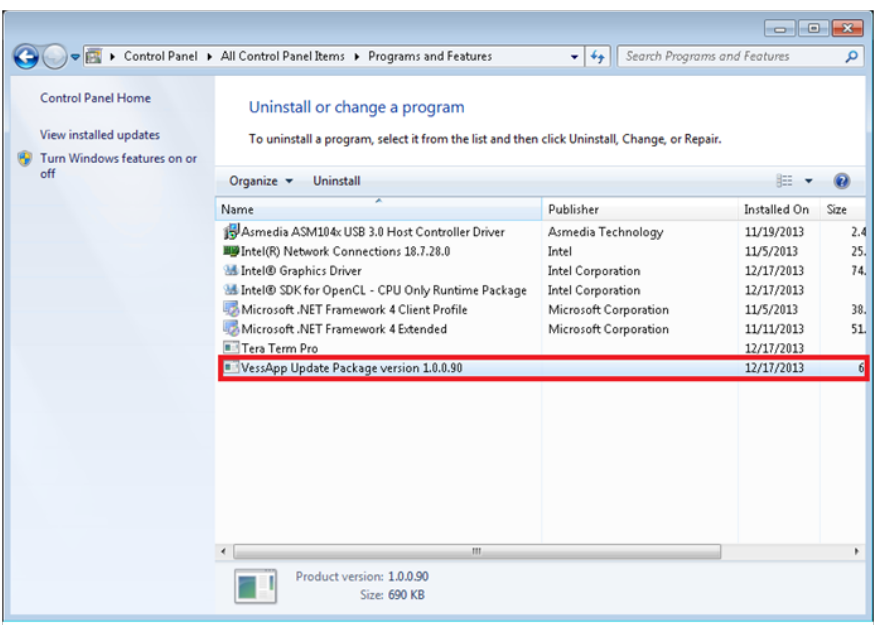

2. A system restart is necessary are uninstalling the driver. Click **Yes** to continue.

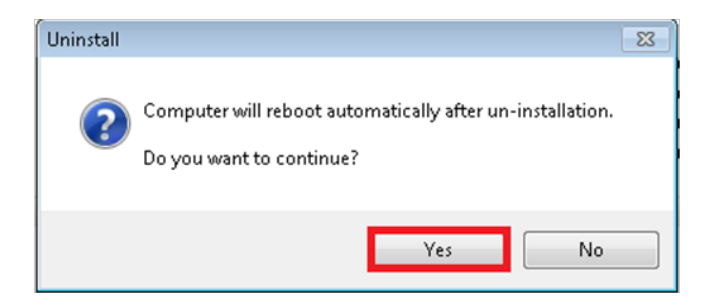

3. Confirm that you want to uninstall the driver by clicking on the **Yes** button.

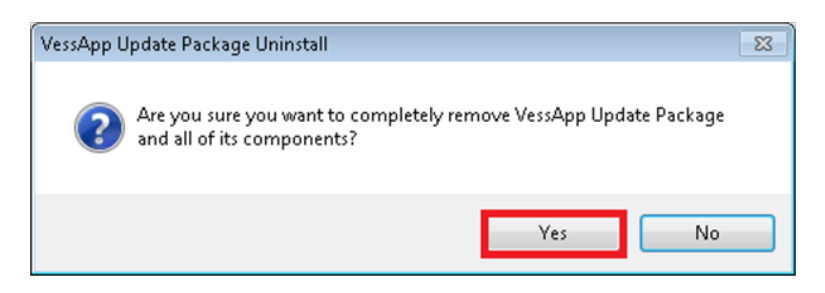

4. Click the **OK** button to continue.

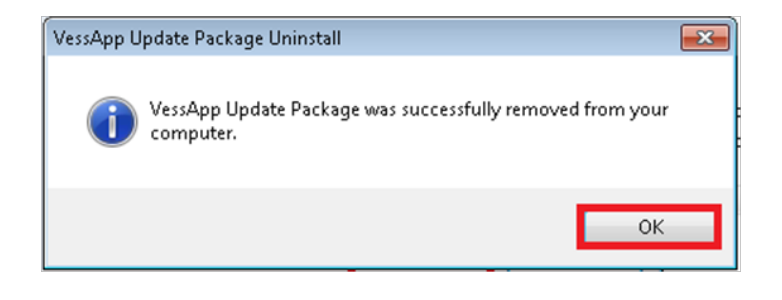

5. Click the **OK** button to restart Windows. Upon restarting the driver and software have been removed.

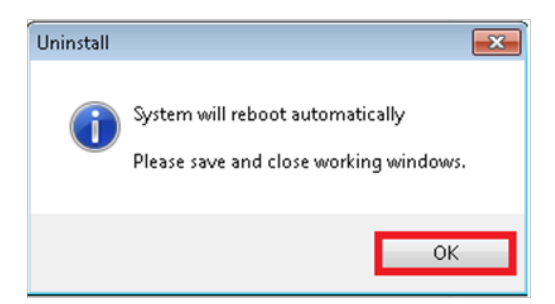

## **How to check driver version**

To check if the Vess A-Series driver that is currently installed is up to date, you can check the RAID driver version or WebPAMPROebuild version with the CLI or WebPAMProE interfaces, or with the Windows device manager.

## **Check versions with CLI**

Tocheck the BIOS version, Firmware version, software version and Install package version with the CLI user interface:

1. To open the CLI menu, click on the Windows **Start** button, type **clitest** in the text entry menu and press **Enter**. This displays the icon for the shortcut to the CLI interface. Double-click on the icon.

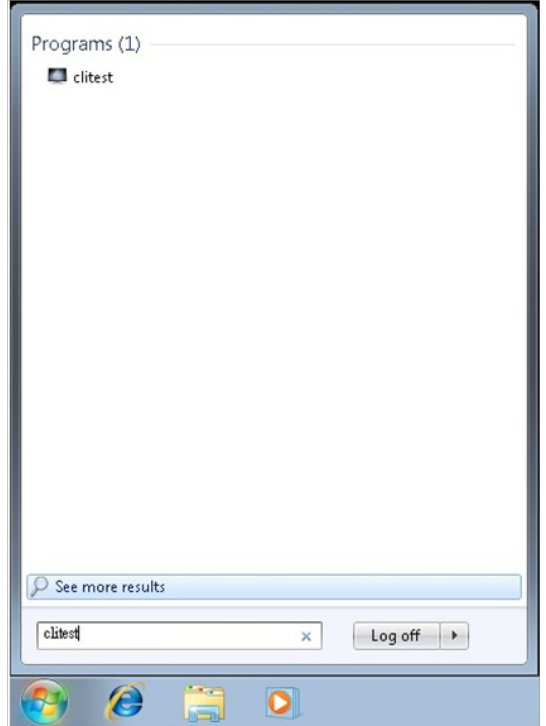

2. The RAID driver **Version** is listed at the top of the **Login** menu.

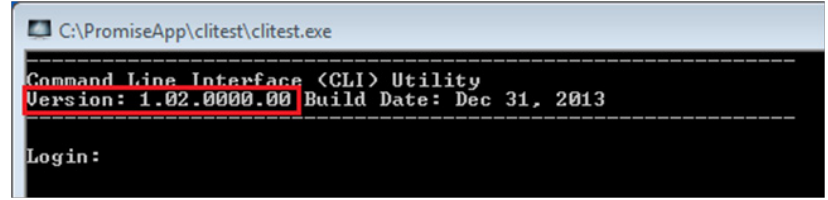

3. To view additional version information, login and type **ctrl –v**.

Note that the default User Name is **administrator** and the Password is **password**.

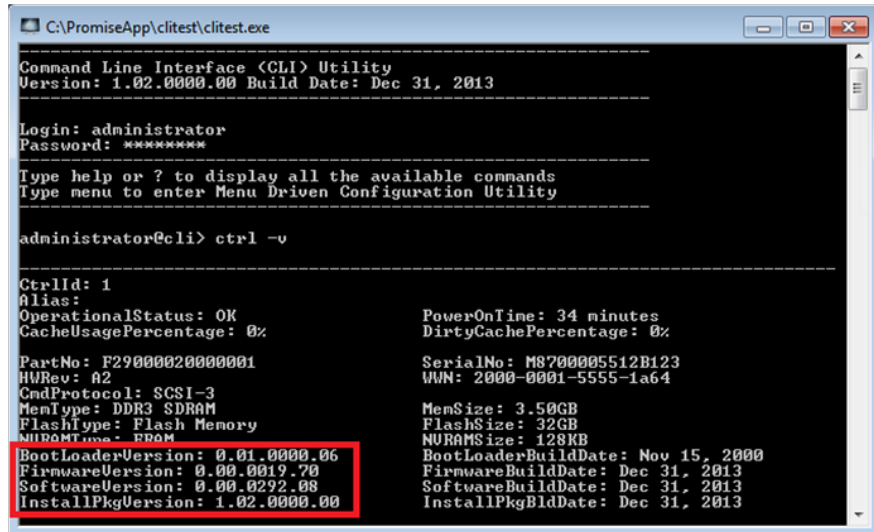

The version information is listed below the administrator prompt. See example above.

#### **Check versions with WebPAM PROe**

To check the Install package version with the WebPAMPROe user interface:

1. To open WebPAMPROe, click the shortcut of CLI of WebPAMProE on the desktop.

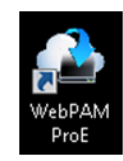

2. Login. The default User Name is **administrator** and the Password is **password**.

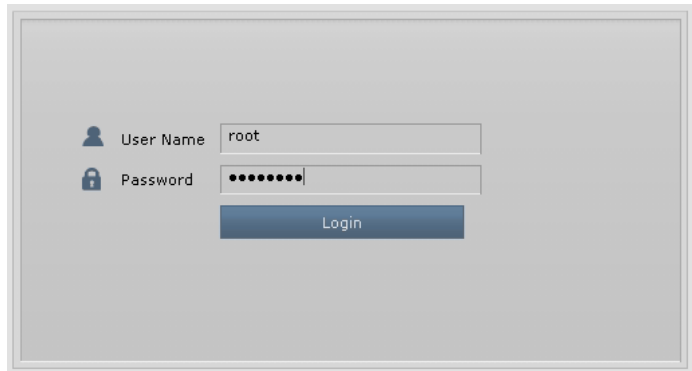

3. To view the Driver Version, go to **Controller >Controller1>Install PKg Version**, the package

version is listed in the menu display (see below).

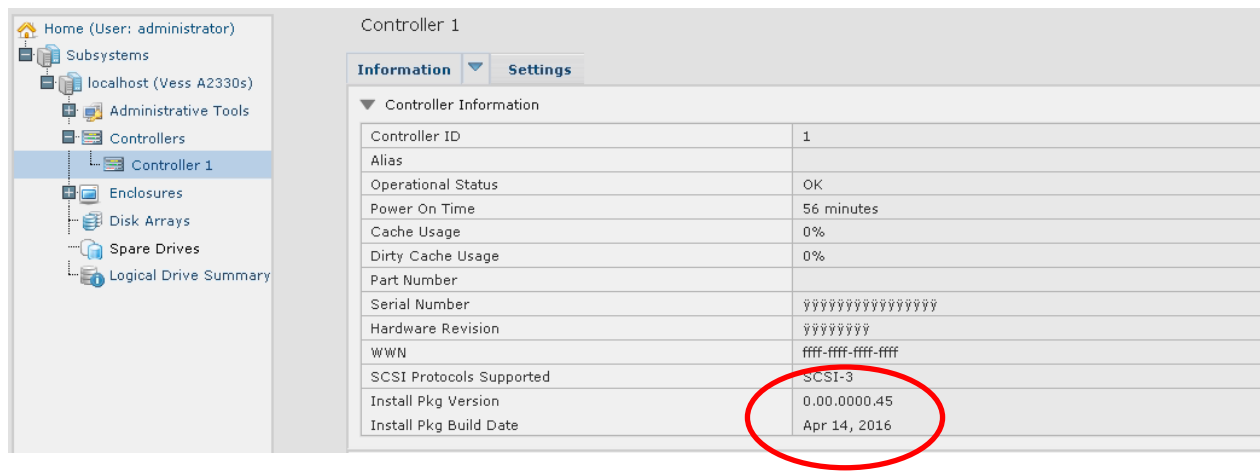

#### **Check versions in windows device manager**

To get the RAID driver version using the Windows Device Manager:

1. Open the **Windows Device Manager**. Go to **Start > Control Panel > Device Manager**.

Double-click the Device Manager icon

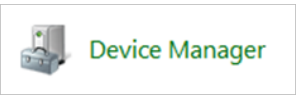

2. Look for *Storage controllers* and right-click on the *Properties* option in the pop-up menu.

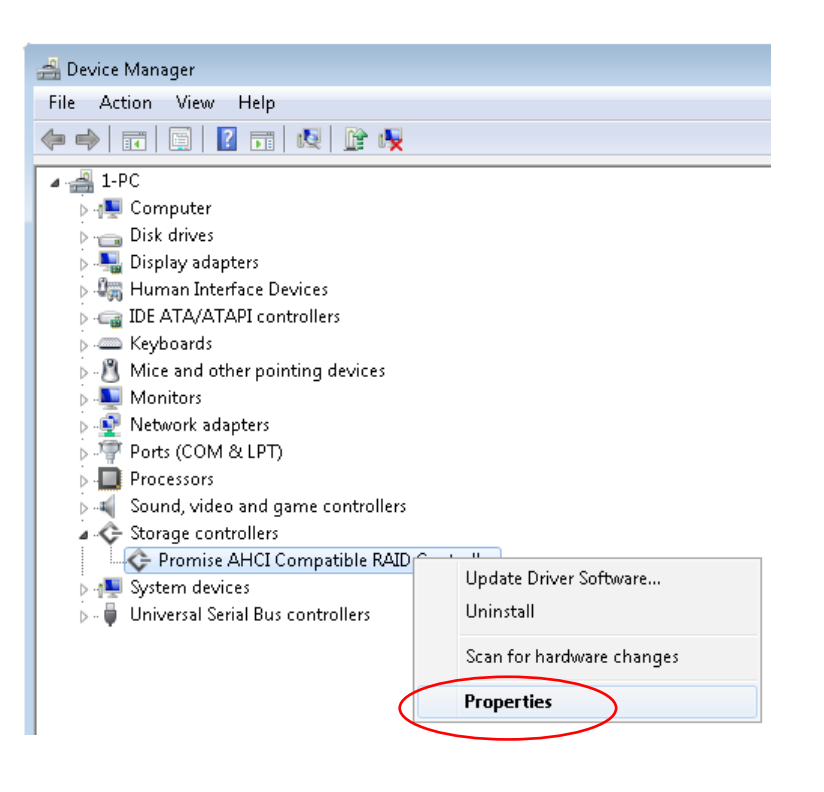

3. Click the **Driver** tab to see the driver version.

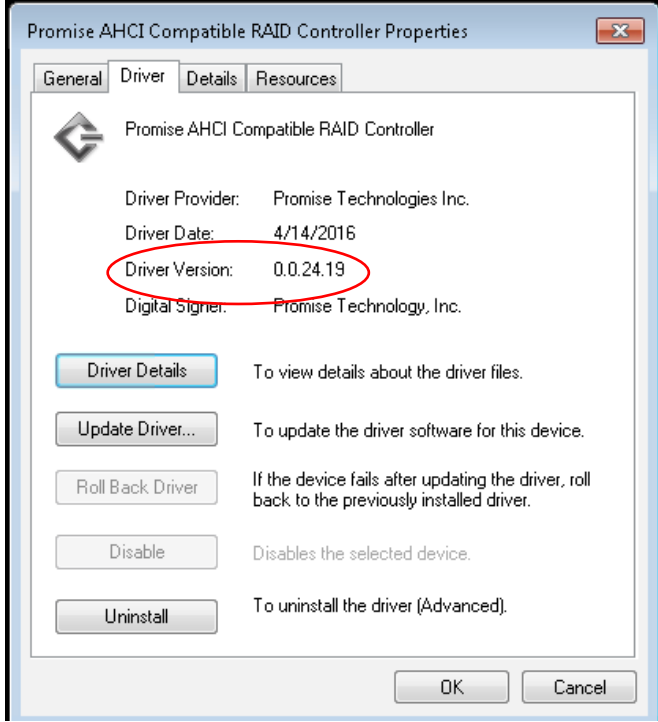